# WD My Cloud™ Magazyn danych z chmurą osobistą Podręcznik użytkownika

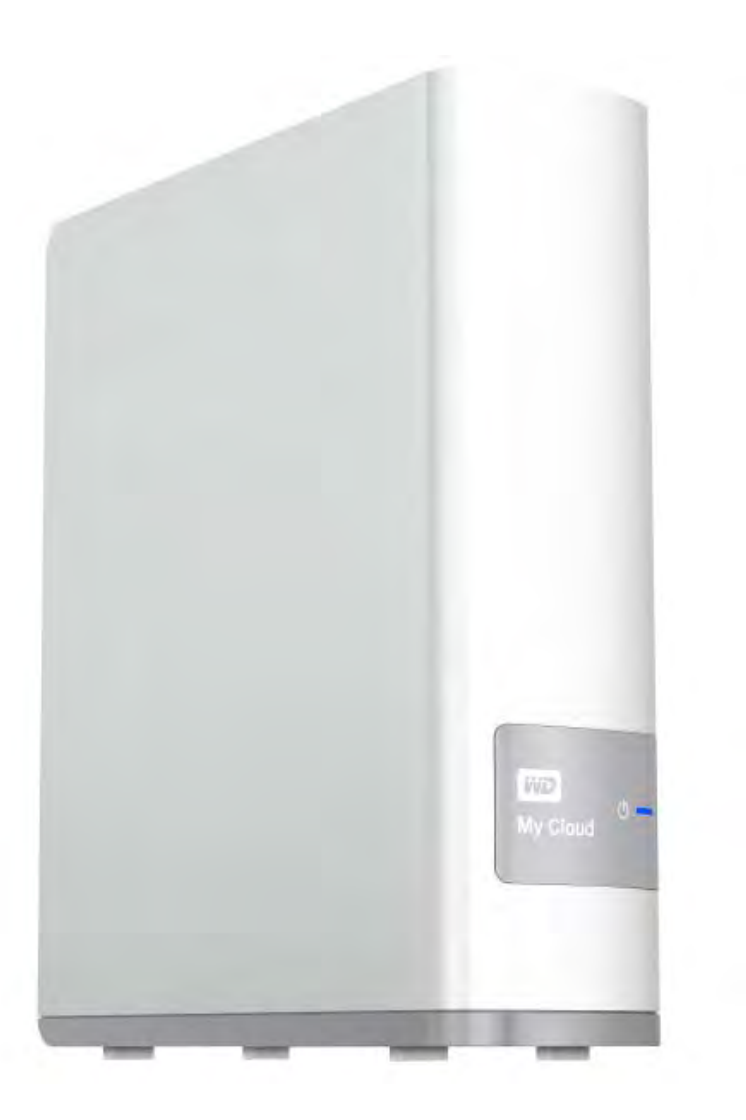

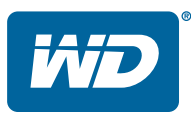

# <span id="page-1-0"></span>**Serwis i pomoc techniczna firmy WD**®

W razie wystąpienia problemów prosimy o skontaktowanie się z nami, abyśmy mogli podjąć próbę ich rozwiązania, zanim zwrócą Państwo produkt. Odpowiedź na większość pytań dotyczących pomocy technicznej można uzyskać w naszej bazie wiedzy albo za pośrednictwem poczty e-mail na stronie *[http://support.wd.com](http://support.wdc.com)*. Jeśli te zasoby nie zawierają poszukiwanej odpowiedzi, prosimy skontaktować się z firmą WD telefonicznie, wybierając odpowiedni numer telefonu poniżej. Zakupiony produkt jest objęty 30-dniową bezpłatną pomocą techniczną w okresie gwarancyjnym. Okres 30 dni rozpoczyna się w dniu nawiązania pierwszego kontaktu telefonicznego z pomocą techniczną firmy WD. Pomoc techniczna za pośrednictwem poczty e-mail jest bezpłatna przez cały okres obowiązywania gwarancji, a nasza obszerna baza wiedzy jest dostępna przez całą dobę. Aby otrzymywać informacje o nowych funkcjach i usługach, należy pamiętać o zarejestrowaniu produktu na naszej stronie internetowej pod adresem *[http://register.wd.com](http://register.wdc.com)*.

#### Dostęp do internetowej pomocy technicznej

Nasza strona pomocy technicznej pod adresem *[http://support.wd.com](http://support.wdc.com)* zawiera następujące działy tematyczne:

- **Downloads** (Pliki do pobrania) sterowniki, oprogramowanie i aktualizacje produktów firmy WD.
- **Registration** (Rejestracja) zarejestrowanie produktu firmy WD pozwala otrzymywać informacje o najnowszych aktualizacjach i specjalnych ofertach.
- **Warranty & RMA Services** (Usługi gwarancyjne i wymiana produktów) informacje na temat gwarancji, programu wymiany produktów (RMA), statusu zgłoszeń RMA oraz informacje o odzyskiwaniu danych.
- **Knowledge Base** (Baza wiedzy) materiały w Bazie wiedzy można przeszukiwać według słów kluczowych, wyrażeń lub numerów artykułów.
- **Installation** (Instalacja) pomoc dotycząca instalowania produktów firmy WD i oprogramowania.
- **WD Community** (Społeczność WD) kontakt i wymiana informacji z innymi użytkownikami produktów WD.
- **Learning Center** (Centrum informacyjne online) dostępne tu informacje pozwolą w pełni wykorzystać możliwości osobistego magazynu danych. (*http://www.wd.com/setup*).

#### Kontakt z pomocą techniczną firmy WD

Przed skontaktowaniem się z firmą WD w sprawie pomocy należy przygotować numer seryjny produktu firmy WD, informacje o zainstalowanym sprzęcie oraz numery wersji oprogramowania systemowego.

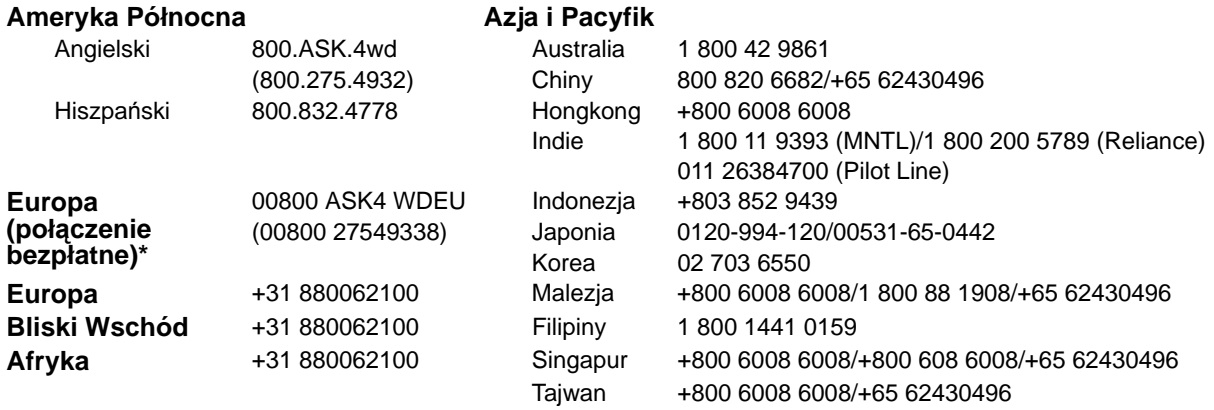

\* Połączenie bezpłatne jest dostępne w następujących krajach: Austria, Belgia, Dania, Francja, Irlandia, Hiszpania, Holandia, Niemcy, Norwegia, Szwajcaria, Szwecja, Wielka Brytania, Włochy.

# <span id="page-1-1"></span>**Rejestracja produktu firmy WD**

Zarejestrowanie produktu firmy WD pozwala otrzymywać informacje o najnowszych aktualizacjach i specjalnych ofertach. Urządzenie WD My Cloud można łatwo zarejestrować na stronie internetowej *<http://register.wd.com>* lub za pomocą instalatora dostarczanego z urządzeniem, dostępnego także na stronie internetowej Centrum informacyjnego.

# Spis treści

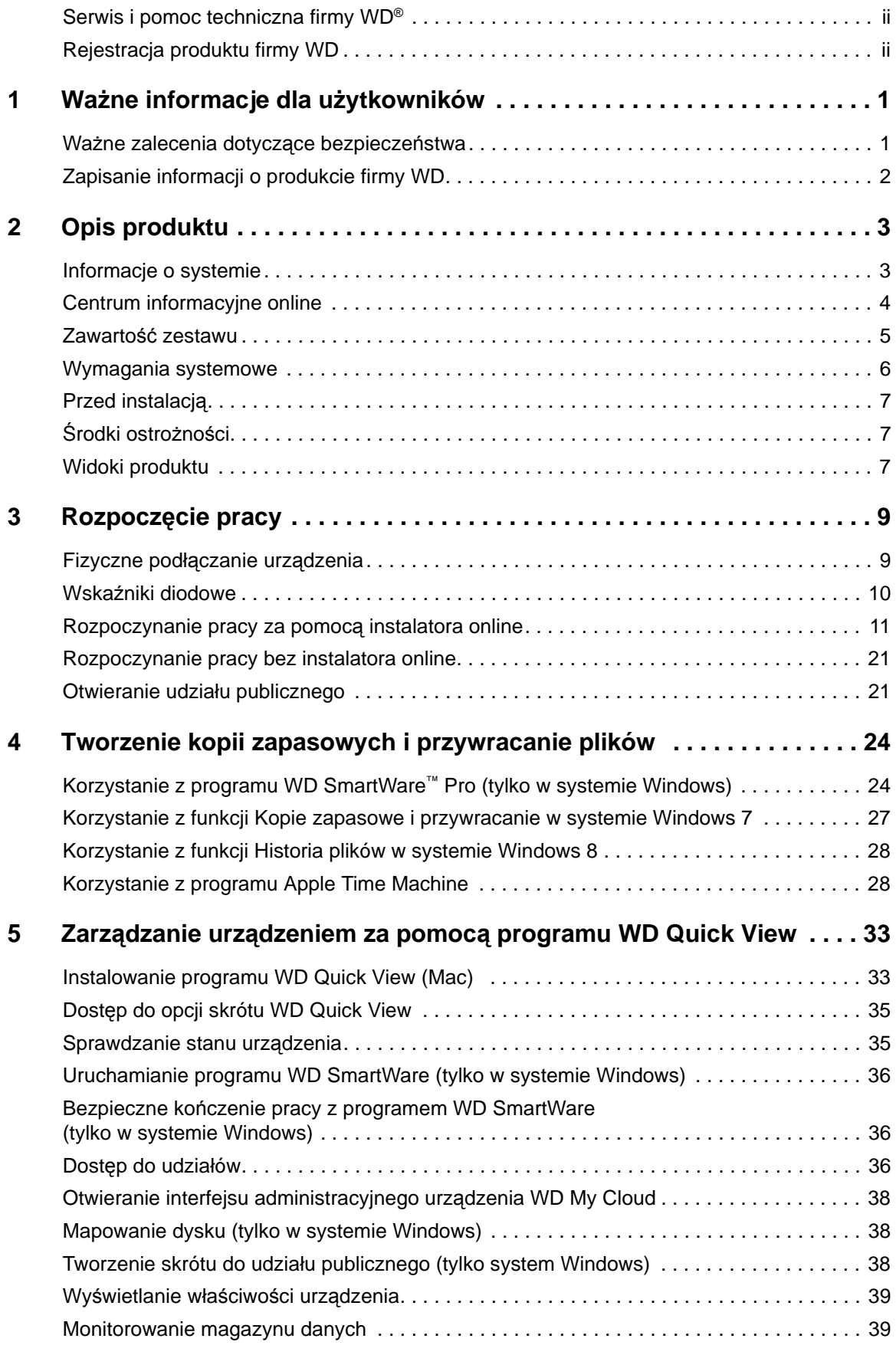

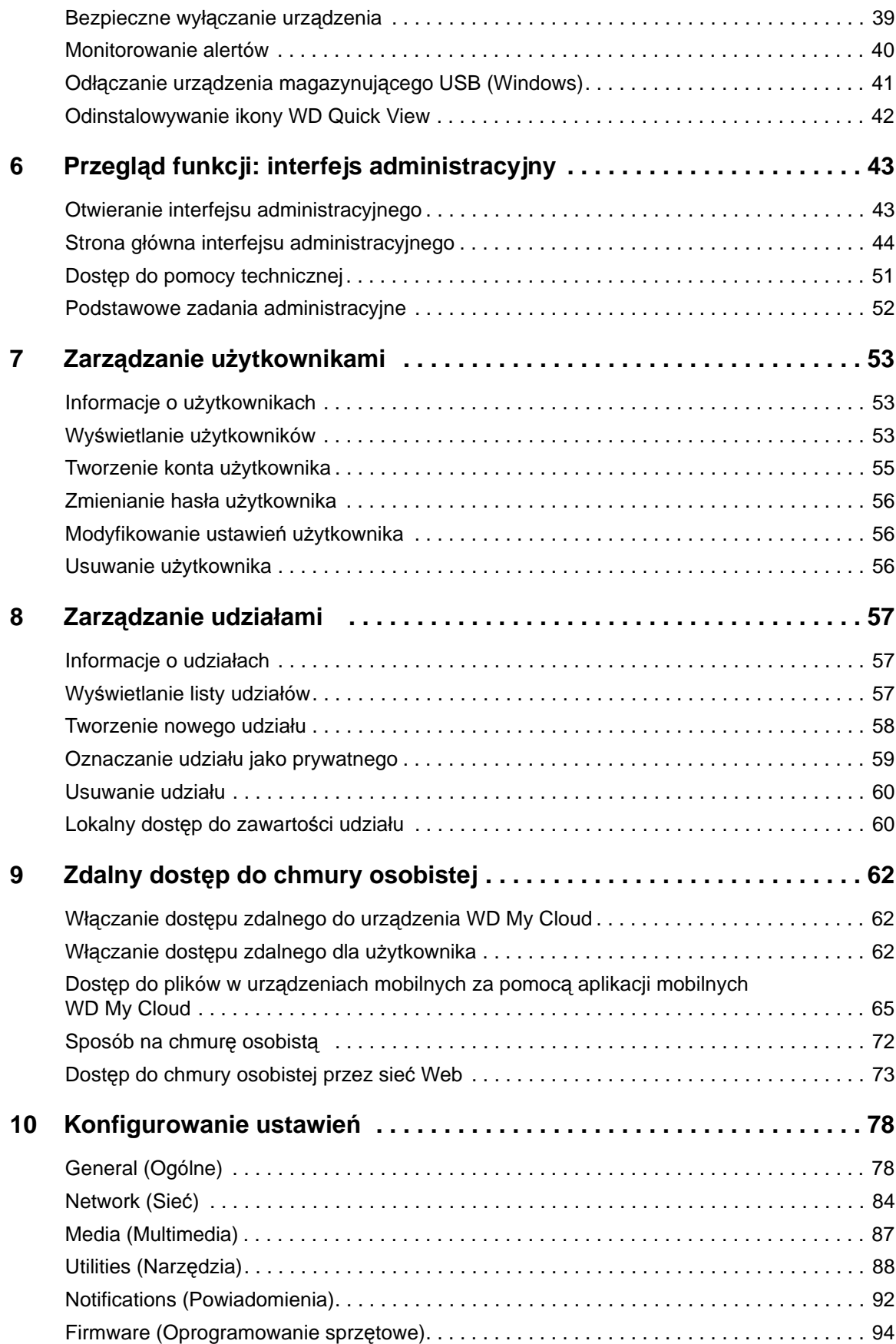

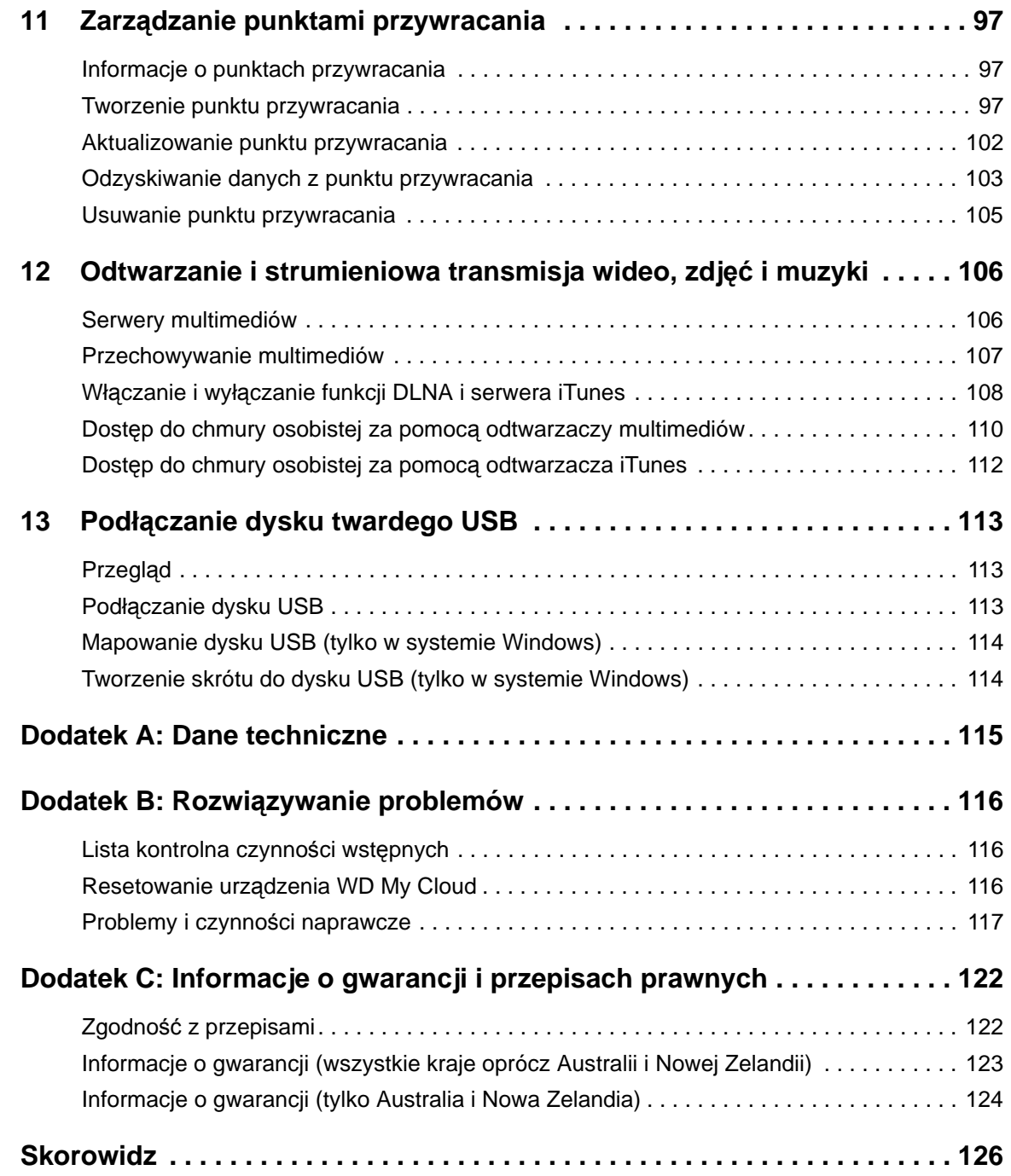

# **1**

# <span id="page-5-0"></span>Ważne informacje dla użytkowników

Waż[ne zalecenia dotycz](#page-5-1)ące bezpieczeństwa [Zapisanie informacji o produkcie firmy WD](#page-6-0)

# <span id="page-5-1"></span>**Ważne zalecenia dotyczące bezpieczeństwa**

Urządzenie zostało zaprojektowane i wykonane tak, aby zapewnić bezpieczeństwo użytkownika. Nieprawidłowa eksploatacja może narazić użytkownika na porażenie prądem elektrycznym lub spowodować zagrożenie pożarowe. Produkt posiada zabezpieczenia, które chronią użytkownika pod warunkiem przestrzegania poniższych zaleceń dotyczących instalowania, eksploatacji i naprawy.

- Należy stosować się do wszystkich ostrzeżeń i instrukcji umieszczonych na urządzeniu.
- Przed rozpoczęciem czyszczenia należy odłączyć urządzenie od gniazdka elektrycznego. Nie należy stosować środków czyszczących w płynie lub w aerozolu. Urządzenie należy czyścić wilgotną szmatką.
- Nie należy używać tego urządzenia w pobliżu jakichkolwiek płynów.
- Nie należy umieszczać urządzenia na niestabilnej powierzchni. Upuszczenie urządzenia może spowodować poważne uszkodzenie.
- Nie wolno upuszczać urządzenia.
- Nie należy blokować szczelin i otworów w górnej i dolnej ściance urządzenia. Aby zapewnić prawidłową wentylację oraz niezawodne działanie urządzenia i chronić je przed przegrzaniem, nie należy blokować ani przesłaniać tych otworów. Ustawienie urządzenia w pozycji pionowej ułatwia jego chłodzenie.
- Urządzenie należy użytkować, korzystając z zasilania wskazanego na etykiecie. W razie braku pewności co do dostępnego typu zasilania, należy skonsultować się z dostawcą lub lokalnym zakładem energetycznym.
- Nie należy dopuszczać do przygniatania przewodu zasilającego. Nie należy ustawiać urządzenia w miejscu, gdzie przechodzące osoby stąpałyby po przewodzie.
- Jeśli z urządzeniem jest używany przedłużacz, należy zadbać, aby całkowite znamionowe natężenie prądu elektrycznego wyposażenia przyłączonego do przedłużacza nie przekraczało znamionowego natężenia prądu dla przedłużacza. Ponadto całkowity prąd znamionowy wszystkich urządzeń przyłączonych do gniazdka elektrycznego nie może przekraczać znamionowego natężenia prądu dla bezpiecznika.
- Nie wolno wkładać żadnych przedmiotów do urządzenia przez szczeliny w podstawie montażowej, ponieważ mogą dotknąć elementów pod napięciem lub spowodować zwarcie. Skutkiem tego mógłby być pożar lub porażenie prądem elektrycznym.
- W następujących sytuacjach należy odłączyć urządzenie od gniazdka elektrycznego i zlecić wykonanie naprawy przez wykwalifikowany personel serwisu:
	- **-** Kiedy doszło do uszkodzenia lub wystrzępienia przewodu zasilającego lub wtyczki.
	- **-** Jeśli na urządzenie został rozlany płyn.
	- **-** Jeśli urządzenie zostało narażone na działanie deszczu lub wody.
	- **-** Jeśli urządzenie nie działa prawidłowo, należy stosować się do zaleceń instrukcji obsługi. Należy korzystać tylko z elementów regulacyjnych wskazanych w instrukcji obsługi, ponieważ skutkiem niewłaściwej regulacji/ ustawienia może być uszkodzenie i konieczność wykonania kosztownej naprawy przez wykwalifikowanego technika w celu przywrócenia normalnego stanu urządzenia.
	- **-** Jeśli urządzenie zostało upuszczone lub doszło do uszkodzenia podstawy montażowej.
	- **-** Jeśli urządzenie wykazuje wyraźne objawy zmiany wydajności, należy skontaktować się z pomocą techniczną firmy WD na stronie internetowej *[http://support.wd.com](http://support.wdc.com/)*.

#### <span id="page-6-0"></span>**Zapisanie informacji o produkcie firmy WD**

Należy zanotować następujące informacje o produkcie WD, niezbędne do skonfigurowania urządzenia i uzyskania pomocy technicznej. Informacje o produkcie WD znajdują się na spodzie urządzenia.

- **-** Numer seryjny
- **-** Numer modelu
- **-** Data zakupu
- **-** System i oprogramowanie

# <span id="page-7-0"></span>Opis produktu

[Informacje o systemie](#page-7-1) **[Cechy](#page-7-2)** [Centrum informacyjne online](#page-8-0) Zawartość [zestawu](#page-9-0) [Wymagania systemowe](#page-10-0) [Przed instalacj](#page-11-0)ą Ś[rodki ostro](#page-11-1)żności [Widoki produktu](#page-11-2)

# <span id="page-7-1"></span>**Informacje o systemie**

Magazyn danych z chmurą osobistą WD My Cloud to system o wysokiej wydajności, zapewniający bezpieczny bezprzewodowy dostęp do multimediów i dokumentów z każdego komputera, tabletu i smartfonu podłączonego do routera bezprzewodowego.

Podłącz ten zaawansowany system do routera bezprzewodowego, aby utworzyć centralny magazyn danych dostępny w sieci domowej i przez Internet. Udostępniaj pliki użytkownikom komputerów Mac i PC, odtwarzaj multimedia strumieniowo w urządzeniach zgodnych ze standardem DLNA i korzystaj ze swoich plików w podróży za pomocą aplikacii WD My Cloud i serwisu internetowego WDMyCloud.com.

Niniejszy podręcznik użytkownika zawiera instrukcje opisujące krok po kroku proces instalacji oraz inne ważne informacje dotyczące omawianego produktu firmy WD. Uaktualnienia tego podręcznika oraz inne wersje językowe można pobrać na stronie internetowej *[http://products.wd.com/updates](http://www.wdc.com/wdproducts/updates/um.asp )*. Najnowsze informacje o tym produkcie można znaleźć na naszej stronie internetowej pod adresem *http://www.wd.com/*.

# <span id="page-7-2"></span>**Cechy**

**Nareszcie: Twoja własna chmura internetowa!** — Zapisuj wszystkie pliki na dysku WD My Cloud i korzystaj z nich z dowolnego miejsca na świecie za pomocą aplikacji dla urządzeń mobilnych oraz dla komputerów PC i Mac.

**Centralny magazyn na rodzinne multimedia** — przechowuj i organizuj zdjęcia rodzinne, filmy, muzykę i ważne dokumenty w jednym, bezpiecznym miejscu w sieci domowej.

**Dostęp z każdego miejsca na świecie** — korzystaj z chmury osobistej, gdziekolwiek jesteś, za pomocą PC, Mac, tabletu lub smartfonu. Dzięki bezpłatnym aplikacjom WD zawsze masz dostęp do swojej chmury.

**Automatyczne kopie zapasowe wszystkich komputerów** — zapisuj na dysku WD My Cloud kopie zapasowe wszystkich plików, które przechowujesz na komputerach PC lub Mac. W pełni automatyczne kopie zapasowe plików bezpiecznie przechowywane w sieci dają bezcenne poczucie bezpieczeństwa. Użytkownikom komputerów PC oferujemy także program WD SmartWare™ Pro, umożliwiający tworzenie kopii zapasowych plików w wielu lokalizacjach w sieci. Użytkownicy komputerów Mac mogą tworzyć kopie zapasowe danych przy użyciu wszystkich funkcji programu Apple Time Machine.

**Bezpośrednie przesyłanie z urządzeń mobilnych** — kończy się miejsce w urządzeniu mobilnym? Aby oszczędzić miejsce na tablecie lub w smartfonie, prześlij zdjęcia, filmy i pliki do swojej chmury osobistej.

**Połączenie z kontem Dropbox™ i innymi serwisami** — łatwa wymiana plików między chmurą osobistą a kontem Dropbox i innymi serwisami internetowymi.

**Port rozszerzeń USB** — port rozszerzeń USB 3.0 umożliwia zwiększenie pojemności magazynu danych. Wystarczy podłączyć do urządzenia zewnętrzny dysk twardy USB 3.0 lub USB 2.0, aby uzyskać więcej miejsca na zdjęcia, filmy, muzykę i dokumenty.

**Szybkie przesyłanie plików i wydajna transmisja strumieniowa** — łącze Gigabit Ethernet i dwurdzeniowy procesor zapewniają wysoką wydajność strumieniowej transmisji multimediów i błyskawiczne transfery plików. Możesz odtwarzać wideo, wyświetlać zdjęcia i słuchać muzyki w urządzeniach zgodnych ze standardem DLNA, takich jak telewizory, odtwarzacze multimediów i konsole do gier, bez przerw i zacięć.

**Muzyka z serwera iTunes®** — urządzenie WD My Cloud zawiera serwer iTunes, który pozwala scentralizować kolekcję muzyki i odtwarzać ją na dowolnym komputerze PC lub Mac z programem iTunes.

**Ochrona hasłem strzeże Twojej prywatności** — twoje dane są zawsze bezpieczne i zawsze pod Twoją kontrolą. Każdy użytkownik urządzenia może utworzyć hasło, aby chronić dane przed dostępem nieuprawnionych osób.

**Łatwa instalacja i odnajdowanie w sieci** — instalacja zajmie tylko kilka minut. Wygodny interfejs instalatora prowadzi użytkownika przez kolejne etapy przygotowywania urządzenia do pracy.

**Potrzebujesz pomocy przy instalacji?** – służymy pomocą. Odwiedź stronę internetową *<http://wd.com/setup/wdmycloud>* albo skontaktuj się z działem pomocy technicznej firmy WD, a pomożemy Ci zainstalować urządzenie WD My Cloud i bezpłatne aplikacje WD dla komputerów i urządzeń mobilnych. Informacje kontaktowe znajdują się na stronie ii tego podręcznika, a także w Skróconej instrukcji instalacji.

**Dodatkowy mechanizm ochrony plików** — możesz automatycznie tworzyć dodatkową kopię zapasową całej zawartości urządzenia, tak zwany punkt przywracania, na innym dysku NAS, na komputerze z systemem Windows w sieci lokalnej lub na dowolnym dysku USB podłączonym do urządzenia WD My Cloud. Uzyskasz w ten sposób dodatkową ochronę plików i pewność, że są bezpieczne.

## <span id="page-8-0"></span>**Centrum informacyjne online**

Centrum informacyjne online firmy WD zawiera najnowsze informacje, instrukcje i oprogramowanie, pozwalające w pełni wykorzystać możliwości osobistej chmury internetowej. Wyświetlany w przeglądarce przewodnik objaśnia m.in. procedury konfigurowania dostępu zdalnego, tworzenia kopii zapasowych danych i sprawdzania stanu urządzenia. Jest to interaktywna strona internetowa, która pomaga w instalowaniu i użytkowaniu urządzenia WD My Cloud. Centrum informacyjne oferuje:

- Informacje o posiadanej chmurze osobistej
- Pobieranie najnowszego oprogramowania dla posiadanego produktu
- Przedstawione w interaktywnej formie, wyczerpujące informacje o funkcjach produktu
- Aktualizacje oprogramowania produktu
- Dostęp do zasobów informacyjnych w każdej chwili, bez odwoływania się do podręcznika czy korzystania z dysku CD

## <span id="page-9-0"></span>**Zawartość zestawu**

- Magazyn danych z chmurą osobistą WD My Cloud
- **Kabel Ethernet**
- **•** Zasilacz
- Skrócona instrukcja instalacji

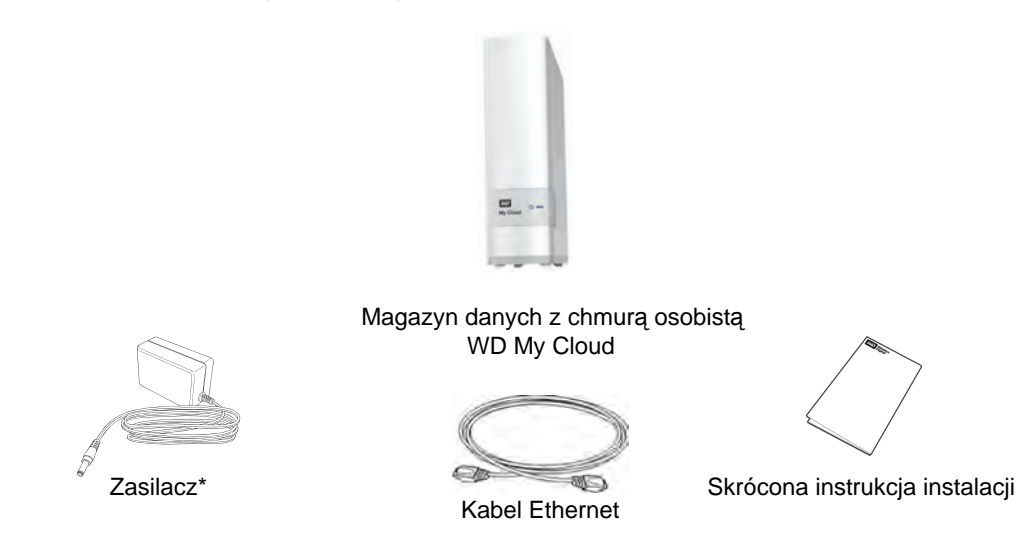

Więcej informacji na temat dodatkowych akcesoriów do tego produktu można znaleźć na następujących stronach internetowych:

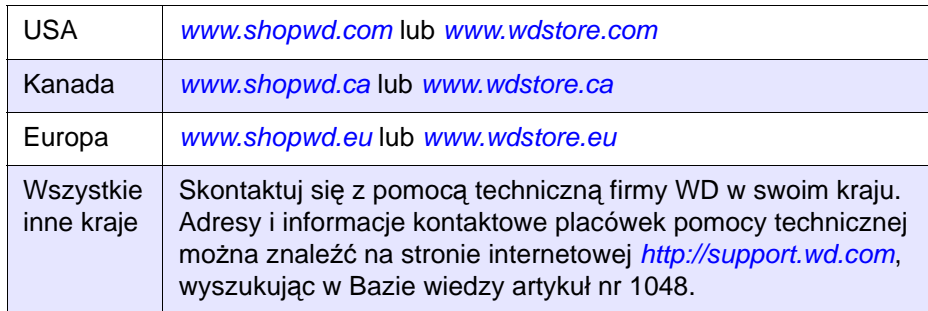

## <span id="page-10-1"></span><span id="page-10-0"></span>**Wymagania systemowe**

#### System operacyjny

#### **Windows® Mac OS X**

- Windows 8.1 i starsze wersje
- Windows 7
- Windows Vista®
- Windows XP (32 bit) z dodatkiem SP3 lub nowszym

W systemie operacyjnym Windows konieczne jest zainstalowanie klienta środowiska wykonawczego Java.

- **Mavericks (Mac OS 10.8)**
- Mountain Lion\* (Mac OS 10.8)
- Lion\* (Mac OS 10.7)
- Snow Leopard (Mac OS 10.6)
- \* W systemach Lion i Mountain Lion konieczne jest zainstalowanie klienta środowiska wykonawczego Java. Więcej informacji można znaleźć na stronie internetowej *[http://support.apple.com/kb/dl1421](http://support.apple.com/kb/DL1572?viewlocale=en_US)*

**Uwaga:** Zgodność jest uzależniona od konfiguracji sprzętowej komputera i używanego systemu operacyjnego.

W celu zapewnienia optymalnej wydajności i niezawodności należy zainstalować najnowsze aktualizacje i pakiety serwisowe (Service Pack):

- W systemie Windows kliknij kolejno polecenia **Start lub**  $\blacklozenge$  **> (All) Programs and select Windows Update** (Programy lub Wszystkie programy i wybierz polecenie Windows Update).
- Na komputerze Mac z menu **Apple** wybierz polecenie **Software Update** (Uaktualnienia).

#### Przeglądarki internetowe

- Internet Explorer w wersji 8.0 lub nowszej na obsługiwanych platformach Windows
- Safari w wersji 5.0 lub nowszej na obsługiwanych platformach Mac
- Firefox w wersji 12 lub nowszej na obsługiwanych platformach Windows i Mac
- Google Chrome w wersji 14 lub nowszej na obsługiwanych platformach Windows i Mac

#### Sieć lokalna

Router/przełącznik — dla uzyskania najwyższej wydajności zalecane jest przewodowe łącze Gigabit Ethernet; sieć Wi-Fi oferuje najwyższą wydajność w trybach 802.11n i 802.11ac, szczególnie w przypadku strumieniowej transmisji wideo.

#### Internet

Szerokopasmowe połączenie z Internetem wymagane do wstępnej konfiguracji i pobrania oprogramowania oraz do dostępu zdalnego i korzystania z aplikacji mobilnych.

# <span id="page-11-0"></span>**Przed instalacją**

Przed zainstalowaniem urządzenia należy wybrać odpowiednie miejsce, które zapewni maksymalną wygodę jego użytkowania. Urządzenie należy umieścić w miejscu spełniającym następujące warunki:

- Znajduje się w pobliżu uziemionego gniazdka elektrycznego.
- Jest czyste i wolne od kurzu.
- Zapewnia stabilną powierzchnię, wolną od drgań.
- Zapewnia odpowiednią cyrkulację powietrza i w żaden sposób nie zasłania szczelin i otworów wentylacyjnych na górze i na dole urządzenia, a także znajduje się z dala od źródeł ciepła.
- Jest izolowane od wpływu pól magnetycznych pochodzących z takich urządzeń elektrycznych jak klimatyzatory, urządzenia radiowe, przekaźniki telewizyjne itp.

# <span id="page-11-1"></span>**Środki ostrożności**

Produkty firmy WD to precyzyjne urządzenia, wymagające ostrożnego obchodzenia się z nimi podczas rozpakowywania i instalacji. Nieostrożne obchodzenie się, wstrząsy lub wibracje mogą spowodować uszkodzenie urządzenia. Podczas rozpakowywania i instalacji zewnętrznego dysku twardego należy zachować następujące środki ostrożności:

- Nie upuszczaj urządzenia ani nim nie potrząsaj.
- Nie przemieszczaj urządzenia, kiedy jest włączone.
- Nie używaj dysku jako urządzenia przenośnego.

## <span id="page-11-2"></span>**Widoki produktu**

Z przodu

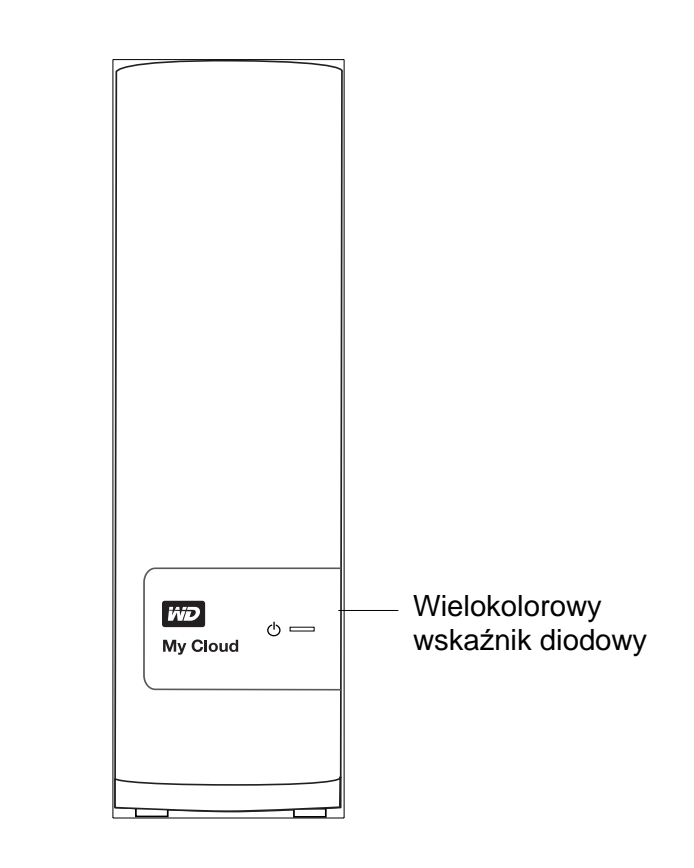

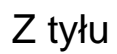

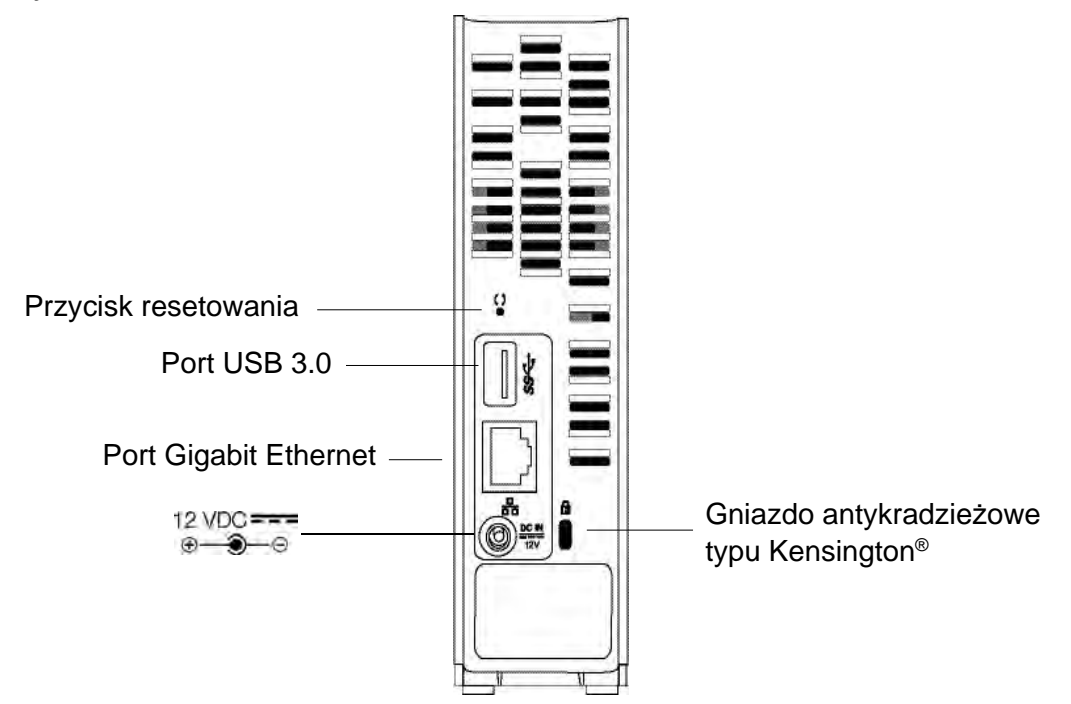

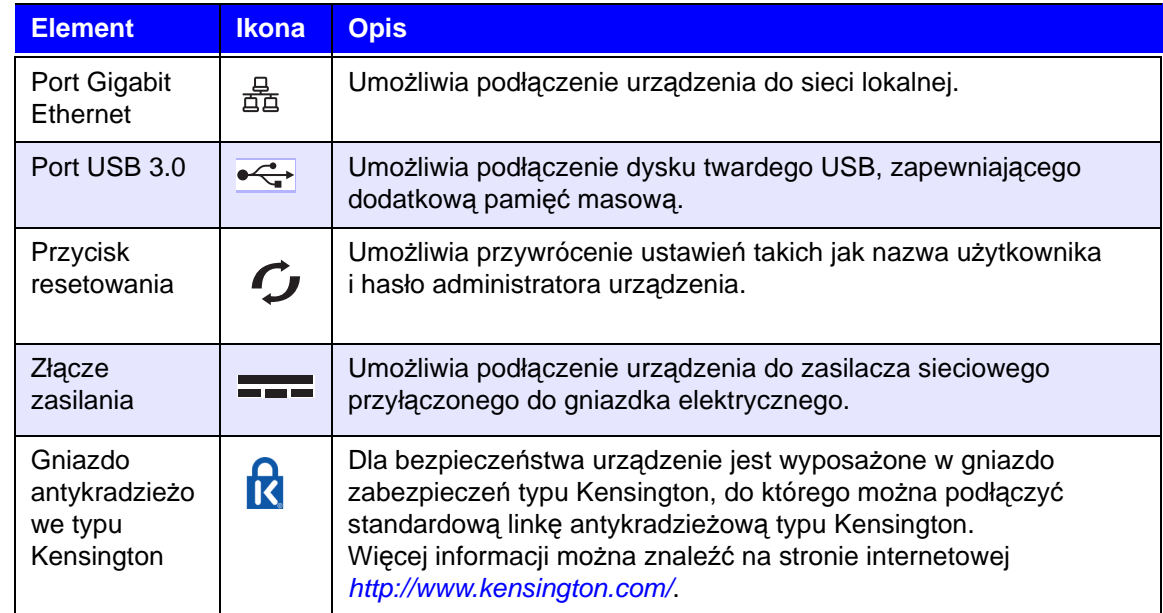

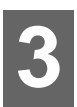

# <span id="page-13-0"></span>Rozpoczęcie pracy

[Fizyczne pod](#page-13-1)łączanie urządzenia [Rozpoczynanie pracy za pomoc](#page-15-0)ą instalatora online [Rozpoczynanie pracy bez instalatora online](#page-25-0) [Otwieranie udzia](#page-25-1)łu publicznego

Instalowanie magazynu danych z chmurą osobistą WD My Cloud jest bardzo łatwe: wystarczy rozpakować urządzenie, podłączyć je i sprawdzić stan wskaźników diodowych z przodu i z tyłu urządzenia, aby się upewnić, że wszystkie połączenia są prawidłowe. Następnie należy pobrać i uruchomić instalator dostępny na stronie internetowej *[http://www.wd.com/setup/wdmycloud](http://setup.wd2go.com/?mod=product&device=mc)*.

**Uwaga:** Aby uzyskać informacje o bezpiecznym wyłączaniu i odłączaniu urządzenia, zobacz "Utilities (Narzę[dzia\)" na str. 88.](#page-92-1)

# <span id="page-13-1"></span>**Fizyczne podłączanie urządzenia**

**Uwaga:** Przed podłączeniem urządzenia należy zdjąć naklejkę z tylnej ścianki.

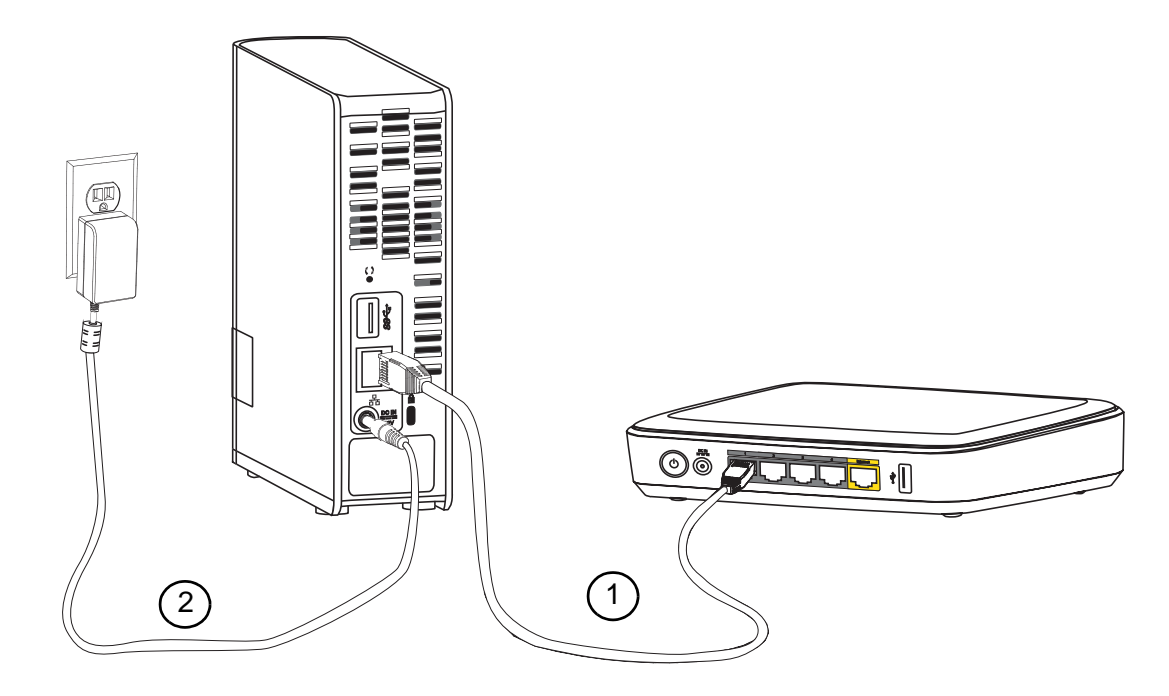

Wykonaj poniższe czynności, aby podłączyć magazyn danych z chmurą osobistą WD My Cloud do sieci lokalnej w domu lub w małym biurze.

**Ważne:** Dla uniknięcia przegrzania urządzenie należy ustawić pionowo, jak pokazano na ilustracji powyżej, oraz upewnić się, że nic nie blokuje szczelin i otworów wentylacyjnych na górze i na dole urządzenia. W przypadku przegrzania urządzenie wyłączy się bezpiecznie, ale wszystkie wykonywane w danej chwili procesy zostaną przerwane. Może to spowodować utratę danych.

1. Podłącz jedną końcówkę kabla Ethernet do portu Ethernet na tylnej ściance urządzenia. Podłącz drugą końcówkę kabla Ethernet bezpośrednio do wolnego portu w routerze lub przełączniku sieciowym.

**Ważne:** Dla uzyskania optymalnej wydajności zalecamy użycie kabla Ethernet znajdującego się w zestawie.

2. Podłącz końcówkę zasilacza do gniazda zasilania na tylnej ściance urządzenia. Włóż wtyczkę zasilacza do gniazdka elektrycznego. Urządzenie włączy się automatycznie.

**Ważne:** Przed przystąpieniem do konfigurowania urządzenia WD My Cloud należy poczekać na zakończenie rozruchu. Ten proces trwa około trzech minut. Zakończenie rozruchu dysku jest sygnalizowane ciągłym niebieskim światłem wskaźnika diodowego.

3. Kiedy wskaźnik diodowy z przodu urządzenia zaświeci ciągłym niebieskim światłem, przejdź do sekcji ["Rozpoczynanie pracy za pomoc](#page-15-0)ą instalatora online" na str. 11 lub ["Rozpoczynanie pracy bez instalatora online" na str. 21](#page-25-0).

# <span id="page-14-0"></span>**Wskaźniki diodowe**

#### **Sprawdzanie wskaźników diodowych na panelu przednim**

Poniższa tabela przedstawia możliwe stany trójkolorowych (czerwonych, białych i niebieskich) wskaźników diodowych na panelu przednim.

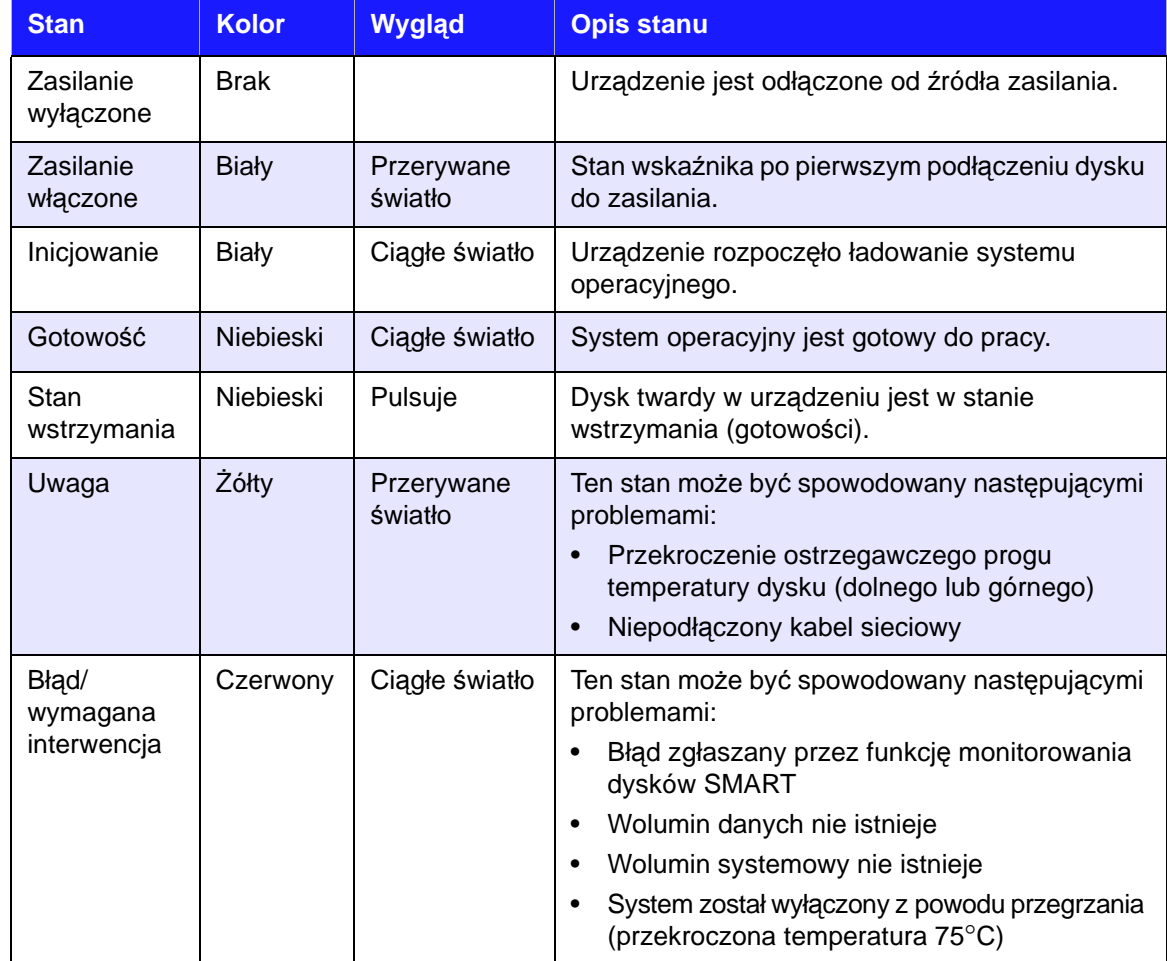

#### **Sprawdzanie wskaźników diodowych (sieciowych) na panelu tylnym**

Poniższa tabela przedstawia możliwe stany wskaźników diodowych połączenia sieciowego i aktywności.

**Uwaga:** Patrząc na port ze wskaźnikami diodowymi na dole, wskaźnik górny jest wskaźnikiem aktywności, a niżej znajduje się wskaźnik łącza sieciowego.

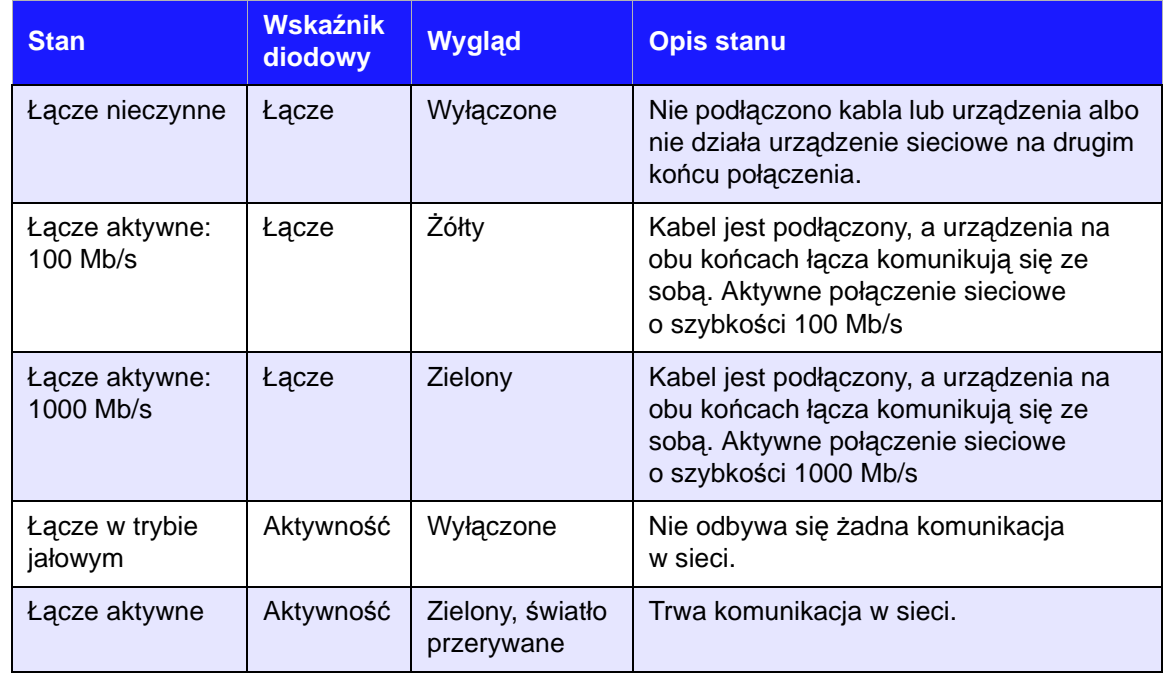

#### <span id="page-15-0"></span>**Rozpoczynanie pracy za pomocą instalatora online**

Instalator online prowadzi użytkownika przez procedurę podłączenia urządzenia do sieci w domu lub w małym biurze. Wykonaj następujące czynności, aby pobrać i uruchomić program instalacyjny, wykryć urządzenie w sieci i rozpocząć pracę. Program instalacyjny można pobrać na stronie internetowej Centrum informacyjnego WD pod adresem *[http://www.wd.com/setup/wdmycloud](http://setup.wd2go.com/?mod=product&device=mc)*.

#### Pobieranie i instalowanie programu instalacyjnego online

#### **Aby pobrać instalator wymagany do skonfigurowania urządzenia:**

- 1. Podłącz urządzenie WD w sposób przedstawiony na [str. 9](#page-13-1).
- 2. Otwórz przeglądarkę internetową. Zobacz wymagania przedstawione w sekcji ["Wymagania systemowe" na str. 6](#page-10-1).
- 3. W polu adresu wpisz *[http://www.wd.com/setup/wdmycloud](http://setup.wd2go.com/?mod=product&device=mc)*. Zostanie wyświetlony ekran powitalny Centrum informacyjnego online.

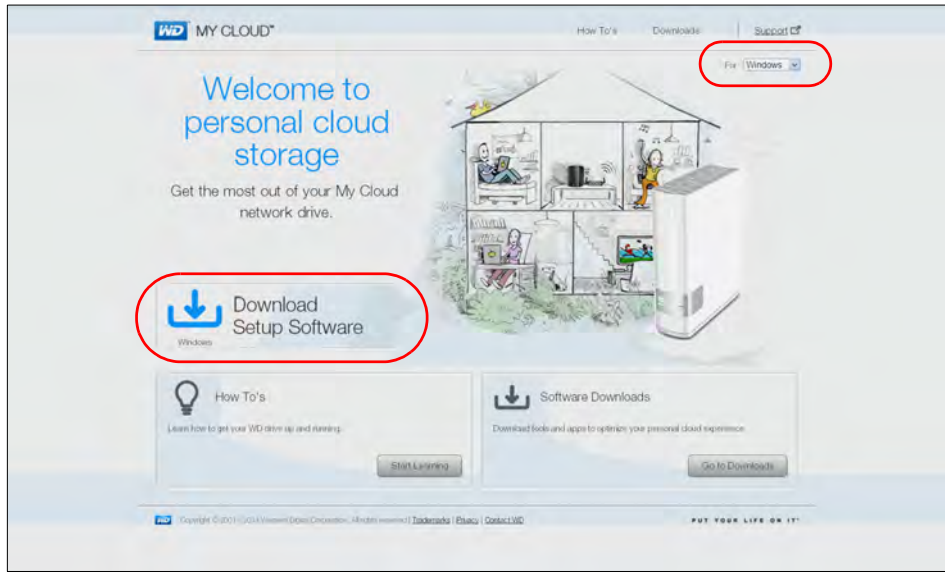

- **Uwaga:** Centrum informacyjne automatycznie wykryje system operacyjny komputera. Aby pobrać program instalacyjny dla innego systemu operacyjnego, należy wybrać odpowiedni system operacyjny z menu rozwijanego na górze strony, a następnie kliknąć przycisk **Download Setup Software** (Pobierz program instalacyjny).
- 4. Kliknij przycisk **Download Setup Software** (Pobierz program instalacyjny). Zostanie wyświetlony ekran magazynu danych WD My Cloud:

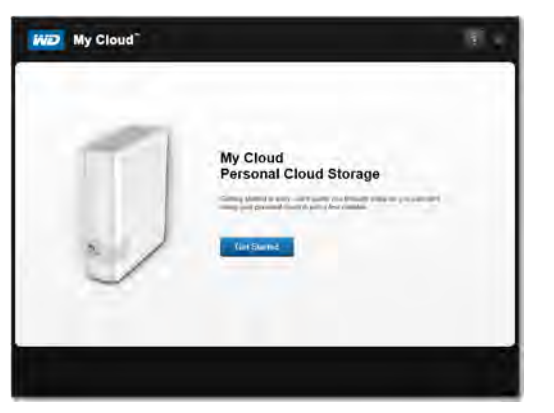

5. Kliknij przycisk **Get Started** (Rozpocznij).

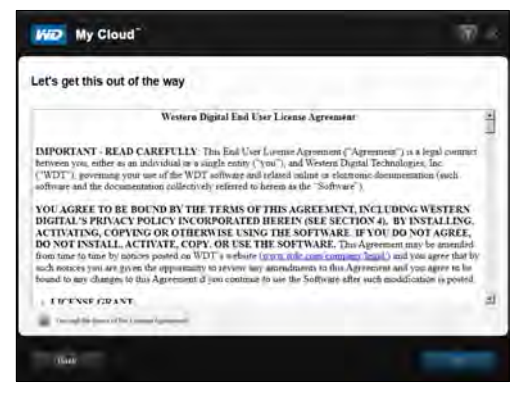

6. Przeczytaj Umowę licencyjną z użytkownikiem produktu firmy Western Digital, zaznacz pole wyboru **"I accept ..."** (Akceptuję...), a następnie kliknij przycisk **Next** (Dalej). Zostanie wyświetlony ekran Get Powered Up and Connected (Zasilanie i podłączanie):

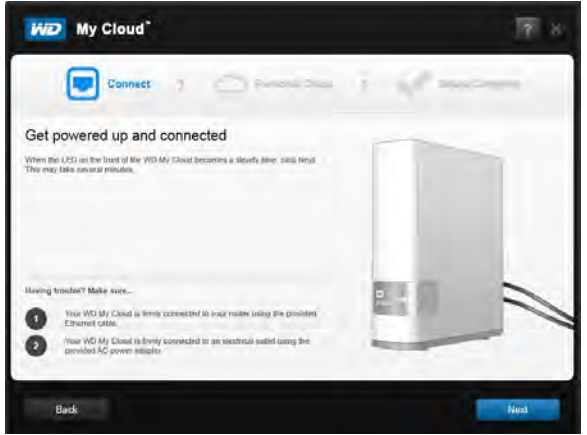

7. Kiedy wskaźnik diodowy w urządzeniu WD My Cloud zaświeci ciągłym niebieskim światłem, kliknij przycisk **Next** (Dalej). Instalator wykryje urządzenie

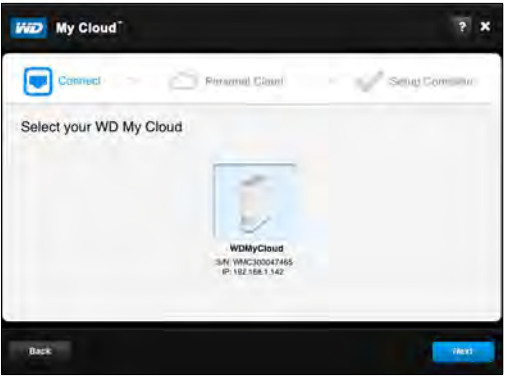

- 8. Kliknij przycisk **Next** (Dalej). Zostanie wyświetlony pasek postępu Checking Your Device (Sprawdzanie urządzenia).
- 9. Kiedy zostanie wyświetlony ekran Set up your personal cloud (Skonfiguruj chmurę osobistą), przejdź do sekcji ["Tworzenie chmury osobistej" na str. 14.](#page-18-0)

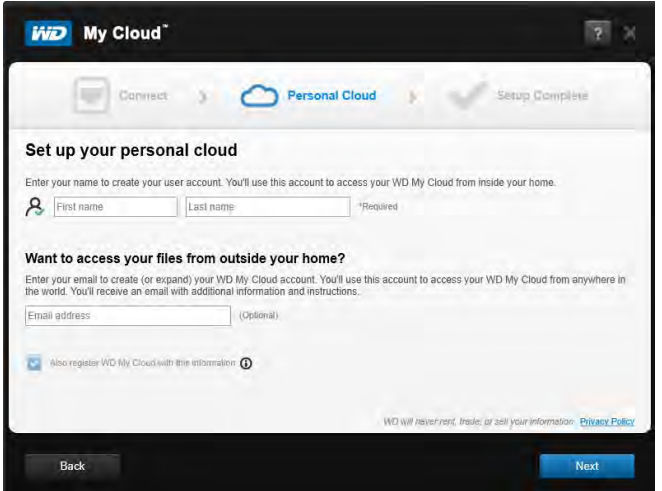

Jeśli urządzenie nie zostanie wykryte, przejdź do sekcji "Rozwiązywanie problemów z połą[czeniami" na str. 14](#page-18-1).

#### <span id="page-18-1"></span>Rozwiązywanie problemów z połączeniami

Jeśli program instalacyjny nie znajdzie urządzenia w sieci, zostanie wyświetlony ekran Connect — No WD My Cloud (Podłączanie — brak urządzenia WD My Cloud). Postępuj zgodnie z instrukcjami wyświetlanymi na ekranie, aby sprawdzić czy:

- urządzenie jest podłączone do sprawnego gniazdka elektrycznego,
- urządzenie jest podłączone do routera,
- wskaźnik diodowy z przodu urządzenia świeci ciągłym niebieskim światłem.
- 1. Kliknij przycisk **Rescan** (Wyszukaj ponownie).
- 2. Jeśli urządzenie zostanie znalezione, przejdź do sekcji [Tworzenie chmury osobistej](#page-18-0). Jeśli nadal nie można wykryć urządzenia, zgłoś ten problem w dziale pomocy technicznej firmy WD na stronie internetowej *[http://support.wd.com](http://support.wdc.com)*.

#### <span id="page-18-0"></span>Tworzenie chmury osobistej

Chmura osobista WD My Cloud umożliwia zdalny dostęp do plików przez Internet. Kiedy się zalogujesz, urządzenie WD My Cloud zostanie podłączone do komputera tak, jakby było dyskiem lokalnym, a wszystkie zawarte w urządzeniu foldery będą dostępne na komputerze Mac lub PC.

Administrator najpierw konfiguruje chmurę osobistą, a następnie tworzy konta użytkowników, którzy będą mieli do niej zdalny dostęp.

Na ekranie Set up your personal cloud (Skonfiguruj chmurę osobistą):

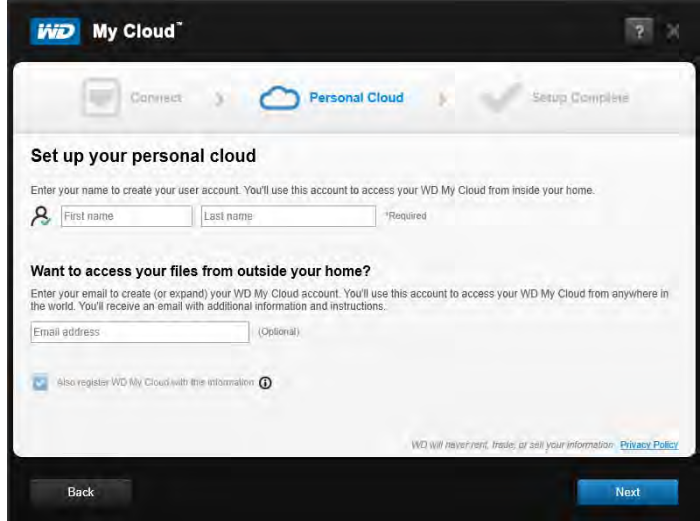

1. Wpisz odpowiednie informacje w polach **First Name** (Imię), **Last Name** (Nazwisko) oraz **Email address** (Adres e-mail).

**Uwaga:** Adres e-mail jest opcjonalny, ale jego podanie jest wymagane, aby był możliwy zdalny dostęp do plików.

Może pojawić się komunikat z informacją, że za kilka minut otrzymasz wiadomość e-mail z instrukcjami uzyskiwania zdalnego dostępu do urządzenia WD My Cloud.

2. Na ekranie Set up your personal cloud (Skonfiguruj chmurę osobistą) zaznacz pole wyboru **Also register WD My Cloud with this information** (Użyj także tych informacji do zarejestrowania urządzenia WD My Cloud), jeśli nie jest jeszcze zaznaczone.

**Uwaga:** Jeśli w punkcie 1 nie wprowadzono adresu e-mail, ta opcja będzie niedostępna.

Zostanie wyświetlony ekran Your Account (Twoje konto), na którym do Twojej nazwy użytkownika są przypisane uprawnienia administratora.

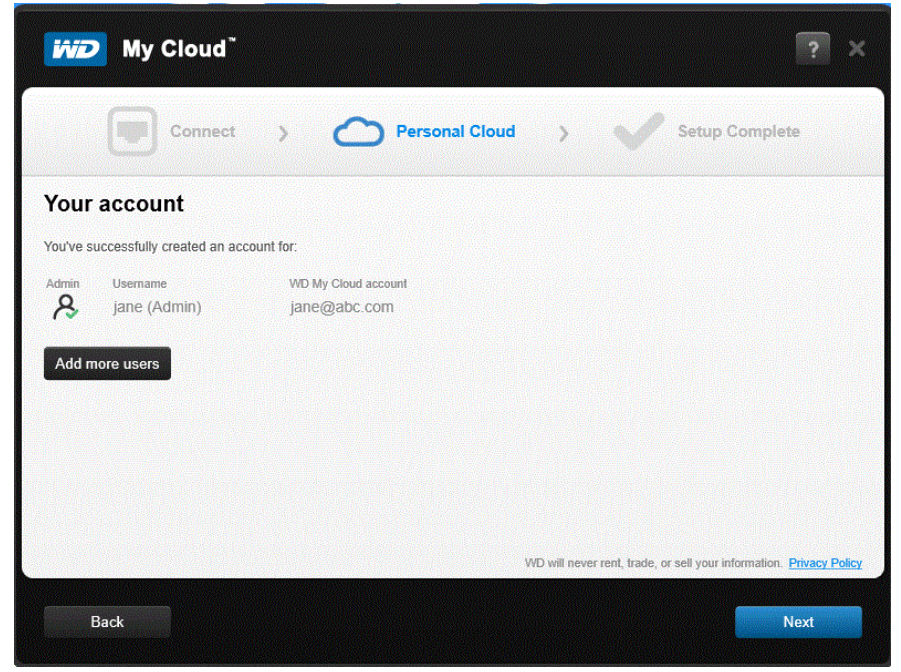

- 3. Aby dodać dalsze konta, kliknij przycisk **Add more users** (Dodaj innych użytkowników) albo skorzystaj z ekranu Add a User (Dodawanie użytkownika). (Zobacz "Tworzenie konta uż[ytkownika" na str. 55\)](#page-59-1).
- 4. Kliknij przycisk **Next** (Dalej). Zostanie wyświetlony Setup Complete (Konfiguracja zakończona).

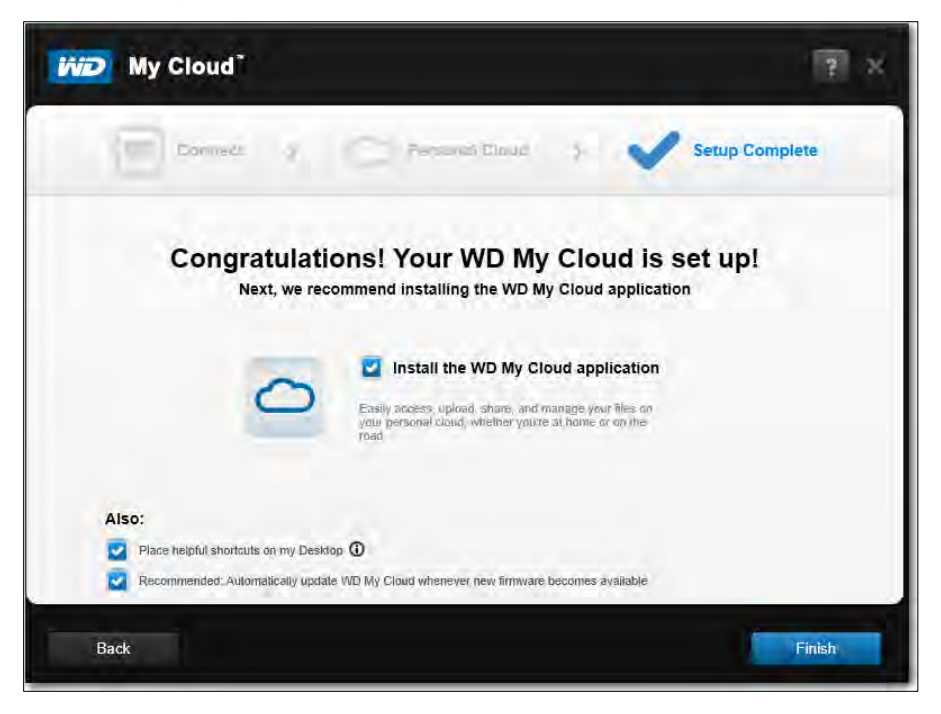

Domyślnie wszystkie opcje są włączone. Poniższa tabela przedstawia rezultat włączenia i wyłączenia poszczególnych opcji.

<span id="page-20-0"></span>5. Wybierz opcję, czyszcząc pola wyboru obok opcji, które chcesz wyłączyć, a następnie kliknij przycisk **Finish** (Zakończ).

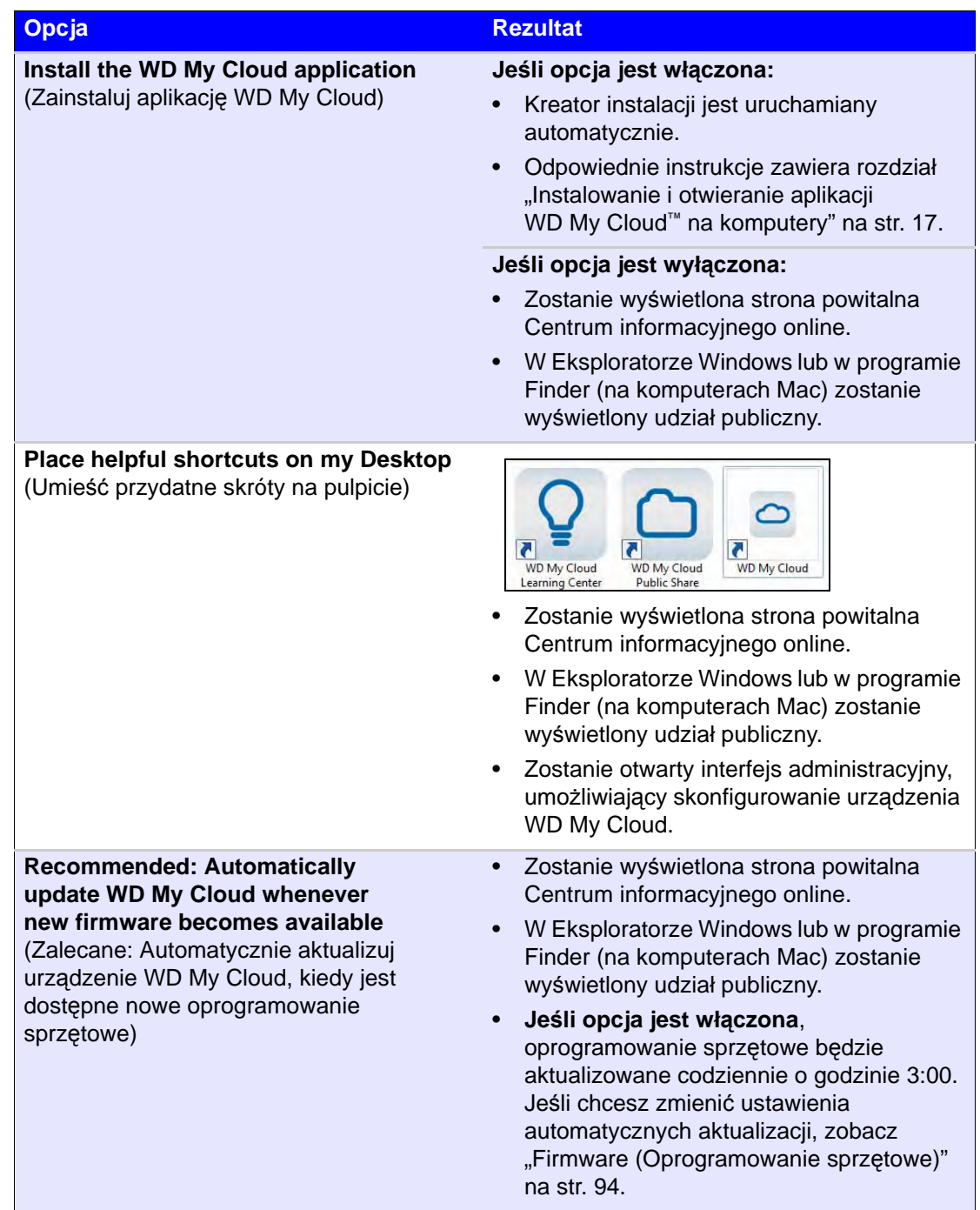

6. Aby dokończyć konfigurowanie chmury osobistej, sprawdź, czy nadeszła wiadomość e-mail z danymi nowego konta w serwisie WDMyCloud.com.

**Uwaga:** Na wszelki wypadek sprawdź, czy wiadomość e-mail z potwierdzeniem od firmy WD nie trafiła do folderu wiadomości-śmieci.

7. Aby skonfigurować urządzenie WD My Cloud, przejdź do sekcji "Przegląd funkcji: [interfejs administracyjny" na str. 43](#page-47-2).

#### <span id="page-21-0"></span>Instalowanie i otwieranie aplikacji WD My Cloud™ na komputery

Aplikacja WD My Cloud jest przeznaczona dla komputerów stacjonarnych i laptopów PC i Mac. Aplikacja umożliwia korzystanie z urządzenia WD My Cloud i łatwe zarządzanie nim. W ten sposób możesz mieć dostęp do swojej chmury osobistej, nawet jeśli korzystasz z komputera poza domem.

**Uwaga:** Standardowe aplikacje 32- i 64-bitowe, takie jak aplikacja WD My Cloud, nie działają na tabletach z procesorem ARM. Tę aplikację można uruchamiać tylko w 32- i 64-bitowych systemach operacyjnych Windows lub Mac.

Aplikację można zainstalować podczas instalowania urządzenia, jak opisano w tym podręczniku, albo pobrać ją z Centrum informacyjnego online.

1. Użyj kreatora instalacji wyświetlonego po wybraniu opcji **Install the WD My Cloud application** (Zainstaluj aplikację WD My Cloud) podczas wykonywania [punktu 5](#page-20-0) na [str. 16](#page-20-0) (albo wpisz w przeglądarce adres

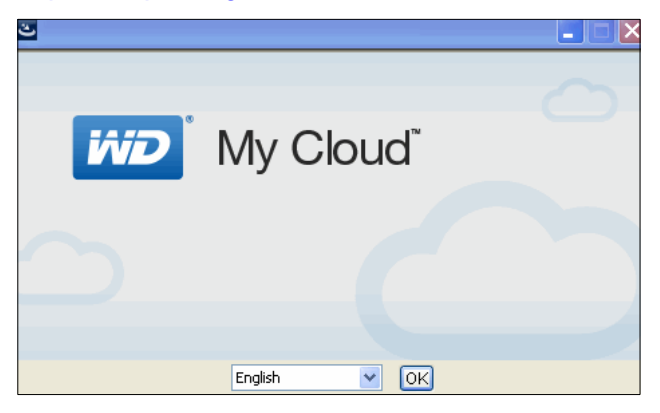

*<http://setup.wd2go.com/?mod=download&device=mc>*).

2. Kliknij przycisk **OK**. Zostanie wyświetlona Umowa licencyjna z użytkownikiem produktu firmy WD:

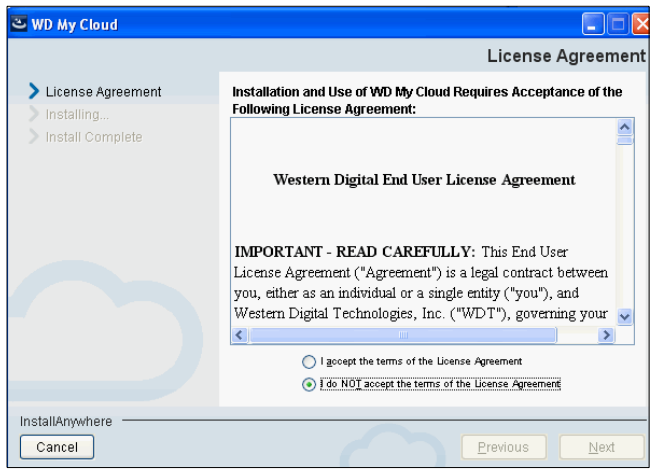

3. Przeczytaj umowe licencyjną, zaznacz pole wyboru "I accept..." (Akceptuje...), a następnie kliknij przycisk **Next** (Dalej).

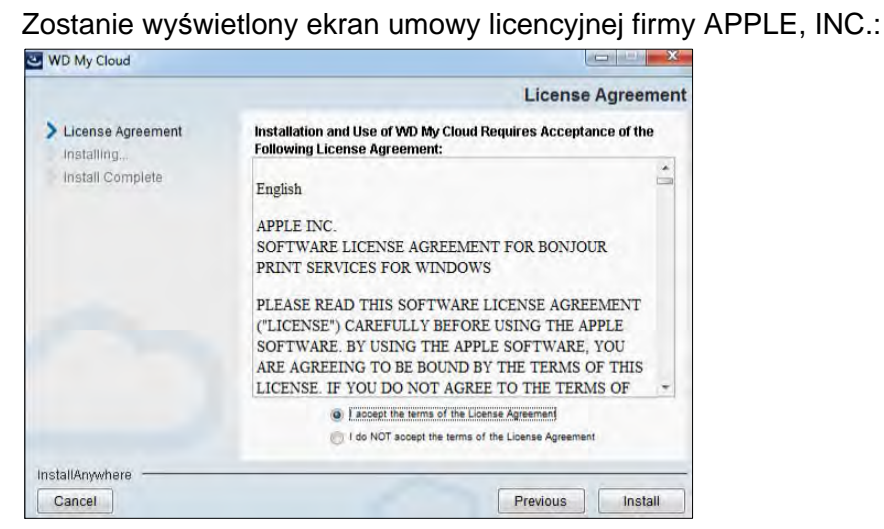

4. Zaznacz pole wyboru "I accept..." (Akceptuję...), a następnie kliknij przycisk Install (Instaluj). Zostanie wyświetlony ekran Installing WD My Cloud (Instalowanie aplikacji WD My Cloud):

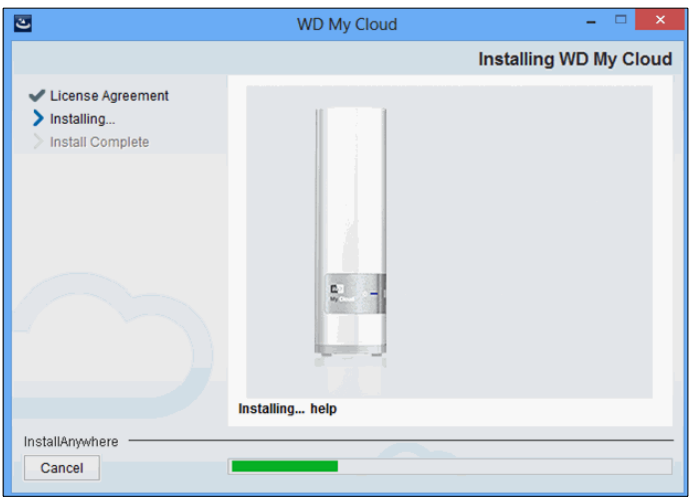

**Uwaga:** Ekrany instalacji są nieco inne w systemach Windows i Mac. W tym podręczniku zamieszczono zrzuty ekranów wygenerowane na komputerze z systemem Windows.

5. Po wyświetleniu ekranu Install Complete (Instalacja zakończona) kliknij przycisk **Done** (Gotowe).

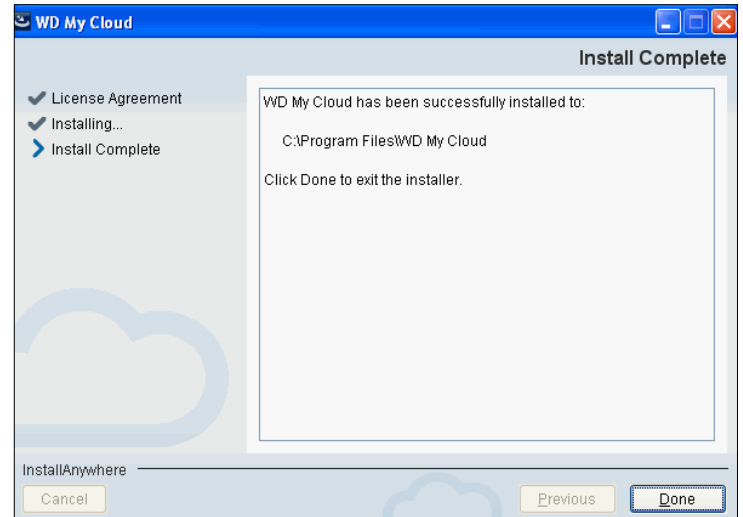

MAGAZYN DANYCH Z CHMURA OSOBISTA WD MY CLOUD 18 PODRĘCZNIK UŻYTKOWNIKA

#### Korzystanie z aplikacji WD My Cloud na komputery

1. Po zainstalowaniu aplikacji WD My Cloud kliknij dwukrotnie skrót do aplikacji My Cloud  $\Box$  na pulpicie. Zostaną wyświetlone wszystkie urządzenia WD dostępne w sieci.

**Uwaga:** System może także wyświetlić informacje o alertach zabezpieczeń:

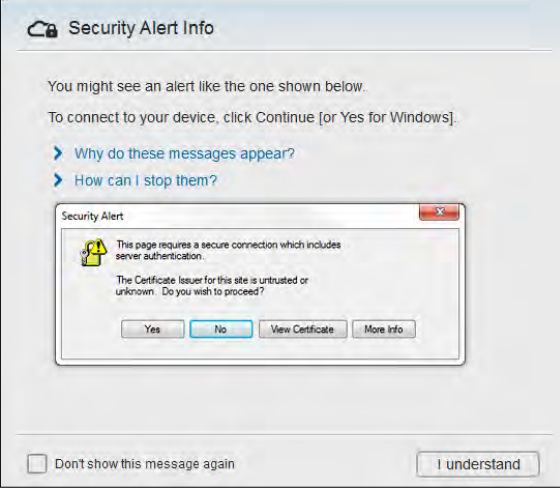

- **Uwaga:** Jeśli nie chcesz, aby ten ekran był wyświetlany ponownie, zaznacz pole wyboru Do not show this message again (Nie pokazuj tego komunikatu ponownie). Kliknij przycisk **I understand** (Rozumiem), aby wyświetlić urządzenia dostępne w sieci.
- 2. Kliknij urządzenie, z którym chcesz nawiązać połączenie w tym przypadku urządzenie WD My Cloud:

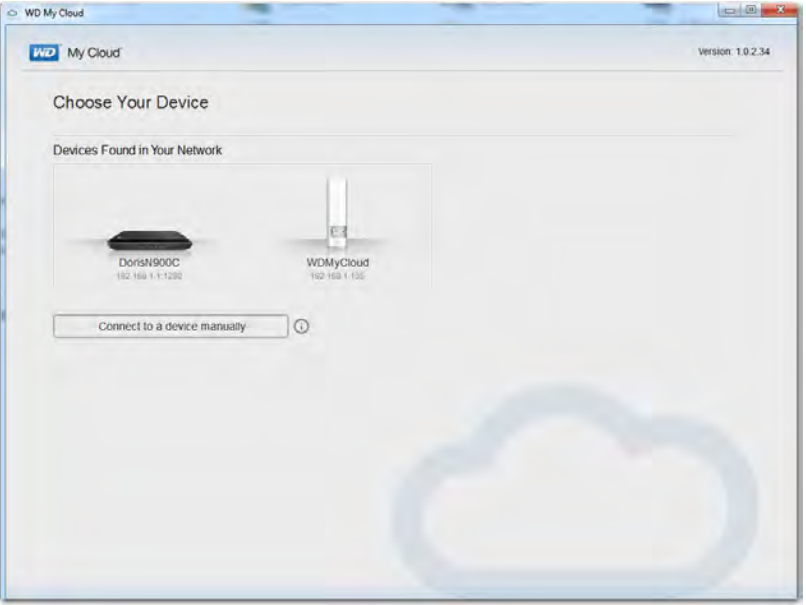

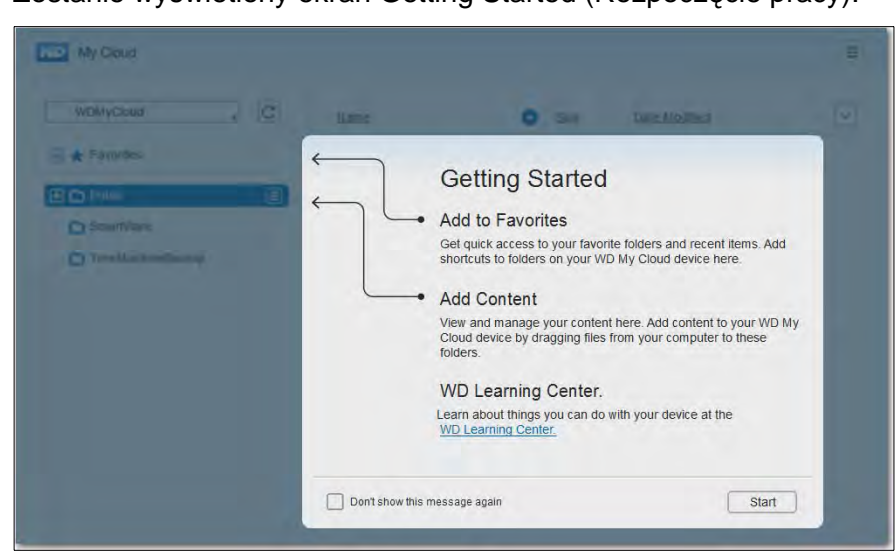

Zostanie wyświetlony ekran Getting Started (Rozpoczęcie pracy):

**Uwaga:** Aby uzyskać więcej informacji, kliknij łą[cze do Centrum informacyjnego](http://setup.wd2go.com/)  [WD](http://setup.wd2go.com/) wyś[wietlone na ekranie.](http://setup.wd2go.com/)

3. Kliknij przycisk **Start** (Rozpocznij), aby wyświetlić udziały w urządzeniu WD My Cloud:

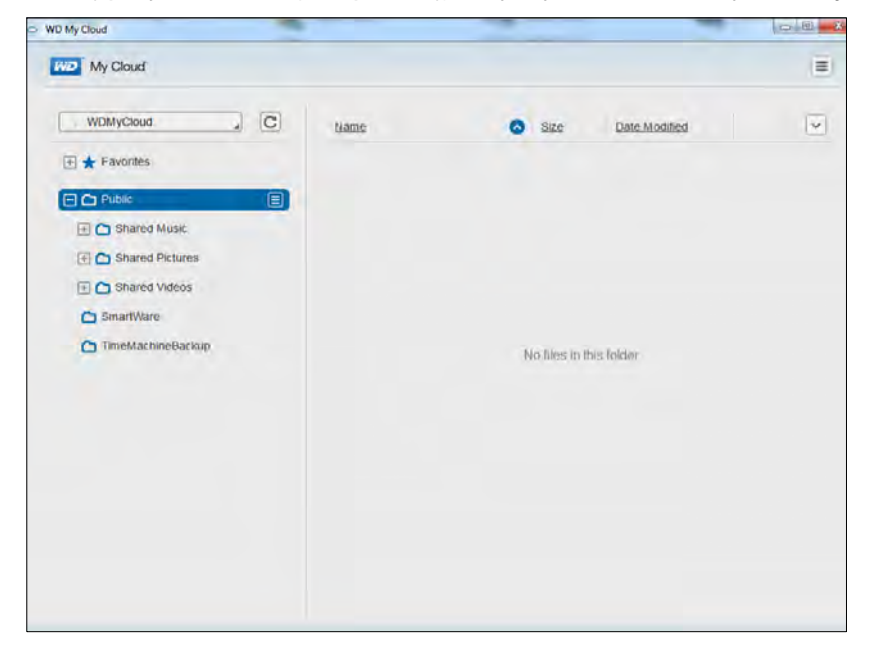

4. Aby uzyskać informacje o zdalnym dostępie do zawartości w urządzeniu WD My Cloud, kliknij łącze *[A](http://setup.wd2go.com/?mod=faqs&device=mc&faq=accessComp)ccess Using Your Computer* (Dostęp z komputera) na stronie pobierania w Centrum informacyjnym online firmy WD:

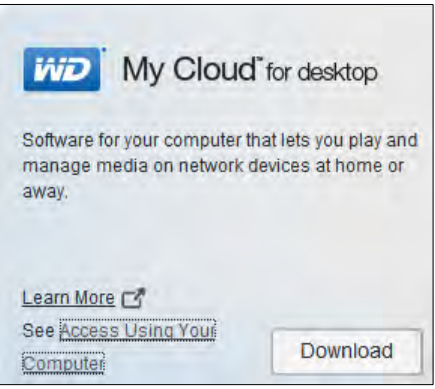

#### <span id="page-25-0"></span>**Rozpoczynanie pracy bez instalatora online**

Jeśli nie chcesz używać programu instalacyjnego online, nadal możesz wykonywać następujące czynności

- Korzystanie z urządzenia WD My Cloud jako zewnętrznego dysku twardego, w tym przenoszenie plików na dysk metodą "przeciągnij i upuść".
- Konfigurowanie urządzenia WD My Cloud za pomocą interfejsu administracyjnego. (Zobacz "Przeglą[d funkcji: interfejs administracyjny" na str. 43](#page-47-2)).
- Tworzenie kopii zapasowych plików przy użyciu funkcji Historia plików w systemie Windows 8, funkcji Kopia zapasowa i przywracanie w systemie Windows 7 lub przy użyciu programu Apple Time Machine. (Zobacz "Tworzenie kopii zapasowych [i przywracanie plików" na str. 24\)](#page-28-2).

## <span id="page-25-1"></span>**Otwieranie udziału publicznego**

Udział (folder) publiczny w urządzeniu WD My Cloud zawiera foldery Shared Music (Udostępniona muzyka), Shared Pictures (Udostępnione obrazy) i Shared Videos (Udostępnione pliki wideo).

**Uwaga:** W tym podręczniku pojęcia "udział" i "folder" są używane zamiennie.

Aby uzyskać dostęp do tych folderów, kopiować do nich pliki albo otwierać pliki kopii zapasowych komputera lub podłączonego dysku USB, wykonaj jedną z poniższych procedur.

#### **W systemie Windows 8**

- 1. Fizycznie podłącz urządzenie do sieci (zobacz ["Fizyczne pod](#page-13-1)łączanie urządzenia" [na str. 9\)](#page-13-1).
- 2. Na pasku zadań na dole ekranu kliknij ikonę Eksploratora plików ...
- 3. W lewym panelu kliknij pozycję **Network** (Sieć).

4. Kliknij dwukrotnie pozycję **WDMyCloud** w obszarze Network (Sieć), a następnie odszukaj folder Public (Publiczny).

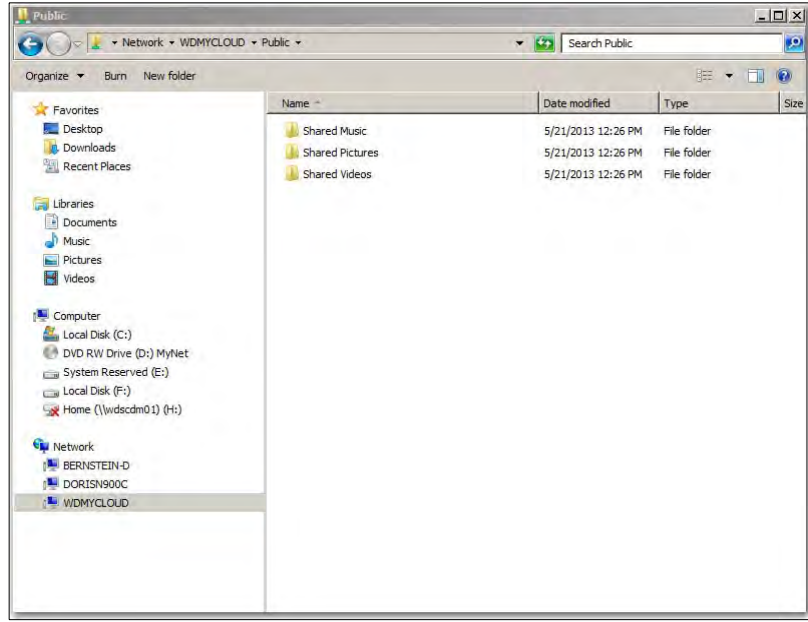

5. Kliknij dwukrotnie folder Public (Publiczny), aby wyświetlić podfoldery Shared Music (Udostępniona muzyka), Shared Pictures (Udostępnione obrazy) i Shared Videos (Udostępnione pliki wideo). Od tej chwili można przeciągać i upuszczać pliki w folderach udostępnionych za pomocą Eksploratora Windows.

#### **W systemie Windows XP/Vista/Windows 7**

- 1. Fizycznie podłącz urządzenie do sieci.
- 2. Kliknij przycisk lub **Start > Computer** (Komputer) **> Network** (Sieć) **> WDMyCloud**, a następnie odszukaj folder Public (Publiczny) w urządzeniu.
- 3. Kliknij dwukrotnie folder Public, aby wyświetlić podfoldery Shared Photos (Udostępnione zdjęcia), Shared Videos (Udostępnione pliki wideo) i Shared Music (Udostępniona muzyka).

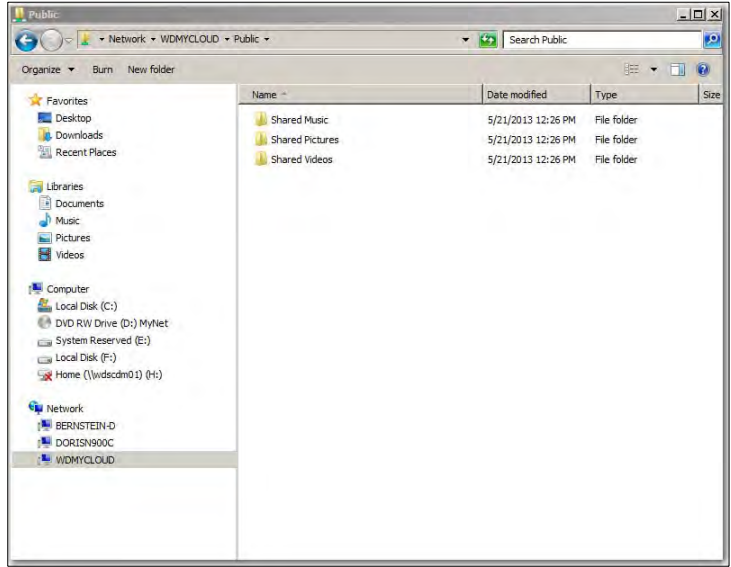

#### **Mapowanie folderu publicznego (Windows)**

**Folder Public w urządzeniu WD My Cloud można zamapować, aby w przyszłości szybciej uzyskiwać do niego dostęp:**

- 1. W Eksploratorze Windows, w obszarze Network (Sieć) kliknij pozycję **WDMYCLOUD**.
- 2. Prawym przyciskiem myszy kliknij folder Public i wybierz z menu polecenie **Map Network Drive** (Mapuj dysk sieciowy).
- 3. Wybierz odpowiednią literę z listy rozwijanej **Drive** (Dysk).
- 4. Zaznacz pole wyboru **Reconnect at login** (Podłącz ponownie przy logowaniu)
- 5. Kliknij przycisk **Finish** (Zakończ). Folder Public został zamapowany.

#### **W systemach Mac OS X Snow Leopard/Lion/Mountain Lion**

- 1. W oknie programu Finder kliknij pozycję **WDMyCloud** poniżej elementów udostępnionych na pasku bocznym.
- 2. Jeśli zostanie wyświetlona strona autoryzacji:

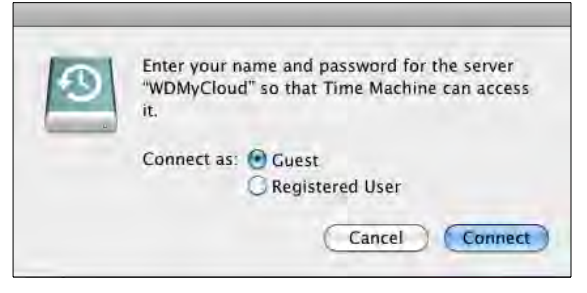

3. Wybierz opcję **Guest** (Gość), a następnie kliknij przycisk **Connect** (Połącz). Zostanie wyświetlony folder Public (Publiczny):

# <span id="page-28-2"></span><span id="page-28-0"></span>Tworzenie kopii zapasowych i przywracanie plików

**4**

[Korzystanie z programu WD SmartWare™ Pro \(tylko w systemie Windows\)](#page-28-1) [Korzystanie z funkcji Kopie zapasowe i przywracanie w systemie Windows 7](#page-31-0) [Korzystanie z funkcji Historia plików w systemie Windows 8](#page-32-0) [Korzystanie z programu Apple Time Machine](#page-32-1)

# <span id="page-28-1"></span>**Korzystanie z programu WD SmartWare**™ **Pro (tylko w systemie Windows)**

Program WD SmartWare to proste w obsłudze narzędzie o następujących funkcjach:

- **Automatyczna ochrona danych** każdy dodany lub zmodyfikowany plik jest automatycznie zapisywany w kopii zapasowej.
	- **Uwaga:** Automatyczne tworzenie kopii zapasowych trwa przez cały czas, kiedy urządzenie WD My Cloud i komputer są podłączone do sieci. W chwili utraty połączenia z siecią tworzenie kopii zapasowych jest tymczasowo wstrzymywane. Po ponownym nawiązaniu połączenia program WD SmartWare automatycznie wyszukuje wszystkie dodane i zmodyfikowane pliki i wznawia wykonywanie kopii zapasowych.
- **Wizualizacja tworzenia kopii zapasowych** program wyświetla graficzną reprezentację kategorii zawartości i postępu tworzenia kopii zapasowych.
- **Bezproblemowe przywracanie utraconych plików** w przypadku utraty wszystkich danych lub nadpisania ważnego pliku możesz przywrócić cenne dane w oryginalnym miejscu.
- **Pełna kontrola** kopie zapasowe można skonfigurować stosownie do własnych wymagań.

#### Instalowanie programu WD SmartWare

**Uwaga:** Program WD SmartWare Pro jest bezpłatnym uaktualnieniem i jest dostarczany z trzema licencjami, których można używać w jednym gospodarstwie domowym.

Opcja dostępna podczas instalacji umożliwia wybranie wersji, która ma zostać zainstalowana: standardowej wersji programu WD SmartWare lub wersji WD SmartWare Pro. Wersja Pro umożliwia tworzenie kopii zapasowych na dyskach innych producentów niż WD, na dyskach nieobsługiwanych przez wersję standardową oraz w chmurze, na koncie serwisu Dropbox.

1. Centrum informacyjne online dla urządzenia WD My Cloud jest dostępne na stronie internetowej *[http://www.wd.com/setup/wdmycloud](http://setup.wd2go.com/?mod=product&device=mc)*:

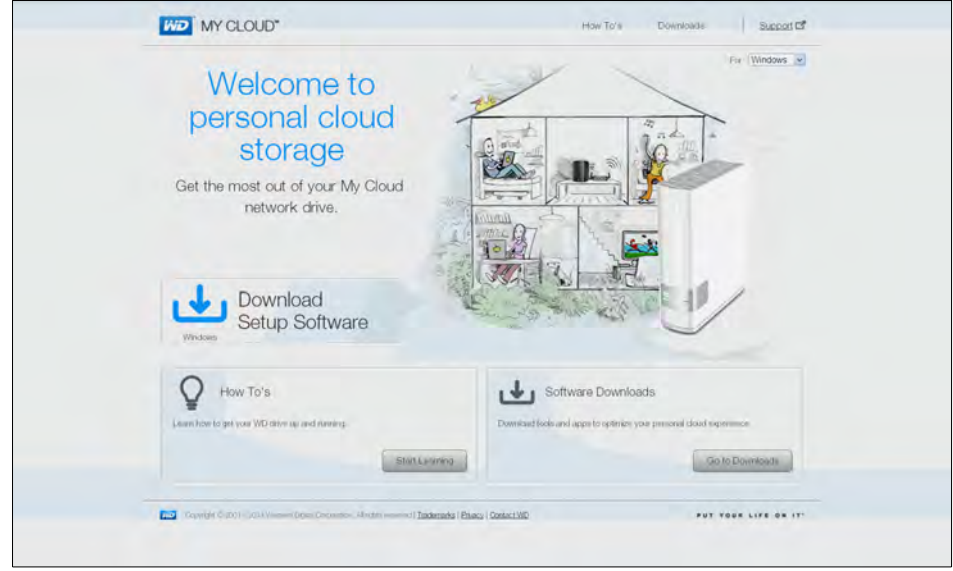

2. Kliknij przycisk **Go to Downloads** (Przejdź do pobierania), aby wyświetlić stronę Downloads (Pliki do pobrania):

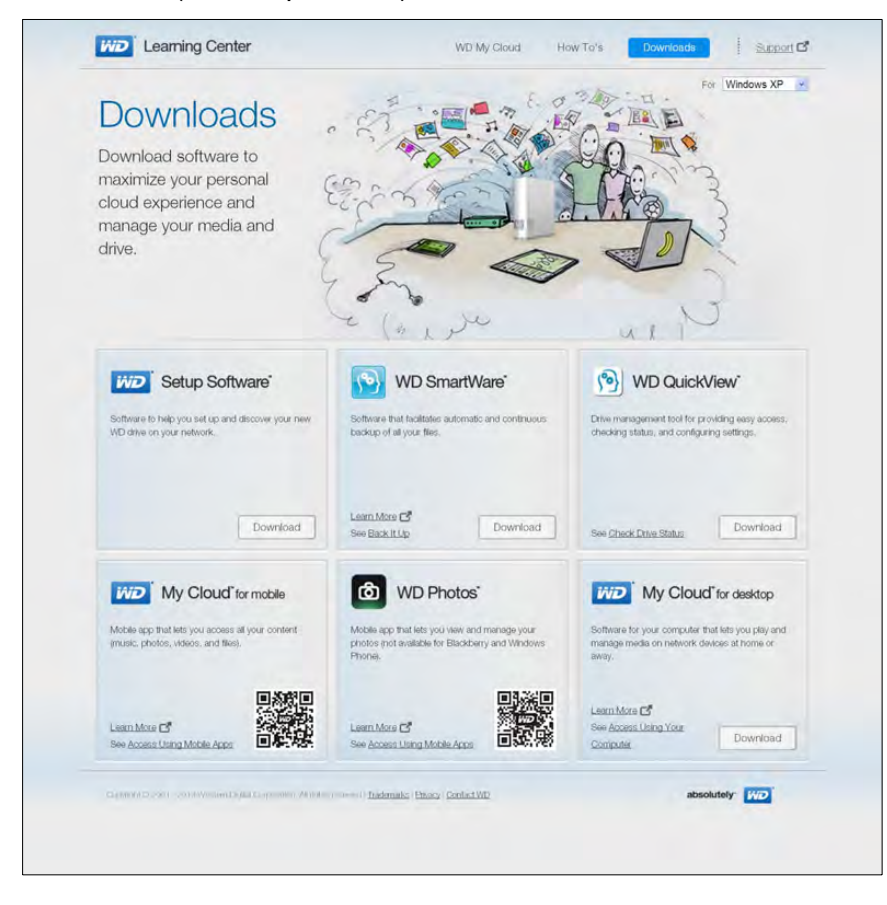

- 3. W polu WD SmartWare kliknij przycisk **Download** (Pobierz).
	- **Uwaga:** Użytkownicy urządzenia WD My Cloud początkowo pobiorą standardową wersję programu WD SmartWare, która zostanie automatycznie uaktualniona do wersji WD SmartWare Pro. Z tego uaktualnienia można zrezygnować, aby kontynuować korzystanie ze standardowej wersji programu WD SmartWare.
- 4. Otwórz pobrane pliki (z rozszerzeniem zip) i wyodrębnij ich zawartość na komputer.
- 5. Kliknij dwukrotnie plik **WD SmartWare Setup**.
- 6. Postępuj zgodnie z instrukcjami wyświetlanymi na ekranie, aby zainstalować oprogramowanie.

#### Uruchamianie programu WD SmartWare po zainstalowaniu

Zainstalowany program WD SmartWare można uruchomić na jeden z następujących sposobów:

- **Windows XP** i **Windows 7**: W menu Start kliknij kolejno polecenia **Programs**  (Programy) **> WD SmartWare > WD SmartWare**.
- **Windows 8**: W menu Start kliknij polecenie **WD SmartWare**.
	- **Ikona WD QuickView**: Kliknij lewym lub prawym przyciskiem myszy ikonę WD Quick View w obszarze powiadomień systemu Windows, aby wyświetlić menu, a następnie wybierz polecenie **WD SmartWare**. (Ikona pojawia się automatycznie po pobraniu i zainstalowaniu programu WD SmartWare). Aby uzyskać więcej informacji o programie WD Quick View, zobacz "Zarządzanie urządzeniem za pomocą [programu WD Quick View" na str. 33.](#page-37-2)

#### Wyświetlanie informacji i tematów pomocy podręcznej

W programie WD SmartWare są dostępne dwa rodzaje pomocy:

 **Ikona Help (Pomoc)** — każda strona programu WD SmartWare zapewnia łatwy dostęp do pomocy podręcznej, która prowadzi użytkownika przez procedury tworzenia kopii zapasowej, przywracania plików i konfigurowania ustawień. W przypadku wątpliwości dotyczących czynności, które można wykonać, wystarczy kliknąć ikonę Help (Pomoc) w prawym górnym rogu dowolnej strony.

Aby po przeczytaniu tekstu pomocy zamknąć stronę informacji/pomocy, należy kliknąć przycisk **X** w prawym górnym rogu strony.

 **Karta Help (Pomoc)** — dostępna na stronach programu WD SmartWare zawiera bardziej szczegółowe informacje pomocy. Aby uzyskać informacje o korzystaniu z karty Help (Pomoc), zobacz *[Korzystanie z funkcji Kopie zapasowe](#page-31-0)  [i przywracanie w systemie Windows 7](#page-31-0),* poniżej.

Dalsze instrukcje można znaleźć w pomocy programu WD SmartWare.

## <span id="page-31-0"></span>**Korzystanie z funkcji Kopie zapasowe i przywracanie w systemie Windows 7**

Jeśli nie chcesz instalować programu WD SmartWare w celu tworzenia kopii zapasowych plików w urządzeniu WD My Cloud, możesz używać do tego celu funkcji Backup and Restore (Kopia zapasowa i przywracanie), dostępnej w systemie operacyjnym Windows 7, lub funkcji File History (Historia plików) w systemie Windows 8.

**Uwaga:** Urządzenie WD My Cloud nie obsługuje funkcji Kopia zapasowa i przywracanie w systemie Windows Vista. Do tworzenia kopii zapasowych plików w urządzeniu WD My Cloud należy używać programu WD SmartWare.

Funkcja Windows Backup (Kopia zapasowa systemu Windows) dostępna w systemie Windows 7 (w wersjach Professional i Ultimate) umożliwia tworzenie kopii zapasowych plików multimedialnych, dokumentów, poczty e-mail i innych osobistych plików w urządzeniu WD My Cloud. W przypadku utraty plików lub awarii systemu można łatwo przywrócić pliki z kopii zapasowej na komputerze PC. Więcej informacji na temat programu Windows Backup można znaleźć w dokumentacji firmy Microsoft.

- 1. Kliknij kolejno **<b>+9 > Control Panel** (Panel sterowania) > System and Security (System i zabezpieczenia).
- 2. Kliknij pozycję **Backup and Restore** (Kopia zapasowa i przywracanie).
- 3. Kliknij pozycję **Set up Backup** (Konfiguruj tworzenie kopii zapasowej) i postępuj zgodnie z instrukcjami kreatora.
- 4. Po wyświetleniu monitu o miejsce przechowywania kopii zapasowych kliknij opcję **Save on a network** (Zapisz w sieci).
- 5. Kliknij przycisk **Browse** (Przeglądaj) i wybierz urządzenie WD My Cloud jako lokalizację kopii zapasowych.
- 6. Wybierz udział, w którym chcesz zapisywać kopie zapasowe, a następnie kliknij przycisk **OK**.
- 7. Wpisz nazwę użytkownika i hasło dostępu do chmury osobistej WD My Cloud. (Zobacz "Tworzenie konta uż[ytkownika" na str. 55](#page-59-1)).
- 8. Sprawdź, czy lokalizacja kopii zapasowych jest poprawna, a następnie kliknij przycisk **Next** (Dalej).
- 9. Po wyświetleniu monitu o określenie zawartości, której kopie zapasowe mają być wykonywane, wybierz opcję **Let Windows choose** (Niech system Windows wybierze) albo wybierz odpowiednią zawartość, a następnie kliknij przycisk **Next** (Dalej).
- 10. Na stronie Review your backup settings (Przejrzyj ustawienia kopii zapasowej) kliknij przycisk **Save settings and run backup** (Zapisz ustawienia i uruchom kopię zapasową).

# <span id="page-32-0"></span>**Korzystanie z funkcji Historia plików w systemie Windows 8**

Funkcja File History (Historia plików) automatycznie tworzy kopie zapasowe plików multimedialnych, dokumentów, poczty e-mail i innych osobistych plików w urządzeniu WD My Cloud. W przypadku utraty plików lub awarii systemu można łatwo przywrócić pliki z kopii zapasowej na komputerze z systemem Windows. Więcej informacii na temat funkcji Historia plików można znaleźć w dokumentacji firmy Microsoft dla systemu Windows 8.

- 1. Na pasku zadań kliknij ikonę Eksploratora plików .
- 2. Kliknij pozycję **Computer** (Komputer).
- 3. Na wstążce (na górze strony) kliknij kolejno **Computer** (Komputer) **> Open Control Panel** (Otwórz Panel sterowania).
- 4. Kliknij opcję **System and Security** (System i zabezpieczenia), a następnie kliknij pozycję **File History** (Historia plików).
- 5. Na stronie File History (Historia plików) sprawdź, czy dla opcji **File History** (Historia plików) jest wybrane ustawienie **On** (Włączone).
- 6. W lewym panelu zaznacz opcję **Select Drive** (Wybierz dysk). Funkcja historii plików wykryje urządzenie WD My Cloud i wyświetli je na liście **Select a File History drive** (Wybieranie dysku historii plików).
- 7. Kliknij przycisk **Add Network Location** (Dodaj lokalizację sieciową). Zostanie wyświetlone okno dialogowe Select Folder (Wybieranie folderu) z nazwą urządzenia WD My Cloud.
- 8. Kliknij dwukrotnie nazwę urządzenia.
- 9. Wybierz udział.
- 10. Kliknij przycisk **Select Folder** (Wybierz folder), a następnie kliknij przycisk **OK**.
- 11. Kliknij pozycję **Turn On** (Włącz).

# <span id="page-32-1"></span>**Korzystanie z programu Apple Time Machine**

#### Tworzenie kopii zapasowych

Program Apple Time Machine jest wbudowaną funkcją systemów operacyjnych Mac OS X Mavericks, Mountain Lion, Lion i Snow Leopard, która umożliwia tworzenie kopii zapasowych wszystkich plików na komputerze: muzyki, zdjęć, dokumentów, aplikacji, wiadomości e-mail oraz plików systemowych. Urządzenie WD My Cloud może przechowywać te kopie zapasowe, co pozwoli przywrócić je na komputerze w przypadku awarii systemu operacyjnego lub utraty plików. Można także określić maksymalną ilość miejsca, jaka ma być przeznaczona na kopie zapasowe tworzone przez program Time Machine.

#### **Konfigurowanie programu Time Machine**

**Ważne:** Przed skonfigurowaniem programu Time Machine w interfejsie administracyjnym urządzenia WD My Cloud kliknij ikonę **Settings** (Ustawienia), aby przejść do strony ustawień ogólnych. W sekcji Mac Backups (Kopie zapasowe komputerów Mac) sprawdź, czy dla opcji Time Machine jest wybrane ustawienie **ON** (Włączone — ustawienie domyślne).

**Aby w programie Time Machine skonfigurować tworzenie kopii zapasowych w urządzeniu WD My Cloud:**

- 1. Otwórz program Time Machine, korzystając z jednego z następujących sposobów:
	- Kliknij ikonę Time Machine na pasku dokowania:

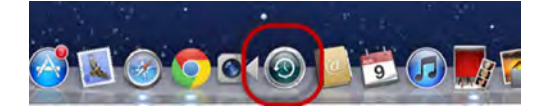

- W menu **Apple** kliknij polecenie **> System Preferences** (Preferencje systemowe) i wybierz polecenie **Time Machine**.
- Kliknij kolejno polecenia **Go** (Przejdź) **> Applications** (Aplikacje) i wybierz opcję **Time Machine**.
- 2. Jeśli tworzysz kopię zapasową po raz pierwszy, zostanie wyświetlona następująca strona:

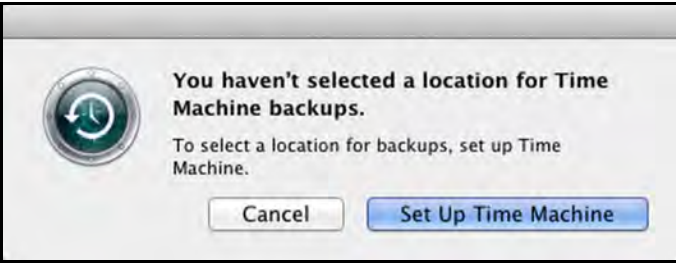

Kliknij przycisk **Set Up Time Machine** (Konfiguruj program Time Machine). Zostanie wyświetlona strona preferencji programu Time Machine:

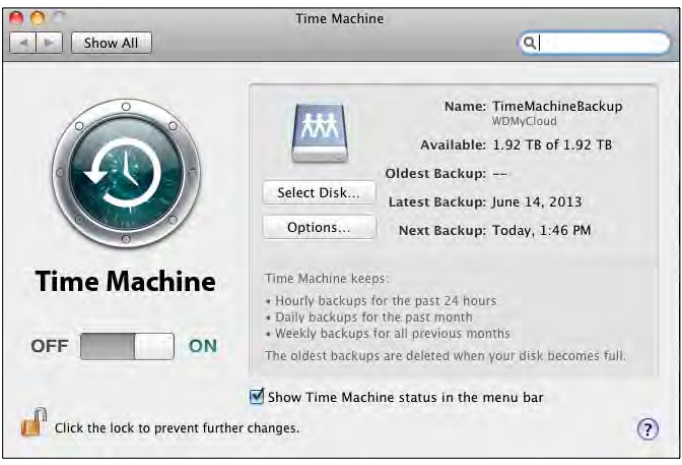

3. Aby dodać ikonę menu programu Time Machine **O** do paska menu na górze strony, zaznacz pole wyboru **Show the Time Machine status in the menu bar** (Pokaż stan programu Time Machine na pasku menu). To menu umożliwia uruchamianie tworzenia kopii zapasowej, przywracanie plików za pomocą programu Time Machine oraz wyświetlanie strony preferencji programu Time Machine.

4. Ustaw przełącznik **Time Machine** w położeniu **ON** (Włączone) i kliknij przycisk **Select Disk** (Wybierz dysk). Wybierz urządzenie WD My Cloud, na którym chcesz przechowywać kopie zapasowe:

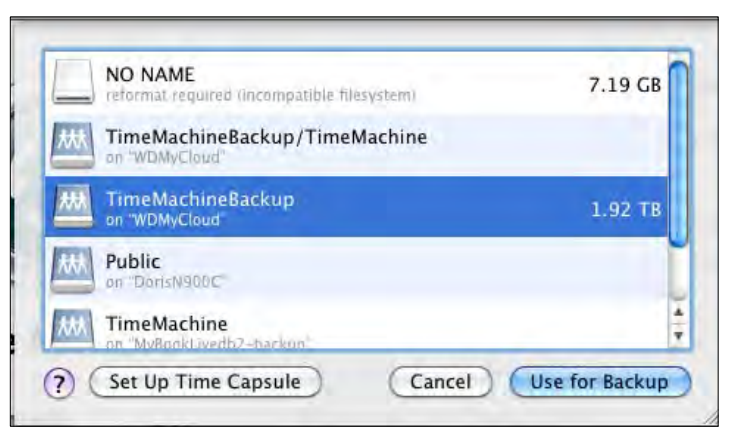

- 5. Kliknij opcję **Use for Backup** (Użyj do tworzenia kopii zapasowych). Zostanie wyświetlona strona z monitem o podanie nazwy użytkownika i hasła.
- 6. Wybierz opcję **Guest** (Gość) i kliknij przycisk **Connect** (Połącz):

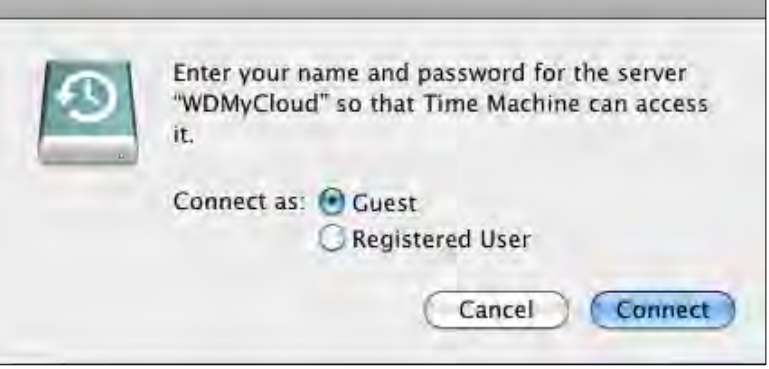

Zostanie ponownie wyświetlona strona Preferences (Preferencje).

Program Time Machine rozpocznie tworzenie kopii zapasowych plików. Wykonanie pierwszej kopii zapasowej może potrwać dosyć długo, natomiast kolejne kopie zapasowe będą wykonywane szybciej, ponieważ program Time Machine będzie kopiować tylko elementy nowe i zmodyfikowane. Pasek postępu ilustruje przebieg procesu tworzenia kopii zapasowej:

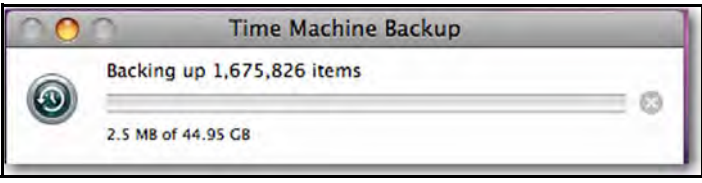

Program Time Machine wykonuje kopię zapasową plików co godzinę i przechowuje następujące zestawy kopii zapasowych:

- Z każdej godziny w ciągu ostatnich 24 godzin
- Z każdego dnia w ostatnim miesiącu
- Z każdego tygodnia do chwili zapełnienia urządzenia WD My Cloud
	- **Uwaga:** Jeśli tworzenie kopii zapasowej zostanie przerwane, na przykład przez przejście komputera do trybu wstrzymania lub odłączenie dysku WD My Cloud, proces zostanie automatycznie wznowiony, kiedy komputer i dysk będą ponownie dostępne.

Jeśli nazwa dysku WD My Cloud zostanie zmieniona, kopie zapasowe skonfigurowane wcześniej w programie Time Machine mogą być wykonywane z opóźnieniem lub wcale nie będą tworzone. Aby usunąć ten problem, należy wznowić tworzenie kopii zapasowych, ponownie wybierając urządzenie na stronie preferencji programu Time Machine.

Aby wyświetlić takie informacje jak wolne miejsce na dysku albo data i godzina najstarszej, najnowszej i najbliższej kopii zapasowej, wybierz polecenie **Open Time Machine Preferences** (Otwórz ekran preferencji programu Time Machine) w menu rozwijanym programu Time Machine:

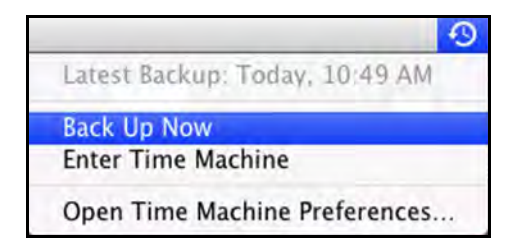

#### Rozpoczynanie tworzenia kopii zapasowej

Aby rozpocząć tworzenie kopii zapasowej w dowolnej chwili, wybierz polecenie **Back Up Now** (Utwórz kopię zapasową teraz) w menu rozwijanym (powyżej).

#### Przywracanie plików z kopii zapasowej

Niekiedy może zajść potrzeba przywrócenia pojedynczych plików i innych elementów, których kopia zapasowa znajduje się w urządzeniu WD My Cloud. Użytkownik może na przykład chcieć przywrócić utracony plik albo porównać bieżącą wersję pliku z wersją sprzed tygodnia. Przywracać można pojedyncze elementy, grupy elementów i udziały, a w przypadku awarii systemu także całą zawartość dysku twardego.

#### **Aby przywrócić elementy z kopii zapasowej na dysk twardy:**

1. Otwórz na komputerze okno, w którym chcesz przywrócić element z kopii zapasowej. Jeśli na przykład przywracasz dokument, otwórz folder Dokumenty. (Jeśli element ma zostać przywrócony na pulpicie, nie trzeba otwierać żadnego okna).
2. Kliknij ikonę **Time Machine** na pasku dokowania albo wybierz polecenie **Enter Time Machine** (Przejdź do programu Time Machine) z menu rozwijanego:

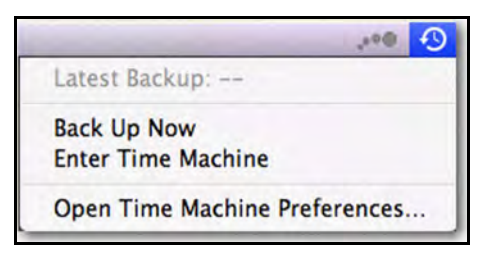

Wszystkie dostępne kopie zapasowe zostaną wyświetlone kaskadowo. Najnowsza kopia zapasowa będzie wyświetlona jako pierwsza.

3. Kliknij strzałki na osi czasu na dole po prawej stronie, aby przejrzeć wszystkie kopie zapasowe utworzone przez program Time Machine:

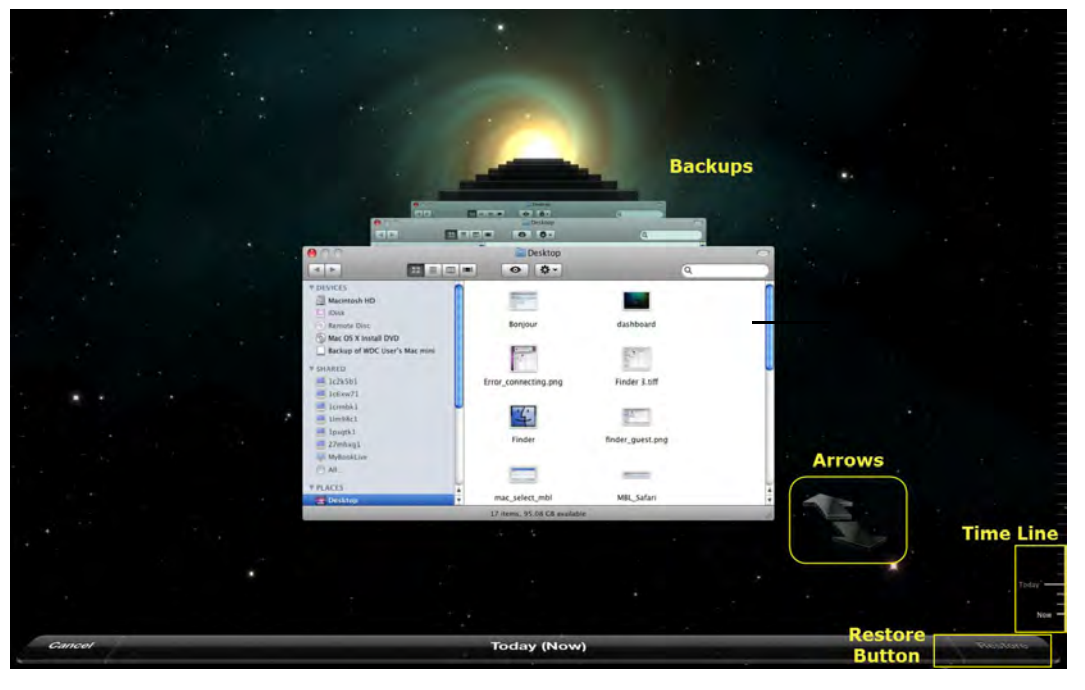

4. Wybierz element, który chcesz przywrócić, i kliknij przycisk **Restore** (Przywróć) w prawym dolnym rogu, aby wyświetlić komunikat kopiowania:

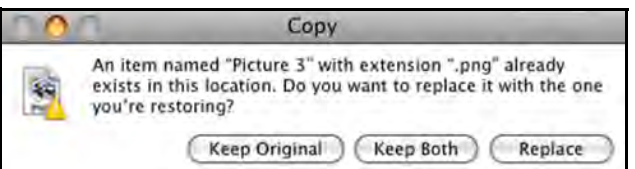

- 5. Kliknij przycisk odpowiadający wybranej opcji:
	- **Keep Original** (Zachowaj wersję oryginalną) element nie zostanie przywrócony z kopii zapasowej.
	- **Keep Both** (Zachowaj obie wersje) element oryginalny zostanie zachowany, a element z kopii zapasowej zostanie dodany do wybranej lokalizacji na komputerze.
	- **Replace** (Zastąp) element z kopii zapasowej zastąpi element oryginalny.

## <span id="page-37-1"></span>Zarządzanie urządzeniem za pomocą programu WD Quick View

[Instalowanie programu WD Quick View](#page-37-0)  [\(Mac\)](#page-37-0) Dostę[p do opcji skrótu WD Quick View](#page-39-0) [Sprawdzanie stanu urz](#page-39-1)ądzenia

**5**

[Uruchamianie programu WD SmartWare](#page-40-0)  [\(tylko w systemie Windows\)](#page-40-0) [Bezpieczne ko](#page-40-1)ńczenie pracy [z programem WD SmartWare](#page-40-1)  [\(tylko w systemie Windows\)](#page-40-1) Dostę[p do udzia](#page-40-2)łów [Otwieranie interfejsu administracyjnego](#page-42-0)  urzą[dzenia WD My Cloud](#page-42-0) [Mapowanie dysku \(tylko w systemie](#page-42-1)  [Windows\)](#page-42-1)

[Tworzenie skrótu do udzia](#page-42-2)łu publicznego [\(tylko system Windows\)](#page-42-2) Wyś[wietlanie w](#page-43-0)łaściwości urządzenia [Monitorowanie magazynu danych](#page-43-1) [Bezpieczne wy](#page-43-2)łączanie urządzenia [Monitorowanie alertów](#page-44-0) Odłączanie urzą[dzenia magazynuj](#page-45-0)ącego [USB \(Windows\)](#page-45-0) [Odinstalowywanie ikony WD Quick View](#page-46-0)

## <span id="page-37-0"></span>**Instalowanie programu WD Quick View (Mac)**

Program WD Quick View umieszcza ikonę WD Quick View na pasku menu systemu Mac OS X. Ikona ta umożliwia dostęp do pewnych ważnych funkcji, takich jak uruchamianie programu WD SmartWare i szybkie sprawdzanie stanu dysku. Za pomocą tej ikony można szybko i wygodnie wykonywać wszystkie zadania opisane w tym rozdziale.

- **Uwaga:** W systemie Windows ikona WD Quick View pojawia się automatycznie po zainstalowaniu programu WD SmartWare. Jeśli program WD SmartWare nie zostanie początkowo zainstalowany, można go pobrać później ze strony internetowej Centrum informacyjnego.
- 1. Otwórz Centrum informacyjne online, dostępne na stronie internetowej *[http://www.wd.com/setup/wdmycloud](http://setup.wd2go.com/)*.

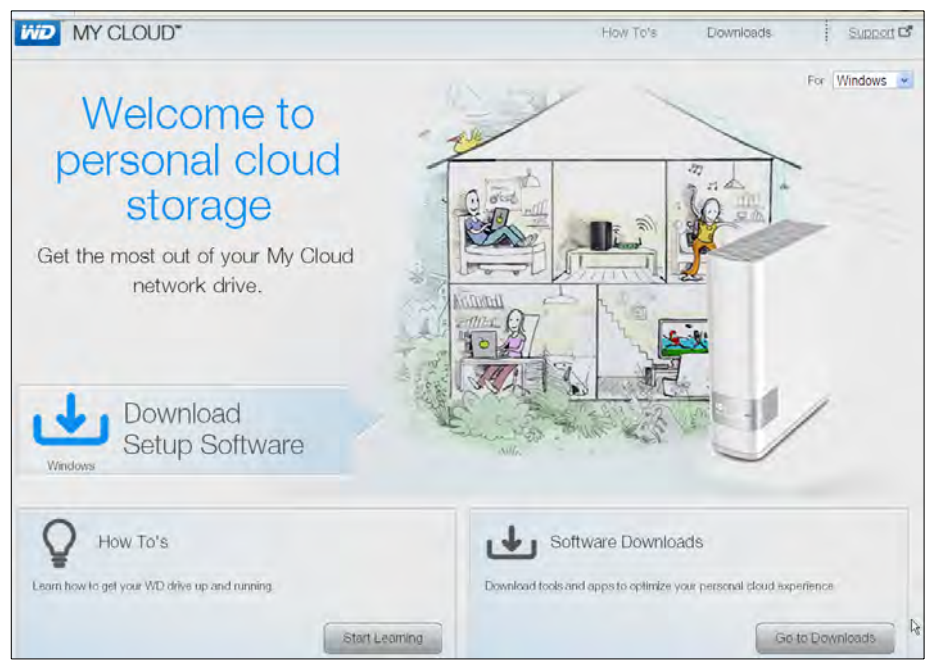

MAGAZYN DANYCH Z CHMURA OSOBISTA WD MY CLOUD **1999 SOUTH A SERVER ASSAULT A SERVER ASSAULT** 33 PODRĘCZNIK UŻYTKOWNIKA

2. Kliknij przycisk **Software Downloads** (Oprogramowanie do pobrania), aby wyświetlić stronę Downloads (Pliki do pobrania):

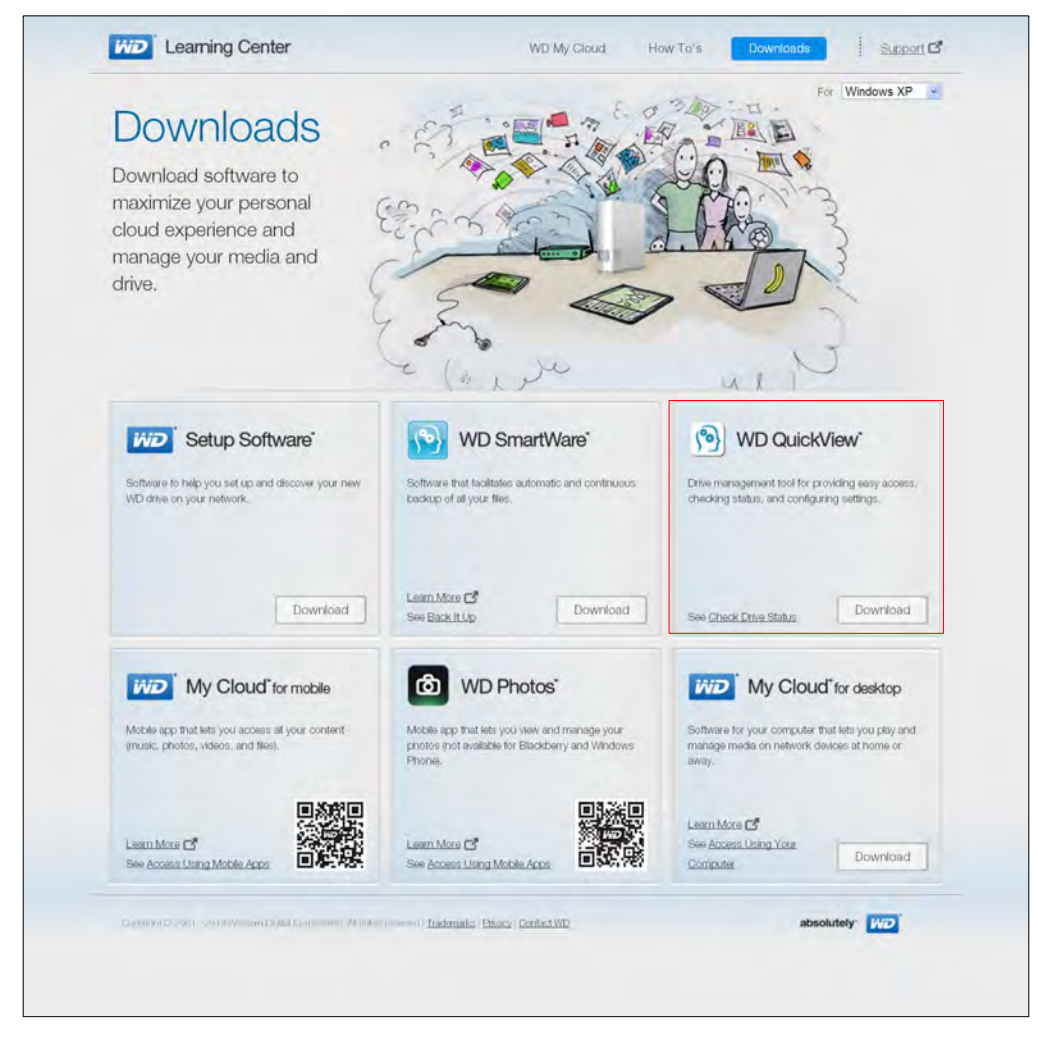

- 3. W polu WD Quick View kliknij przycisk **Download** (Pobierz).
- 4. Otwórz pobrany plik archiwum (z rozszerzeniem zip) i wyodrębnij jego zawartość na komputer Mac.
- 5. Kliknij dwukrotnie plik **WD Quick View Setup**.
- 6. Postępuj zgodnie z wyświetlanymi na stronie instrukcjami instalatora programu Quick View.

## <span id="page-39-0"></span>**Dostęp do opcji skrótu WD Quick View**

#### **Windows**

- 1. Kliknij ikonę WD Quick View w obszarze powiadomień lewym lub prawym przyciskiem myszy, aby wyświetlić menu.
- 2. Umieść wskaźnik myszy na urządzeniu WD My Cloud lub kliknij to urządzenie, aby je zaznaczyć i wyświetlić podmenu:

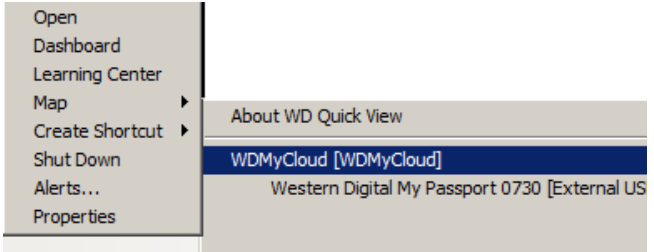

3. Wybierz odpowiednią opcję.

## Mac OS X

- 1. Kliknij ikonę **WD Quick View @ na pasku menu, aby wyświetlić menu.**
- 2. Umieść wskaźnik myszy na nazwie urządzenia WD My Cloud, aby wyświetlić podmenu:

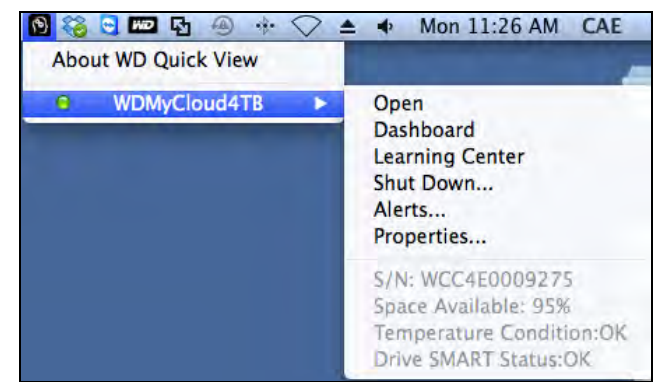

3. Wybierz odpowiednią opcję.

## <span id="page-39-1"></span>**Sprawdzanie stanu urządzenia**

### **Windows**

Umieść wskaźnik myszy na ikonie WD Quick View (· w obszarze powiadomień,

aby sprawdzić ilość zajętego miejsca i bieżącą temperaturę dysku:

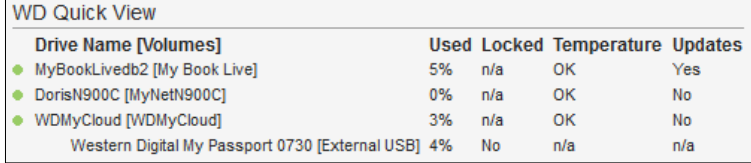

- Zielona kropka obok nazwy dysku oznacza, że dysk działa prawidłowo.
- Czerwona kropka obok nazwy dysku sygnalizuje wystąpienie problemu, na przykład zbyt wysoką temperaturę.

## Mac OS X

Kliknij ikonę WD Quick View **(2)** na pasku menu i umieść kursor myszy na nazwie urządzenia WD My Cloud, aby wyświetlić stan urządzenia poniżej menu:

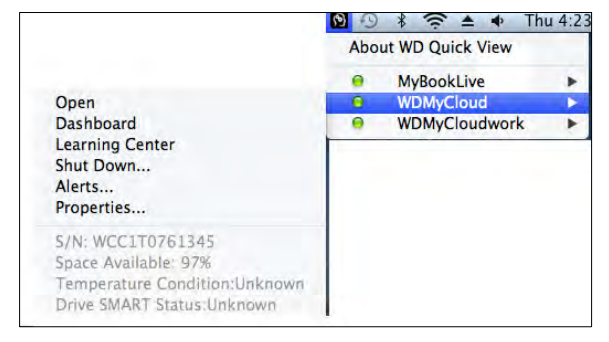

## <span id="page-40-0"></span>**Uruchamianie programu WD SmartWare (tylko w systemie Windows)**

Jeśli program WD SmartWare jest zainstalowany, wybierz polecenie **WD SmartWare** z menu WD Quick View, aby wyświetlić stronę główną programu WD SmartWare.

## <span id="page-40-1"></span>**Bezpieczne kończenie pracy z programem WD SmartWare (tylko w systemie Windows)**

Wybierz polecenie **Exit WD SmartWare** (Zakończ program WD SmartWare) z menu ikony WD Quick View, aby zamknąć program. (Ta opcja jest wyświetlana tylko wtedy, gdy program WD SmartWare jest uruchomiony).

## <span id="page-40-2"></span>**Dostęp do udziałów**

Za pomocą ikony WD Quick View można otwierać udział Public (Publiczny) w urządzeniu oraz wszelkie udziały prywatne, do których użytkownik ma uprawnienia dostępu.

- 1. Wybierz polecenie **Open** (Otwórz) z menu WD Quick View.
- 2. Wybierz opcję **Public** (Publiczny).

Windows: Udziały zostaną wyświetlone w Eksploratorze Windows:

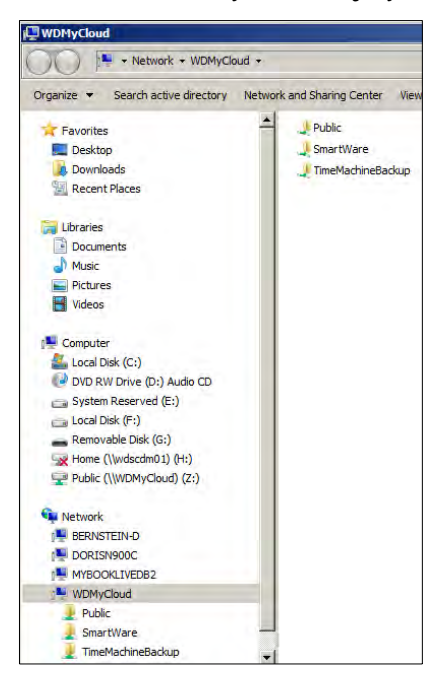

Mac OS X: Zawartość udziału Public (Publiczny) zostanie wyświetlona w programie Finder:

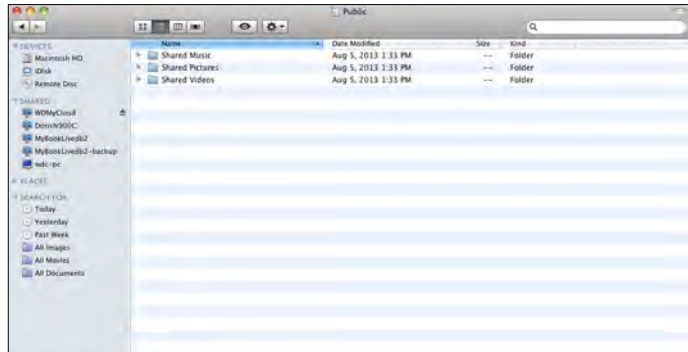

**Uwaga:** Aby wyświetlić wszystkie udziały w urządzeniu, kliknij nazwę urządzenia WD My Cloud w obszarze Shared (Udostępnione).

3. Wybierz udział, który chcesz wyświetlić:

**Windows:** W przypadku otwierania udziału prywatnego, jeśli zostanie wyświetlony monit o podanie nazwy użytkownika i hasła, wprowadź dane powiązane z Twoim kontem w interfejsie administracyjnym urządzenia WD My Cloud (zobacz "Tworzenie konta uż[ytkownika" na str. 55\)](#page-59-0). Jeśli nazwa użytkownika i hasło w interfejsie administracyjnym są takie same jak poświadczenia używane do logowania się na komputerze, nie trzeba ich tu wprowadzać.

**Mac OS X:** W przypadku otwierania udziału prywatnego, jeśli zostanie wyświetlony monit o podanie nazwy użytkownika i hasła, wprowadź dane powiązane z Twoim kontem w interfejsie administracyjnym urządzenia WD My Cloud (zobacz "Tworzenie konta uż[ytkownika" na str. 55\)](#page-59-0). Jeśli otwierasz udział publiczny, po wyświetleniu monitu o podanie nazwy użytkownika i hasła wybierz opcję **Guest** (Gość).

## <span id="page-42-0"></span>**Otwieranie interfejsu administracyjnego urządzenia WD My Cloud**

Wybierz polecenie **Dashboard** (Interfejs administracyjny) z menu ikony WD Quick View, aby uruchomić program. Zostanie wyświetlona strona powitalna. (Zobacz ["Przegl](#page-47-0)ąd [funkcji: interfejs administracyjny" na str. 43](#page-47-0)).

## <span id="page-42-1"></span>**Mapowanie dysku (tylko w systemie Windows)**

1. Wybierz polecenie **Map** [*nazwa urządzenia WD My Cloud*] z menu ikony WD Quick View. Zostanie wyświetlona strona Map Network Drive (Mapowanie dysku sieciowego).

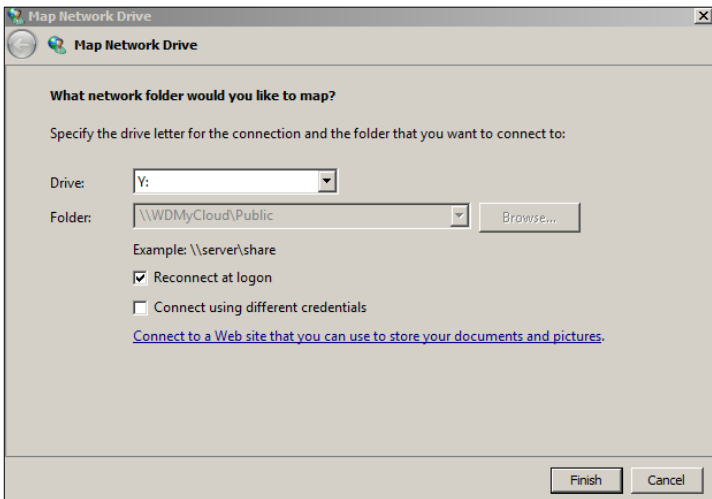

- 2. Wybierz literę z listy rozwijanej **Drive** (Dysk).
- 3. Kliknij przycisk **Finish** (Zakończ).

**Uwaga:** Kiedy po ponownym uruchomieniu komputera system Windows spróbuje ponownie podłączyć zamapowany dysk sieciowy, może zostać wyświetlony komunikat "Unable to reconnect mapped network drives" (Nie można podłączyć zamapowanych dysków sieciowych). Ten błąd może wystąpić, jeśli nazwa i hasło użytkownika urządzenia WD My Cloud są inne niż nazwa i hasło użytkownika w systemie Windows.

## <span id="page-42-2"></span>**Tworzenie skrótu do udziału publicznego (tylko system Windows)**

**Uwaga:** System Mac OS X automatycznie wyświetla ikonę udziału Public (Publiczny) na pulpicie, a użytkownik może utworzyć alias do wszelkich udziałów podrzędnych.

Wybierz polecenie **Create Shortcut** (Utwórz skrót) z menu ikony WD Quick View. Na pulpicie pojawi się ikona udziału Public (Publiczny).

## <span id="page-43-0"></span>**Wyświetlanie właściwości urządzenia**

Wybierz polecenie **Properties** (Właściwości) z menu ikony WD Quick View. Zostanie wyświetlona strona Properties (Właściwości):

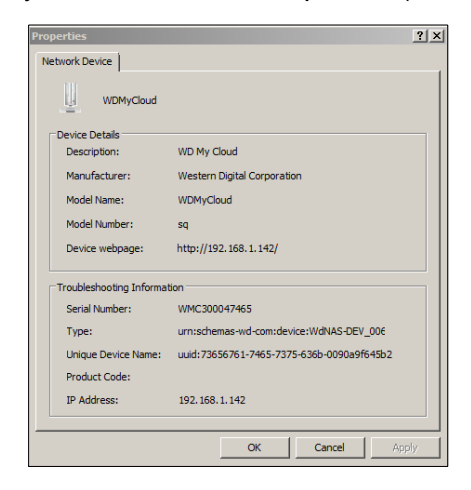

### <span id="page-43-1"></span>**Monitorowanie magazynu danych**

Umieść wskaźnik myszy na ikonie WD Quick View, aby wyświetlić nazwę dysku, stopień zajętości, temperaturę wewnątrz urządzenia oraz informacje o aktualizacji oprogramowania sprzętowego urządzenia WD My Cloud.

Jeśli do urządzenia WD My Cloud jest podłączony dysk USB, w tym obszarze są także wyświetlane informacje o podłączonym dysku:

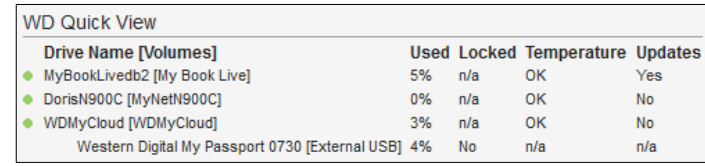

## <span id="page-43-2"></span>**Bezpieczne wyłączanie urządzenia**

Jednym z zalecanych sposobów bezpiecznego wyłączania urządzenia WD My Cloud jest użycie ikony WD Quick View.

- **Uwaga:** Inną preferowaną metodą jest użycie interfejsu administracyjnego. (Zobacz "Utilities (Narzę[dzia\)" na str. 88](#page-92-0)). Jeśli urządzenia nie można wyłączyć żadną z zalecanych metod, zobacz "Trudności z wyłączeniem urzą[dzenia WD My Cloud." na str. 120.](#page-124-0)
- **Ważne:** Przed wyłączeniem urządzenia należy się upewnić, że nie są przesyłane żadne pliki.

4. Wybierz polecenie **Shut Down** (Wyłącz) z menu WD Quick View, aby wyświetlić stronę Shut Down (Wyłączanie) programu WD SmartWare.

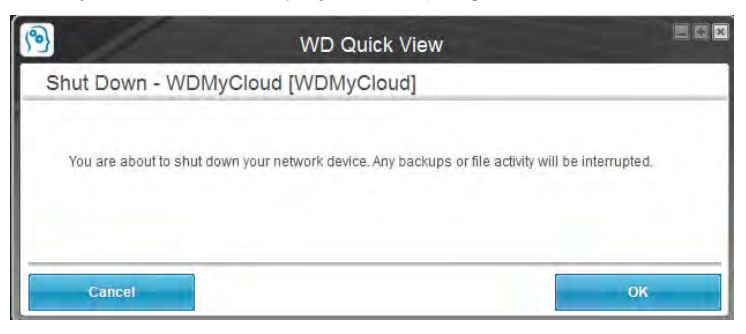

5. Wprowadź hasło administratora, jeśli jest wymagane, a następnie kliknij przycisk **OK**. Urządzenie zostanie wyłączone.

## <span id="page-44-0"></span>**Monitorowanie alertów**

## Migająca ikona i alerty w dymkach

W systemach Windows i Mac miganie ikony WD Quick View sygnalizuje przegrzanie urządzenia albo zbliżającą się awarię. W systemie Windows jest także wyświetlany alert w dymku.

**Uwaga:** Jeśli urządzenie się przegrzeje, wyłącz je i poczekaj 60 minut, aż się ochłodzi. Następnie włącz dysk ponownie. Jeśli problem nie ustąpi, skontaktuj się z pomocą techniczną firmy WD.

## Opcja alertów WD Quick View

Jedna z opcji w menu ikony WD Quick View umożliwia wyświetlanie alertów o następujących zdarzeniach:

- Dysk jest bliski zapełnienia.
- Dysk jest zapełniony i nie można tworzyć na nim dalszych kopii zapasowych. Ten alert jest wyświetlany co pięć minut do czasu zwolnienia odpowiedniej ilości miejsca na dysku.
- Dostępna jest aktualizacja.

#### **Aby wyświetlić alerty dysku:**

1. Aby wyświetlić alerty, wybierz urządzenie, a następnie wybierz polecenie **Alerts** (Alerty) z menu WD Quick View. Alerty są uszeregowane chronologicznie.

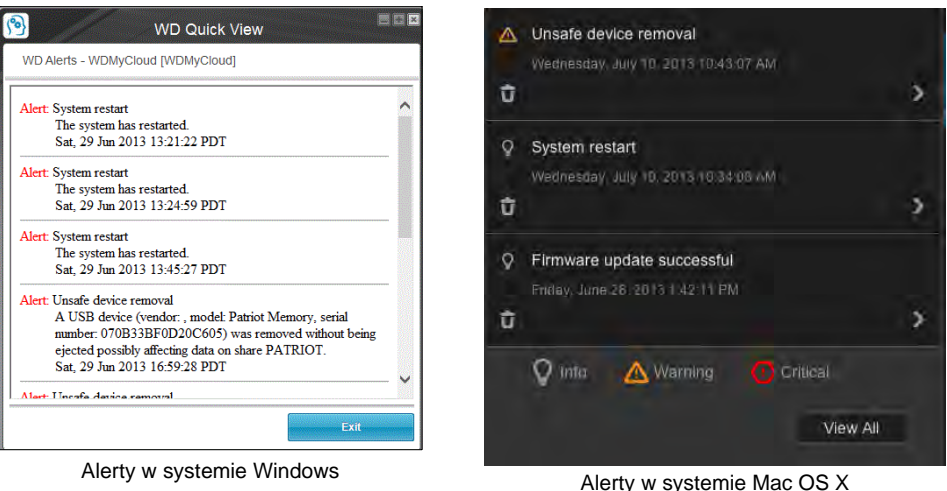

2. Aby zamknąć panel alertów, kliknij przycisk **Exit** (Zakończ — w systemie Windows) lub **OK** (Mac).

## <span id="page-45-0"></span>**Odłączanie urządzenia magazynującego USB (Windows)**

- 1. Kliknij ikonę WD Quick View w obszarze powiadomień lewym lub prawym przyciskiem myszy.
- 2. Wybierz urządzenie magazynujące USB, a następnie kliknij polecenie **Safely remove** (Odłącz bezpiecznie) w menu ikony Quick View. Urządzenie magazynujące USB zostanie odłączone od systemu.

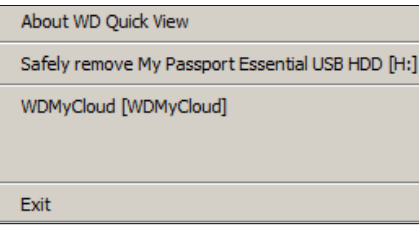

## <span id="page-46-0"></span>**Odinstalowywanie ikony WD Quick View**

#### Windows

**Windows XP:** Kliknij kolejno polecenia **Start > Control Panel** (Panel sterowania) **> Add or Remove Programs** (Dodaj lub usuń programy), a następnie odinstaluj program WD Quick View.

**Windows Vista/Windows 7:** Kliknij kolejno **<b>B** > Control Panel (Panel sterowania) > **Programs** (Programy) > **Programs and Features** (Programy i funkcje). Odinstaluj program WD Quick View.

**Windows 8:** Na pulpicie Start kliknij dwukrotnie pozycję **Control Panel** (Panel sterowania), a następnie kliknij polecenie **Programs and Features** (Programy i funkcje). Odinstaluj program WD Quick View.

Ikona WD Quick View nie będzie już wyświetlana w obszarze powiadomień. Więcej informacji o odinstalowywaniu programu WD Quick View zawiera artykuł nr 5373 w Bazie wiedzy.

## Mac OS X

- 1. Na pulpicie kliknij program **Finder**, a następnie wybierz opcję **Applications** (Aplikacje) w obszarze Favorites (Ulubione).
- 2. Na liście aplikacji po prawej stronie kliknij dwukrotnie pozycję **WD Quick View Uninstaller**.
- 3. Kliknij przycisk **Continue** (Kontynuuj). Zostanie wyświetlone okno logowania z nazwą użytkownika komputera Mac.
- 4. Wprowadź swoje hasło do komputera Mac i kliknij przycisk **OK**. Ikona WD Quick View nie będzie już wyświetlana na pasku menu.

# **6**

## <span id="page-47-0"></span>Przegląd funkcji: interfejs administracyjny

[Otwieranie interfejsu administracyjnego](#page-47-1) Strona gł[ówna interfejsu administracyjnego](#page-48-0) Dostę[p do pomocy technicznej](#page-55-0) [Podstawowe zadania administracyjne](#page-56-0)

Strona główna interfejsu administracyjnego urządzenia WD My Cloud zawiera najważniejsze informacje o urządzeniu. Na stronie głównej można wykonywać podstawowe zadania związane z administrowaniem urządzeniem. Można na przykład skonfigurować konta użytkowników i ograniczyć dostęp do plików zapisanych w urządzeniu WD My Cloud, skonfigurować foldery do przechowywania plików oraz dostosować inne ustawienia.

## <span id="page-47-1"></span>**Otwieranie interfejsu administracyjnego**

Interfejs administracyjny można otworzyć na jeden z następujących sposobów:

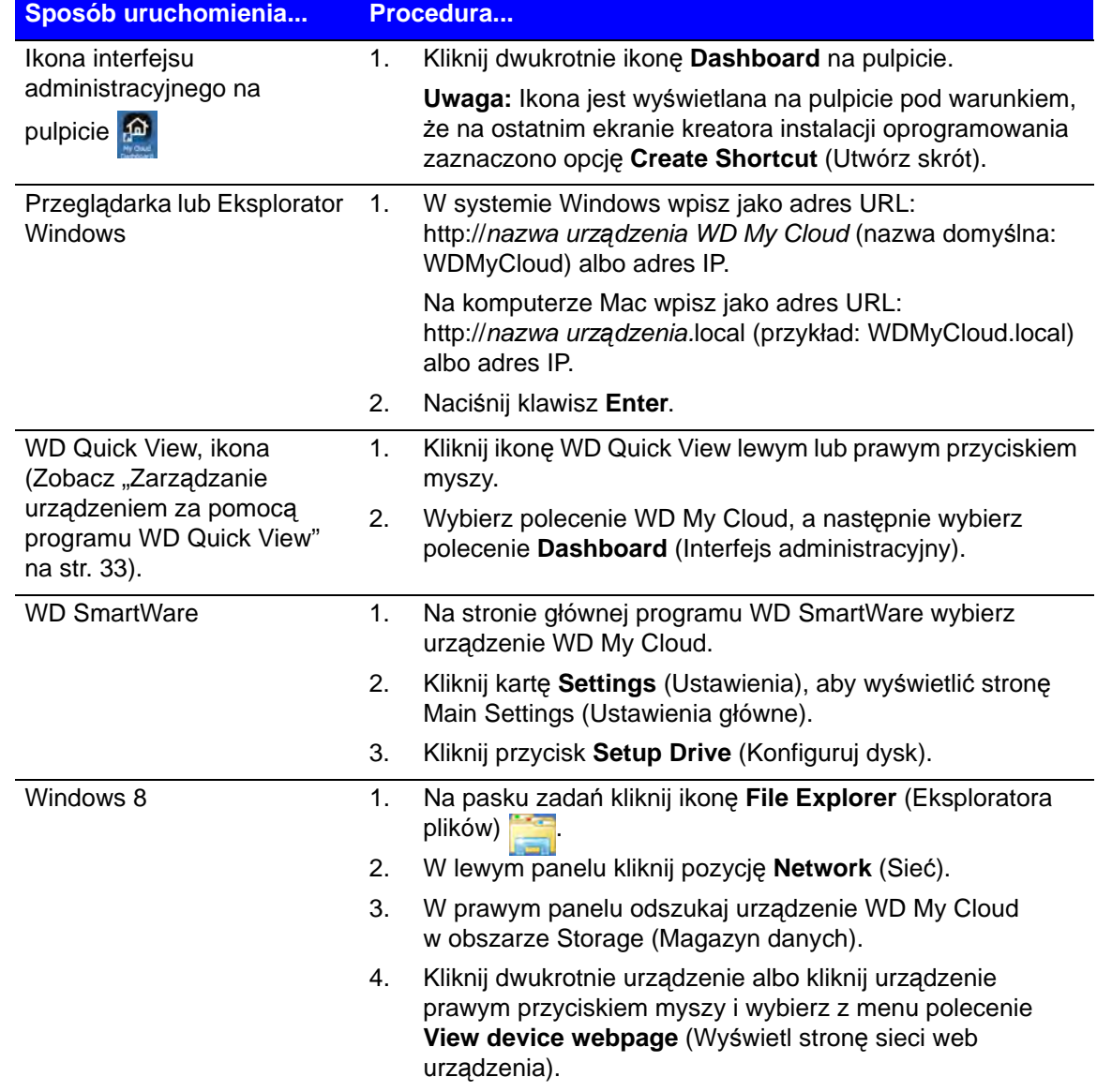

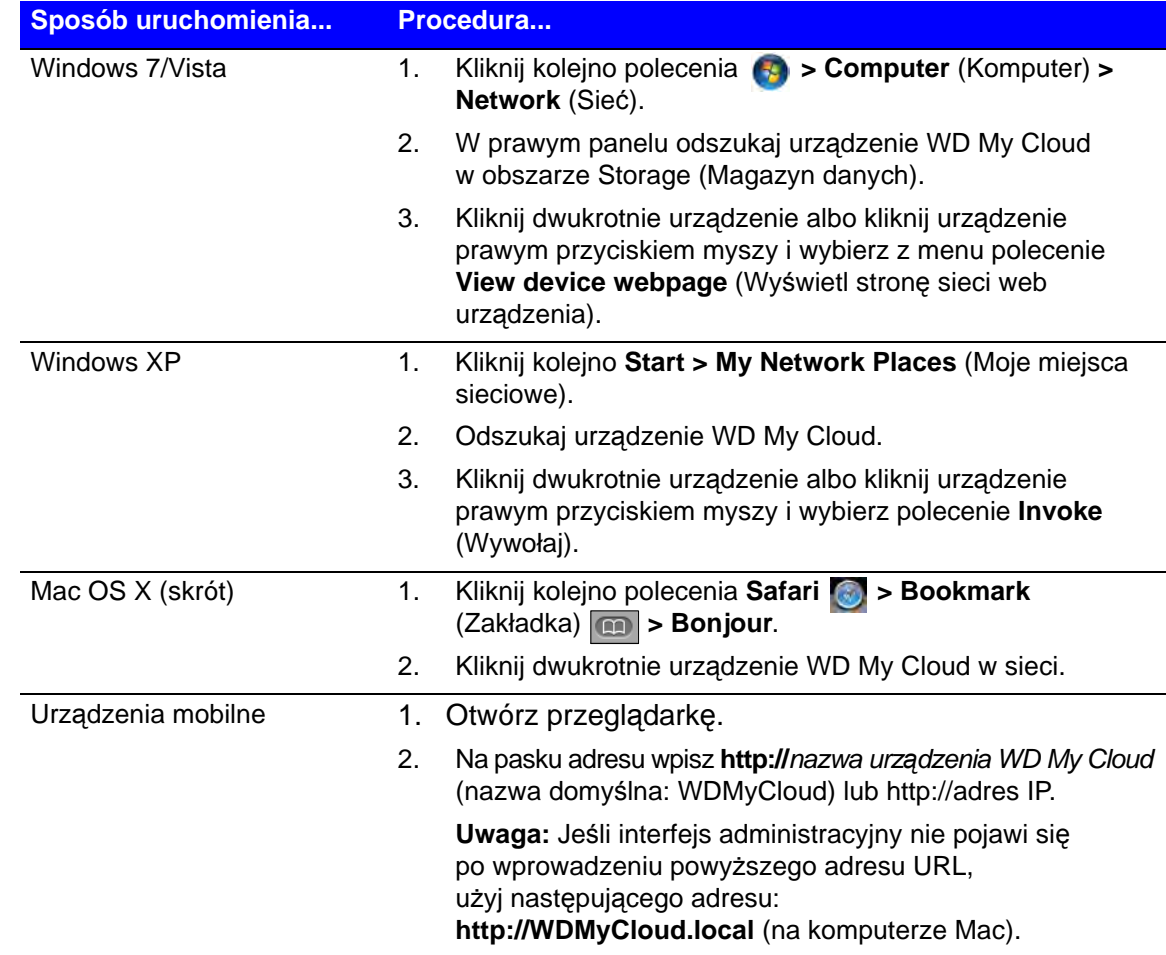

## <span id="page-48-0"></span>**Strona główna interfejsu administracyjnego**

Na górze po prawej stronie strony głównej WD My Cloud jest wyświetlany pasek informacji, a pod nim pasek ikon nawigacyjnych. Główny obszar strony zawiera przegląd stanu najważniejszych funkcji urządzenia i łącza do modyfikowania ustawień.

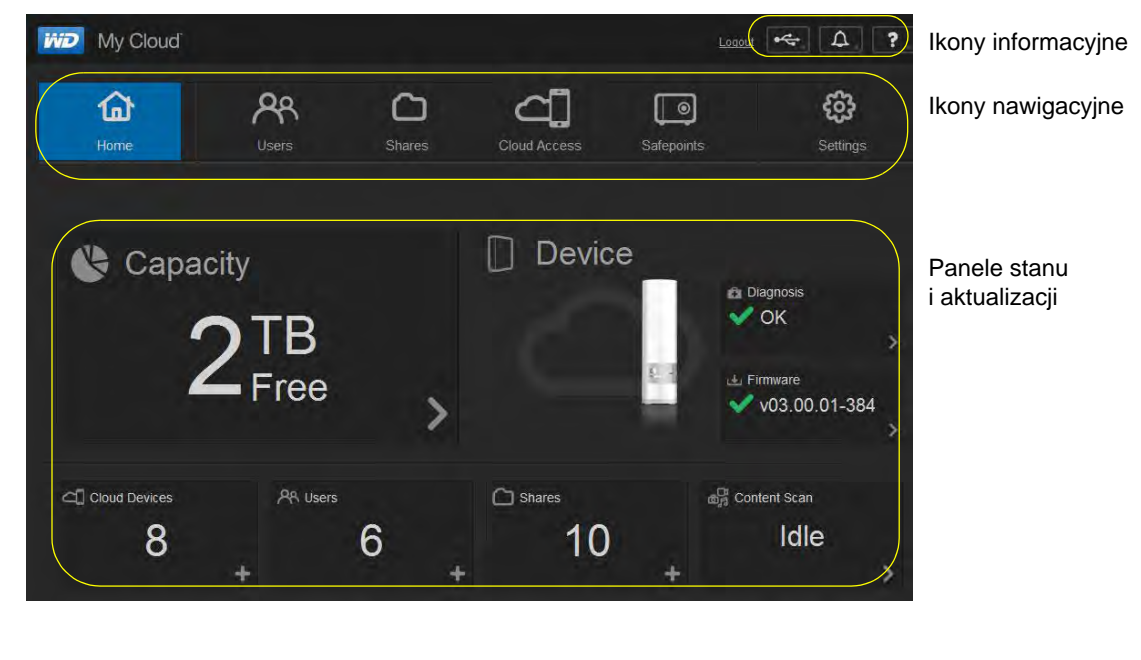

## Ikony informacyjne

Ikony informacyjne są wyświetlane w prawym górnym rogu każdej strony.

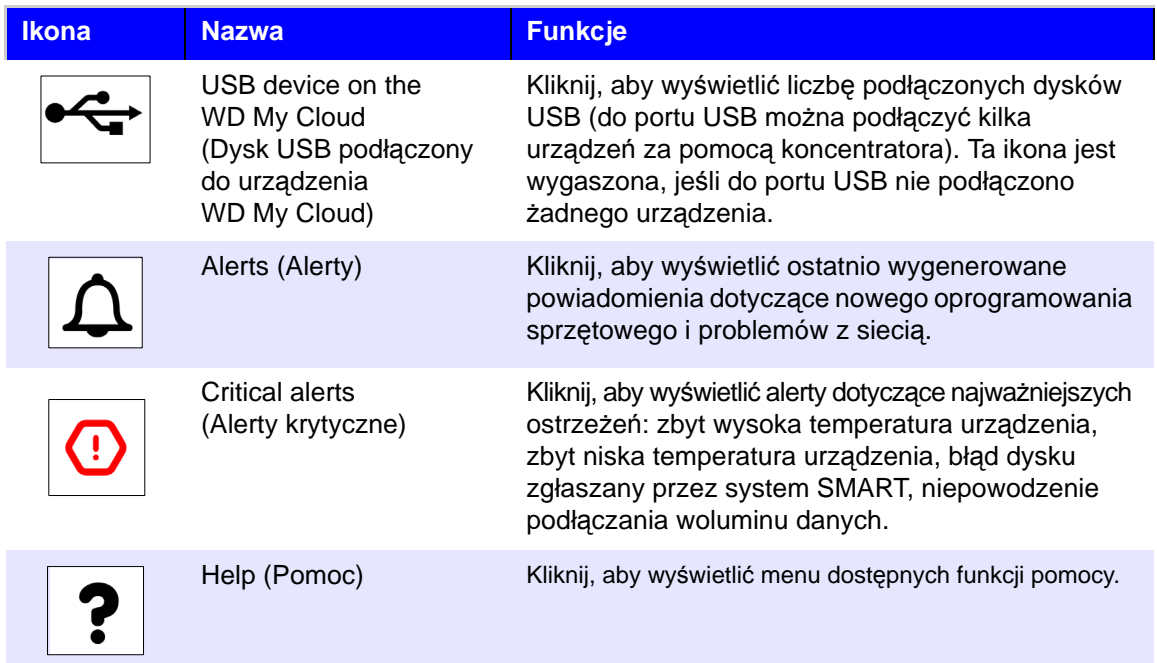

## Ikony nawigacji

Ikony nawigacyjne są wyświetlane na górze każdej strony.

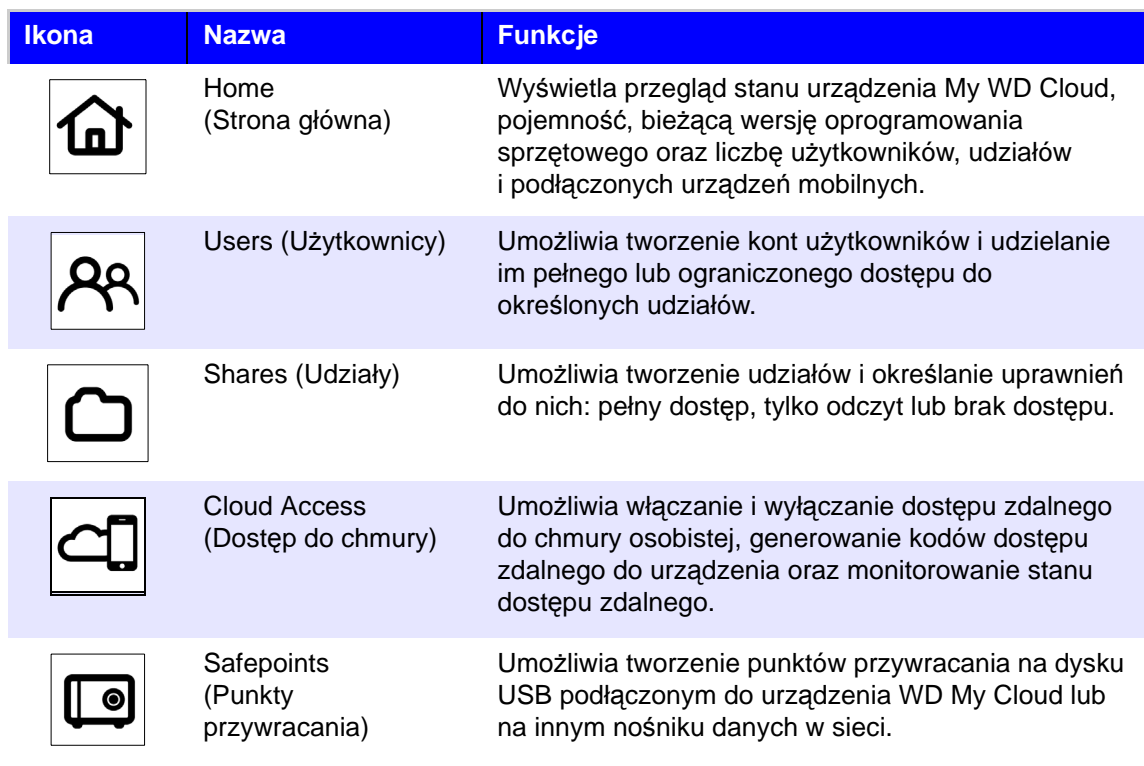

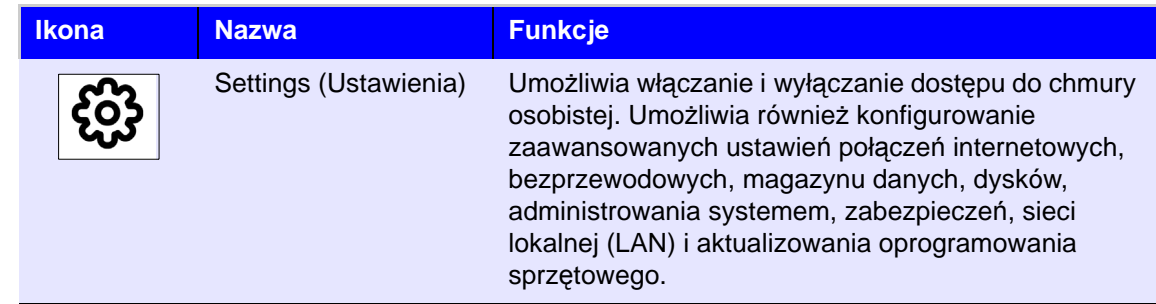

## Sprawdzanie stanu dysku i wprowadzanie zmian

Strona główna przedstawia stan urządzenia i jego funkcji, a także zawiera skróty do najczęściej wykonywanych zadań.

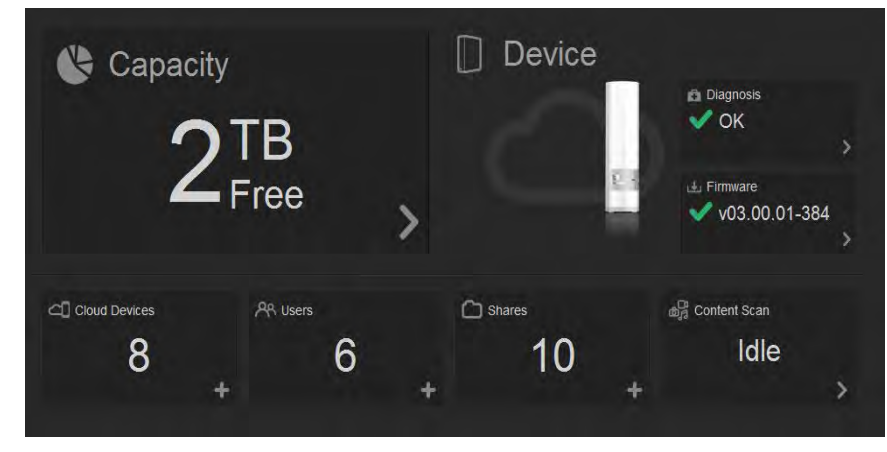

#### **Capacity (Pojemność)**

Panel Capacity (Pojemność) wyświetla ilość wolnego miejsca, jakie pozostało w urządzeniu WD My Cloud.

1. Aby wyświetlić bardziej szczegółowe informacje, kliknij strzałkę w prawym dolnym rogu panelu Capacity (Pojemność). Zostanie wyświetlona całkowita pojemność dysku i stopień zajętości miejsca:

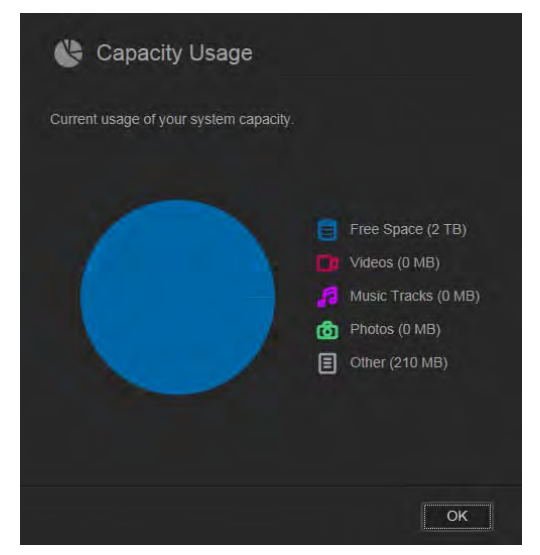

2. Aby powrócić do strony głównej, kliknij przycisk **OK**.

#### **Diagnosis (Diagnostyka)**

Panel Diagnosis (Diagnostyka) przedstawia ogólną kondycję systemu.

1. Aby wyświetlić szczegółowe informacje o stanie poszczególnych komponentów systemu, kliknij strzałkę w prawym dolnym rogu panelu Diagnosis (Diagnostyka):

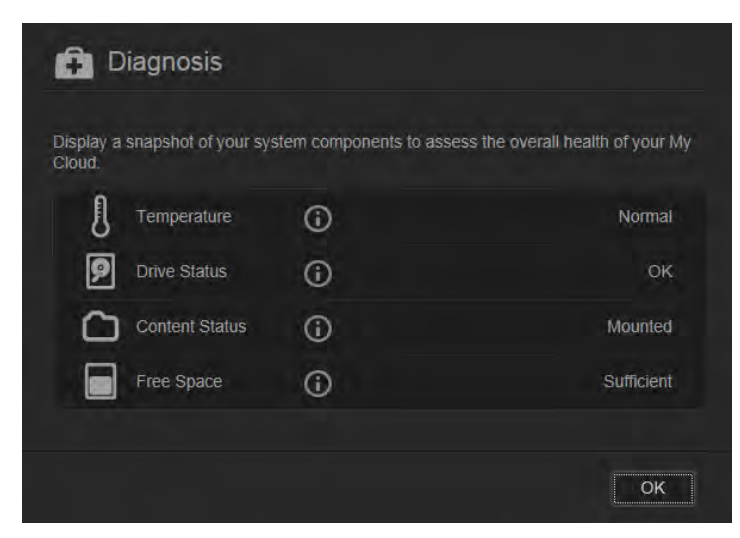

2. Aby powrócić do strony głównej, kliknij przycisk **OK**.

#### **Firmware (Oprogramowanie sprzętowe)**

Panel Firmware (Oprogramowanie sprzętowe) wyświetla bieżącą wersję oprogramowania sprzętowego zainstalowanego w urządzeniu WD My Cloud.

1. Aby sprawdzić, czy jest dostępna nowsza wersja oprogramowania sprzętowego, kliknij strzałkę w prawym dolnym rogu panelu Firmware (Oprogramowanie sprzętowe). Aby powrócić do strony głównej, kliknij przycisk **OK**.

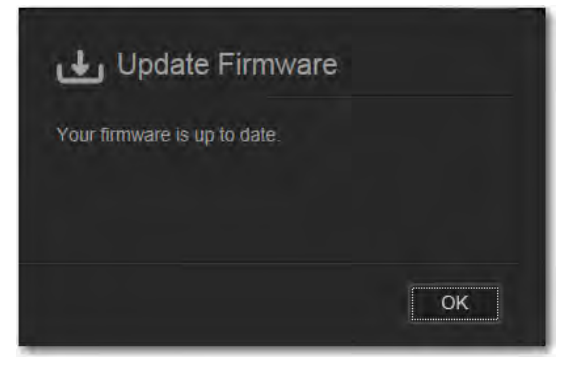

2. Jeśli nowa wersja oprogramowania sprzętowego jest dostępna, zobacz "Firmware [\(Oprogramowanie sprz](#page-98-0)ętowe)" na str. 94. Rozdział ten zawiera informacje o aktualizowaniu urządzenia WD My Cloud.

#### **Cloud Devices (Urządzenia z dostępem do chmury)**

W panelu Cloud Devices (Urządzenia z dostępem do chmury) jest wyświetlana liczba urządzeń aktualnie zarejestrowanych i mogących uzyskiwać zdalny dostęp do urządzenia WD My Cloud. Jeśli chcesz umożliwić dostęp do chmury z innego urządzenia mobilnego, w tym panelu można wygenerować konieczny do tego celu kod aktywacji.

1. Aby dodać urządzenie mobilne, kliknij strzałkę w prawym dolnym rogu panelu Cloud Devices (Urządzenia z dostępem do chmury). Zostanie wyświetlone okno dialogowe Add Cloud Access (Dodawanie dostępu do chmury).

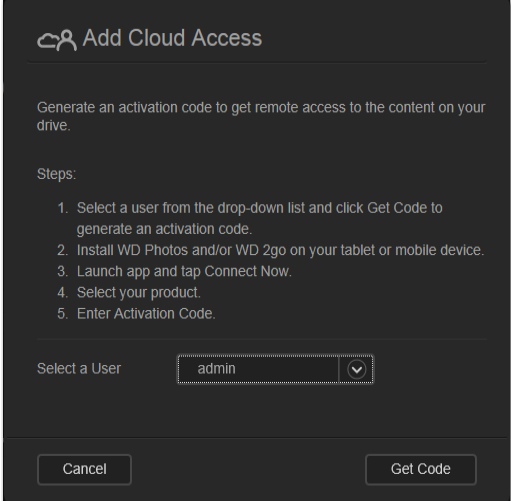

2. Aby wygenerować kod aktywacji, wybierz użytkownika z listy rozwijanej i kliknij przycisk **Get Code** (Pobierz kod). W oknie dialogowym zostanie wyświetlony kod aktywacji oraz data ważności kodu.

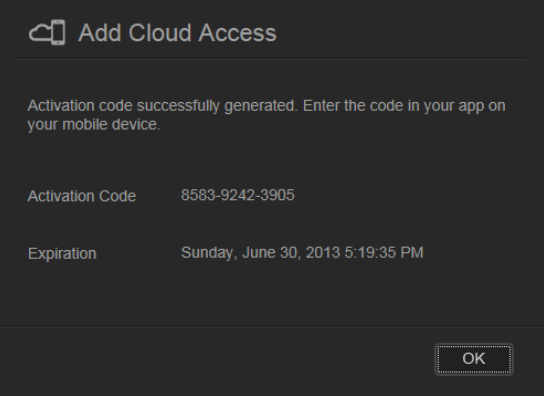

- 3. Kliknij przycisk **OK**.
- 4. Postępuj zgodnie z instrukcjami wyświetlanymi w oknie dialogowym Add Cloud Access (Dodawanie dostępu do chmury), aby podłączyć tablet lub urządzenie mobilne do urządzenia WD My Cloud.

#### **Users (Użytkownicy)**

W panelu Users (Użytkownicy) jest wyświetlana liczba użytkowników, którzy mogą korzystać z urządzenia WD My Cloud.

1. Aby dodać użytkownika, kliknij symbol plus (**+**) w prawym dolnym rogu panelu. Zostanie wyświetlone okno dialogowe Add User (Dodawanie użytkownika):

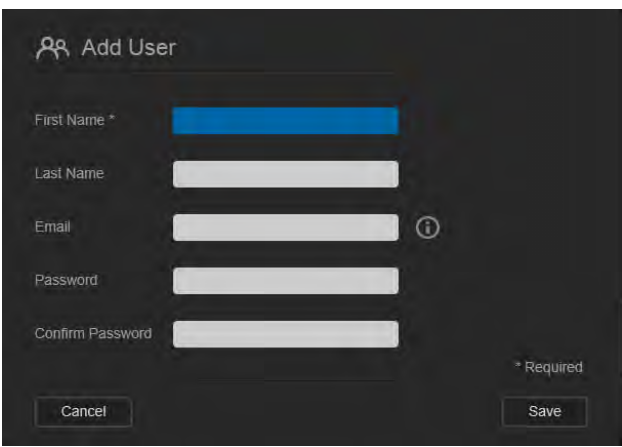

2. Wprowadź wymagane informacje i kliknij przycisk **Save** (Zapisz).

#### **Shares (Udziały)**

W panelu Shares (Udziały) jest wyświetlana liczba publicznych i prywatnych udziałów, jakie utworzono w urządzeniu WD My Cloud.

1. Aby dodać udział, kliknij symbol plus **(+)** w prawym dolnym rogu panelu.

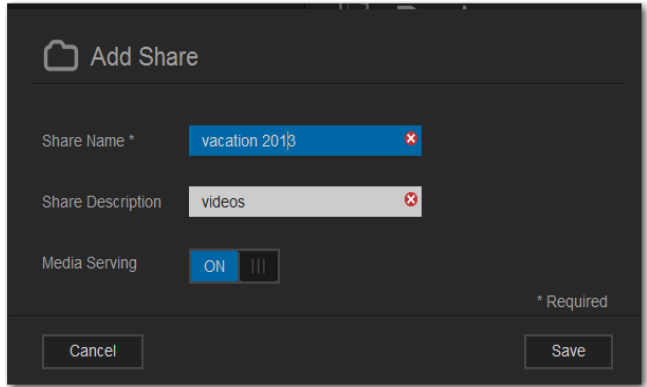

- 2. Wpisz nazwę udziału i opcjonalny opis.
- 3. Jeśli chcesz transmitować strumieniowo multimedia z tego udziału do innych urządzeń, ustaw przełącznik **Media Serving** (Udostępnianie multimediów) w położeniu **ON** (Włączone).
- 4. Kliknij przycisk **Save** (Zapisz).

#### **Content Scan (Wyszukiwanie zawartości)**

Panel Content Scan (Wyszukiwanie zawartości) wyświetla informacje o ostatnio wyszukanych multimediach przechowywanych w urządzeniu WD My Cloud, a także o filmach, plikach muzycznych i zdjęciach transmitowanych strumieniowo do urządzeń DLNA. Wyszukiwanie jest wykonywane, gdy zawartość dysku ulega zmianie, na przykład po dodaniu nowych plików.

1. Aby wyświetlić wyniki ostatniego wyszukiwania zawartości, kliknij strzałkę w prawym dolnym rogu panelu Content Scan (Wyszukiwanie zawartości). Zostanie wyświetlony ekran Contact Scan Status (Stan wyszukiwania zawartości):

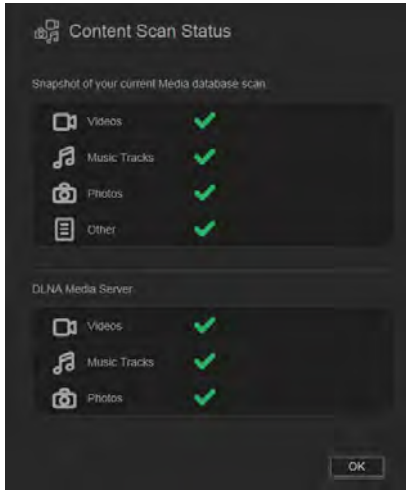

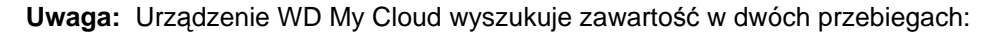

W pierwszym przebiegu są generowane miniatury obsługiwanych plików (np. obrazów jpeg), które wyświetlają urządzenia mobilne z dostępem zdalnym. Podczas drugiego przebiegu urządzenie generuje dane dla serwera multimediów, z których korzystają odtwarzacze (np. Windows Media Player).

W sekcji Media crawler (Wyszukiwanie multimediów) są wyświetlane paski postępu. Po zakończeniu wyszukiwania zamiast pasków postępu pojawiają się znaczniki potwierdzenia. Umieszczenie wskaźnika myszy na jednym ze znaczników w tej sekcji powoduje wyświetlenie paska postępu i liczby przetworzonych plików.

W sekcii DLNA znajduje się komunikat "scan in progress..." (Wyszukiwanie w toku), a liczba plików jest wyświetlana tylko podczas wyszukiwania. Po zakończeniu wyszukiwania zamiast paska postępu pojawia się znacznik potwierdzenia. Umieszczenie wskaźnika myszy na tym znaczniku powoduje wyświetlenie stanu i liczby znalezionych plików.

- 2. Kliknij znacznik w jednej z kategorii, aby wyświetlić wyniki wyszukiwania.
- 3. Aby powrócić do strony głównej, kliknij przycisk **OK**.

## <span id="page-55-0"></span>**Dostęp do pomocy technicznej**

Aby otworzyć stronę pomocy technicznej:

- 1. Kliknij ikonę **Help** (Pomoc) **?** w prawym górnym rogu dowolnej strony, aby wyświetlić menu pomocy.
- 2. Kliknij pozycję **Support** (Pomoc techniczna), aby wyświetlić następującą stronę:

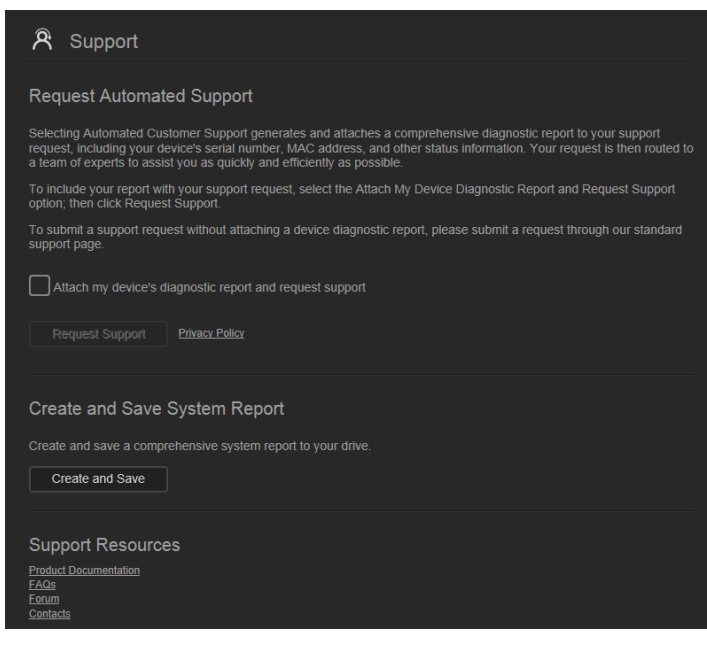

W razie napotkania problemu z urządzeniem WD My Cloud należy przekazać personelowi pomocy technicznej firmy WD informacje o posiadanym urządzeniu. Informacje te umożliwią zdiagnozowanie problemu i ustalenie najlepszego sposobu rozwiązania go. Istnieją dwa sposoby uzyskiwania informacji o urządzeniu i zgłaszania prośby o pomoc techniczną:

- Wygenerowanie raportu o systemie i automatyczne wysłanie go do firmy WD
- Wygenerowanie raportu o systemie i ręczne wysłanie go do firmy WD

### Automatyczne zgłaszanie prośby o pomoc techniczną

**Uwaga:** Aby móc skorzystać z tej funkcji, należy wyłączyć blokowanie okien wyskakujących w przeglądarce.

W sekcji Request Automated Customer Support (Żądanie automatycznej pomocy technicznej):

1. Zaznacz pole wyboru **Attach my device's diagnostic report and request support** (Dołącz raport diagnostyczny urządzenia i wyślij żądanie pomocy technicznej), jeśli chcesz skorzystać z automatycznej procedury zgłoszenia.

**Uwaga:** Dopóki to pole nie zostanie zaznaczone, przycisk **Request Support** (Żądanie pomocy) pozostanie nieaktywny.

- 2. Jeśli chcesz zapoznać się z polityką prywatności firmy WD, kliknij łącze **Privacy Policy** (Polityka prywatności).
- 3. Kliknij przycisk **Request Support** (Żądanie pomocy). Zostanie wyświetlona strona działu pomocy technicznej firmy WD.
- 4. Wypełnij i wyślij zgłoszenie.

### Tworzenie i zapisywanie raportu o systemie

W sekcji Create and Save System Report (Utwórz i zapisz raport o systemie):

- 1. Kliknij przycisk **Create and Save** (Utwórz i zapisz).
- 2. Zapisz plik raportu na komputerze.
- 3. W razie potrzeby raport można wysłać pocztą e-mail do działu pomocy technicznej firmy WD.

### Inne opcje pomocy technicznej

W sekcji Support Resources (Zasoby pomocy technicznej) są dostępne łącza do dodatkowych zasobów:

- Aby pobrać najnowszą wersję podręcznika użytkownika, kliknij łącze **Product Documentation** (Dokumentacja produktu).
- Aby przeczytać odpowiedzi na najczęściej zadawane pytania oraz instrukcje, kliknij łącze **FAQs** (Najczęściej zadawane pytania).
- Aby porozmawiać o urządzeniu WD My Cloud z innymi użytkownikami, kliknij łącze **Forum**.
- Aby uzyskać numery telefonu do firmy WD i inne dane adresowe, kliknij łącze **Contacts** (Informacje kontaktowe).

## <span id="page-56-0"></span>**Podstawowe zadania administracyjne**

Kolejne rozdziały zawierają szczegółowe procedury konfigurowania i używania urządzenia WD My Cloud. W poniższej tabeli zamieszczono odsyłacze do instrukcji wykonywania podstawowych zadań administracyjnych.

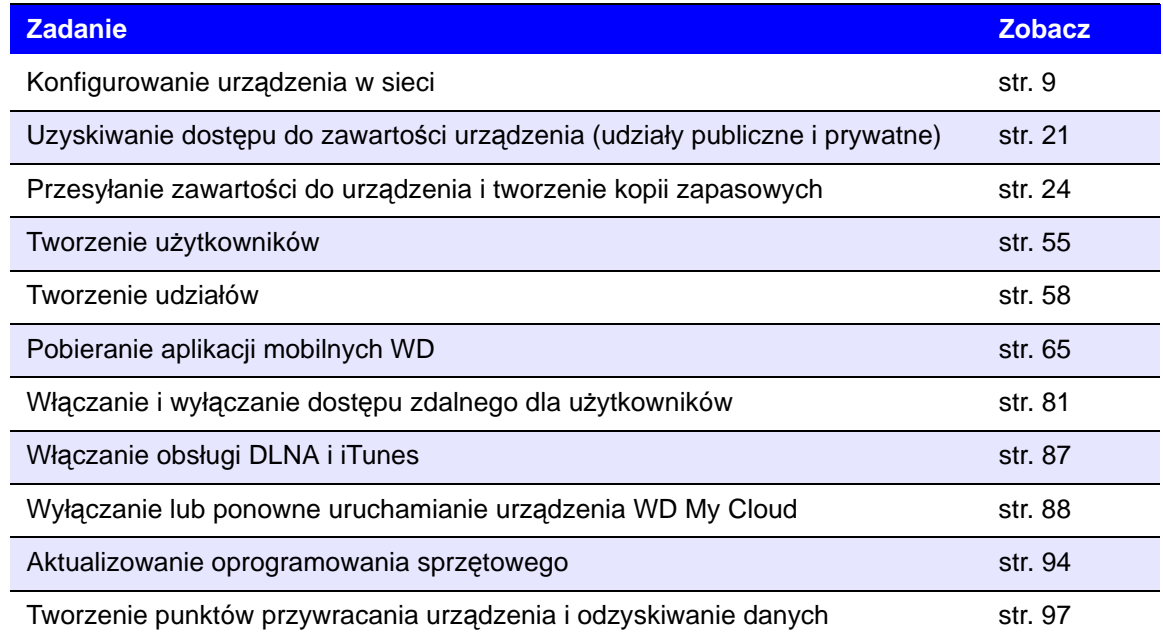

# **7**

## Zarządzanie użytkownikami

[Informacje o u](#page-57-0)żytkownikach Wyświetlanie uż[ytkowników](#page-57-1) [Tworzenie konta u](#page-59-1)żytkownika [Zmienianie has](#page-60-0)ła użytkownika [Modyfikowanie ustawie](#page-60-1)ń użytkownika [Usuwanie u](#page-60-2)żytkownika

## <span id="page-57-0"></span>**Informacje o użytkownikach**

Jako właściciel (administrator) urządzenia WD My Cloud dysponujesz specjalnym kontem użytkownika (admin), które posiada specjalne uprawnienia. Uprawnienia te umożliwiają konfigurowanie urządzenia i dostosowywanie go do własnych potrzeb, a także przyznawanie innym osobom dostępu do chmury osobistej. Jako administrator możesz precyzyjnie określić dane, do których inni użytkownicy będą mieć dostęp. Domyślnie konto administratora nie ma przypisanego hasła. Hasło można jednak ustawić w każdej chwili.

Ikona Users (Użytkownicy) <sub>[28]</sub> wyświetla listę bieżących użytkowników i umożliwia administratorowi wyświetlanie szczegółowych informacji o użytkownikach, tworzenie nowych użytkowników i udziałów oraz udzielanie użytkownikom dostępu do udziałów w urządzeniu.

## <span id="page-57-1"></span>**Wyświetlanie użytkowników**

1. Na pasku nawigacyjnym kliknij ikonę **Users** (Użytkownicy). Zostanie wyświetlona strona Set Up Users (Konfiguracja użytkowników). Strona zawiera opis i kilka tematów Pomocy.

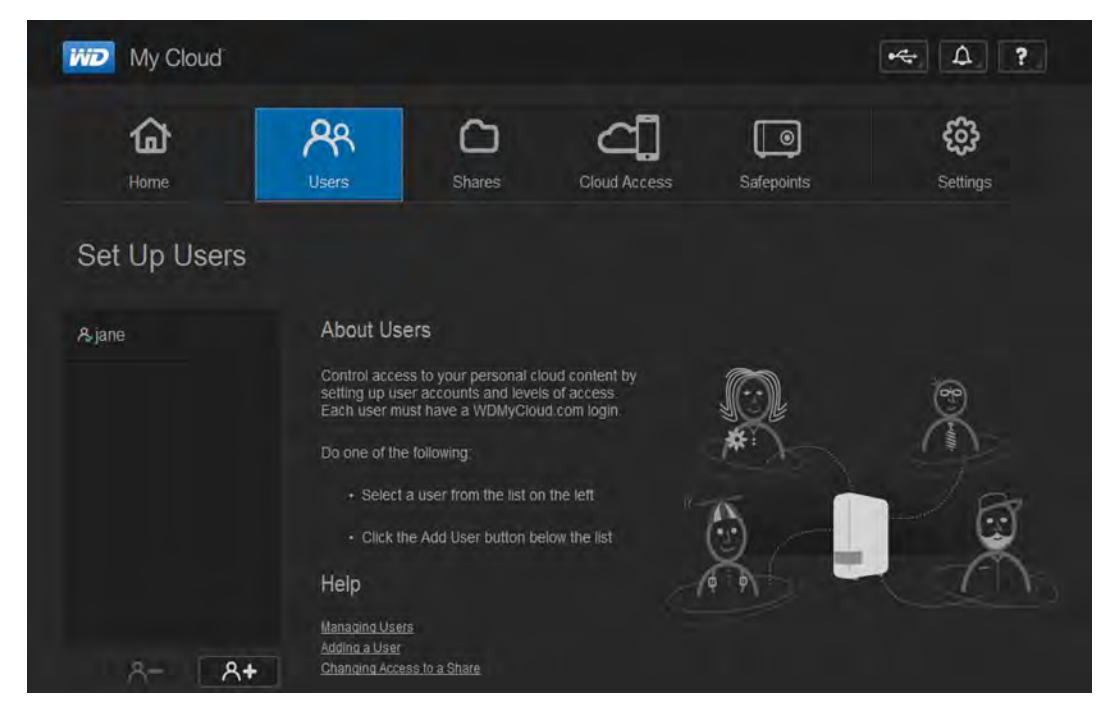

Na stronie Set Up Users (Konfiguracja użytkowników) jest początkowo wyświetlone tylko konto administratora. Po utworzeniu nowych użytkowników ich konta również będą widoczne na tej stronie.

**Uwaga:** Jeśli podczas instalowania chmury osobistej podano nazwę użytkownika, będzie ona wymieniona zamiast domyślnej nazwy "admin". Obok nazwy konta administratora znajduje się znacznik wyboru.

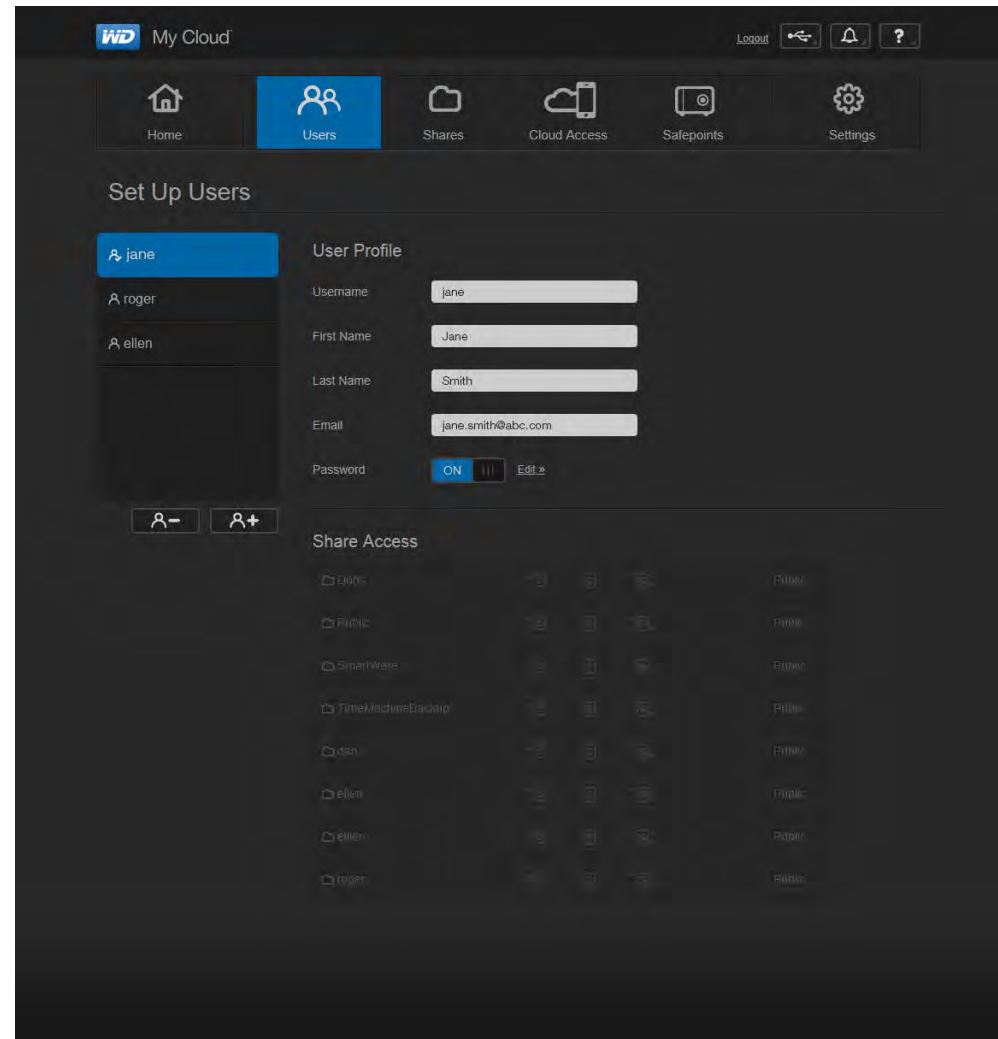

2. Aby przejrzeć informacje o użytkowniku, kliknij nazwę użytkownika po lewej stronie. Zostanie wyświetlony profil użytkownika oraz informacje o jego dostępie do udziałów . Początkowo wszystkie udziały są publiczne i niedostępne. Oznacza to, że nie można ich modyfikować na stronie Add a User (Dodawanie użytkownika).

**Uwaga:** Aby uzyskać informacje o modyfikowaniu dostępu do udziałów, zobacz "Oznaczanie udział[u jako prywatnego" na str. 59](#page-63-0).

## <span id="page-59-1"></span><span id="page-59-0"></span>**Tworzenie konta użytkownika**

Administrator tworzy konta użytkowników i może ograniczać ich dostęp do udziałów.

1. Kliknij ikonę **Add User** (Dodaj użytkownika) pod listą użytkowników. Zostanie wyświetlone okno dialogowe Add User (Dodawanie użytkownika).

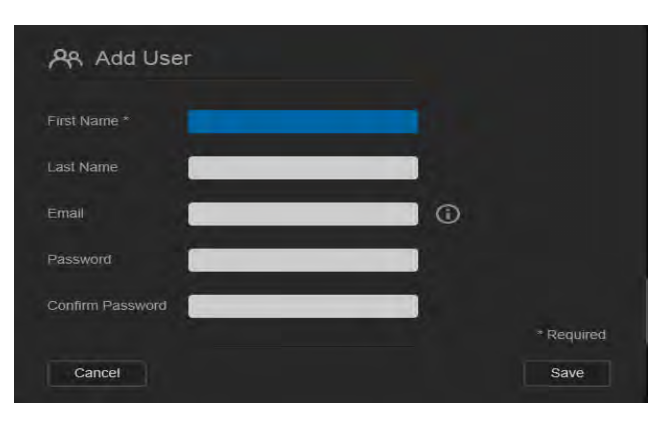

- 2. Wpisz imię i nazwisko użytkownika, a także jego adres e-mail (opcjonalnie). Podane imię będzie nazwą konta użytkownika. Jeśli nie podasz adresu e-mail, użytkownik nie otrzyma powiadomienia z instrukcjami i potwierdzeniem przydzielenia dostępu do serwisu WDMyCloud.com.
- 3. Aby inne osoby nie miały dostępu do prywatnego udziału użytkownika, można utworzyć hasło dostępu do konta użytkownika.
- 4. Kliknij przycisk **Save** (Zapisz). Na stronie Set Up Users (Konfiguracja użytkowników) zostanie wyświetlony profil nowego użytkownika.

**Uwaga:** Aby przypisać do tego użytkownika udział prywatny, zobacz "Oznaczanie udział[u jako prywatnego" na str. 59](#page-63-0).

**Ważne:** Nowemu użytkownikowi należy przekazać nazwę użytkownika i hasło, ponieważ są one konieczne do uzyskania dostępu do udziału prywatnego w sieci LAN.

## <span id="page-60-0"></span>**Zmienianie hasła użytkownika**

Wyświetlając szczegółowe informacje o użytkowniku, administrator może również dodać albo zmienić jego hasło. (Domyślnym ustawieniem jest brak hasła).

- 1. Na stronie Set Up Users (Konfiguracja użytkowników) zaznacz użytkownika na liście po lewej stronie.
- 2. Kliknij łącze **Edit** (Edytuj) po prawej stronie przycisku **Password** (Hasło). Zostanie wyświetlone okno dialogowe Edit Password (Edytowanie hasła):

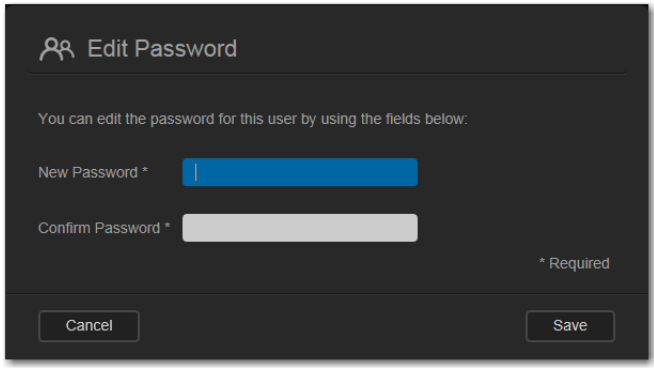

- 3. Wpisz nowe hasło w polach **Password** (Hasło) i **Confirm Password** (Potwierdzenie hasła).
- 4. Kliknij przycisk **Save** (Zapisz).

## <span id="page-60-1"></span>**Modyfikowanie ustawień użytkownika**

- 1. Zaznacz użytkownika na stronie Set Up Users (Konfiguracja użytkowników). Zostaną wyświetlone panele User Profile (Profil użytkownika) i Share Access (Dostęp do udziałów).
- 2. Zmień ustawienia stosownie do potrzeb, a następnie kliknij przycisk **Save** (Zapisz).

## <span id="page-60-2"></span>**Usuwanie użytkownika**

Usuwać można wszystkie konta użytkowników z wyjątkiem konta administratora.

- 1. Zaznacz użytkownika na stronie Set Up Users (Konfiguracja użytkowników).
- 2. Kliknij ikonę **Remove User** (Usuń użytkownika) **, A Socce**, a po wyświetleniu monitu o potwierdzenie kliknij przycisk **OK**.

## <span id="page-61-0"></span>Zarządzanie udziałami (

Zarzą[dzanie udzia](#page-61-0)łami Wyś[wietlanie listy udzia](#page-61-1)łów [Tworzenie nowego udzia](#page-62-1)łu Oznaczanie udział[u jako prywatnego](#page-63-0) [Usuwanie udzia](#page-64-0)łu Lokalny dostę[p do zawarto](#page-64-1)ści udziału

## **Informacje o udziałach**

**8**

Udział jest obszarem urządzenia WD My Cloud przeznaczonym do przechowywania plików. Udział może być publiczny, tak aby wszyscy użytkownicy mieli dostęp do jego zawartości — albo prywatny, dostępny tylko dla wybranych użytkowników. Ikona **Shares** (Udziały) w panelu nawigacyjnym wyświetla listę udziałów w urządzeniu WD My Cloud i umożliwia administratorowi zarządzanie udziałami oraz uprawnieniami dostępu do nich udzielonymi poszczególnym użytkownikom.

## <span id="page-61-1"></span>**Wyświetlanie listy udziałów**

1. Na pasku nawigacyjnym kliknij ikonę **Shares** (Udziały). Zostanie wyświetlona lista udziałów istniejących w urządzeniu WD My Cloud. Dla każdego udziału zostanie także wyświetlony opis oraz bieżący stan udostępniania multimediów i uprawnień dostępu. Na liście znajdują się również udziały kopii zapasowych programów WD SmartWare i Time Machine oraz udziały znajdujące się w urządzeniu USB podłączonym bezpośrednio do portu rozszerzeń w urządzeniu WD My Cloud. Przy pierwszym wyświetleniu tej strony pojawia się tekst objaśnienia z graficzną ilustracją i łączami do tematów Pomocy.

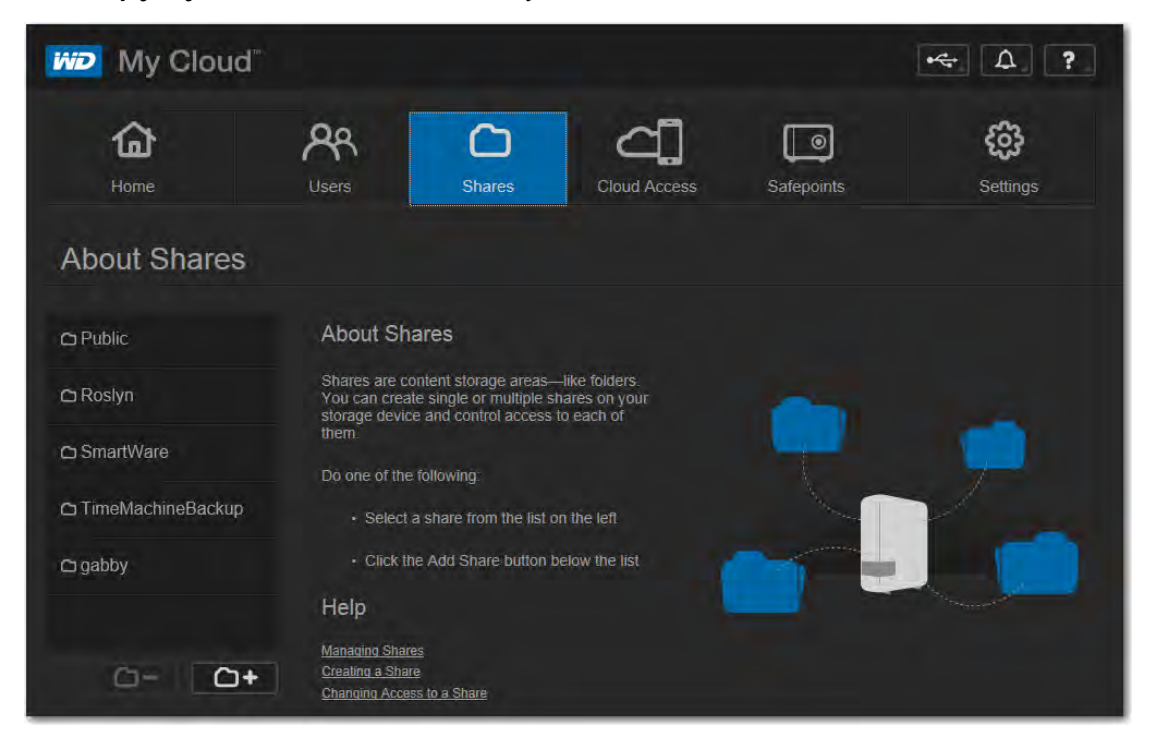

2. Kliknij udział, aby wyświetlić jego profil oraz informacje o uprawnieniach dostępu do tego udziału. Lista dostępu użytkowników jest niedostępna, jeśli dla opcji **Public Access** (Dostęp publiczny) wybrano ustawienie **ON** (Włączone). Uprawnienia dostępu do udziałów można zmieniać tylko wtedy, gdy opcja **Public Access** (Dostęp publiczny) ma ustawienie **OFF** (Wyłączone).

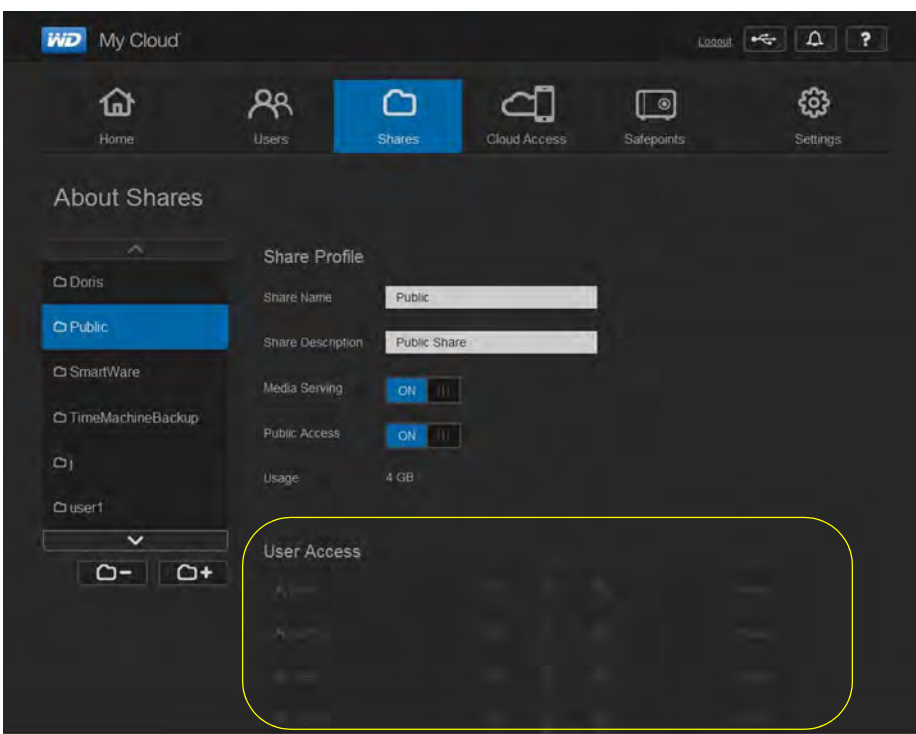

## <span id="page-62-1"></span><span id="page-62-0"></span>**Tworzenie nowego udziału**

Można utworzyć udział i oznaczyć go jako publiczny lub prywatny. Jeśli na przykład udział zawiera pliki z danymi finansowymi, możesz oznaczyć udział jako prywatny. Jeśli natomiast udział zawiera zdjęcia, które chcesz pokazywać znajomym, możesz oznaczyć udział jako publiczny i udostępnić go tym osobom.

1. Kliknij ikonę **Shares** (Udziały) na pasku nawigacyjnym. Zostanie wyświetlona strona About Shares (Informacje o udziałach).

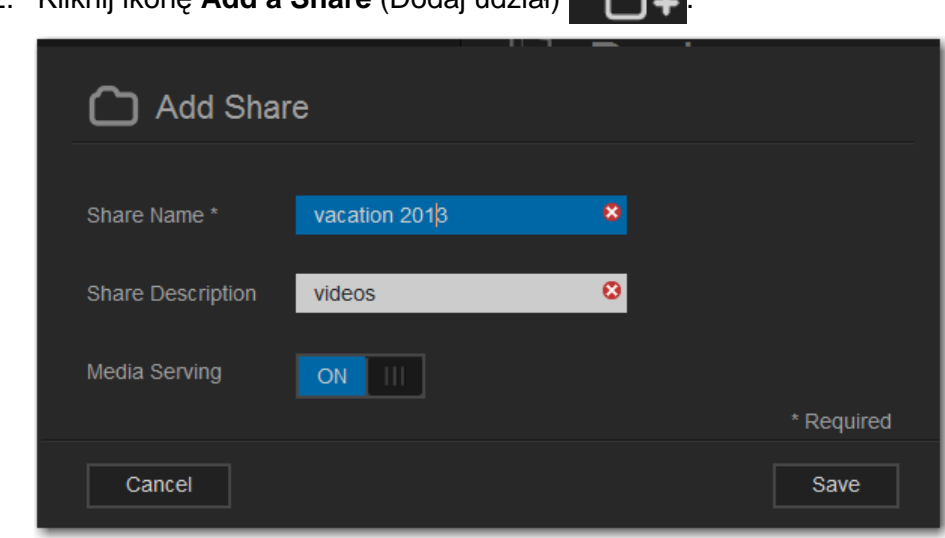

2. Kliknij ikonę **Add a Share** (Dodaj udział) .

3. Wprowadź odpowiednie ustawienia:

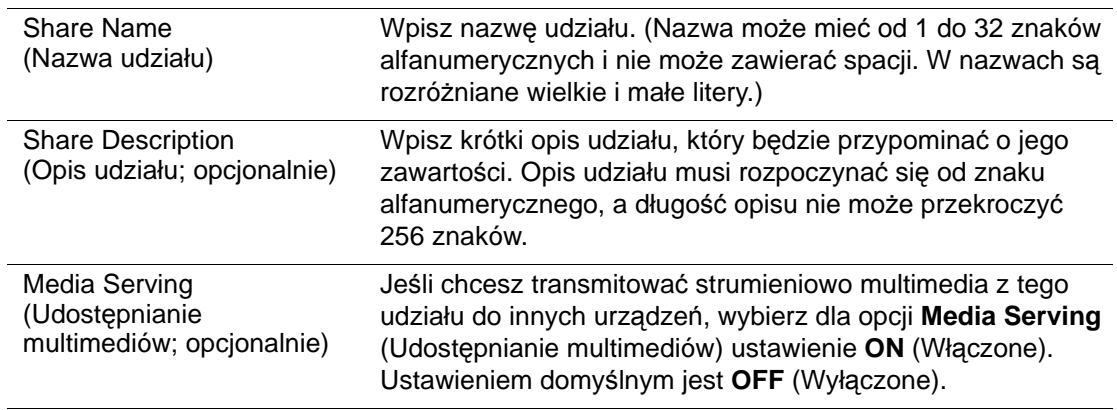

- 4. Kliknij przycisk **Save** (Zapisz). ;Zostanie ponownie wyświetlone okno dialogowe About Shares (Informacje o udziałach). W oknie będzie teraz wyświetlony nowy udział, jego profil i informacje o uprawnieniach dostępu.
- 5. W razie potrzeby możesz zmienić poziom dostępu do udziału, klikając odpowiednią ikonę:

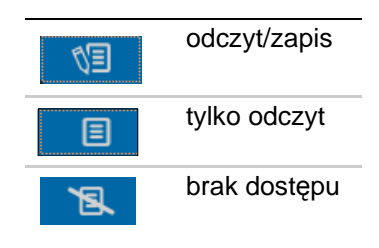

## <span id="page-63-0"></span>**Oznaczanie udziału jako prywatnego**

Jeśli z pewnego powodu chcesz ograniczyć użytkownikom dostęp do udziału publicznego, możesz go przekonwertować na udział prywatny.

1. Zaznacz udział.

| $\hat{}$                 | Share Profile        |                                                                      |           |
|--------------------------|----------------------|----------------------------------------------------------------------|-----------|
| Quser <sub>2</sub>       | Share Name<br>user2  |                                                                      |           |
| $\Box$ user3             | Share Description    |                                                                      |           |
| Cuser4                   | Media Serving        | OFF                                                                  |           |
| Ouser4share              | <b>Public Access</b> | OFF                                                                  |           |
| $\Box$ user 5            | 4.1 KB<br>i isage    |                                                                      |           |
| Cuser5share              |                      |                                                                      |           |
| $\sim$                   | <b>User Access</b>   |                                                                      |           |
| $\Omega$ -<br>$\Omega^*$ | A usert              | B<br>四<br>圓                                                          | No Access |
|                          | A user3              | $\mathbb{C}\mathbb{D}$<br>$\mathbf{B}$<br>$\qquad \qquad \textbf{1}$ | No Access |
|                          | A admin              | 凰<br>图<br>$\blacksquare$                                             | No Access |
|                          | A jerry              | $\mathbb{E}\mathcal{V}$<br>$\square$<br>凰                            | No Access |
|                          | A user4              | $\mathbb{Z}^p$<br>凰<br>圓                                             | No Access |

MAGAZYN DANYCH Z CHMURA OSOBISTA WD MY CLOUD **1999 SOBISTA 1999 SOBISTA 1999 SOBISTA 1999** PODRĘCZNIK UŻYTKOWNIKA

- 2. Na stronie About Shares (Informacje o udziałach) dla opcji **Public Access** (Dostęp publiczny) wybierz ustawienie **OFF** (Wyłączone).
- 3. Dla każdego użytkownika wymienionego w sekcji **User Access** (Dostęp użytkowników) wybierz poziom dostępu, klikając odpowiednią ikonę udziału (odczyt i zapis  $\sqrt{3}$ , tylko odczyt  $\Box$  lub brak dostępu  $\Box$ .

## <span id="page-64-0"></span>**Usuwanie udziału**

#### **OSTRZEŻENIE Usunięcie udziału powoduje skasowanie wszystkich danych w tym udziale.**

- 1. Zaznacz udział na liście na stronie About Shares (Informacje o udziałach).
- 2. Kliknij ikonę Delete Share (Usuń udział) **. Company**
- 3. Po wyświetleniu monitu o potwierdzenie kliknij przycisk **OK**.

## <span id="page-64-1"></span>**Lokalny dostęp do zawartości udziału**

**Uwaga:** Aby uzyskać informacje o zdalnym dostępie do zawartości udziałów, zobacz "Zdalny dostę[p do chmury osobistej" na str. 62](#page-66-0).

Istnieje kilka sposobów otwierania udziału w urządzeniu WD My Cloud. Jeśli udział jest prywatny, użytkownik musi posiadać:

- Nazwę użytkownika i hasło przypisane do nazwy udziału
- Dostęp do udziału (pełny lub w trybie tylko do odczytu)

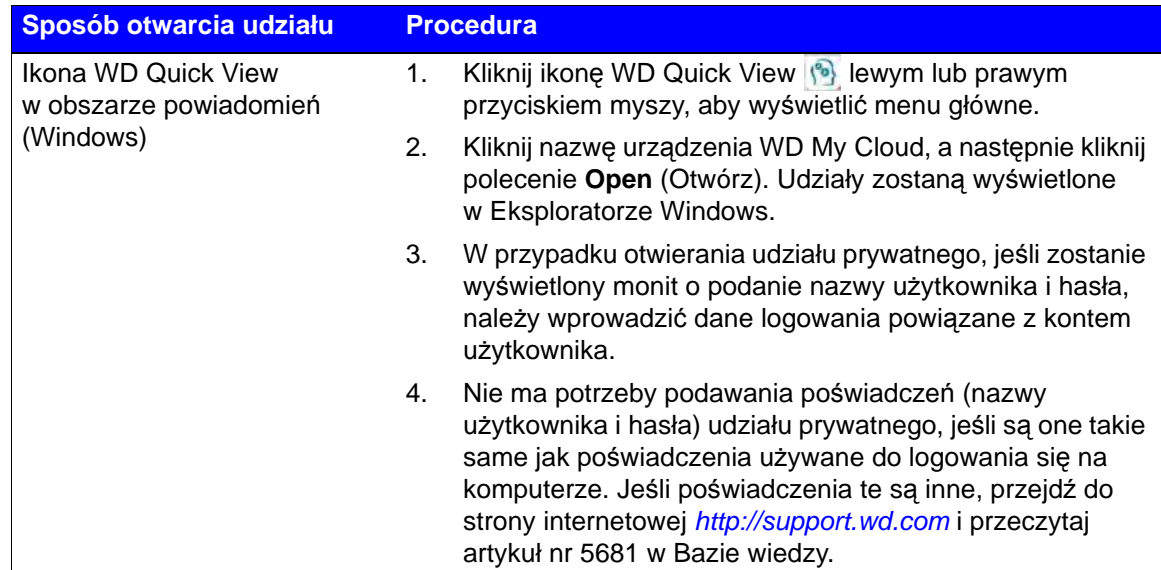

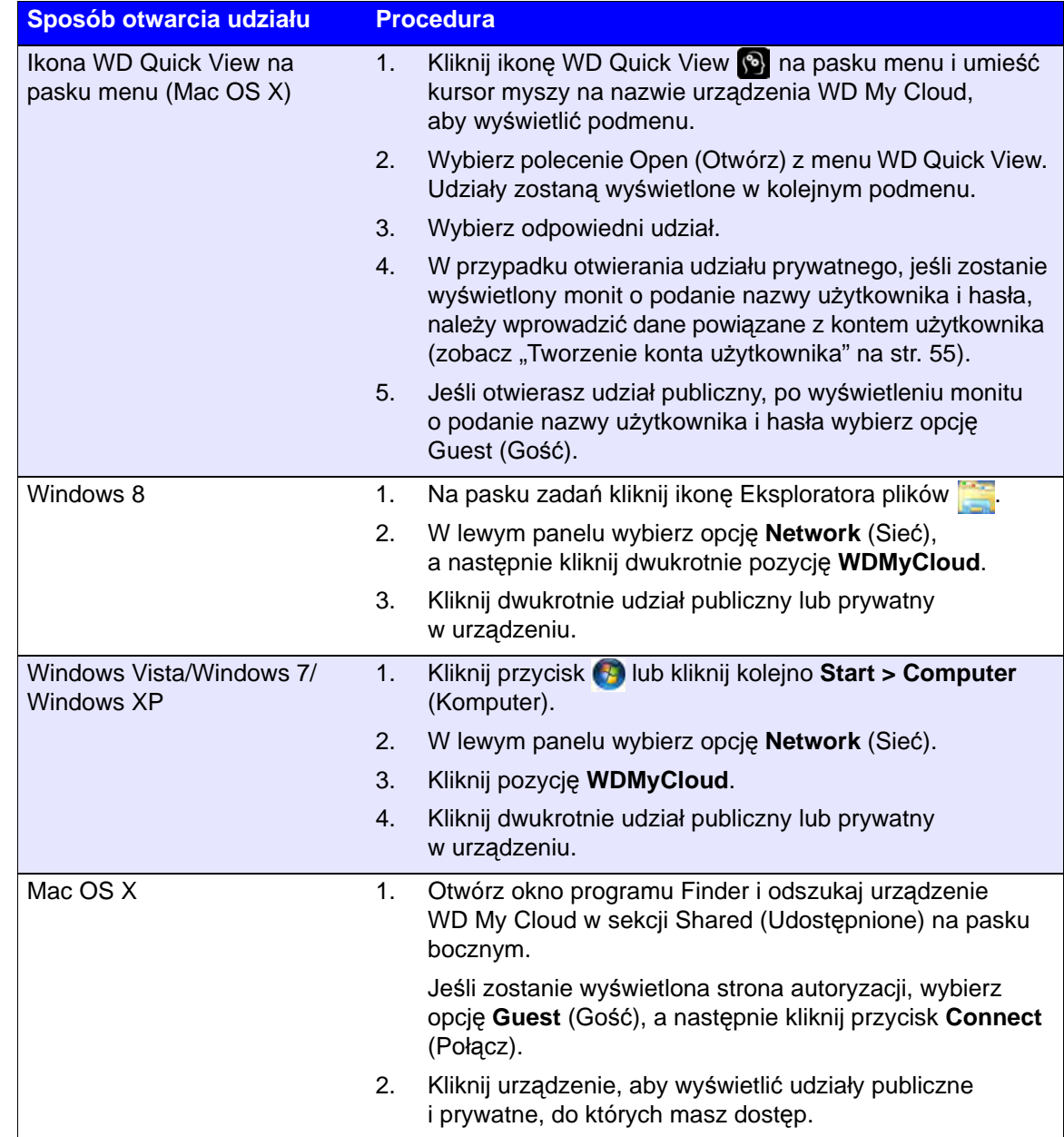

# **9**

## <span id="page-66-0"></span>Zdalny dostęp do chmury osobistej

Włączanie dostępu zdalnego do urzą[dzenia WD My Cloud](#page-66-1) Włączanie dostę[pu zdalnego dla u](#page-66-2)żytkownika Dostęp do plików w urzą[dzeniach mobilnych za pomoc](#page-69-1)ą aplikacji mobilnych [WD My Cloud](#page-69-1) [Sposób na chmur](#page-76-0)ę osobistą Dostę[p do chmury osobistej przez sie](#page-77-0)ć Web

**Uwaga:** Aby uzyskać informacje o aplikacji WD My Cloud na komputery , zobacz ["Instalowanie i otwieranie aplikacji WD My Cloud](#page-21-0)™ na komputery" na [str. 17](#page-21-0) i ["Korzystanie z aplikacji WD My Cloud na komputery" na str. 19](#page-23-0).

Chmura osobista to serwer plików, na którym bezpiecznie przechowujesz swoje dane we własnym domu. W odróżnieniu od publicznych chmur internetowych, chmura osobista przechowuje wszystkie Twoje dane w jednym, bezpiecznym miejscu w sieci domowej. Możesz udostępniać pliki, odtwarzać multimedia i mieć dostęp do swoich danych przez sieć Web z każdego miejsca na świecie. Bez abonamentu. Zawsze wiesz, gdzie są Twoje dane. Twoje filmy, muzyka, zdjęcia i inne ważne pliki są bezpieczne w Twoim domu, a jednocześnie zawsze masz je przy sobie.

W tym rozdziale przedstawiono sposób konfigurowania zdalnego dostępu do urządzenia WD My Cloud oraz niektóre możliwości wykorzystania licznych funkcji urządzenia.

## <span id="page-66-1"></span>**Włączanie dostępu zdalnego do urządzenia WD My Cloud**

Aby włączyć dostęp zdalny w urządzeniu WD My Cloud i sprawdzić stan połączeń zdalnych, zobacz [str. 81.](#page-85-0)

## <span id="page-66-2"></span>**Włączanie dostępu zdalnego dla użytkownika**

Użytkownikom można przypisać uprawnienia, które pozwalają na zdalny dostęp do urządzenia WD My Cloud za pośrednictwem serwisu WDMyCloud oraz z urządzeń mobilnych.

1. Na pasku nawigacyjnym kliknij ikonę **Cloud Access** (Dostęp do chmury). Zostanie wyświetlona strona Configure Access (Konfigurowanie dostępu). Obok nazwy administratora jest wyświetlony znacznik, który odróżnia to konto od kont innych użytkowników.

**Uwaga:** Przy pierwszym wyświetleniu ten ekran udostępnia przydatne informacje i łącza.

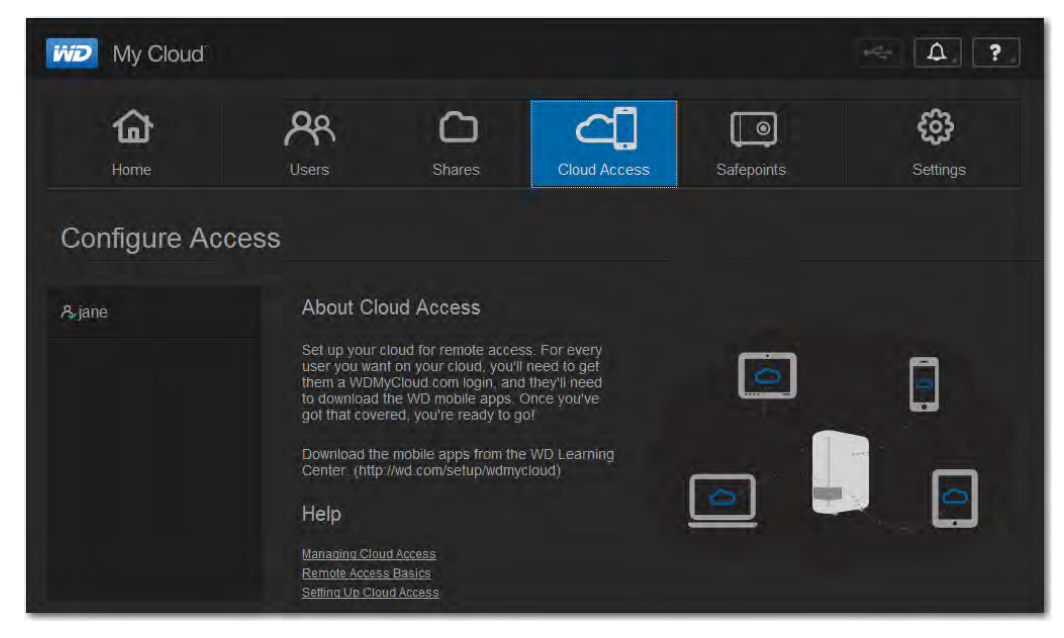

#### 2. Wybierz użytkownika.

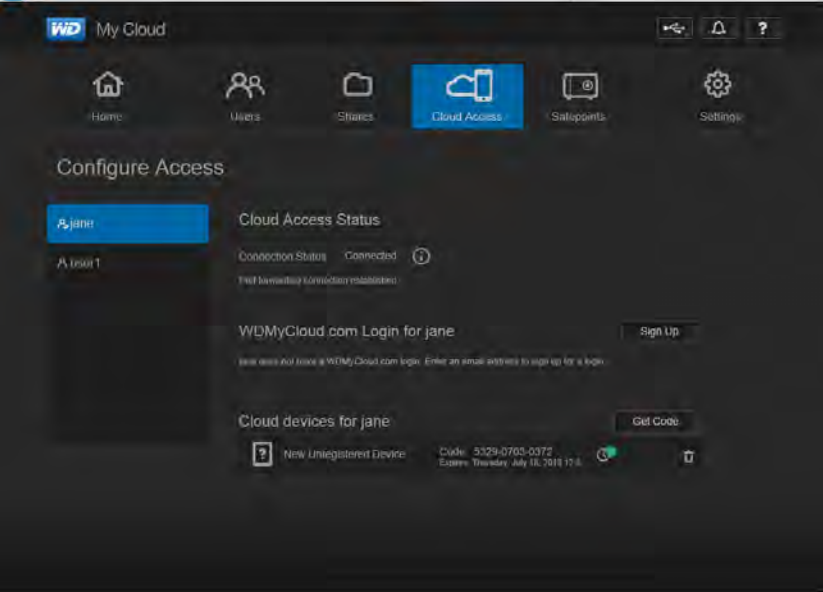

#### **Aby zezwolić użytkownikowi na dostęp za pomocą serwisu WDMyCloud.com:**

1. Jeśli użytkownik ma już konto w serwisie WDMyCloud.com, możesz zmodyfikować i/lub ponownie wysłać użytkownikowi dane logowania, klikając odpowiednią ikonę.

**Uwaga:** Możesz także usunąć uprawnienia dostępu.

- 2. Jeśli użytkownik nie ma jeszcze konta w serwisie WDMyCloud.com:
	- a. Kliknij przycisk **Sign Up** (Załóż konto). Zostanie wyświetlone okno dialogowe Sign Up for WDMyCloud.com Login (Zakładanie konta w serwisie WDMyCloud.com).

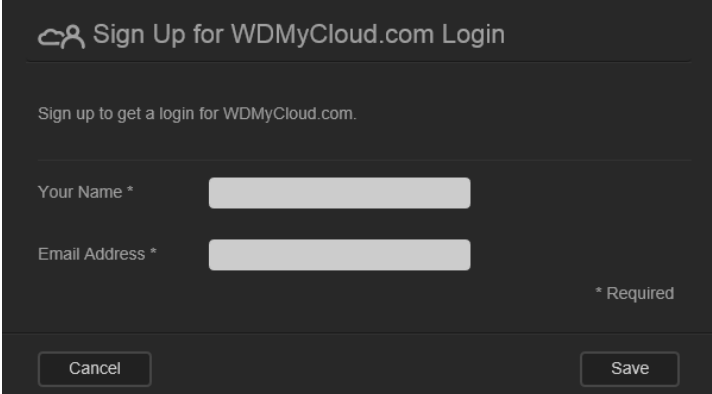

- b. Wpisz nazwę i adres e-mail użytkownika, a następnie kliknij przycisk **Save** (Zapisz).
- c. Po wyświetleniu monitu o potwierdzenie kliknij przycisk **OK**. Użytkownik otrzyma wiadomość e-mail z instrukcjami rejestrowania zakładania konta.

<span id="page-68-0"></span>**Aby wygenerować kod aktywacji dla urządzenia mobilnego użytkownika:**

**Ważne:** Kod aktywacji zachowuje ważność przez 48 godzin od wygenerowania i może być użyty tylko raz.

1. Kliknij przycisk **Get Code** (Pobierz kod). Kod należy wygenerować dla każdej aplikacji, która ma zostać aktywowana. W oknie dialogowym zostanie wyświetlony kod aktywacji oraz data ważności kodu.

cil Add Cloud Access Activation code successfully generated. Enter the code in your app on vour mobile device. Activation Code 6309-7643-5433 Thursday, July 18, 2013 2:00:41 PM Expiration OK

**Uwaga:** Zapisz wygenerowane kody aktywacji.

- 2. Kliknij przycisk **OK**.
- 3. Zostanie wyświetlona strona Configure Access (Konfigurowanie dostępu), zawierająca urządzenia, do których użytkownik ma teraz dostęp, a także kod aktywacji dla każdego urządzenia i jego datę ważności. Nowe urządzenie jest tymczasowo opisane jako New Unregistered Device (Nowe niezarejestrowane urządzenie).

## <span id="page-69-1"></span><span id="page-69-0"></span>**Dostęp do plików w urządzeniach mobilnych za pomocą aplikacji mobilnych WD My Cloud**

Aplikacje mobilne WD My Cloud i WD Photos umożliwiają wyświetlanie zdjęć i dokumentów w urządzeniach mobilnych z systemem operacyjnym iOS lub Android. Te aplikacje mobilne są także dostępne dla urządzeń mobilnych z systemem Windows i Blackberry.

**Uwaga:** Zrzuty ekranu zamieszczone w tym rozdziale pochodzą z telefonu iPhone. Sposób instalacji i funkcje aplikacji mogą być nieco inne na innych urządzeniach.

Wymagania:

- Magazyn danych z chmurą osobistą WD My Cloud z dostępem do Internetu
- Adres e-mail i hasło dostępu do serwisu WDMyCloud.com albo kod dostępu urządzenia mobilnego wygenerowany przez urządzenie WD My Cloud
- Urządzenia z systemem Android: większość tabletów i smartfonów z systemem operacyjnym w wersji 2.1 lub nowszej
- Urządzenia z systemem iOS
	- WD Photos iPhone, iPod touch lub iPad z systemem operacyjnym w wersji OS 4.x lub nowszej
	- WD My Cloud iPhone, iPod touch lub iPad z systemem operacyjnym w wersji OS 5.x lub nowszej
- Urządzenia z systemem Windows i Blackberry (tylko aplikacja mobilna WD My Cloud)

#### Aplikacja mobilna WD Photos <u>ത</u>

Otacza Cię niewyczerpane bogactwo świata. Teraz możesz zarejestrować każdą cenną chwilę, przesłać na dysk i wyświetlać na każdym ekranie w domu. Zrób zdjęcie albo nagraj film w smartfonie lub na komputerze typu tablet i prześlij go bezpośrednio na chmurę osobistą WD My Cloud. W domu będą czekać na Ciebie nowe pliki, które możesz wyświetlać na ekranie telewizora i odtwarzać w centrum rozrywki.

**Ważne:** Aplikacja WD Photos wyświetla tylko zdjęcia w formacie .jpg.

Możesz wyświetlać całą swoją kolekcję tysięcy zdjęć bez zajmowania cennego miejsca w telefonie.

Aplikacja WD Photos jest zgodna z najpopularniejszymi urządzeniami mobilnymi firmy Apple i z wieloma urządzeniami opartymi na systemie Android, takimi jak DROID firmy Motorola, DROID Incredible firmy HTC, Nexus One i HTC EVO 4G. Format zdjęć jest automatycznie optymalizowany dla urządzenia mobilnego.

Aplikacja WD Photos umożliwia przeglądanie ostatnio wyświetlanych zdjęć nawet wtedy, kiedy urządzenie mobilne nie ma połączenia z Internetem. Zdjęcia można wyświetlać w orientacji pionowej i poziomej. Twoje urządzenie mobilne może pełnić rolę perfekcyjnego albumu ze zdjęciami.

Funkcje aplikacji WD Photos:

- Szybkie publikowanie zdjęć w serwisie Facebook.
- Tworzenie pokazów slajdów z efektami przejść.
- Dostęp do wcześniej wyświetlanych zdjęć bez połączenia z Internetem.
- Wyświetlanie wszystkich zdjęć lub filtrowanie według folderów i albumów.
- Wbudowane opcje wyszukiwania: według nazwy pliku, nazwy folderu lub daty.
- Wysyłanie zdjęć pocztą e-mail do znajomych.
- Przypisywanie zdjęć do kontaktów.
- Pobieranie zdjęć z urządzenia WD My Cloud do galerii w urządzeniu mobilnym.
- Przesyłanie zdjęć i plików wideo z urządzenia mobilnego bezpośrednio na chmurę osobistą z dowolnego miejsca na świecie.

**Uwaga:** Aplikacja WD Photos automatycznie tworzy w urządzeniu WD My Cloud podfolder o nazwie takiej jak nazwa urządzenia mobilnego, w którym są zapisywane przesyłane zdjęcia. Folder ten znajduje się w katalogu Public/Shared Pictures. Analogicznie, aplikacja tworzy podfolder do zapisywania przesyłanych plików wideo. Folder ten ma nazwę taką jak nazwa urządzenia mobilnego i znajduje się w katalogu Public/Shared Videos.

Szczegółowy opis funkcji oraz instrukcje korzystania z aplikacji mobilnej WD Photos zawiera Pomoc, strona Guide Me (Przewodnik) oraz sekcja Quick Tips (Wskazówki) w aplikacji WD Photos. Więcej informacji można także znaleźć na stronie internetowej *<http://wd.com/mycloud>*.

#### Instalowanie aplikacji WD Photos w urządzeniu mobilnym

**Ważne:** Aplikacja WD Photos wyświetla tylko zdjęcia w formacie .jpg.

#### **Aby zainstalować aplikację WD Photos w urządzeniu mobilnym:**

- 1. Pobierz aplikację WD Photos ze sklepu internetowego Apple App Store lub Android Market i zainstaluj ją w urządzeniu mobilnym.
- 2. Uruchom aplikację WD Photos w urządzeniu mobilnym. Zostanie wyświetlona strona powitalna.

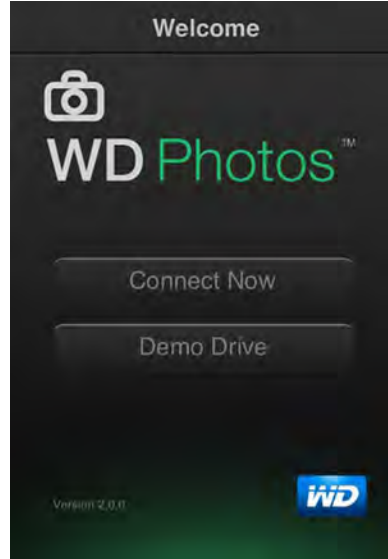

MAGAZYN DANYCH Z CHMURA OSOBISTA WD MY CLOUD **1999 CHAUGHDAN CHAUGHDAN CHAUGHDAN CHAUGHDAN** 66 PODRĘCZNIK UŻYTKOWNIKA

3. Stuknij pozycję **Connect Now** (Połącz teraz), aby wyświetlić stronę główną aplikacji WD Photos, zawierającą trzy sekcje: Found in Network (Znalezione w sieci), Cloud Sign-in (Logowanie do chmury) oraz Add Manually (Dodaj ręcznie).

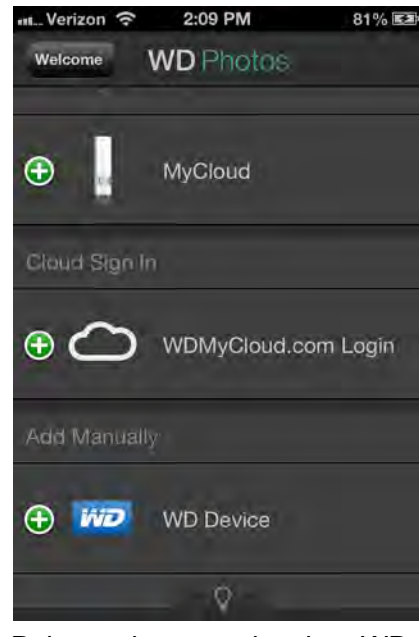

- 4. Połączenie z urządzeniem WD My Cloud można nawiązać na trzy sposoby:
	- **Found in Network** (Znalezione w sieci): Jeśli urządzenie mobilne ma połączenie bezprzewodowe z tą samą siecią lokalną, w której znajduje się urządzenie WD My Cloud, aplikacja jest aktywowana automatycznie.
	- **Cloud Sign In** (Logowanie do chmury): Stuknij pozycję **O** i zaloguj się do swojej chmury osobistej przy użyciu danych logowania serwisu WDMyCloud.com (adresu e-mail i hasła).
	- **Add Manually** (Dodaj ręcznie): Jeśli urządzenie mobilne znajduje się w innej sieci LAN lub Wi-Fi niż urządzenie WD My Cloud:
		- a. W sekcji **Add Manually** (Dodaj ręcznie) stuknij **od polewej stronie pozycji WDMyCloud**.
		- b. Wprowadź kod aktywacji wygenerowany w interfejsie administracyjnym urządzenia WD My Cloud i stuknij pozycję **Activate** (Aktywuj).

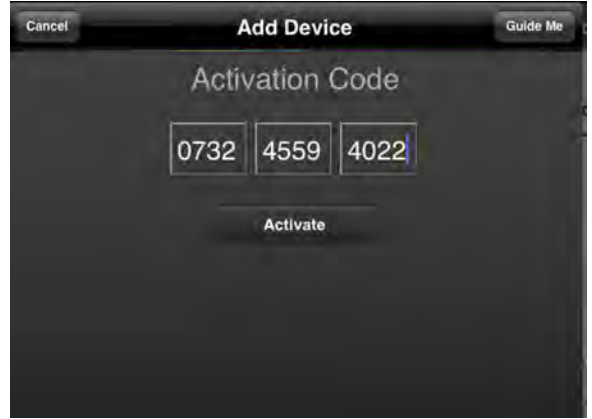

**Uwaga:** Kod należy wygenerować dla każdej aplikacji, która ma zostać aktywowana. Kod aktywacji zachowuje ważność przez 48 godzin od wygenerowania i może być użyty tylko raz. Zobacz ["Aby wygenerowa](#page-68-0)ć kod aktywacji dla urządzenia mobilnego uż[ytkownika:" na str. 64](#page-68-0).
5. Stuknij urządzenie WD My Cloud, aby wyświetlić zdjęcia.

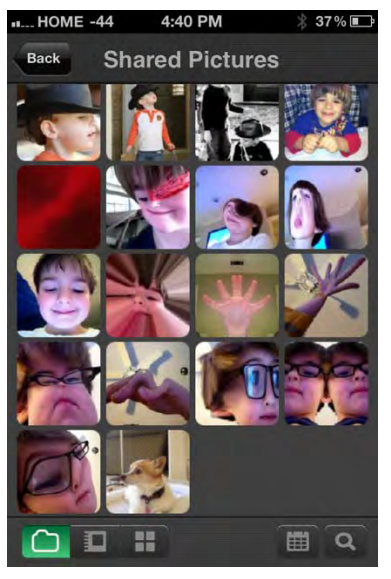

- **Uwaga:** W przypadku problemów z instalowaniem aplikacji WD Photos przejdź do strony internetowej*[http://support.wd.com/rn/wdphotos.asp](http://websupport.wdc.com/rn/wdphotos.asp)*. Szczegółowy opis funkcji oraz instrukcje korzystania z aplikacji zawiera strona Guide Me (Przewodnik), strona wskazówek oraz strona internetowa *http://wdphotos.wdc.com*.
- **Uwaga:** W przypadku podejrzenia, że baza danych w urządzeniu WD My Cloud jest uszkodzona, należy odbudować bazę danych zgodnie z instrukcjami zamieszczonymi w sekcji "Cloud Access (Dostę[p do chmury\)" na str. 81](#page-85-0).

## Aplikacja mobilna WD My Cloud

Twoja chmura osobista jest zawsze dostępna. W urządzeniach mobilnych iOS, Android, Windows lub Blackberry jest niewiele miejsca na pliki. Aby nie zapełnić urządzenia, przesyłaj zdjęcia i filmy bezpośrednio na swoją chmurę osobistą, a następnie otwieraj je i udostępniaj z dowolnego miejsca na świecie. Używasz publicznych usług przechowywania plików w chmurze? Za pomocą chmury osobistej możesz uzyskać bezpośredni dostęp do plików na swoim koncie w serwisie Dropbox i innych podobnych serwisach.

Pobierz aplikację WD My Cloud z witryny Android Market, Apple App Store, ze Sklepu Windows lub z witryny Blackberry World.

Aplikacja mobilna WD My Cloud umożliwia:

- Otwieranie i wyświetlanie dokumentów plików przechowywanych w urządzeniu WD My Cloud bez kopiowania ich na urządzenie mobilne.
- Wyświetlanie zdjęć przechowywanych w urządzeniu WD My Cloud.
- Nawiązywanie połączenia z innymi usługami przechowywania danych w chmurze, takimi jak Dropbox, Google Drive i Skydrive, z tabletu lub smartfonu.
- Strumieniowe odtwarzanie muzyki i filmów z urządzenia WD My Cloud.

**Uwaga:** Wydajność strumieniowego odtwarzania wideo jest najlepsza w sieci lokalnej (LAN) oraz kiedy urządzenie mobilne jest podłączone do sieci bezprzewodowej (Wi-Fi). Odtwarzanie strumieniowe w sieci rozległej (WAN) może być ograniczone przepustowością wychodzącą domowego połączenia internetowego.

 Udostępnianie prezentacji na tabletach Apple i Android. Aplikacja WD My Cloud obsługuje większość popularnych typów plików, w tym dokumenty Microsoft Word, arkusze kalkulacyjne Microsoft Excel i prezentacje PowerPoint.

Szczegółowy opis funkcji oraz instrukcje korzystania z aplikacji zawiera Pomoc, strona Guide Me (Przewodnik) oraz sekcja Quick Tips (Wskazówki) w aplikacji WD My Cloud. Więcej informacji można także znaleźć na stronie internetowej *<http://wd.com/mycloud>*[.](http://wd2go.wd.com) 

**Uwaga:** Dzięki aplikacji WD My Cloud dane zapisane w urządzeniu WD My Cloud można wyświetlać na tabletach, w telefonach komórkowych i innych urządzeniach mobilnych z systemem operacyjnym Google Android lub Apple iOS. Aplikacja WD My Cloud wyświetla zawartość urządzenia WD My Cloud w postaci wygodnej listy, a po wybraniu pliku otwiera odpowiedni odtwarzacz lub przeglądarkę. Typy plików obsługiwane przez dane urządzenie mobilne są opisane w dokumentacji urządzenia.

## Instalowanie aplikacji mobilnej WD My Cloud

- 1. Pobierz aplikację WD My Cloud ze sklepu internetowego Apple App Store, Android Market, Blackberry World lub ze Sklepu Windows i zainstaluj ją w urządzeniu mobilnym.
- 2. Uruchom aplikację. Zostanie wyświetlony ekran powitalny:

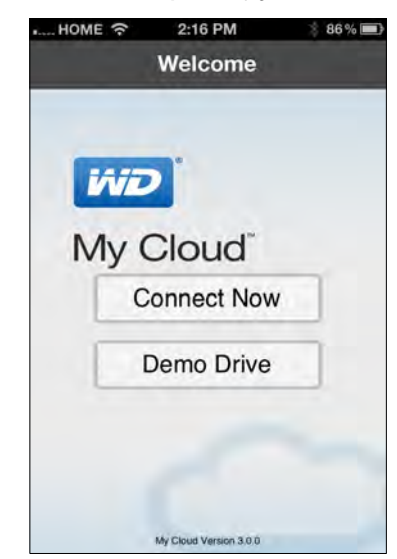

3. Stuknij pozycję **Connect Now** (Połącz teraz).

4. Połączenie z urządzeniem WD My Cloud można nawiązać na trzy sposoby:

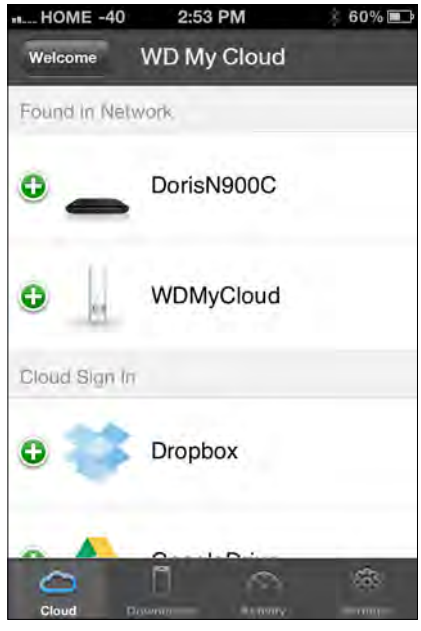

- **Found in Network** (Znalezione w sieci): Jeśli urządzenie mobilne ma połączenie bezprzewodowe z tą samą siecią lokalną, w której znajduje się urządzenie WD My Cloud, aplikacja jest aktywowana automatycznie.
- **Cloud Sign In** (Logowanie do chmury): Stuknij pozycję **od podatku** i zaloguj się do swojej chmury osobistej przy użyciu danych logowania serwisu WDMyCloud.com (adresu e-mail i hasła).
- **Add Manually** (Dodaj ręcznie): Jeśli urządzenie mobilne znajduje się w innej sieci LAN lub Wi-Fi niż urządzenie WD My Cloud:
	- a. W sekcji **Add Manually** (Dodaj ręcznie) stuknij **od polewej stronie pozycji WDMyCloud**.
	- b. Wprowadź kod aktywacji wygenerowany w interfejsie administracyjnym urządzenia WD My Cloud i stuknij pozycję **Activate** (Aktywuj).

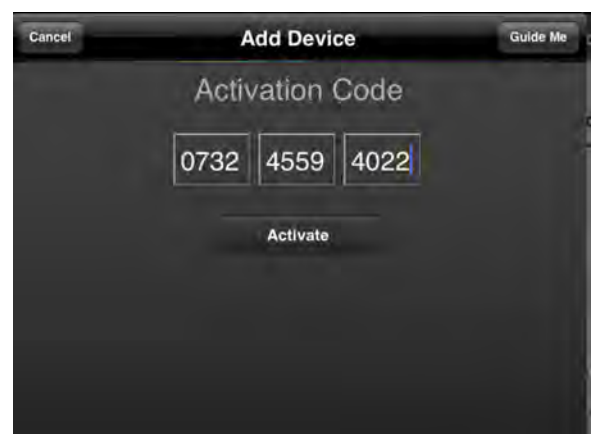

- c. Kod należy wygenerować dla każdej aplikacji, która ma zostać aktywowana. Kod aktywacji zachowuje ważność przez 48 godzin od wygenerowania i może być użyty tylko raz. Wpisz swoją nazwę użytkownika i hasło.
- 5. Stuknij pozycję **Done** (Gotowe).

6. Stuknij urządzenie **WD My Cloud**, aby wyświetlić dostępne udziały.

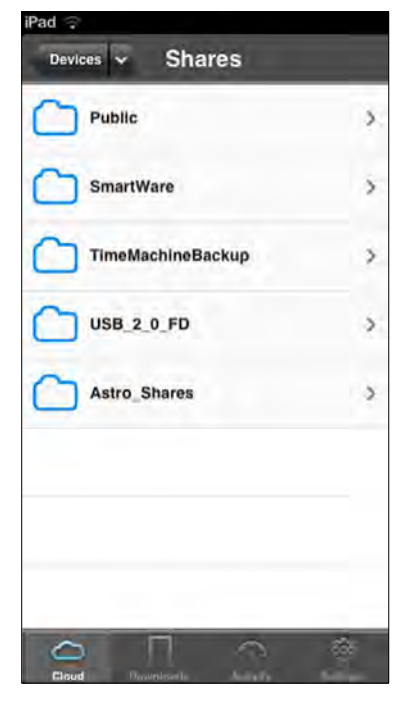

7. Stuknij udział, aby wyświetlić zawarte w nim podfoldery.

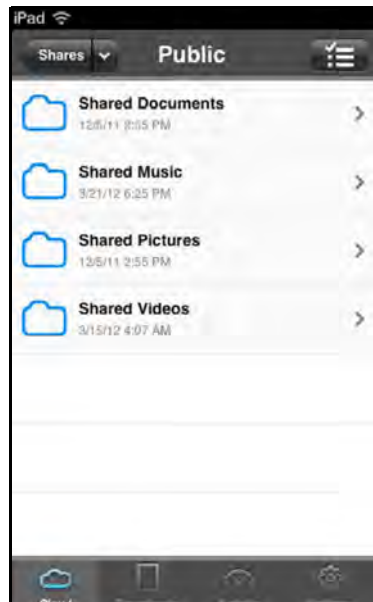

8. Stuknij podfolder, aby wyświetlić listę plików.

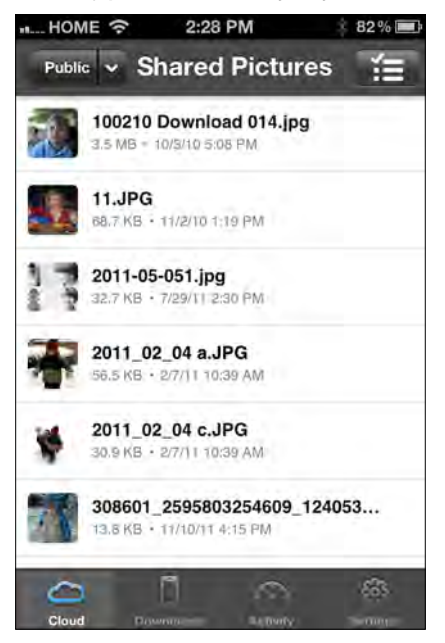

9. Stuknij plik, aby wyświetlić jego zawartość.

**Uwaga:** W przypadku problemów z instalowaniem aplikacji WD My Cloud przejdź do strony internetowej *[http://websupport.wd.com/rn/wdmycloud.asp](http://websupport.wdc.com/rn/wdphoto.asp)*. Szczegółowy opis funkcji oraz instrukcje korzystania z aplikacji zawiera strona Guide Me (Przewodnik), Pomoc, odpowiedzi na najczęściej zadawane pytania (FAQ) oraz strona internetowa *<http://wd.com/mycloud>*.

> W przypadku podejrzenia, że baza danych w urządzeniu WD My Cloud jest uszkodzona, należy odbudować bazę danych. Zobacz "Cloud Access (Dostę[p do chmury\)" na str. 81](#page-85-0).

## **Sposób na chmurę osobistą**

Jeśli tylko masz pod ręką komputer z dostępem do Internetu, możesz w bezpieczny sposób korzystać ze swoich multimediów i plików danych z każdego miejsca na świecie. Chmura osobista WD My Cloud umożliwia zdalny dostęp do plików przez Internet. Kiedy się zalogujesz, urządzenie WD My Cloud zostanie podłączone do komputera tak, jakby było dyskiem lokalnym, a wszystkie zawarte w urządzeniu foldery będą dostępne na komputerze Mac lub komputerze z systemem Windows. Możesz otwierać pliki, zapisywać je i załączać do wiadomości e-mail.

## **Dostęp do chmury osobistej przez sieć Web**

**Uwaga:** Usługa dostępu zdalnego do urządzenia WD My Cloud nie jest zgodna z 64-bitową wersją systemu Windows XP.

#### Użytkownicy korzystający z dostępu zdalnego po raz pierwszy

- 1. Po utworzeniu konta nowy użytkownik otrzymuje wiadomość e-mail z instrukcjami tworzenia hasła w serwisie wdmycloud.com.
- 2. Postępuj zgodnie z instrukcjami zamieszczonymi w wiadomości e-mail. Zostanie wyświetlona strona My Cloud Sign in (Logowanie do chmury).

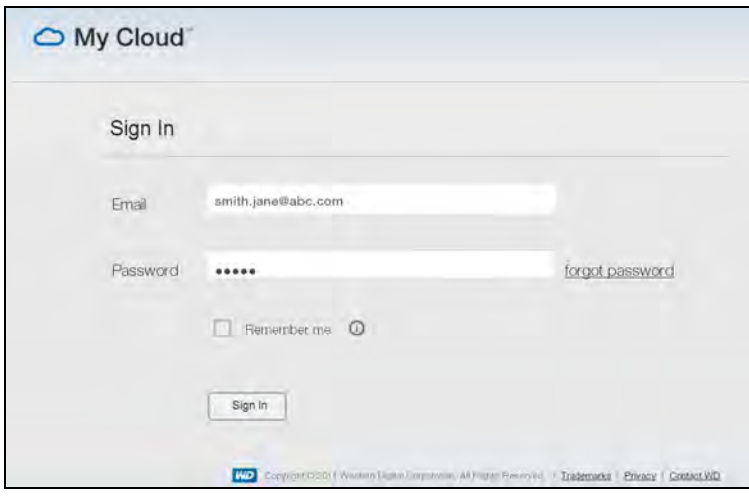

- 3. Wpisz adres e-mail i hasło dostępu do konta wdmycloud.com, a następnie kliknij przycisk **Sign in** (Zaloguj się). Hasło musi mieć od 8 do 30 znaków i musi zawierać co najmniej dwa z następujących rodzajów znaków: cyfra (0-9), wielka litera (A-Z) lub znak specjalny (!@\$%^&\*).
- 4. Urządzenie zostanie wyświetlone na ekranie My WD Devices (Moje urządzenia WD). Przejdź do sekcji "Korzystanie z chmury osobistej (serwis wdmycloud.com)" na [str. 74.](#page-78-0)

#### Użytkownicy, którzy korzystali z dostępu zdalnego już wcześniej

- 1. W przeglądarce internetowej zaloguj się na stronie *http://www.wdmycloud.com* przy użyciu hasła utworzonego w serwisie wdmycloud.com. Urządzenie zostanie wyświetlone na ekranie My WD Devices (Moje urządzenia WD).
- 2. Przejdź do sekcji ["Korzystanie z chmury osobistej \(serwis wdmycloud.com\)" na](#page-78-0)  [str. 74.](#page-78-0)

<span id="page-78-0"></span>Korzystanie z chmury osobistej (serwis wdmycloud.com)

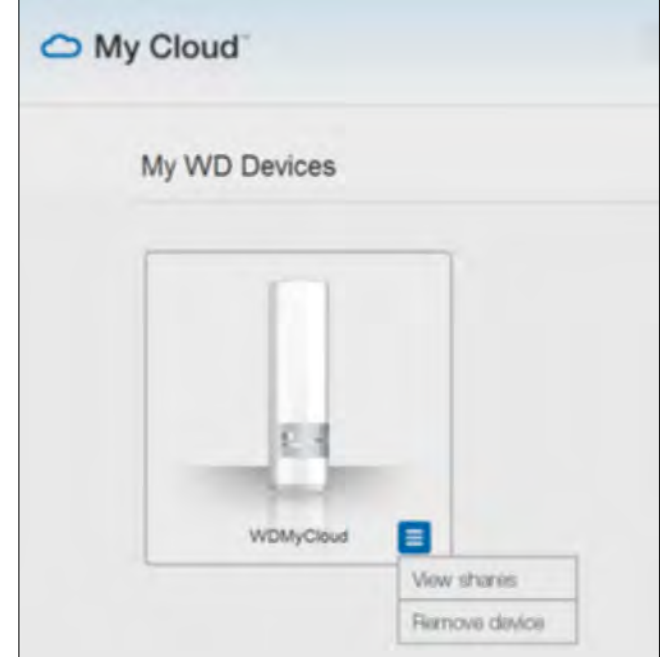

- 1. Kliknij przycisk w prawym dolnym rogu i wybierz polecenie **View shares** (Wyświetl udziały).
- 2. Jeśli urządzenie WD My Cloud jest zabezpieczone hasłem, wpisz hasło w polu **Network Drive Password** (Hasło dysku sieciowego).

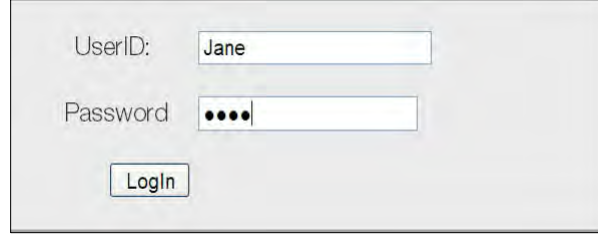

- 3. Jeśli uzyskujesz dostęp do określonego udziału po raz pierwszy, może zostać wyświetlony monit o zezwolenie na uruchomienie aplikacji Java. Aby uzyskać więcej informacji o aplikacjach Java, przeczytaj artykuł nr 9786 w Bazie wiedzy firmy WD pod adresem *[http://support.wdc.com.](http://support.wdc.com/)* W systemach Lion i Mountain Lion konieczne jest zainstalowania klienta środowiska wykonawczego Java. Dodatkowe informacje można znaleźć na stronie internetowej *[http://support.apple.com/kb/dl1421](http://support.apple.com/kb/DL1572?viewlocale=en_US)*.
- 4. Jeśli zostanie wyświetlony komunikat z monitem o zezwolenie na uruchomienie aplikacji Java, kliknij przycisk **Allow** (Zezwól).

5. Zostanie wyświetlonych kilka komunikatów o certyfikatach SSL oraz kilka ostrzeżeń dotyczących bezpieczeństwa. Pierwszy komunikat wygląda podobnie do poniższego.

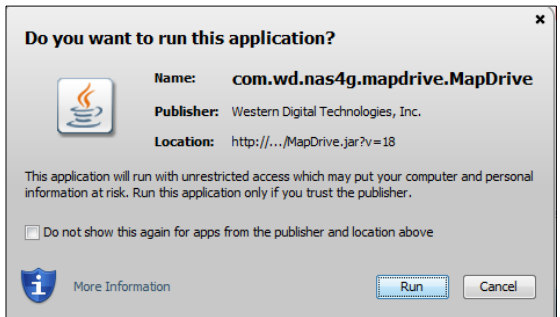

#### Ostatni komunikat wygląda podobnie do poniższego:

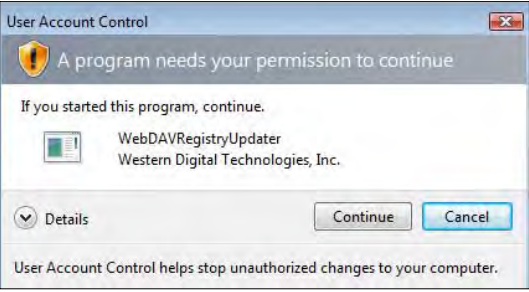

Na każdym ekranie odpowiedz twierdząco, aby ukończyć procedurę. Zostaną wyświetlone dostępne udziały:

6. W systemie Windows kliknij przycisk **+ Open in Explorer** (Otwórz w Eksploratorze) obok udziału, który chcesz otworzyć.

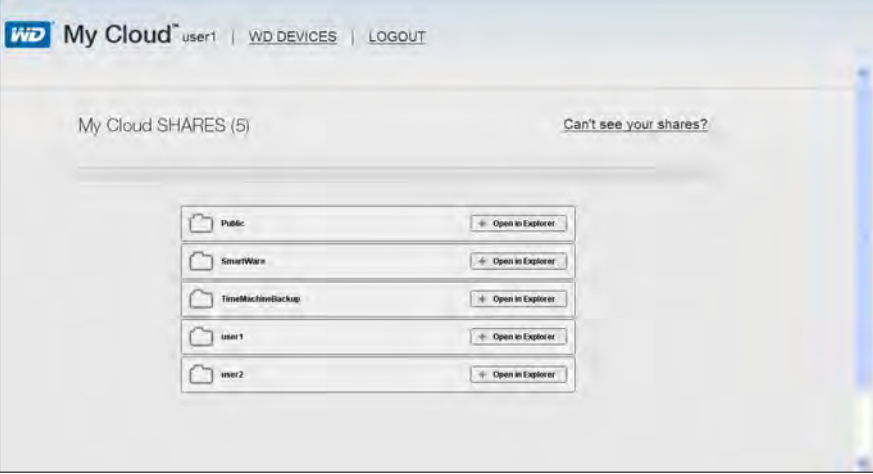

Na komputerze Mac kliknij przycisk **+ Open in Finder** (Otwórz w programie Finder) obok udziału, który chcesz otworzyć.

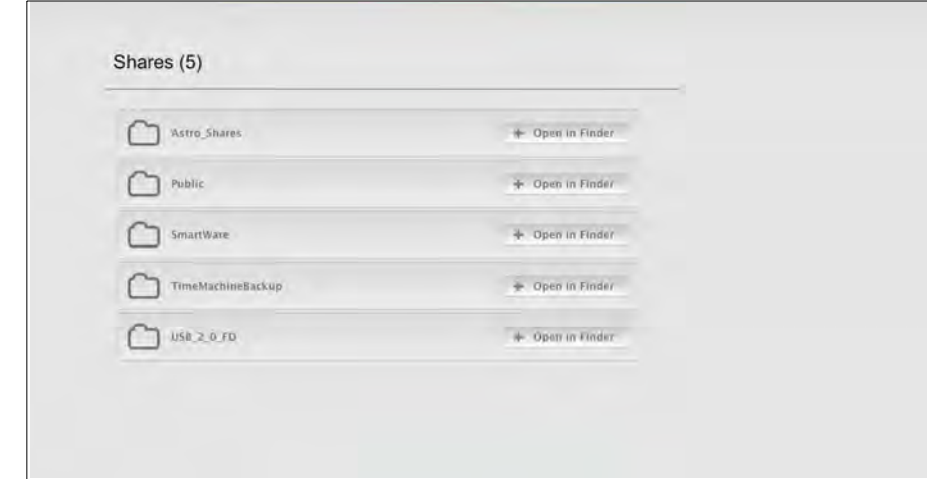

- 7. Teraz możesz już przeglądać i otwierać pliki. W niektórych systemach operacyjnych udział może nie zostać wyświetlony automatycznie.
	- W systemie Windows pomyślne podłączenie udziału powoduje przypisanie do tego udziału litery dysku. Litera dysku jest wyświetlana w oknie My Computer (Mój komputer — Windows XP) lub Computer (Komputer — Windows Vista/ Windows 7/Windows 8). Litera dysku umożliwia korzystanie z udziału jak z każdego zamapowanego dysku sieciowego. Otwarcie tego dysku powoduje wyświetlenie wszystkich folderów i plików znajdujących się w udziale.

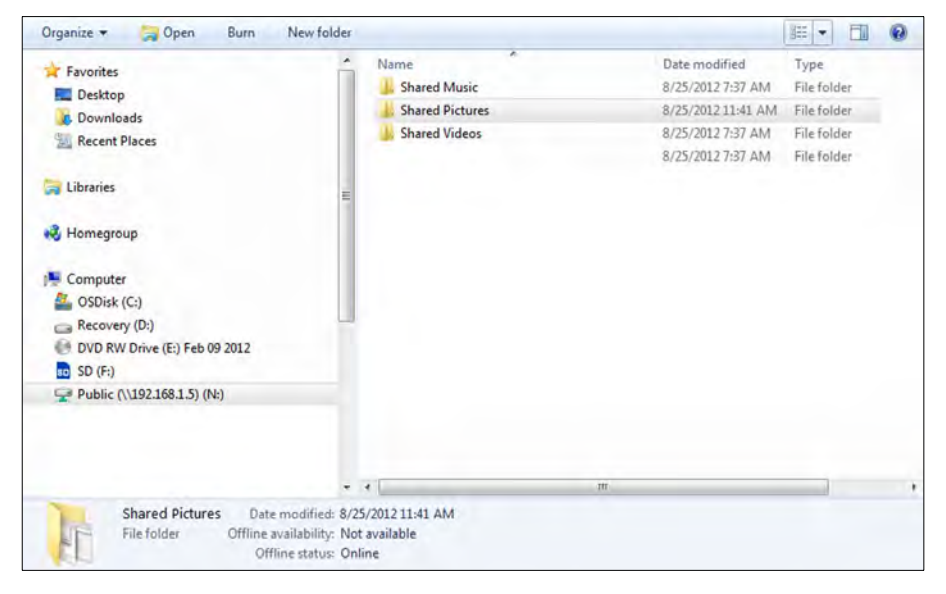

 Na komputerze Mac po nawiązaniu połączenia z urządzeniem WD My Cloud zostanie wyświetlone okno programu Finder z wyświetloną zawartością udziału.

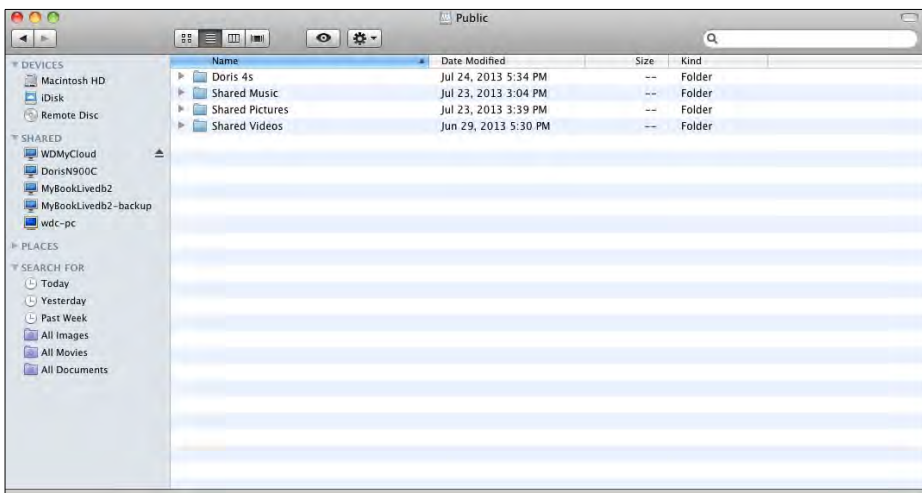

8. Wybierz plik lub pliki, do których chcesz uzyskać dostęp. Od tej chwili możesz wyświetlać pliki, edytować je, usuwać i kopiować — tak jak

gdyby znajdowały się na zwykłym dysku sieciowym.

## Zdalne udostępnianie plików

Pliki można udostępniać zdalnie członkom rodziny i znajomym. Po utworzeniu konta użytkownik otrzymuje wiadomość e-mail z instrukcjami i łączem do serwisu WDMyCloud.com. Użytkownik tworzy hasło dostępu i loguje się do serwisu. Wyświetlany jest tylko udział publiczny oraz tylko te udziały, do których użytkownik ma dostęp.

Jeśli dana osoba nie używa jeszcze urządzenia WD My Cloud, należy utworzyć dla niej nowe konto użytkownika, podając hasło i adres e-mail (zobacz "Tworzenie konta uż[ytkownika" na str. 55\)](#page-59-0).

# **10**

# Konfigurowanie ustawień

[General \(Ogólne\)](#page-82-0) [Network \(Sie](#page-88-0)ć) [Media \(Multimedia\)](#page-91-0) [Utilities \(Narz](#page-92-0)ędzia) [Notifications \(Powiadomienia\)](#page-96-0) [Firmware \(Oprogramowanie sprz](#page-98-0)ętowe)

Opcja Settings (Ustawienia) na pasku nawigacyjnym umożliwia administratorowi wyświetlanie i dostosowywanie ustawień systemowych urządzenia WD My Cloud, ustawień sieci, multimediów, narzędzi, powiadomień oraz aktualizacji oprogramowania sprzętowego.

## <span id="page-82-0"></span>**General (Ogólne)**

Na stronie General (Ogólne) można przeglądać i modyfikować nazwę i opis urządzenia, wybrać język interfejsu użytkownika, włączyć lub wyłączyć dostęp do chmury osobistej, skonfigurować opcje oszczędzania energii, a także włączyć lub wyłączyć kopie zapasowe tworzone w programie Time Machine.

**OSTRZEŻENIE Zmiana nazwy urządzenia WD My Cloud wymusza ponowne zamapowanie udostępnianych zasobów sieciowych na wszystkich komputerach w sieci. Nazwę urządzenia należy zmieniać tylko w razie konieczności.**

1. Na pasku nawigacyjnym kliknij ikonę **Settings** (Ustawienia), a następnie kliknij pozycję **General** (Ogólne) w lewym okienku. Zostanie wyświetlona strona General (Ogólne):

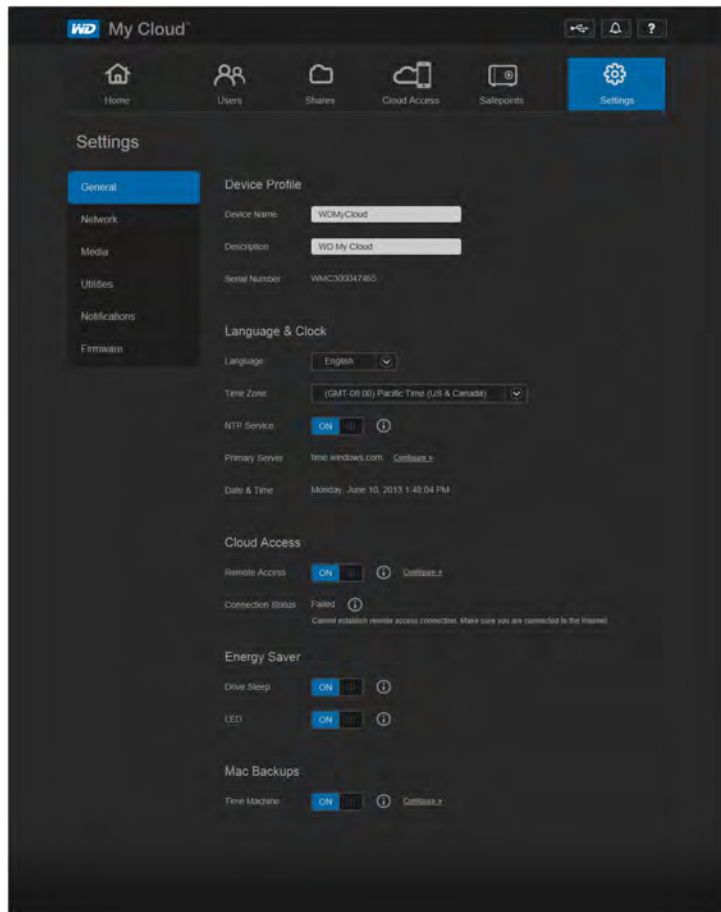

## Device Profile (Profil urządzenia)

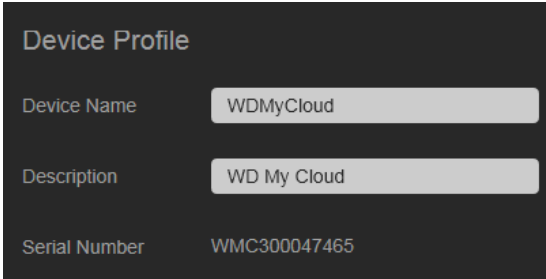

1. W sekcji Device Profile (Profil urządzenia) na stronie General (Ogólne) można przeglądać i modyfikować następujące ustawienia:

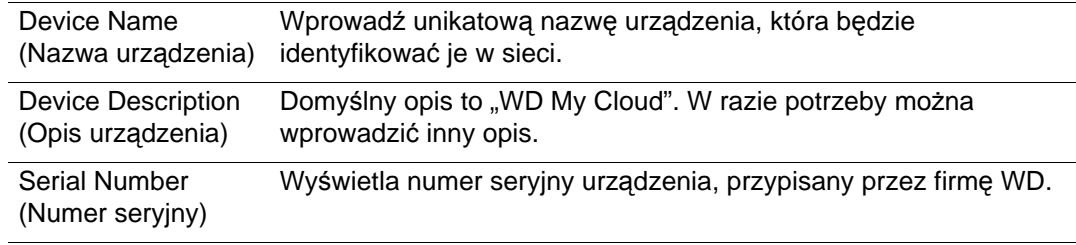

- 2. Po wprowadzeniu zmian ustawień kliknij przycisk **Save** (Zapisz), który pojawi się na dole sekcji.
	- **Uwaga:** Przyciski **Save** (Zapisz) i **Cancel** (Anuluj) pojawiają się w interfejsie administracyjnym urządzenia WD My Cloud tylko wtedy, gdy ustawienia zostały zmodyfikowane.

#### Język i zegar

W tej sekcji na stronie General (Ogólne) można zmienić język interfejsu urządzenia WD My Cloud oraz ustawić datę i godzinę. Data i godzina jest domyślnie synchronizowana z serwerem NTP (protokół synchronizacji czasu sieciowego). Datę i godzinę można ustawiać ręcznie albo zezwolić na automatyczne ustawianie czasu przez połączenie z serwerem NTP w sieci. W przypadku braku połączenia z Internetem datę i godzinę należy wprowadzić ręcznie.

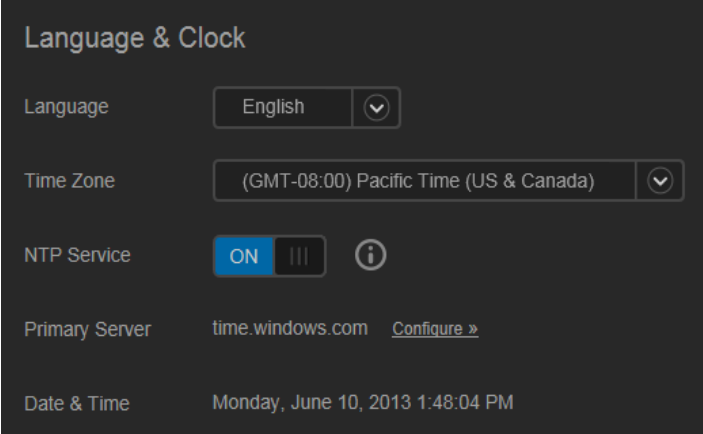

1. Przejrzyj lub zmodyfikuj następujące ustawienia:

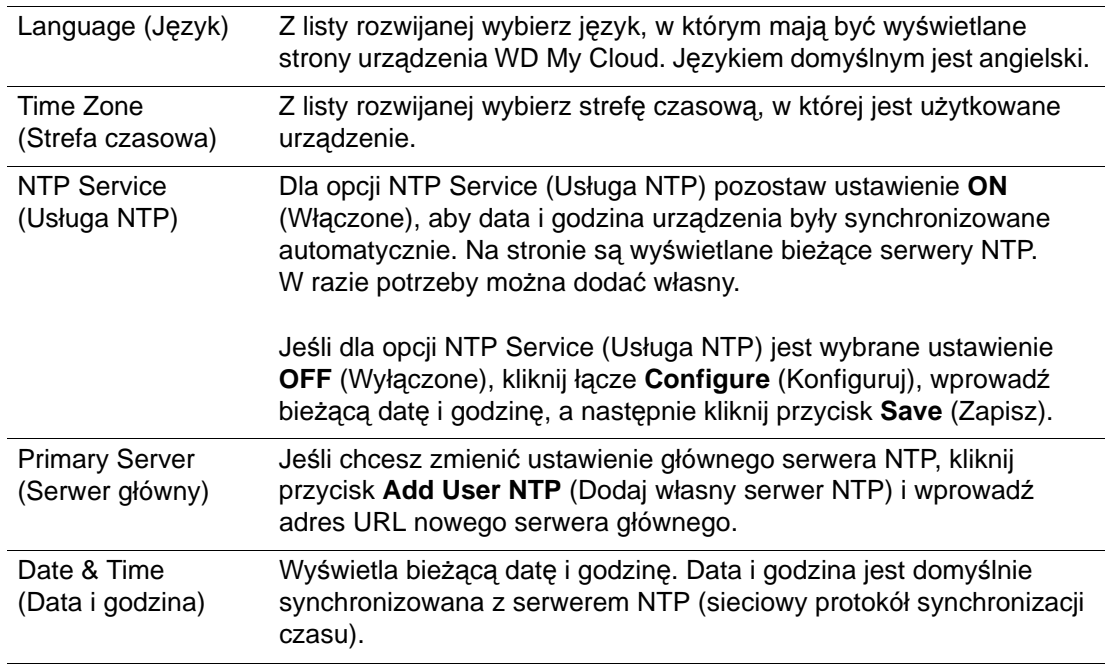

2. Po wprowadzeniu każdej zmiany kliknij przycisk **Save** (Zapisz).

## <span id="page-85-0"></span>Cloud Access (Dostęp do chmury)

Jako administrator możesz włączyć lub wyłączyć dostęp do chmury osobistej w urządzeniu WD My Cloud. Od tego ustawienia zależy, czy komputery i urządzenia mobilne będą miały dostęp do plików przechowywanych w urządzeniu.

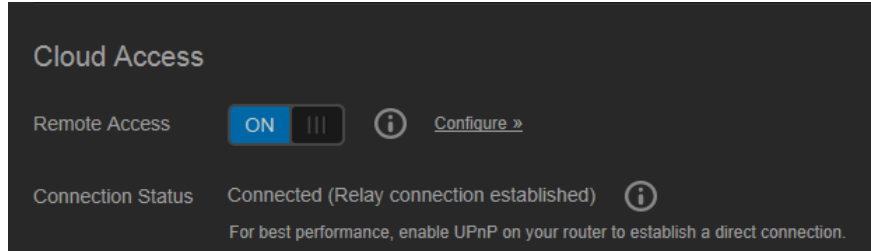

- 1. Ustaw przełącznik **Remote Access** (Dostęp zdalny) w położeniu **ON** (Włączone) lub **OFF** (Wyłączone), aby włączyć lub wyłączyć dostęp zdalny do urządzenia WD My Cloud.
	- **Uwaga:** Aby uzyskać informacje o włączaniu i wyłączaniu dostępu do chmury dla konkretnych urządzeń lub użytkowników, zobacz "Dostęp do plików w urządzeniach mobilnych za pomocą [aplikacji mobilnych WD My Cloud"](#page-69-0)  [na str. 65.](#page-69-0)
- 2. **Connection Status** (Stan połączenia) wyświetla informacje o stanie połączenia zdalnego z urządzeniem WD My Cloud.

3. Kliknij łącze **Configure** (Konfiguruj), aby zmienić typ połączenia.

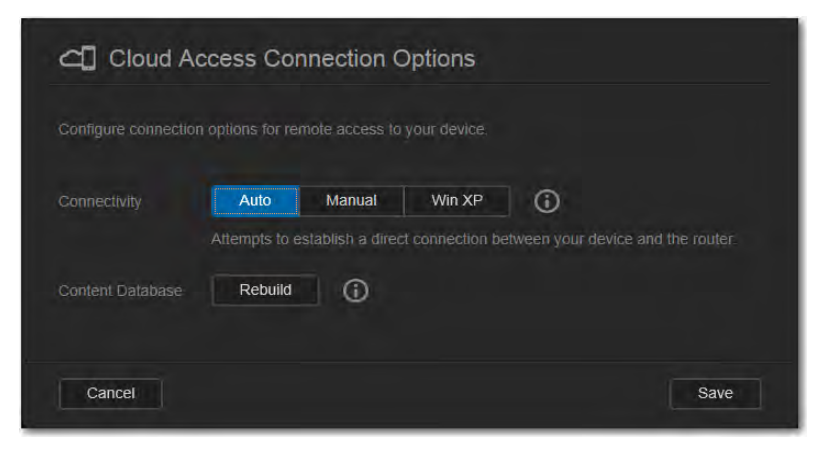

Domyślnie urządzenie WD My Cloud automatycznie nawiązuje bezpośrednie połączenie między urządzeniami mobilnymi a routerem.

- 4. Aby zmienić typ połączenia:
	- a. Aby nawiązać połączenie ręcznie, wybierz opcję **Manual** (Ręcznie). Zostaną wyświetlone opcje **External Port 1 (HTTP)** (Port zewnętrzny 1 (HTTP)) i **External Port 2 (HTTPS)** (Port zewnętrzny 2 (HTTPS)). Te numery portów można zmienić.
	- b. Jeśli używasz systemu operacyjnego Windows XP, kliknij opcję **Win XP**. Urządzenie WD My Cloud podejmie próbę nawiązania zgodnego połączenia bezpośredniego lub przekazywanego.
		- **Uwaga:** Jeśli jest włączony dostęp zdalny w połączeniu z przekazywaniem (stan połączenia jest wyświetlany jako **Connected (Relay)** (Nawiązano połączenie pośrednie), dla poprawienia szybkości połączenia można włączyć przekierowywanie portów w urządzeniu WD My Cloud.

Aby uzyskać więcej informacji o opcjach połączenia, zobacz "Dostęp do plików" w urządzeniach mobilnych za pomocą [aplikacji mobilnych WD My Cloud" na str. 65.](#page-69-0)

5. Tylko w celu rozwiązywania problemów: jeśli podejrzewasz, że baza danych jest uszkodzona, kliknij przycisk **Rebuild** (Odbuduj).

**Ważne:** Odbudowywanie bazy danych może potrwać dłuższy czas.

6. Kliknij przycisk **Save** (Zapisz).

#### **Sprawdzanie stanu dostępu do chmury**

W każdej chwili można sprawdzić, czy:

- w konfiguracji urządzenia WD My Cloud jest włączony dostęp zdalny,
- dostęp zdalny do chmury jest możliwy w połączeniu bezpośrednim czy pośrednim,
- określone urządzenie mobilne określonego użytkownika ma zdalny dostęp do chmury.

#### **Aby sprawdzić stan dostępu do chmury:**

- 1. Na pasku nawigacyjnym kliknij ikonę **Cloud Access** (Dostęp do chmury).
- 2. W lewym okienku kliknij nazwę użytkownika.

#### Energy Saver (Oszczędzanie energii)

W urządzeniu WD My Cloud można włączyć tryb oszczędzania energii.

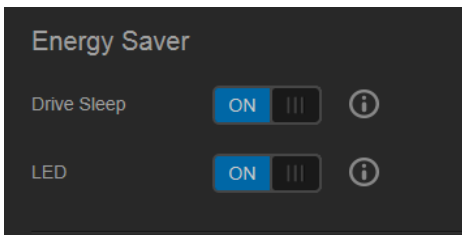

1. Przejrzyj lub zmodyfikuj następujące ustawienia:

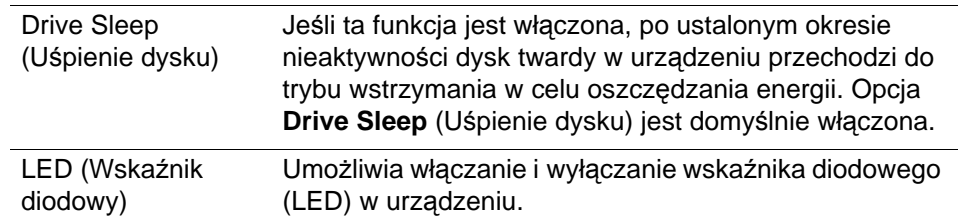

#### Mac Backups (Kopie zapasowe komputerów Mac)

Ta sekcja na stronie General (Ogólne) umożliwia włączanie i wyłączanie tworzenia kopii zapasowych komputerów Mac za pomocą programu Time Machine. Na tej stronie można także skonfigurować ustawienia programu Time Machine.

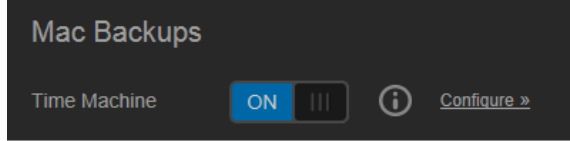

#### **Aby skonfigurować ustawienia kopii zapasowych:**

1. Upewnij się, że przełącznik **Time Machine** jest ustawiony w położeniu **ON** (Włączone), a następnie kliknij łącze **Configure** (Konfiguruj). Zostanie wyświetlone okno dialogowe Time Machine Settings (Ustawienia programu Time Machine):

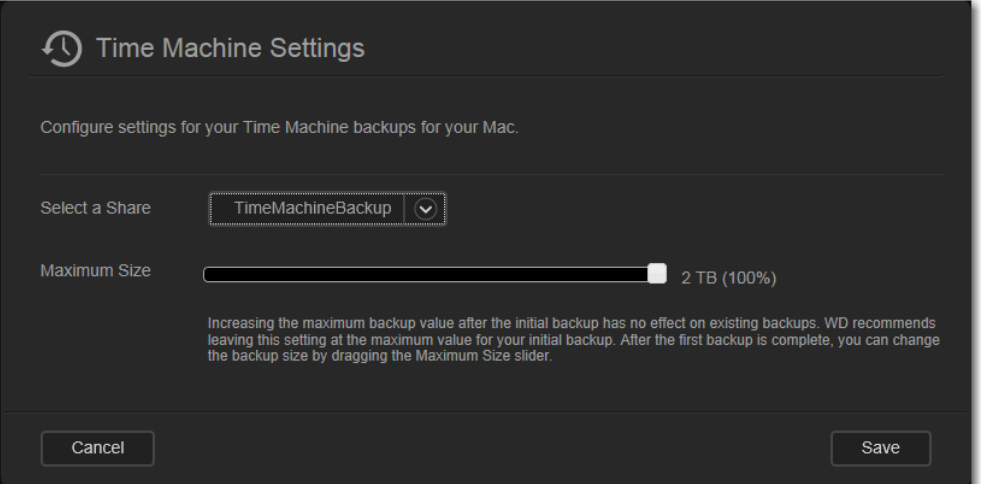

2. Za pomocą listy rozwijanej **Select a Share** (Wybierz udział) wskaż, czy chcesz tworzyć kopie zapasowe wszystkich danych na komputerze Mac, czy tylko określonego udziału.

- 3. Za pomocą **Maximum Size** (Maksymalny rozmiar) określ, ile maksymalnie miejsca chcesz przeznaczyć na kopię zapasową. **Jeśli tworzysz kopię zapasową po raz pierwszy, pozostaw suwak w maksymalnym położeniu** (przeczytaj uwagę pod suwakiem). Później możesz przesunąć suwak w lewo, aby kopie zapasowe nie zapełniły całego dysku.
- 4. Kliknij przycisk **Save** (Zapisz).
	- **Ważne:** Producent zaleca, aby kopie zapasowe były zapisywane w tym samym udziale, który wybrano do utworzenia początkowej kopii zapasowej w programie Time Machine. Zmiana udziału spowoduje utworzenie nowej kopii zapasowej, która nie będzie zawierać wcześniej zapisanych danych.

## <span id="page-88-0"></span>**Network (Sieć)**

Na stronie **Network** (Sieć) są wyświetlane adresy MAC i IP urządzenia. Dostępne są opcje takie jak tryb pracy w sieci, włączanie bezpiecznego transferu plików za pomocą protokołu FTP oraz tworzenie grupy roboczej:

#### Network Profile (Profil sieci)

1. Na pasku nawigacyjnym kliknij ikonę **Settings** (Ustawienia), a następnie kliknij pozycję **Network** (Sieć) w lewym okienku.

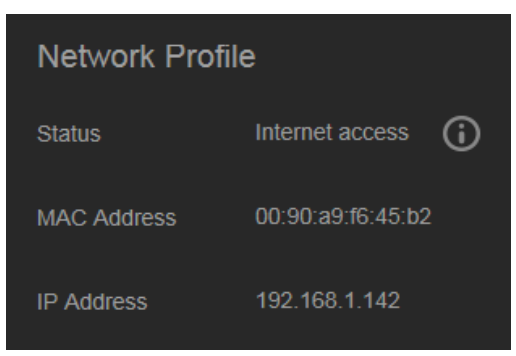

Sekcja Network Profile (Profil sieci) zawiera następujące informacje:

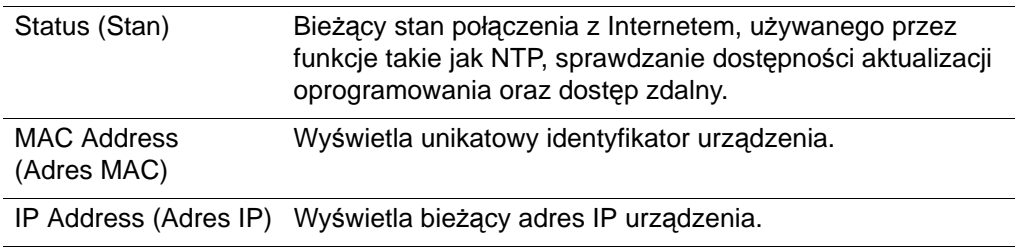

## Usługi sieciowe

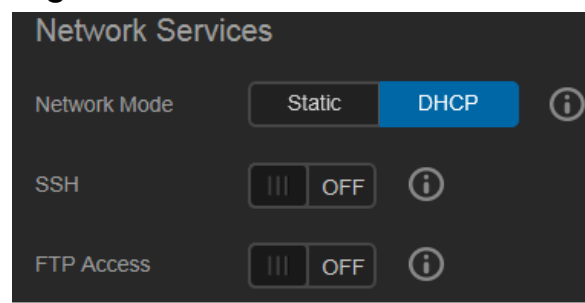

1. Przejrzyj lub zmodyfikuj następujące opcje:

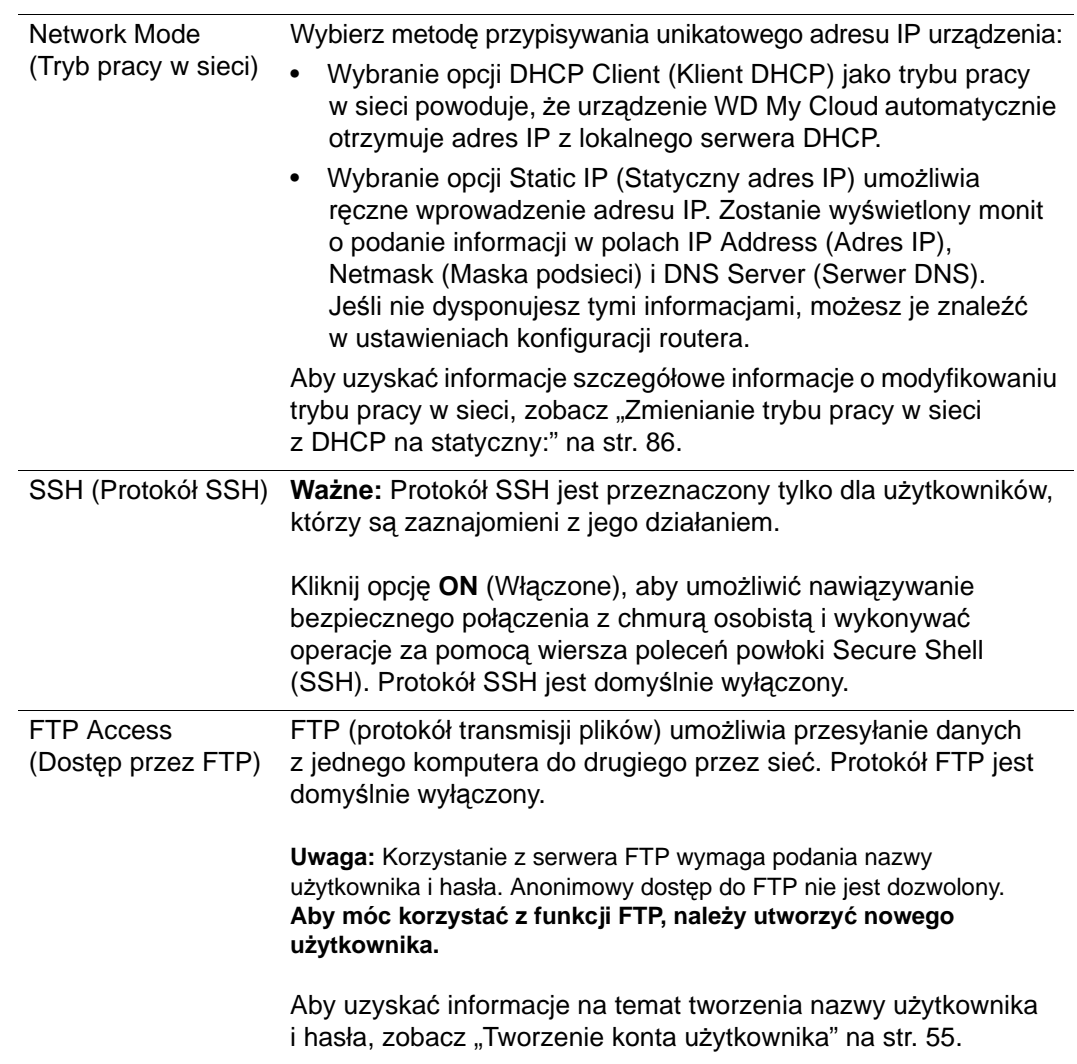

#### <span id="page-90-0"></span>**Zmienianie trybu pracy w sieci z DHCP na statyczny:**

**Uwaga:** Jeśli tryb pracy w sieci zostanie zmieniony ze statycznego na DHCP, będzie konieczne ponowne wykrycie urządzenia w sieci.

1. Dla opcji **Network Mode** (Tryb pracy w sieci) kliknij ustawienie **Static** (Statyczny). Zostanie wyświetlone okno dialogowe Change Network Mode (Zmienianie trybu pracy w sieci):

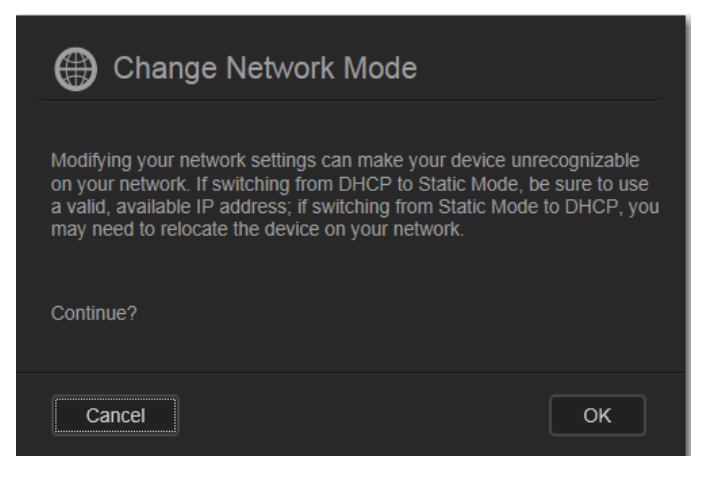

2. Kliknij przycisk **OK**, aby wyświetlić okno dialogowe Static Network Mode (Tryb statyczny) i kontynuować wprowadzanie zmian:

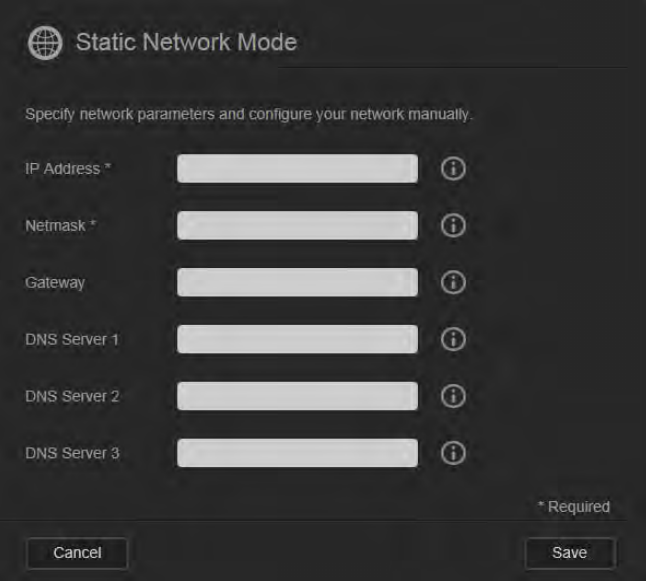

3. W oknie dialogowym Static Network Mode (Tryb statyczny) wprowadź odpowiednie wartości w polach **IP Address** (Adres IP) i **Netmask** (Maska sieciowa). Jeśli nie dysponujesz tymi informacjami, możesz je znaleźć w ustawieniach konfiguracji routera.

**Uwaga:** Jeśli nie zostaną wprowadzone informacje w polach Gateway (Brama) oraz serwery DNS, urządzenie utraci łączność z siecią LAN.

4. Kliknij przycisk **Save** (Zapisz).

**Uwaga:** Aby uzyskać więcej informacji na ten temat, przeczytaj artykuł nr 5872 w Bazie wiedzy.

## Workgroup (Windows) (Grupa robocza — system Windows)

Grupa robocza to nazwa przypisana do komputerów i innych urządzeń należących do określonej grupy w środowisku sieciowym. Urządzenia przypisane do tej samej grupy roboczej mogą łatwo wymieniać między sobą informacje w sieci. Grupa robocza nie wymaga centralnego serwera.

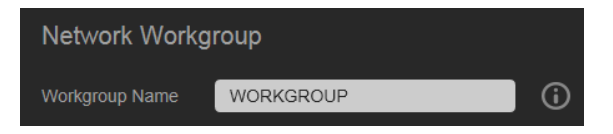

#### **Aby zmienić nazwę grupy roboczej lub usunąć grupę:**

- 1. Wprowadź nazwę grupy roboczej (nazwa nie może zawierać spacji).
- 2. Kliknij przycisk **Save** (Zapisz).
- 3. Każde urządzenie dodawane do sieci można przypisać do określonej grupy roboczej.

## <span id="page-91-0"></span>**Media (Multimedia)**

Strona Media (Multimedia) umożliwia skonfigurowanie ustawień serwera multimediów DLNA (Digital Living Network Alliance) i odtwarzacza multimediów iTunes, tak aby można było odtwarzać multimedia w każdym pomieszczeniu w całym domu.

1. Na pasku nawigacyjnym kliknij ikonę **Settings** (Ustawienia), a następnie kliknij pozycję **Media** (Multimedia) w lewym okienku.

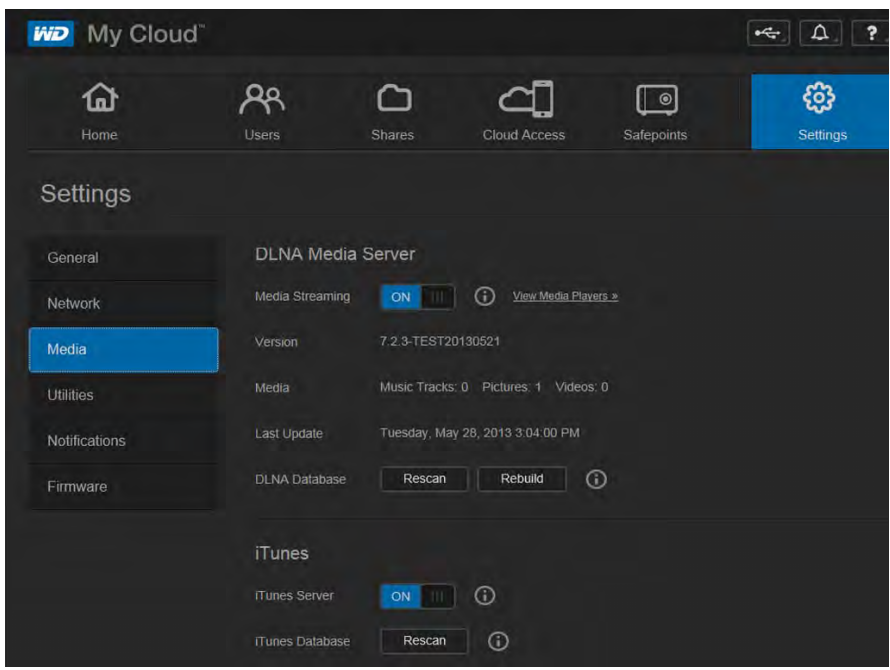

**Uwaga:** Serwery DLNA i iTunes działają tylko w sieci lokalnej.

2. Instrukcje konfigurowania ustawień multimediów na tej stronie, a także wyświetlania i strumieniowego odtwarzania multimediów zawiera rozdział ["Odtwarzanie](#page-110-0)  [i strumieniowa transmisja wideo, zdj](#page-110-0)ęć i muzyki" na str. 106.

## <span id="page-92-0"></span>**Utilities (Narzędzia)**

Na stronie Utilities (Narzędzia) można wykonać test urządzenia WD My Cloud, wyświetlić informacje diagnostyczne, przywrócić fabryczne ustawienia domyślne urządzenia, wyłączyć lub ponownie uruchomić urządzenie oraz zaimportować lub wyeksportować plik konfiguracyjny.

1. Na pasku nawigacyjnym kliknij ikonę **Settings** (Ustawienia), a następnie kliknij pozycję **Utilities** (Narzędzia) w lewym okienku.

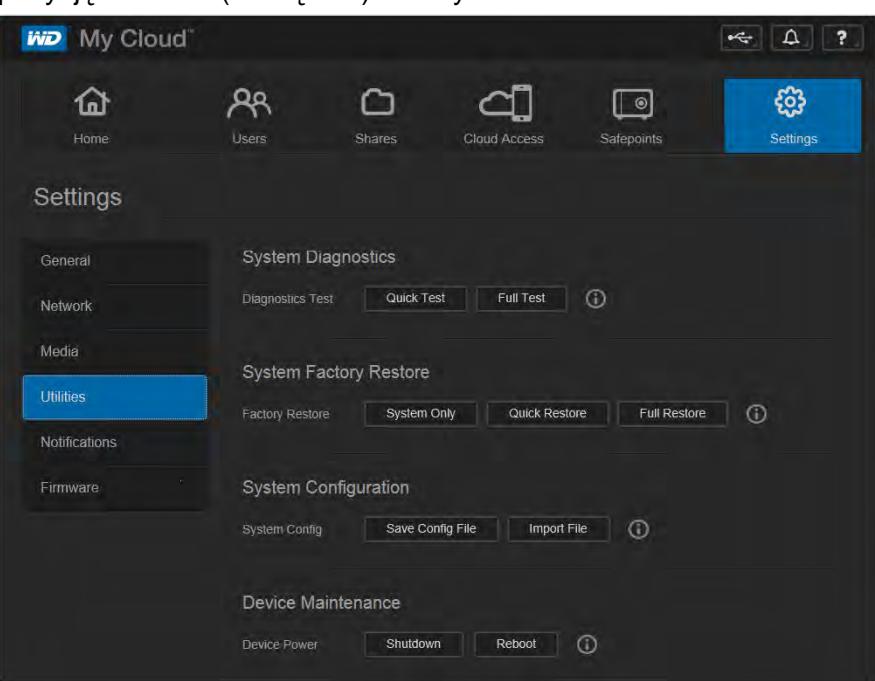

2. Skorzystaj z funkcji dostępnych w poszczególnych sekcjach, opisanych poniżej.

## System Diagnostics (Diagnostyka systemu)

Testy diagnostyczne należy wykonać w przypadku wystąpienia problemów z urządzeniem. Test skrócony sprawdza obecność poważnych problemów, wpływających na wydajność pracy urządzenia. Wynikiem skróconego testu urządzenia jest pozytywna lub negatywna ocena jego stanu. Skrócony test diagnostyczny trwa kilka minut.

Najbardziej wszechstronnym narzędziem diagnostycznym jest test pełny. Ten test polega na dokładnym sprawdzeniu każdego sektora na dysku. Po wykonaniu testu zostanie wyświetlony komunikat o stanie urządzenia. W zależności od konfiguracji urządzenia i ilości danych zapisanych na dysku pełny test może potrwać nawet kilka godzin.

#### **Aby wykonać test:**

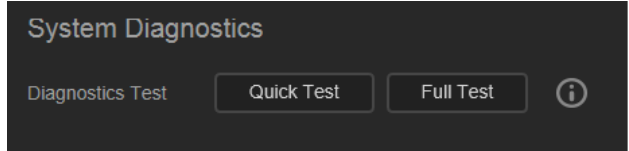

- 1. Na stronie Utilities (Narzędzia) kliknij przycisk **Quick Test** (Test skrócony) lub **Full Test** (Test pełny). Zostanie wyświetlony pasek postępu oraz informacja o pozytywnym lub negatywnym wyniku testu.
- 2. Jeśli wynik testu jest pozytywny, kliknij przycisk **OK**, aby powrócić do strony Utilities (Narzędzia). Jeśli wynik jest niepomyślny, kliknij ikonę Support (Pomoc techniczna)  $\rightarrow$  w prawym górnym rogu ekranu, aby uzyskać pomoc.

## <span id="page-93-0"></span>System Factory Restore (Przywracanie systemu do stanu fabrycznego)

**Uwaga:** Aby uzyskać informacje o korzystaniu z przycisku **Reset** (Resetuj) w celu przywracania domyślnego (fabrycznego) hasła i trybu pracy w sieci, zobacz "Resetowanie urzą[dzenia WD My Cloud" na str. 116](#page-120-0).

W tej sekcji strony Settings (Ustawienia) administrator może wybrać przywracanie tylko systemu, przywracanie skrócone lub pełne przywracanie ustawień fabrycznych.

**Ważne:** Przed przywróceniem fabrycznych ustawień domyślnych urządzenia warto wyeksportować i zapisać bieżącą konfigurację, aby móc ją następnie zaimportować. Należy zwrócić uwagę, że zaimportowanie konfiguracji nie powoduje przywrócenia udziałów ani kont użytkowników.

> Jeśli chcesz przywrócić całą zawartość urządzenia WD My Cloud, w tym ustawienia użytkowników, kopie zapasowe i dane, użyj funkcji tworzenia punktu przywracania, opisanej w rozdziale "Informacje o punktach [przywracania" na str. 97](#page-101-0). Przywracanie chwilowo uniemożliwi innym użytkownikom korzystanie z chmury.

#### **OSTRZEŻENIE Podczas przywracania nie należy odłączać zasilania urządzenia WD My Cloud.**

Jako administrator możesz przywrócić pierwotne, domyślne ustawienia urządzenia WD My Cloud, a także wykonać bezpieczne wymazywanie wszystkich danych. Dostępne są trzy tryby operacji przywracania:

**System Only** (Tylko system): przywraca fabryczne ustawienia domyślne wszystkich opcji, oznacza udziały prywatne jako publiczne i kasuje hasło administratora. Zawartość urządzenia pozostaje nienaruszona.

**Uwaga:** Przywracanie systemu można również wykonać za pomocą przycisku sprzętowego. Zobacz "Resetowanie urządzenia WD My Cloud" na [str. 116.](#page-120-0)

**Quick Restore** (Przywracanie szybkie): przywraca fabryczne ustawienia domyślne wszystkich opcji, usuwa dane udziałów, przywraca fabryczne ustawienia udziałów, resetuje urządzenie WD My Cloud i wymazuje dane z dysków. Ten proces trwa kilka minut.

**Full Restore** (Przywracanie pełne): przywraca fabryczne ustawienia domyślne wszystkich opcji i trwale kasuje (wymazuje) wszystkie dane i udziały użytkowników. Ten proces może trwać nawet kilka godzin.

**Aby wykonać przywracanie urządzenia WD My Cloud:** 

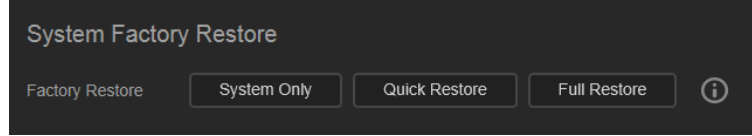

**OSTRZEŻENIE Przerwanie procesu przywracania może spowodować uszkodzenie urządzenia WD My Cloud. Z urządzenia można korzystać dopiero po jego ponownym uruchomieniu.**

- 1. W sekcji **System Factory Restore** (Przywracanie stanu fabrycznego) kliknij odpowiedni typ przywracania: **System Only** (Tylko system), **Quick Restore** (Przywracanie szybkie) lub **Full Restore** (Przywracanie pełne).
- 2. Po wyświetleniu monitu o potwierdzenie kliknij przycisk **Yes** (Tak).
- 3. Kiedy zostanie wyświetlony pasek postępu, jeśli w punkcie 1 wybrano opcję **Full Restore** (Przywracanie pełne), można jeszcze kliknąć przycisk **Switch to Quick** (Przełącz na szybkie), aby wykonać przywracanie szybkie zamiast pełnego.
- 4. Po zakończeniu przywracania zostanie wyświetlony komunikat "Factory Restore Successful" (Wykonano przywracanie do stanu fabrycznego), a system zostanie uruchomiony ponownie. Zostanie wyświetlone okno dialogowe konfiguracji. Postępuj zgodnie z instrukcjami wyświetlanymi na ekranie kreatora.

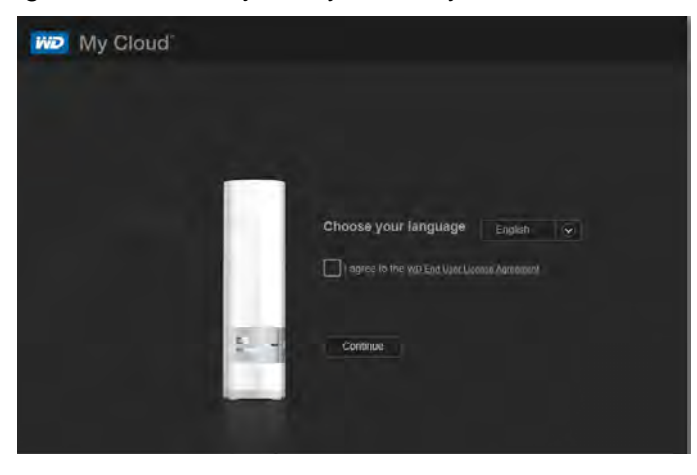

#### Konserwacja urządzenia: Wyłączanie i ponowne uruchamianie

**Ważne:** Przed ponownym uruchomieniem lub wyłączeniem urządzenia należy sprawdzić, czy zostało zakończone przesyłanie plików. Upewnij się, że wskaźnik diodowy z przodu urządzenia nie miga. Miganie (światło przerywane) wskaźnika wskazuje, że dysk przetwarza informacje (na przykład tworzy kopie zapasowe lub przesyła pliki).

#### **OSTRZEŻENIE Podczas ponownego uruchamiania i wyłączania urządzenia nie należy odłączać zasilania.**

Istnieją dwa sposoby bezpiecznego wyłączania lub ponownego uruchamiania urządzenia WD My Cloud.

- Za pomocą sekcji Device Maintenance (Konserwacja urządzenia) na stronie Utilities (Narzędzia) — zobacz niżej
- Za pomocą ikony WD Quick View (zobacz "Utilities (Narzę[dzia\)" na str. 88\)](#page-92-0).

Jeśli nie możesz wyłączyć urządzenia żadną z tych metod, zobacz ["Trudno](#page-124-0)ści z wyłączeniem urzą[dzenia WD My Cloud." na str. 120](#page-124-0).

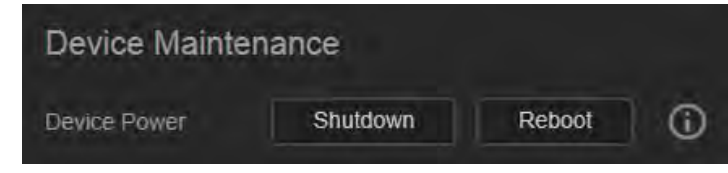

#### **Aby ponownie uruchomić urządzenie:**

1. Na stronie Utilities (Narzędzia) w sekcji Device Maintenance (Konserwacja urządzenia) kliknij przycisk **Reboot** (Uruchom ponownie).

Zostanie wyświetlony następujący komunikat:

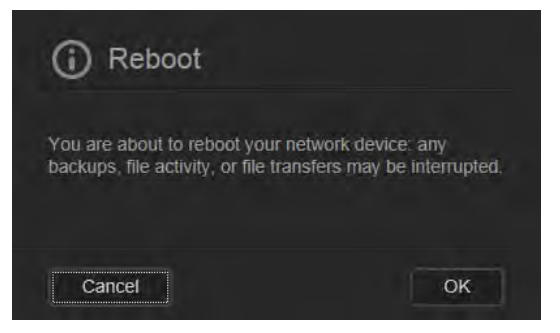

2. Jeśli urządzenie nie wykonuje w tej chwili żadnych operacji (lub jeśli je wykonuje, a mimo to chcesz kontynuować), kliknij przycisk **Continue** (Kontynuuj).

Urządzenie zostanie wyłączone, a następnie uruchomione ponownie. Zanim wznowisz pracę z urządzeniem WD My Cloud, poczekaj, aż wskaźnik diodowy zacznie świecić ciągłym światłem.

#### **Aby wyłączyć urządzenie:**

- 1. Kliknij przycisk **Shutdown Device** (Wyłącz urządzenie).
- 2. Zostanie wyświetlony komunikat z przypomnieniem, że wyłączenie urządzenia może przerwać działanie istotnych procesów:

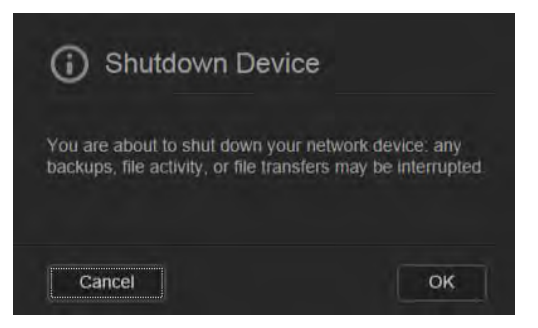

3. Jeśli urządzenie nie wykonuje w tej chwili żadnych operacji (lub jeśli je wykonuje, a mimo to chcesz kontynuować), kliknij przycisk **OK**. Zostanie wyświetlony następujący komunikat:

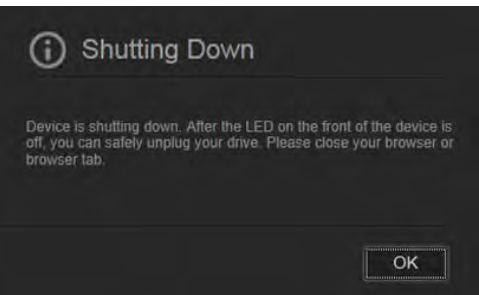

- 4. Kliknij przycisk **OK**, aby zamknąć ten komunikat.
- 5. Kiedy wskaźnik diodowy z przodu urządzenia zgaśnie, można bezpiecznie odłączyć urządzenie.
- 6. Zamknij przeglądarkę.

## Importowanie i eksportowanie bieżącej konfiguracji

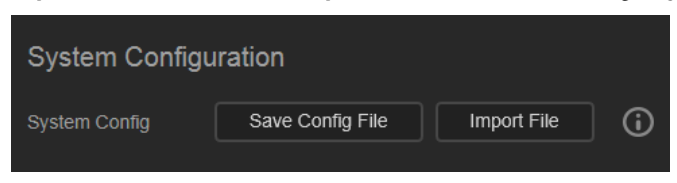

**Ważne:** Przed przywróceniem fabrycznych ustawień domyślnych urządzenia można zapisać jego bieżącą konfigurację. Umożliwi to w razie potrzeby późniejsze zaimportowanie zapisanej konfiguracji. Należy pamiętać, że zaimportowanie konfiguracji nie powoduje przywrócenia udziałów ani kont użytkowników. Zobacz ["Informacje o punktach przywracania" na str. 97.](#page-101-0)

#### **Aby zapisać bieżącą konfigurację:**

- 1. Kliknij przycisk **Save Config File** (Zapisz plik konfiguracyjny).
- 2. Przejdź do folderu, w którym chcesz zapisać plik, a następnie kliknij przycisk **Save** (Zapisz).

#### **Aby zastąpić bieżącą konfigurację:**

- 1. Kliknij przycisk **Import File** (Importuj plik).
- 2. Przejdź do folderu, w którym znajduje się plik konfiguracyjny, wybierz plik i kliknij przycisk **Open** (Otwórz).
- 3. Kliknij przycisk **Open** (Otwórz), a po wyświetleniu okna dialogowego Import Configuration File (Importowanie pliku konfiguracyjnego) kliknij przycisk **OK**. Urządzenie WD My Cloud zostanie uruchomione ponownie.

## <span id="page-96-0"></span>**Notifications (Powiadomienia)**

Urządzenie WD My Cloud generuje powiadomienia o różnych zdarzeniach, takich jak dostępność nowego oprogramowania sprzętowego, pomyślne zainstalowanie aktualizacji oprogramowania sprzętowego, przekroczenie pojemności urządzenia itd. Powiadomienia mogą dotyczyć stanu systemu (na przykład temperatury) oraz stanu dysku twardego, woluminu i sieci. Powiadomienia są wyświetlane w panelu podręcznym, a także mogą być wysyłane pocztą e-mail — zależy to od ustawień konfiguracji urządzenia. Powiadomienia dzielą się na kategorie ze względu na ich ważność:

- **Critical** (Krytyczne): problemy, które wymagają natychmiastowej interwencji.
- **Warning** (Ostrzeżenie): problemy, o których użytkownik powinien być powiadomiony, jednak nie tak istotne jak problemy krytyczne.
- **Info** (Informacje): powiadomienia czysto informacyjne.

W sekcji Notification Emails (Powiadomienia pocztą e-mail) można wprowadzić adresy e-mail maksymalnie pięciu użytkowników, którzy będą otrzymywać powiadomienia. Te alerty pomagają administratorowi w zarządzaniu urządzeniem oraz wykrywaniu istotnych zdarzeń i błędów.

Jako administrator możesz skonfigurować:

- Kategorie zdarzeń, o których chcesz otrzymywać powiadomienia pocztą e-mail
- Kategorie zdarzeń, które mają być wyświetlane w interfejsie urządzenia w przeglądarce

1. Na pasku nawigacyjnym kliknij ikonę **Settings** (Ustawienia), a następnie kliknij pozycję **Notifications** (Powiadomienia) w lewym okienku.

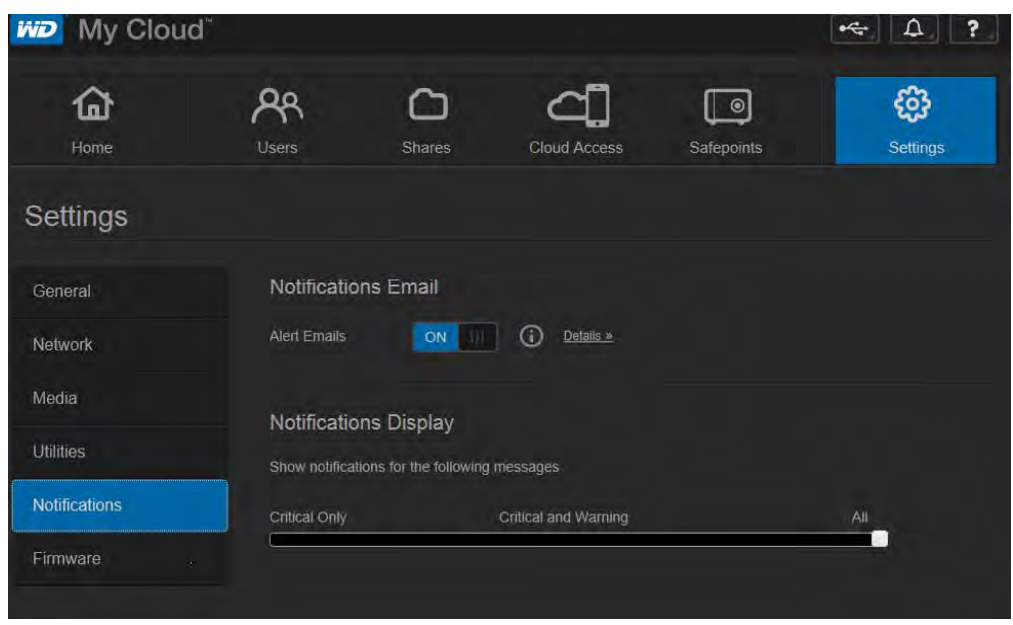

#### **Aby skonfigurować powiadomienia pocztą e-mail:**

Powiadomienia pocztą e-mail może otrzymywać do pięciu odbiorców.

1. W sekcji Notifications Email (Powiadomienia pocztą e-mail) ustaw przełącznik **Alert Emails** (Wiadomości e-mail z alertami) w położeniu **ON** (Włączone). Zostanie wyświetlone okno dialogowe Notifications Configuration (Konfiguracja powiadomień).

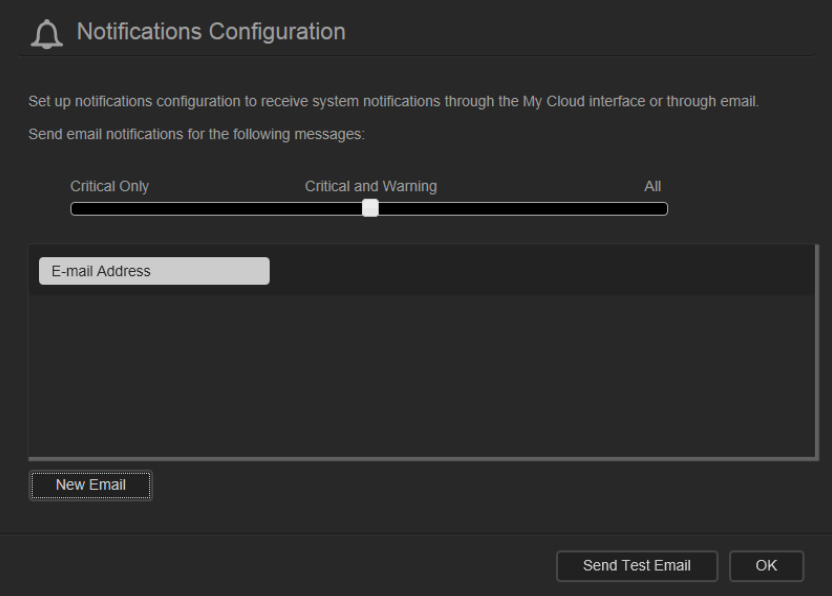

- 2. Przesuń suwak, aby określić ważność powiadomień, które mają być wysyłane pocztą e-mail.
- 3. Kliknij przycisk **New Email** (Nowy adres e-mail).
- 4. Wpisz adres e-mail odbiorcy, a następnie kliknij jeden z następujących przycisków:
	- **Save** (Zapisz)
	- **Send Test Email** (Wyślij wiadomość próbną)
- 5. (Opcjonalnie) Powtórz punkty 3 i 4 powyżej, aby dodać kolejne adresy e-mail (nie więcej niż pięć).
- 6. (Opcjonalnie) Aby usunąć adres e-mail, kliknij ikonę kosza z prawej strony adresu.
- 7. Kliknij przycisk **OK**.

#### **Aby skonfigurować ważność powiadomień wyświetlanych w interfejsie urządzenia w przeglądarce**:

- 1. W sekcji Notifications Display (Wyświetlanie powiadomień) przesuń suwak, aby wybrać ważność powiadomień, które mają być wyświetlane.
- 2. Kliknij przycisk **OK**.

## <span id="page-98-0"></span>**Firmware (Oprogramowanie sprzętowe)**

Sekcja Firmware (Oprogramowanie sprzętowe) umożliwia skonfigurowanie automatycznego lub ręcznego sprawdzania dostępności aktualizacji oprogramowania sprzętowego urządzenia WD My Cloud. Na ekranie jest wyświetlany bieżący numer wersji oprogramowania sprzętowego urządzenia WD My Cloud oraz data jego ostatniej aktualizacji.

1. Na pasku nawigacyjnym kliknij ikonę **Settings** (Ustawienia), a następnie kliknij pozycję **Firmware** (Oprogramowanie sprzętowe) w lewym okienku.

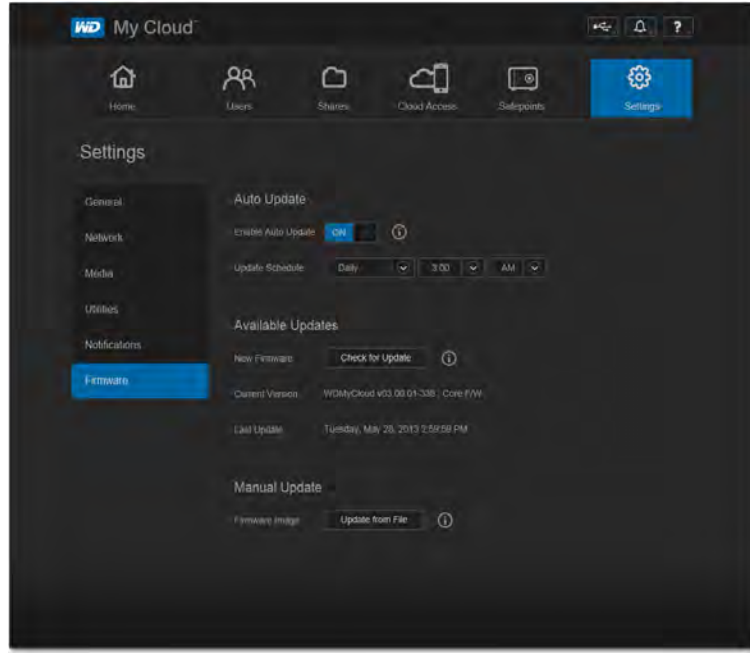

## Auto Update (Aktualizacja automatyczna)

Urządzenie WD My Cloud może okresowo sprawdzać, czy są dostępne aktualizacje oprogramowania sprzętowego, i automatycznie je instalować. Jest to najłatwiejszy sposób zagwarantowania, że urządzenie WD My Cloud zawsze używa najnowszej wersji oprogramowania sprzętowego.

**Uwaga:** Po zainstalowaniu oprogramowania sprzętowego urządzenie WD My Cloud jest uruchamiane ponownie. Ponieważ ponowne uruchomienie urządzenia chwilowo uniemożliwia użytkownikom dostęp do chmury, aktualizacje należy zaplanować na taką porę, o której użytkownicy stosunkowo najrzadziej korzystają z urządzenia.

**Aby automatycznie aktualizować oprogramowanie sprzętowe urządzenia WD My Cloud:**

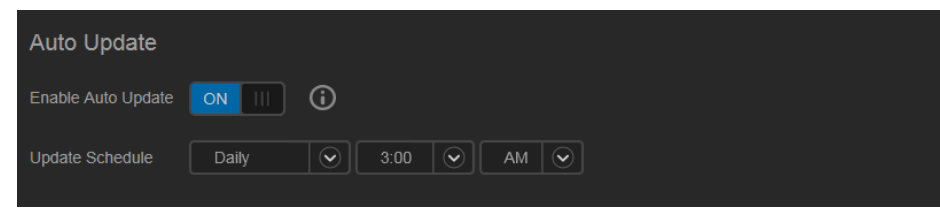

- 1. Ustaw przełącznik **Enable Auto Update** (Włącz aktualizacje automatyczne) w położeniu **ON** (Włączone).
- 2. Z list rozwijanych wybierz częstotliwość aktualizacji (np. codziennie) oraz godzinę, o której urządzenie ma wyszukiwać aktualizacje na stronie internetowej firmy WD, instalować dostępne aktualizacje i wykonywać restart.
- 3. Kliknij przycisk **Save** (Zapisz).**l**

#### **Ręczne sprawdzanie dostępności aktualizacji**

1. W sekcji Available Updates (Dostępne aktualizacje) kliknij przycisk **Check for Update** (Sprawdź dostępność aktualizacji). Jeśli aktualizacja oprogramowania sprzętowego jest dostępna, przycisk ten ma etykietę **Update Now** (Aktualizuj teraz).

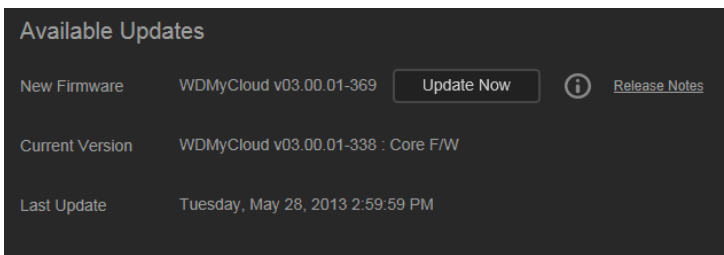

Zostanie wyświetlony komunikat z informacją o tym, czy jest dostępna nowa wersja oprogramowania sprzętowego. Jeśli aktualizacja nie jest dostępna, kliknij przycisk **OK**. Jeśli jest dostępna aktualizacja oprogramowania sprzętowego kliknij przycisk **Install and Reboot** (Instaluj i uruchom ponownie).

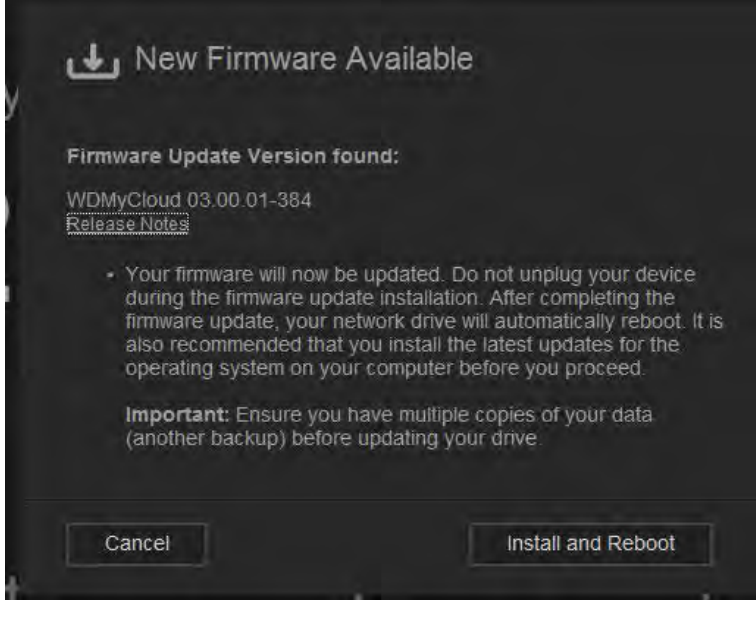

#### **Ręczne instalowanie aktualizacji**

- 1. Przejdź do strony plików do pobrania w dziale pomocy technicznej firmy WD pod adresem *http://support.wd.com/product/download.asp*.
- 2. Jeśli dostępna wersja oprogramowania sprzętowego urządzenia WD My Cloud jest nowsza niż obecnie używana, zaznacz urządzenie WD My Cloud i kliknij łącze **Current Firmware** (Aktualna wersja oprogramowania sprzętowego), aby przejść do strony aktualizacji.
- 3. Kliknij przycisk **Download** (Pobierz).
- 4. Pobierz plik oprogramowania sprzętowego i zapisz go na pulpicie komputera.
- 5. Rozpakuj plik zip, aby uzyskać dostęp do pliku z rozszerzeniem .deb.
- 6. Jeśli nie jest jeszcze wyświetlona strona Firmware (Oprogramowanie sprzętowe), na pasku nawigacyjnym kliknij ikonę **Settings** (Ustawienia), a następnie kliknij pozycję **Firmware** (Oprogramowanie sprzętowe) w lewym okienku.
- 7. W sekcji Manual Update (Aktualizacja ręczna) na stronie Firmware (Oprogramowanie sprzętowe) kliknij przycisk **Update from File** (Aktualizuj z pliku).

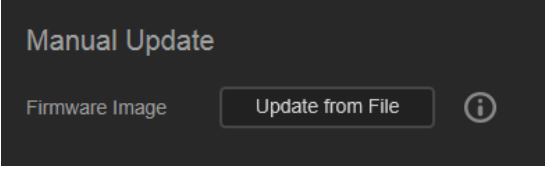

- 8. Wybierz plik .deb i kliknij przycisk **Open** (Otwórz). Zostanie wyświetlony monit o potwierdzenie instalowania aktualizacji.
- 9. Kliknij przycisk **Install and Reboot** (Instaluj i uruchom ponownie). Zostanie wyświetlony pasek postępu. Po ukończeniu tej procedury urządzenie WD My Cloud zostanie uruchomione ponownie.

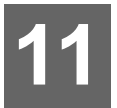

# Zarządzanie punktami przywracania **Do**

[Informacje o punktach przywracania](#page-101-1) [Tworzenie punktu przywracania](#page-101-2) [Aktualizowanie punktu przywracania](#page-106-0) [Odzyskiwanie danych z punktu przywracania](#page-107-0) [Usuwanie punktu przywracania](#page-109-0)

## <span id="page-101-1"></span><span id="page-101-0"></span>**Informacje o punktach przywracania**

Punkt przywracania to kompletna kopia zapasowa ("migawka") urządzenia WD My Cloud, którą można utworzyć i zapisać na urządzeniu zewnętrznym w sieci domowej lub na dysku USB podłączonym do portu rozszerzeń w urządzeniu. Punkty przywracania mogą być tworzone ręcznie lub według harmonogramu określonego przez użytkownika. Punkt przywracania obejmuje konta użytkowników, udziały i dane zapisane w urządzeniu, wszelkie kopie zapasowe utworzone w programach WD SmartWare, Apple Time Machine, Windows 7 Backup lub za pomocą funkcji Historia plików systemu Windows 8, a także wszystkie ustawienia konfiguracji urządzenia. Awarie urządzeń WD My Cloud zdarzają się bardzo rzadko — gdyby jednak do takiej awarii doszło, punkt przywracania umożliwi łatwe odzyskanie danych z określonego dnia na nowym urządzeniu WD My Cloud.

## <span id="page-101-2"></span>**Tworzenie punktu przywracania**

#### **Aby utworzyć punkt przywracania urządzenia WD My Cloud:**

1. Na pasku nawigacyjnym kliknij ikonę **Safepoints** (Punkty przywracania). Zostanie wyświetlona strona Protect Your Stuff (Chroń swoje dane):

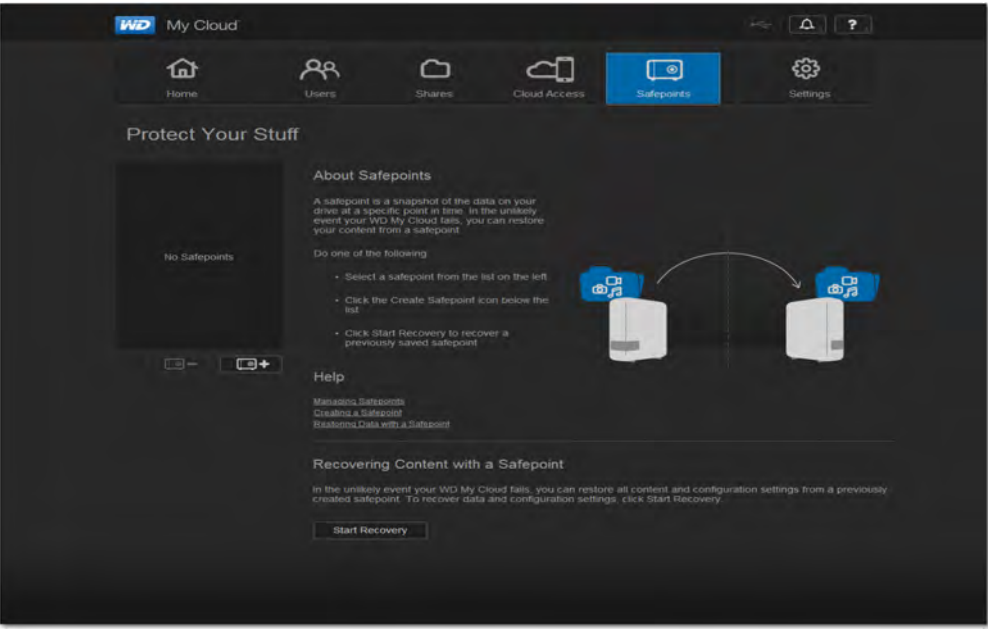

**Uwaga:** Przy pierwszym otwarciu tej strony obok listy istniejących punktów przywracania zostaną także wyświetlone łącza do tematów Pomocy dotyczących punktów przywracania.

2. Kliknij ikonę Add a Safepoint (Dodaj punkt przywracania)  $\Box$  **4** . Zostanie wyświetlony ekran Create a Safepoint (Tworzenie punktu przywracania):

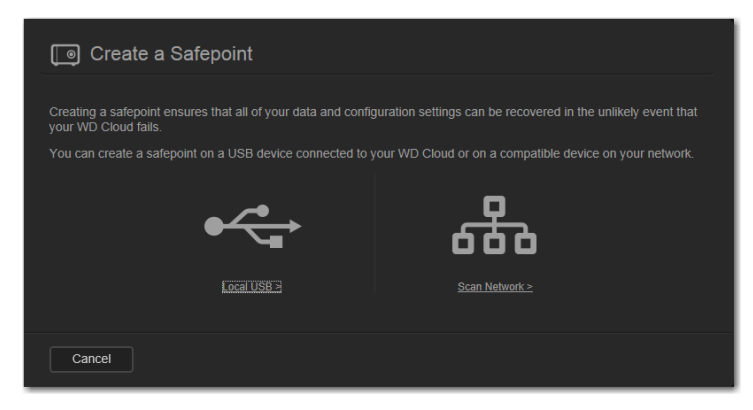

3. Kliknij pozycję **Local USB** (Lokalny dysk USB) lub **Scan Network** (Wyszukaj w sieci), aby wyświetlić listę dostępnych urządzeń na lokalnym dysku USB lub w sieci:

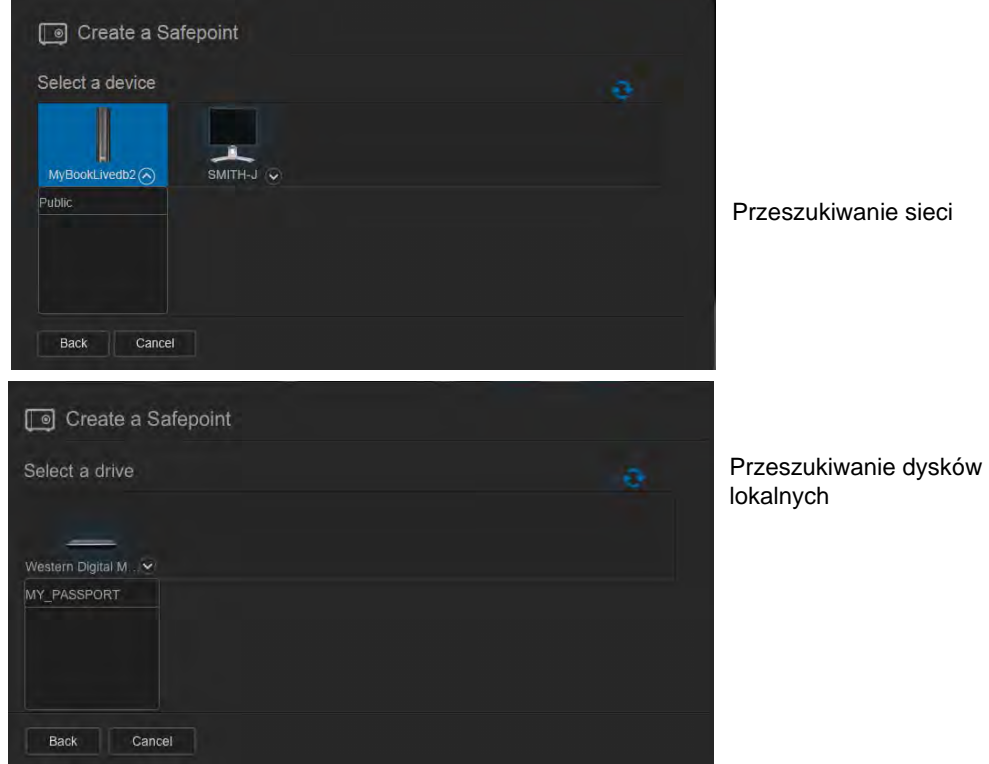

**Uwaga:** W każdej chwili możesz ponownie przeszukać sieć, klikając ikonę odświeżania  $\sigma$  w prawym górnym rogu ekranu.

**Ważne:** Jeśli tworzony punkt przywracania ma zawierać udziały, które nie powinny być dostępne publicznie, punkt przywracania należy także utworzyć w udziale prywatnym.

4. Wybierz urządzenie docelowe i udział, a następnie kliknij przycisk **Next** (Dalej). Jeśli udział jest zabezpieczony hasłem, wprowadź odpowiednią nazwę użytkownika i hasło.

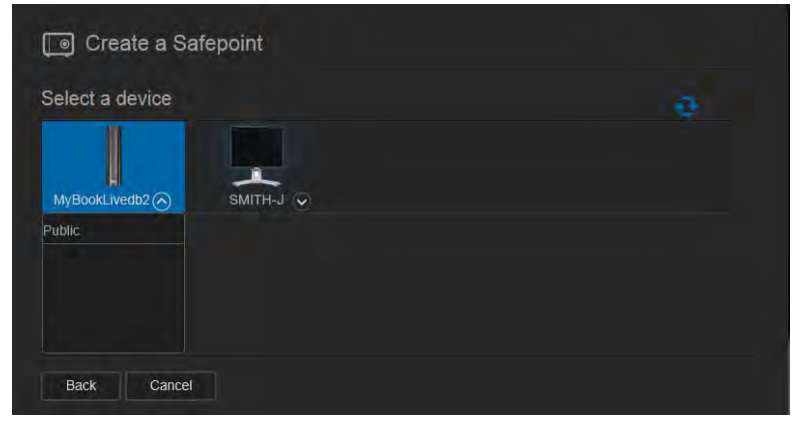

**Ważne:** Jeśli tworzony punkt przywracania ma zawierać udziały, które nie powinny być dostępne publicznie, punkt przywracania należy także utworzyć w udziale prywatnym.

Zostanie wyświetlone okno dialogowe Create a Safepoint (Tworzenie punktu przywracania).

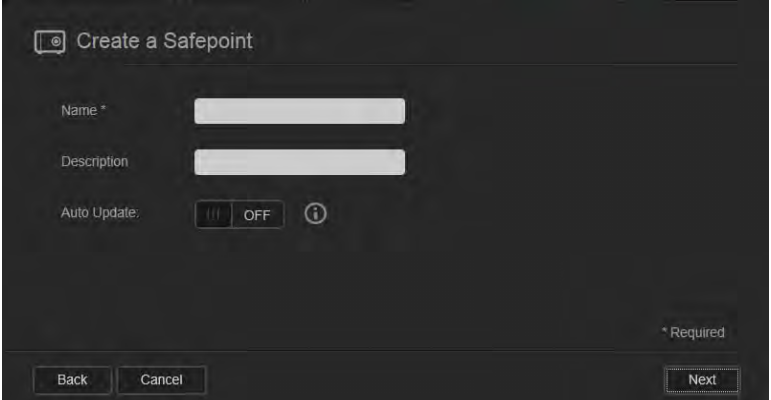

5. Wprowadź nazwę i opis punktu przywracania.

**Uwaga:** Nazwa może mieć od 1 do 32 znaków i nie może zawierać spacji ani żadnych znaków interpunkcyjnych z wyjątkiem podkreślenia. W nazwie jest rozróżniana wielkość liter.

Punkt przywracania może być automatycznie aktualizowany, tak aby wszelkie zmiany zawartości urządzenia WD My Cloud były kopiowane do zapisanego punktu przywracania. Jeśli chcesz, aby nowy punkt przywracania był automatycznie aktualizowany:

- a. Włącz opcję **Auto Update** (Aktualizuj automatycznie).
- b. Wybierz ustawienia opcji **Frequency** (Częstotliwość), **Day** (Dzień) i **Time** (Godzina), aby określić porę aktualizowania punktu przywracania.
	- **Uwaga:** Opcję automatycznego aktualizowania można także włączyć później. (Zobacz ["Aktualizowanie punktu przywracania" na str. 102](#page-106-0)).

6. Kliknij przycisk **Next** (Dalej). Zostanie wyświetlone następujące okno dialogowe.

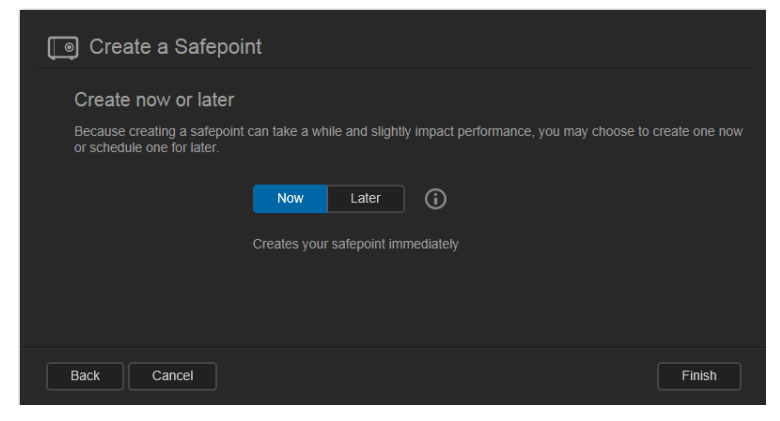

- 7. Dostępne są dwie opcje:
	- **Create Now** (Utwórz teraz): jeśli chcesz natychmiast utworzyć punkt przywracania, kliknij przycisk **Now** (Teraz), a następnie kliknij przycisk **Finish** (Zakończ). Zostanie wyświetlony komunikat wskazujący postęp oraz profil punktu przywracania:

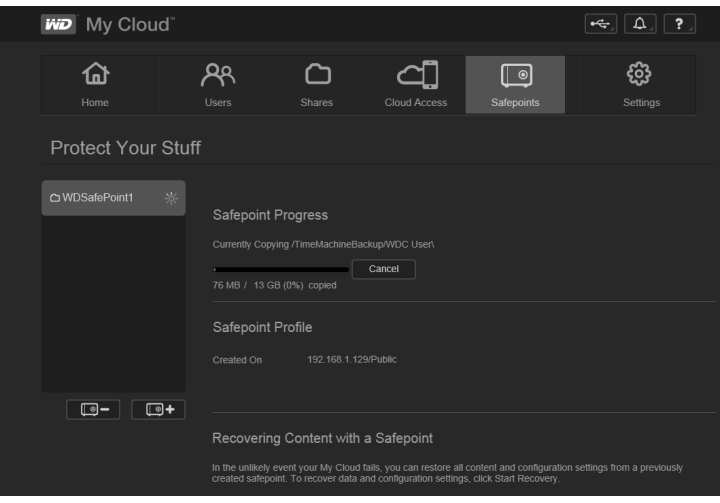

**Uwaga:** Czas potrzebny na utworzenie punktu przywracania zależy od szybkości sieci oraz od liczby i rozmiaru plików przechowywanych w urządzeniu WD My Cloud. Przy tej samej całkowitej ilości danych, kopiowanie niewielu dużych plików jest szybsze niż kopiowanie dużej liczby plików małych. Na szybkość tworzenia punktu przywracania wpływają też inne czynniki, takie jak procesy uruchomione w urządzeniu WD My Cloud oraz szybkość i dostępność dysku docelowego.

 **Create Later** (Utwórz później): jeśli chcesz utworzyć punkt przywracania później, kliknij przycisk **Later** (Później), a następnie wprowadź datę i godzinę, o której ma się rozpocząć tworzenie punktu przywracania.

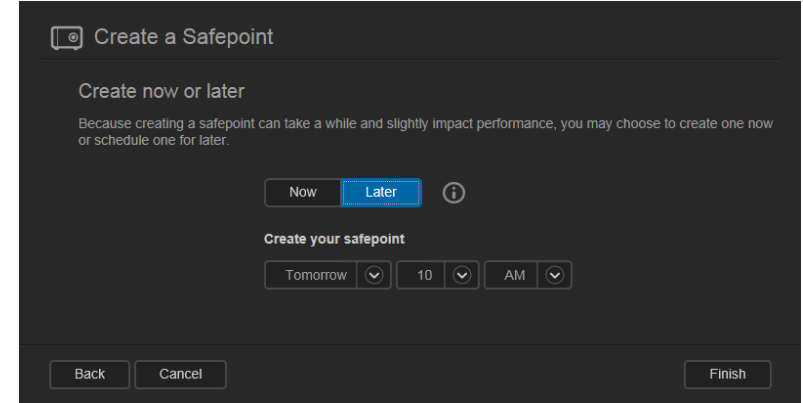

**Ważne:** Zmiany wprowadzone podczas tworzenia punktu przywracania mogą nie zostać odzwierciedlone natychmiast.

**Uwaga:** Jeśli tworzenie punktu przywracania zakończy się błędem lub zostanie przerwane, kliknij ikonę ponowienia próby  $\sigma$ , aby wznowić operację.

Zostanie wyświetlony profil punktu przywracania i harmonogram jego tworzenia.

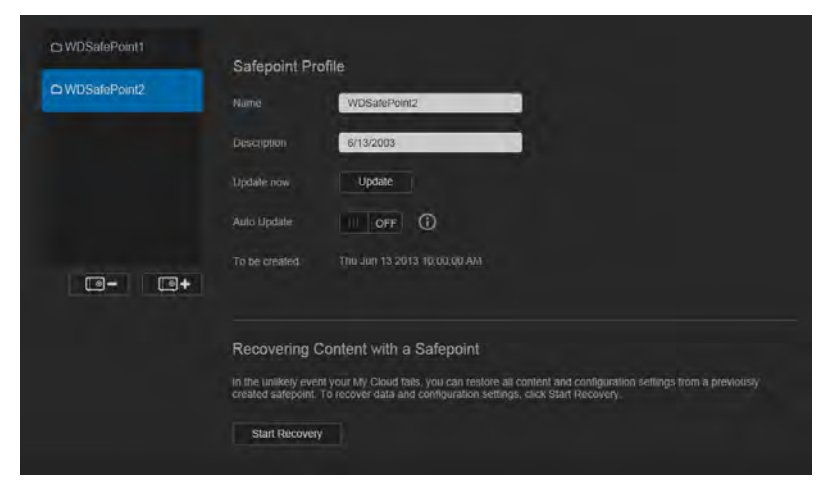

**Uwaga:** Jeśli chcesz wyświetlić zawartość punktu przywracania utworzonego na innym urządzeniu, otwórz folder, w którym punkt przywracania został zapisany. Ścieżka istniejącego punktu przywracania ma postać /nazwa\_udziału/\_WDPROT/WDSAFE/nazwa\_punktu\_przywracania.

## <span id="page-106-0"></span>**Aktualizowanie punktu przywracania**

Punkt przywracania można aktualizować na dwa sposoby:

- Automatycznie w tym celu wystarczy określić częstotliwość oraz datę i godzinę aktualizacji.
- **Recznie**

#### **Aby zaktualizować punkt przywracania automatycznie:**

- 1. Na pasku nawigacyjnym kliknij ikonę **Safepoints** (Punkty przywracania). Zostanie wyświetlona strona Protect Your Stuff (Chroń swoje dane).
- 2. W lewym okienku zaznacz punkt przywracania, który chcesz aktualizować.
- 3. Włącz opcję **Auto Update** (Aktualizuj automatycznie). Zostanie wyświetlone okno dialogowe Safepoint Update Schedule (Harmonogram aktualizacji punktu przywracania).

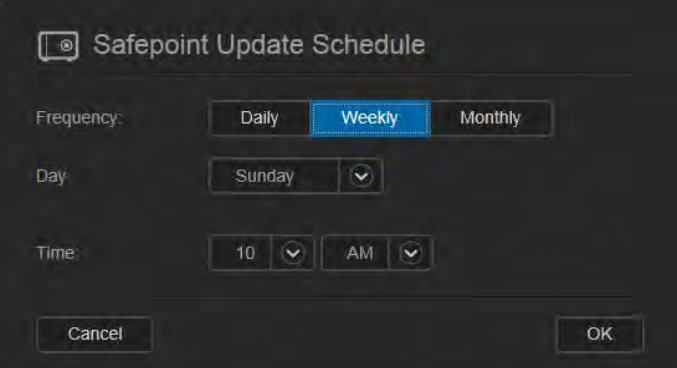

4. Wybierz ustawienia opcji **Frequency** (Częstotliwość), **Day** (Dzień) i **Time** (Godzina), aby określić porę aktualizowania punktu przywracania, a następnie kliknij przycisk **OK**.

#### **Aby zaktualizować punkt przywracania ręcznie:**

- 1. Na pasku nawigacyjnym kliknij ikonę **Safepoints** (Punkty przywracania). Zostanie wyświetlona strona Protect Your Stuff (Chroń swoje dane).
- 2. W lewym okienku zaznacz punkt przywracania, który chcesz aktualizować.
- 3. Kliknij przycisk **Update** (Aktualizuj). Zostanie wyświetlony pasek postępu.
- 4. W oknie dialogowym Safepoint Update Schedule (Harmonogram aktualizacji punktu przywracania) wprowadź odpowiednie ustawienia opcji **Frequency** (Częstotliwość), **Date** (Data) i **Time** (Godzina), a następnie kliknij przycisk **OK**.

Pasek postępu w obszarze stanu wyświetla szczegółowe informacje takie jak nazwy kopiowanych plików i procentowa wartość ukończenia operacji.

**Ważne:** Zmiany wprowadzone podczas tworzenia punktu przywracania mogą nie zostać odzwierciedlone natychmiast.

#### <span id="page-107-0"></span>**Odzyskiwanie danych z punktu przywracania**

Sekcja Recover (Odzyskiwanie) umożliwia przywrócenie danych zapisanych w punkcie przywracania na fabrycznie nowym urządzeniu WD My Cloud.

**Ważne:** Upewnij się, że zamienne urządzenie WD My Cloud jest nieużywane lub fabrycznie nowe. (Zobacz "System Factory Restore (Przywracanie systemu [do stanu fabrycznego\)" na str. 89](#page-93-0)). Urządzenie zastępcze musi mieć taką samą lub wyższą pojemność niż urządzenie, dla którego utworzono wcześniej punkt przywracania.

- 1. Otwórz interfejs administracyjny nowego urządzenia.
- 2. Na pasku nawigacyjnym kliknij ikonę **Safepoints** (Punkty przywracania). Zostanie wyświetlona strona Protect Your Stuff (Chroń swoje dane).

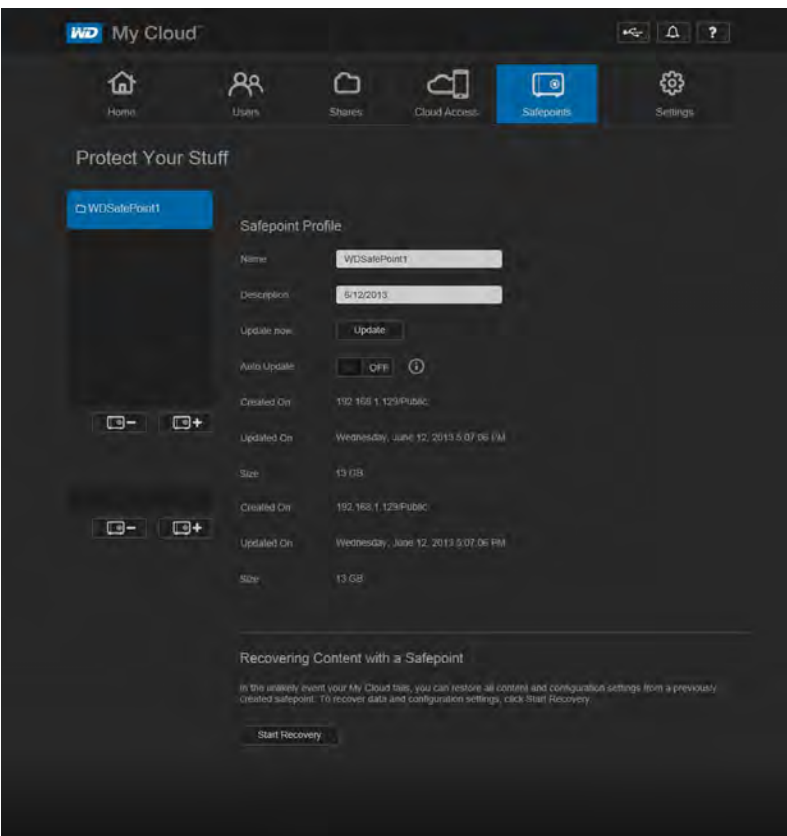

3. Kliknij kolejno polecenia **Start Recovery** (Odzyskiwanie) na dole strony. Zostanie wyświetlone okno dialogowe Recover Content with a Safepoint (Odzyskaj zawartość z punktu przywracania):

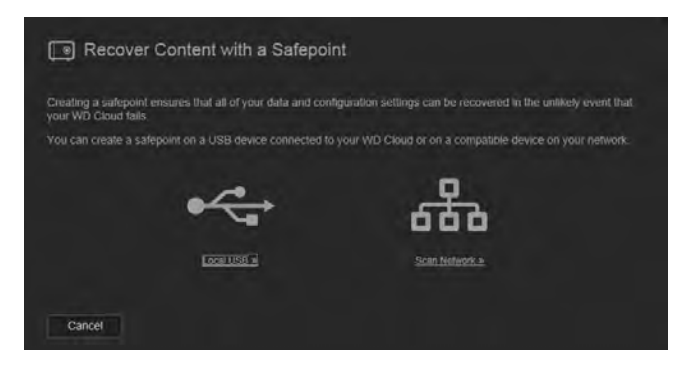

MAGAZYN DANYCH Z CHMURA OSOBISTA WD MY CLOUD 103 PODRĘCZNIK UŻYTKOWNIKA
4. Kliknij pozycję **Network** (Sieć) lub **Local** (Dysk lokalny — dla urządzeń USB), aby wyświetlić listę urządzeń dostępnych w sieci:

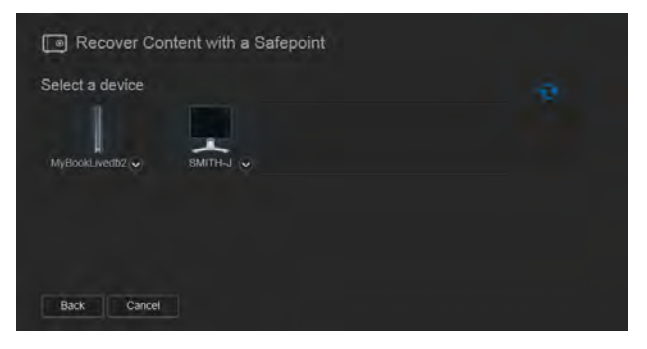

5. Wybierz urządzenie, aby wyświetlić listę dostępnych udziałów:

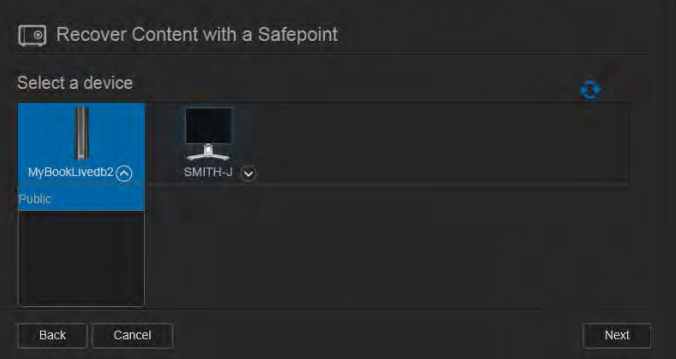

6. Wybierz udział zawierający punkt przywracania, a następnie kliknij przycisk **Next** (Dalej). Jeśli udział jest zabezpieczony hasłem, wprowadź odpowiednie poświadczenia:

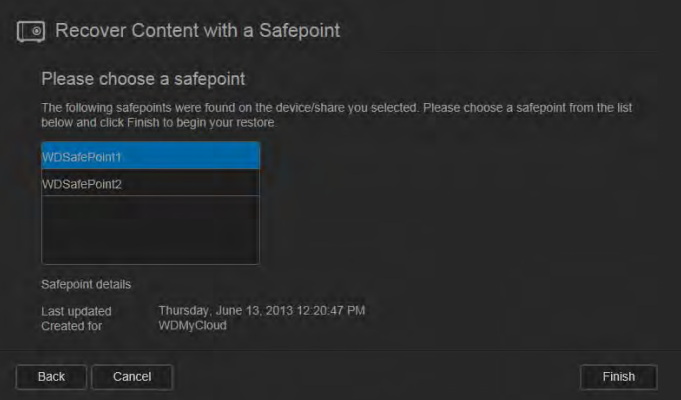

7. Wybierz punkt przywracania, który chcesz odzyskać, a następnie kliknij przycisk **Recover** (Odzyskaj):

Jeśli urządzenie, na które przywracasz dane, nie jest fabrycznie nowe, zostanie wyświetlony komunikat z odpowiednimi instrukcjami. (Zobacz ["Utilities \(Narz](#page-92-0)ędzia)" [na str. 88](#page-92-0)).

8. Jeśli nie wystąpią żadne błędy, operacja odzyskiwania rozpocznie się i zostanie wyświetlony pasek postępu. Zaczekaj na ukończenie tej operacji. Po zakończeniu odzyskiwania urządzenie zostanie uruchomione ponownie. Od tej chwili może być używane w miejsce wcześniej używanego dysku WD My Cloud.

### <span id="page-109-0"></span>**Usuwanie punktu przywracania**

- 1. Na pasku nawigacyjnym kliknij ikonę **Safepoints** (Punkty przywracania). Zostanie wyświetlona strona Protect Your Stuff (Chroń swoje dane).
- 2. Aby usunąć punkt przywracania wraz z całą jego zawartością, zaznacz odpowiedni punkt przywracania i kliknij ikonę usuwania **. .**.
- 3. Po wyświetleniu monitu o potwierdzenie kliknij przycisk **OK**.

**Uwaga:** Ścieżka /nazwa\_udziału/\_WDPROT/WDSAFE będzie nadal istnieć, ale zawarty w niej plik zostanie usunięty.

# **12**

## Odtwarzanie i strumieniowa transmisja wideo, zdjęć i muzyki

<span id="page-110-1"></span>[Serwery multimediów](#page-110-0) [Przechowywanie multimediów](#page-111-0) Włączanie i wyłą[czanie funkcji DLNA i serwera iTunes](#page-112-0) Dostę[p do chmury osobistej za pomoc](#page-114-0)ą odtwarzaczy multimediów Dostę[p do chmury osobistej za pomoc](#page-116-0)ą odtwarzacza iTunes

### <span id="page-110-3"></span><span id="page-110-0"></span>**Serwery multimediów**

Magazyn danych z chmurą osobistą WD My Cloud może służyć jako domowe centrum multimediów. Urządzenie umożliwia strumieniową transmisję zdjęć, muzyki i wideo do domowych urządzeń DLNA oraz odtwarzanie muzyki w urządzeniach zgodnych z iTunes.

Urządzenia zgodne z DLNA i iTunes wyszukują multimedia przechowywane w dowolnym udziale publicznym lub prywatnym, dla którego włączono funkcję udostępniania multimediów. W fabrycznie nowym urządzeniu WD My Cloud obsługa urządzeń DLNA jest domyślnie włączona tylko dla udziału Public (publicznego). Dla udziałów WD SmartWare i Time Machine oraz dla wszystkich nowo tworzonych udziałów obsługa DLNA jest domyślnie wyłączona.

Jeśli nie chcesz, aby serwer DLNA wyszukiwał określone pliki, umieść je w udziale prywatnym, w którym udostępnianie multimediów zostało wyłączone. (Zobacz ["Oznaczanie](#page-63-0)  udział[u jako prywatnego" na str. 59\)](#page-63-0). Serwery DLNA i iTunes są skonfigurowane fabrycznie. Wystarczy umieścić pliki multimedialne w udziale Public (Publiczny) w urządzeniu WD My Cloud, aby móc odtwarzać je strumieniowo w domowym centrum rozrywki, w konsolach do gier (np. Xbox 360 lub PlayStation 3), w odtwarzaczu multimediów WD TV Live HD, w innych odtwarzaczach multimediów zgodnych ze standardem DLNA 1.5 oraz na komputerach PC w sieci domowej. Więcej informacji na temat DLNA można znaleźć na stronie internetowej *[http://www.dlna.org](www.dlna.org)*.

### <span id="page-110-2"></span>Serwer TwonkyMedia

Serwer TwonkyMedia jest serwerem DLNA w urządzeniu WD My Cloud. Serwer ten służy do strumieniowego przesyłania muzyki, zdjęć i plików wideo do zgodnych odbiorników w domu. Odtwarzanie multimediów w zgodnych urządzeniach jest bardzo proste.

Serwer TwonkyMedia wyszukuje wszystkie pliki multimedialne zapisane w udziale publicznym urządzenia WD My Cloud podłączonego do sieci domowej. Serwer jest skonfigurowany fabrycznie. Wystarczy umieścić pliki multimedialne w udziale Public (Publiczny) w urządzeniu WD My Cloud, aby móc odtwarzać je strumieniowo w domowym centrum rozrywki, w konsolach do gier (np. Xbox 360 lub PlayStation 3), w odtwarzaczu multimediów WD TV HD Live lub innych odtwarzaczach multimediów zgodnych ze standardem DLNA 1.5 oraz na komputerach PC w sieci domowej. Więcej informacji na temat serwera TwonkyMedia można znaleźć na stronie internetowej *[http://www.twonkymedia.com](www.twonkymedia.com)*.

### Serwer iTunes

Każdy użytkownik, który ma dostęp do urządzenia WD My Cloud, może odtwarzać przechowywane na nim pliki za pomocą serwera iTunes. Serwer iTunes tworzy wirtualną bibliotekę muzyczną w urządzeniu i traktuje ją jako repozytorium iTunes, co umożliwia strumieniową transmisję plików muzycznych z urządzenia WD My Cloud do komputerów Windows lub Mac z programem iTunes.

Serwer iTunes przeszukuje wszystkie udziały, dla których włączono udostępnianie multimediów, w tym domyślnie udział Public.

<span id="page-111-3"></span>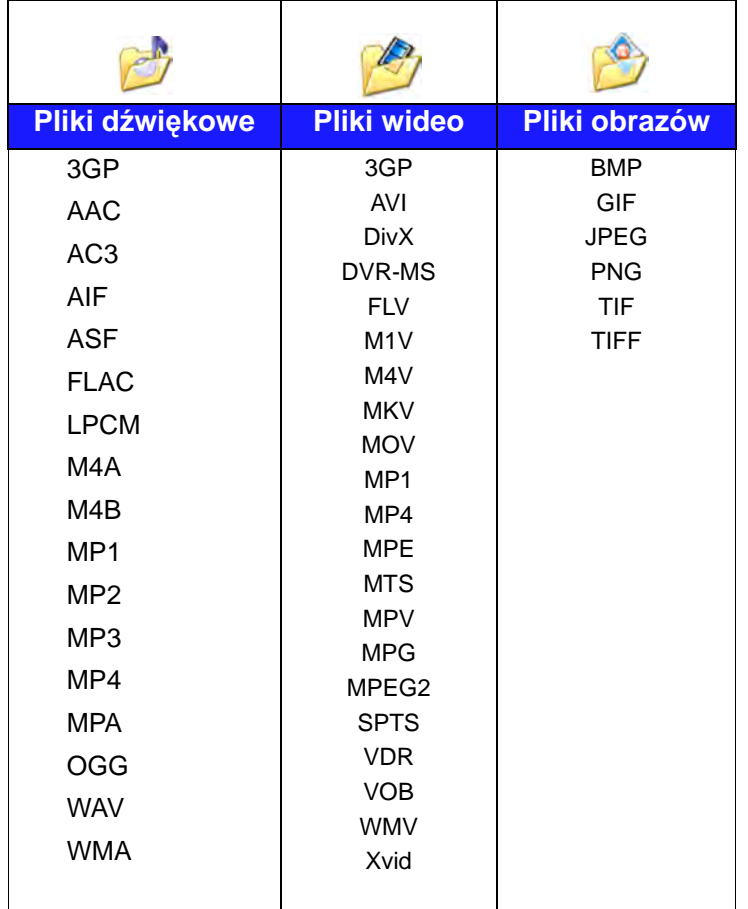

#### **Typy multimediów obsługiwane przez standard DLNA**

**Uwaga:** Niektóre urządzenia mogą nie obsługiwać odtwarzania pewnych typów plików. Informacje na temat obsługiwanych formatów można znaleźć w instrukcji obsługi danego odtwarzacza.

#### <span id="page-111-2"></span>**Typy multimediów obsługiwane przez serwer iTunes**

**Uwaga:** Program iTunes w wersjach 10.4 i nowszych obsługuje tylko pliki muzyczne. Dodatkowe informacje na temat obsługiwanych wersji programu iTunes zawiera artykuł nr 8412 w Bazie wiedzy.

<span id="page-111-1"></span>Serwer multimediów iTunes obsługuje następujące typy plików: FLAC, M4A, MP3, MP4A i WAV.

**Uwaga:** Niektóre urządzenia mogą nie obsługiwać odtwarzania pewnych typów plików. Informacje na temat obsługiwanych formatów można znaleźć w instrukcji obsługi danego odtwarzacza.

### <span id="page-111-0"></span>**Przechowywanie multimediów**

W urządzeniu WD My Cloud można przechowywać pliki multimedialne i uzyskiwać do nich dostęp za pomocą udziałów sieciowych. Udziały są obszarami, podobnymi do folderów i katalogów, służącymi do organizowania plików i udostępniania ich w sieci. Udziały mogą być udostępniane wszystkim (publiczne) lub tylko wybranym użytkownikom sieci (prywatne).

W fabrycznie skonfigurowanym urządzeniu znajduje się udział sieciowy Public, który zawiera następujące podfoldery do przechowywania multimediów:

- **Shared Music** (Udostępniona muzyka) do przechowywania plików muzycznych, które mają być udostępnione innym użytkownikom.
- **Shared Pictures** (Udostępnione obrazy) do przechowywania obrazów, które mają być udostępnione innym użytkownikom.
- **Shared Videos** (Udostępnione pliki wideo) do przechowywania plików wideo, które mają być udostępnione innym użytkownikom.

Foldery te są przygotowane tylko dla wygody użytkownika. Obsługiwane pliki multimedialne można umieszczać w dowolnym udziale.

**Uwaga:** Można zwrócić uwagę, że foldery Shared Music i Shared Pictures w udziale Public zawierają dodatkowe podfoldery: "mirrored" (dublowane) i "uploaded" (przesłane). Foldery te są wymagane dla poprawnej pracy serwera Twonky 7.2. Do podfolderu "uploaded" można przesyłać pliki multimedialne wszystkich typów za pomocą klienta DLNA obsługującego funkcję przesyłania. W folderze "mirrored" można natomiast zagregować zawartość wszystkich urządzeń NAS w sieci obsługujących standard DLNA. W tym celu należy przejść do strony konfiguracji serwera Twonky (NAS\_IP:9000). Funkcje przesyłania i dublowania są przeznaczone dla zaawansowanych użytkowników i nie są objęte pomocą techniczną firmy WD.

### <span id="page-112-1"></span><span id="page-112-0"></span>**Włączanie i wyłączanie funkcji DLNA i serwera iTunes**

Na stronie Media (Multimedia) w interfejsie administracyjnym urządzenia WD My Cloud można włączyć lub wyłączyć serwery multimediów DLNA i iTunes. Na tej stronie są także dostępne narzędzia umożliwiające ponowne przeszukanie dysku NAS i odbudowanie bazy danych DLNA.

1. Na pasku nawigacyjnym kliknij ikonę **Settings** (Ustawienia), a następnie kliknij pozycję **Media** (Multimedia) w panelu po lewej stronie.

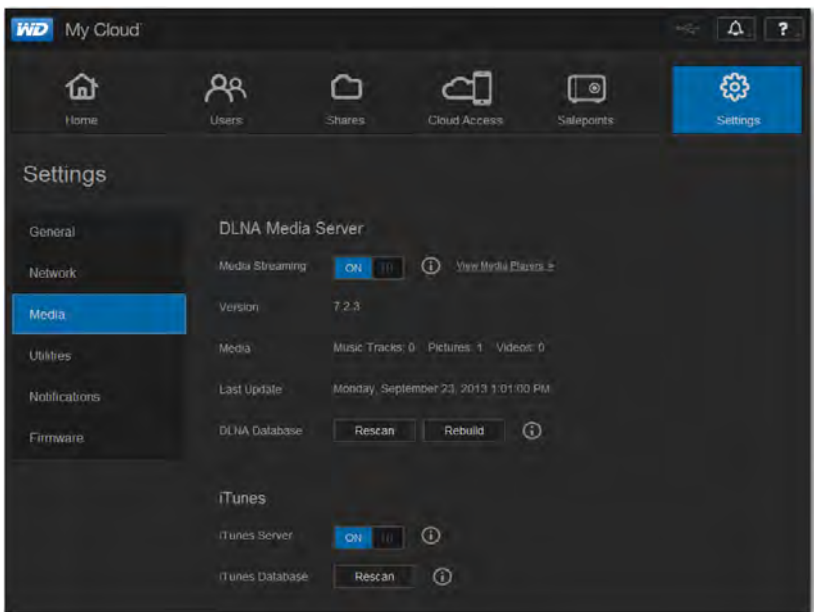

**Aby wyświetlić wszystkie odtwarzacze w sieci LAN i włączyć albo wyłączyć transmisję strumieniową do tych odtwarzaczy:**

- 1. Opcja **Media Streaming** (Strumieniowa transmisja multimediów) ma domyślnie ustawienie **ON** (Włączone) dla wszystkich udziałów. Aby wyłączyć transmisję strumieniową do wszystkich udziałów, wybierz dla tej opcji ustawienie **OFF** (Wyłączone). Można wyświetlać informacje o stanie, zawierające wersję oprogramowania DLNA, datę i godzinę ostatniej modyfikacji ustawień oraz liczbę przesłanych strumieniowo utworów muzycznych, obrazów i plików wideo.
- 2. Aby wyświetlić listę wszystkich odtwarzaczy i odbiorników multimedialnych w sieci domowej, kliknij łącze **View Media Players** (Wyświetl odtwarzacze multimediów). Zostanie wyświetlone okno dialogowe Media Streaming Options (Opcje transmisji strumieniowej).

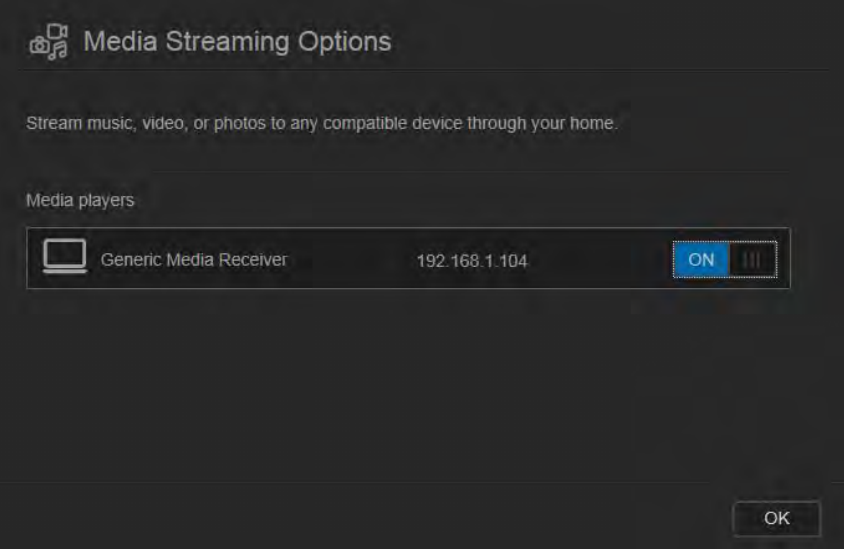

- 3. Aby zablokować lub odblokować dostęp dla określonego urządzenia DLNA w oknie dialogowym Media Streaming Options (Opcje transmisji strumieniowej), odszukaj urządzenie i wybierz odpowiednie ustawienie opcji:
	- **ON** (Włączone): dostęp dozwolony (ustawienie domyślne)
	- **OFF** (Wyłączone): dostęp zabroniony
- 4. Kliknij przycisk **OK**, aby powrócić do strony Media (Multimedia).
- 5. W razie napotkania rozbieżności między zawartością multimedialną przechowywaną w urządzeniu WD My Cloud a zawartością dostępną do odtwarzania w urządzeniu DLNA, można kliknąć jedno z następujących poleceń:

**Uwaga:** Procedury przeszukiwania i odbudowywania są wykonywane automatycznie. Ich ręczne wykonywanie jest konieczne tylko w wypadku wystąpienia problemów. Obsługiwane są tylko typy plików wymienione na [str. 107](#page-111-1).

**Ważne:** Tę procedurę należy wykonywać ostrożnie. Odbudowanie bazy danych DLNA może potrwać dłuższy czas, szczególnie jeśli kolekcja multimediów zawiera bardzo wiele plików lub pliki są duże.

- **Rescan** (Wyszukaj ponownie): urządzenie WD My Cloud wyszuka nowe i zmodyfikowane pliki z bibliotece multimediów. Tego polecenia należy użyć najpierw.
- **Rebuild** (Odbuduj): urządzenie WD My Cloud utworzy bazę danych DLNA od nowa.

#### **Aby włączyć lub wyłączyć serwer iTunes:**

- 1. Aby włączyć serwer iTunes i umożliwić odtwarzanie plików muzycznych w odtwarzaczu iTunes, kliknij przełącznik **iTunes Server** (Serwer iTunes):
	- **ON** (Włączone): dostęp dozwolony (ustawienie domyślne)
	- **OFF** (Wyłączone): dostęp zabroniony
- 2. Kliknij przycisk **Rescan** (Przeszukaj ponownie), aby zaktualizować informacje o plikach multimedialnych. Po wyświetleniu komunikatu "iTunes rescan has been initiated" (Rozpoczęto przeszukiwanie w programie iTunes) kliknij przycisk **OK**.

#### Dodawanie multimediów do folderów

1. Otwórz **Eksploratora Windows** lub program **Mac Finder**:

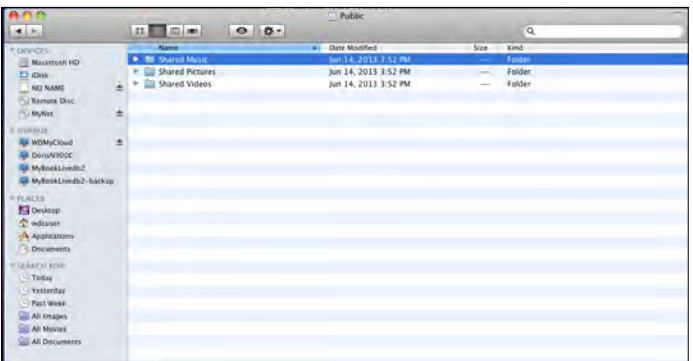

- 2. Skopiuj pliki muzyczne do folderu Shared Music (Udostępniona muzyka).
- 3. Wykonaj tę samą procedurę, aby skopiować pliki wideo i zdjęcia odpowiednio do folderów Videos (Wideo) i Pictures (Obrazy).

**Uwaga:** Pliki medialne można umieszczać w każdym dostępnym dla siebie udziale publicznym lub prywatnym.

### <span id="page-114-1"></span><span id="page-114-0"></span>**Dostęp do chmury osobistej za pomocą odtwarzaczy multimediów**

Po skopiowaniu plików do odpowiednich folderów udostępnionych można je odtwarzać strumieniowo w odtwarzaczach multimediów zgodnych z DLNA. Obsługiwane są następujące typy odtwarzaczy:

- Windows Media Player 11 (dostarczany z systemem Windows Vista)
- Windows Media Player 12 (dostarczany z systemami Windows 7 i Windows 8)
- Odtwarzacze multimediów WD TV Live/Live Plus HD
- $\blacksquare$  Xbox 360
- Playstation 3
- Inne odtwarzacze multimediów zgodne z DLNA:
	- Odtwarzacze BluRay
	- Telewizory podłączone do sieci
	- Elektroniczne ramki do zdjęć
	- Sieciowe odtwarzacze muzyczne

**Uwaga:** Informacje o korzystaniu z odtwarzaczy multimediów i aktualizowaniu ich są dostępne na stronach internetowych ich producentów.

### <span id="page-115-0"></span>Odtwarzacze multimediów WD

Podłączenie odtwarzacza multimediów WD do sieci domowej umożliwia korzystanie z multimediów przechowywanych na dyskach sieciowych, takich jak urządzenie WD My Cloud. Szczegółowe informacje o korzystaniu z odtwarzacza multimediów WD do odtwarzania plików zapisanych w urządzeniu WD My Cloud zawiera artykuł nr 2676 w Bazie wiedzy. Informacje te można także znaleźć w Podręczniku użytkownika odtwarzacza multimediów WD.

#### Inne odtwarzacze multimediów

Poniżej przedstawiono ogólną procedurę konfigurowania urządzeń takich jak elektroniczne ramki do zdjęć, odtwarzacze Blu Ray, telewizory podłączone do sieci oraz cyfrowe odbiorniki multimedialne:

- 1. Upewnij się, że urządzenie WD My Cloud jest podłączone do źródła zasilania i do domowej sieci lokalnej.
- 2. Zgodnie z instrukcją obsługi dostarczoną z odtwarzaczem multimediów wykonaj ewentualną konfigurację wstępną lub zainstaluj wymagane sterowniki.
- 3. Za pomocą funkcji nawigacji w odtwarzaczu wyszukaj w sieci urządzenie WD My Cloud.
- 4. W zależności od producenta odtwarzacza może być konieczne otwarcie ekranu Settings/Network Setup (Ustawienia/Konfiguracja sieci) w interfejsie użytkownika, aby nawiązać połączenie między odtwarzaczem a urządzeniem WD My Cloud. Szczegółowe instrukcje można znaleźć w dokumentacji danego odtwarzacza.

### <span id="page-115-1"></span>Urządzenia DLNA

Szczegółowe instrukcje podłączania urządzenia multimedialnego DLNA do sieci lokalnej w celu uzyskania dostępu do zawartości przechowywanej w urządzeniu WD My Cloud można znaleźć w dokumentacji danego urządzenia DLNA. Przejdź do strony internetowej *<http://www.dlna.org>*, aby zapoznać się z listą urządzeń posiadających certyfikat DLNA i uzyskać dalsze informacje.

### <span id="page-116-0"></span>**Dostęp do chmury osobistej za pomocą odtwarzacza iTunes**

### <span id="page-116-2"></span><span id="page-116-1"></span>Strumieniowe przesyłanie multimediów za pomocą programu iTunes

Serwer iTunes jest domyślnie włączony w interfejsie administracyjnym. Aby uzyskać więcej informacji, zobacz ["Media \(Multimedia\)" na str. 87](#page-91-0).

- 1. Uruchom program iTunes na komputerze.
- 2. Kliknij pozycję **WDMyCloud** w sekcji Shared (Udostępnione) w lewym okienku. W okienku po prawej stronie zostaną wyświetlone pliki muzyczne skopiowane wcześniej do folderu /Public/Shared Music lub pliki wideo skopiowane do folderu /Public/Shared Videos, o ile program iTunes obsługuje format tych plików.

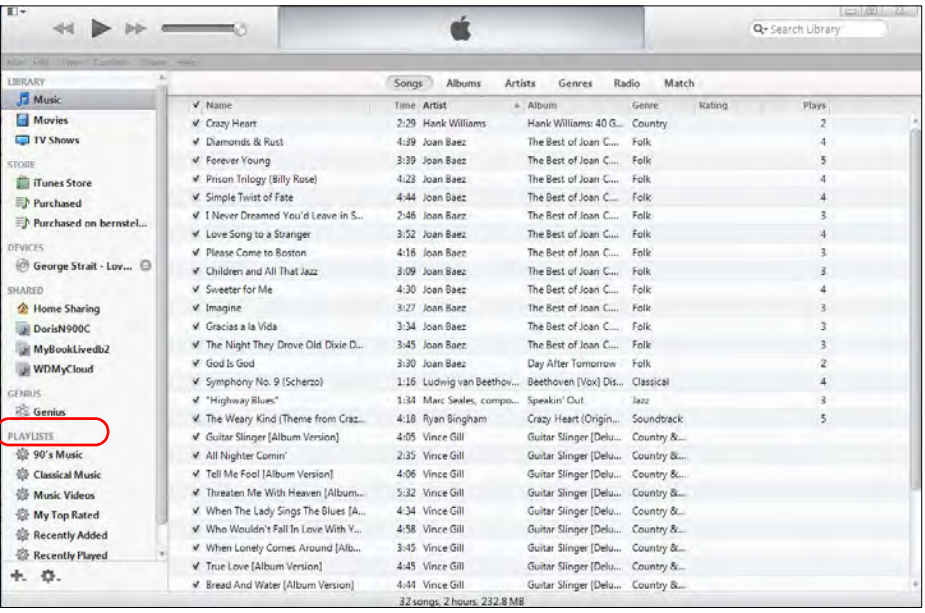

3. Kliknij dwukrotnie plik multimedialny, aby go odtworzyć.

# **13**

# <span id="page-117-2"></span>Podłączanie dysku twardego USB

#### **[Przegl](#page-117-0)ąd**

Podłą[czanie dysku USB](#page-117-1) [Mapowanie dysku USB \(tylko w systemie Windows\)](#page-118-0) [Tworzenie skrótu do dysku USB \(tylko w systemie Windows\)](#page-118-1)

### <span id="page-117-0"></span>**Przegląd**

Podłączenie dysku USB do portu USB 3.0 w urządzeniu WD My Cloud umożliwia udostępnienie zawartości dysku USB w sieci. Takie rozwiązanie pozwala wykorzystać dysk USB na następujące sposoby:

- Podłączenie do urządzenia WD My Cloud zewnętrznego dysku USB, takiego jak dysk WD Passport, karta pamięci albo aparat fotograficzny lub kamera, pozwala przeglądać jego zawartość w Eksploratorze Windows lub programie Mac Finder.
- Dysk USB może służyć do przechowywania kopii zapasowych tworzonych za pomocą programu WD SmartWare, funkcji systemu Windows lub programu Time Machine.
- Dysk można zamapować jako udział w systemie Windows lub alias na komputerze Mac.
- Jeśli zewnętrzny dysk WD jest zablokowany, funkcje zabezpieczeń pozostają aktywne po podłączeniu dysku do urządzenia WD My Cloud. Funkcje te można włączać lub wyłączać za pomocą interfejsu administracyjnego.
- Do zewnętrznego portu USB można podłączyć zasilany koncentrator USB. Pozwala to na podłączenie do siedmiu urządzeń USB do koncentratora.

### <span id="page-117-1"></span>**Podłączanie dysku USB**

Podłączenie dysku twardego USB do portu USB na tylnej ściance urządzenia WD My Cloud pozwala uzyskać dodatkowe miejsce na przechowywanie danych. Dysk USB jest wyświetlany jako udział w interfejsie administracyjnym urządzenia WD My Cloud. (Zobacz "Zarządzanie udział[ami" na str. 57](#page-61-0)).

Urządzenie WD My Cloud obsługuje zewnętrzne dyski USB o następujących formatach:

- **FAT32**
- **NTFS** (odczyt i zapis)
- HFS+J
- Linux Ext2, Ext3/Ext4
- XFS

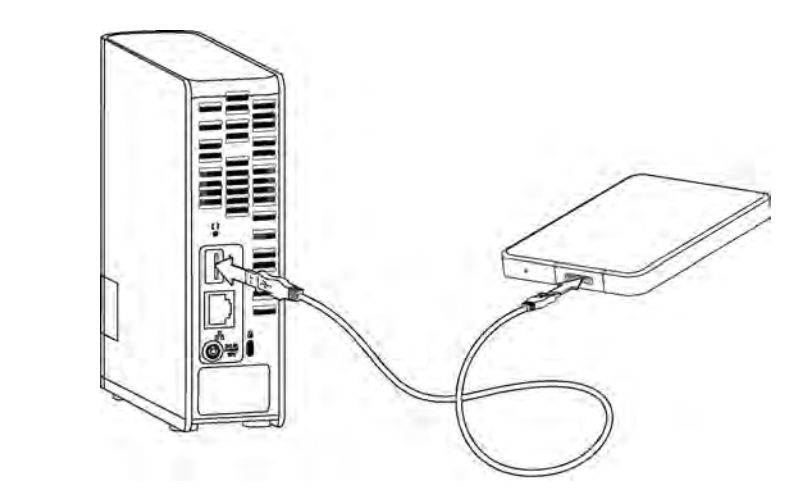

### <span id="page-118-2"></span><span id="page-118-0"></span>**Mapowanie dysku USB (tylko w systemie Windows)**

- 1. Kliknij ikonę WD Quick View  $\sqrt{\frac{8}{9}}$  w obszarze powiadomień lewym lub prawym przyciskiem myszy, aby wyświetlić menu.
- 2. Umieść wskaźnik myszy na dysku USB lub kliknij ten dysk, aby go zaznaczyć i wyświetlić jego menu:

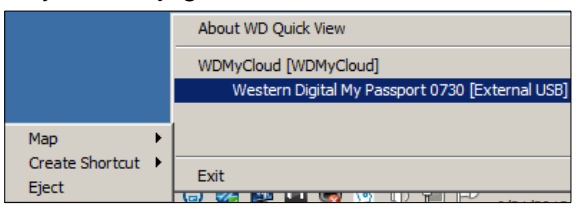

3. Wybierz polecenie **Map** (Mapuj) [nazwa dysku USB] z menu ikony WD Quick View. Zostanie wyświetlone okno dialogowe Map Network Drive (Mapowanie dysku sieciowego):

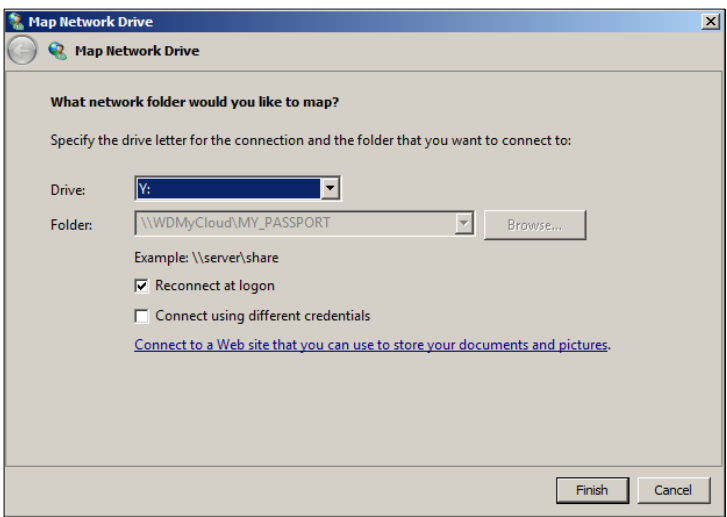

- 4. Wybierz literę z listy rozwijanej **Drive** (Dysk).
- 5. Kliknij przycisk **Finish** (Zakończ).

**Uwaga:** Kiedy po ponownym uruchomieniu komputera system Windows spróbuje ponownie podłączyć zamapowany dysk sieciowy, może zostać wyświetlony komunikat "Unable to reconnect mapped network drives" (Nie można podłączyć zamapowanych dysków sieciowych). Ten błąd może wystąpić, jeśli nazwa i hasło użytkownika dysku WD My Cloud są inne niż nazwa i hasło użytkownika w systemie Windows.

> Próbując ponownie podłączyć dysk, system Windows może przesłać nazwę i hasło bieżącego użytkownika zamiast nazwy i hasła użytkownika urządzenia WD My Cloud, które zostały ustawione podczas konfigurowania dysku. Próba otwarcia zamapowanego dysku sieciowego powoduje wyświetlenie nowego okna logowania. Wprowadź nazwę użytkownika i hasło dysku WD My Cloud, aby podłączyć udział sieciowy i udostępnić dysk (do czasu następnego uruchomienia komputera). Więcej informacji o rozwiązywaniu tego problemu zawiera artykuł nr 6745 w Bazie wiedzy.

### <span id="page-118-3"></span><span id="page-118-1"></span>**Tworzenie skrótu do dysku USB (tylko w systemie Windows)**

Wybierz polecenie **Create Shortcut** (Utwórz skrót) z menu WD Quick View dysku USB. Na pulpicie pojawi się ikona dysku USB.

# <span id="page-119-0"></span>Dodatek A: Dane techniczne

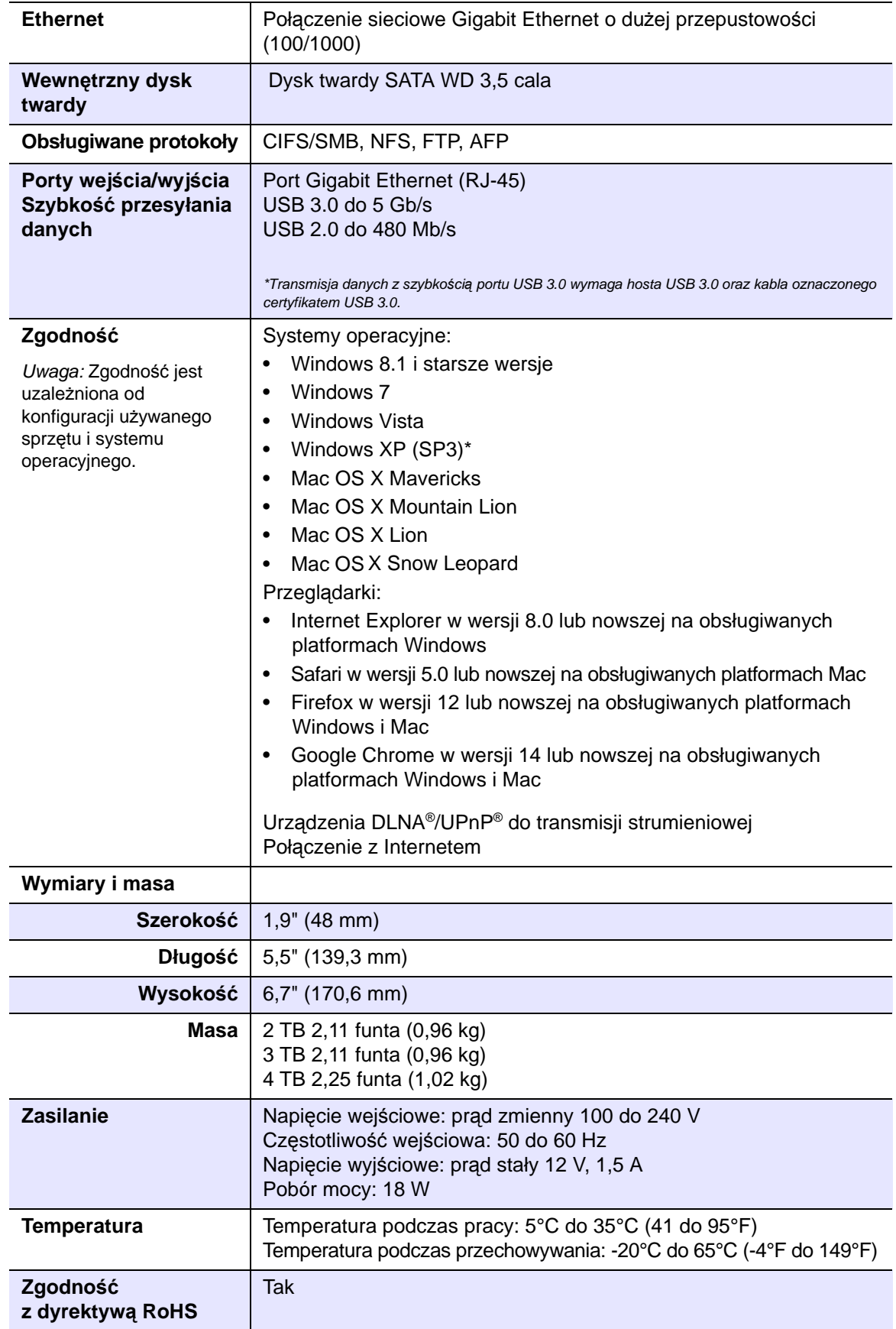

# <span id="page-120-4"></span>Dodatek B: Rozwiązywanie problemów

[Lista kontrolna czynno](#page-120-0)ści wstępnych Resetowanie urzą[dzenia WD My Cloud](#page-120-1) [Problemy i czynno](#page-121-0)ści naprawcze

### <span id="page-120-0"></span>**Lista kontrolna czynności wstępnych**

- <span id="page-120-5"></span>Czy wszystkie przewody są poprawnie podłączone i zabezpieczone?
- Czy dostarczony przez firmę WD zasilacz jest podłączony bezpośrednio do gniazdka ściennego i do urządzenia?
	- Pomaga to wyeliminować problemy z zasilaniem, jakie mogą wystąpić w przypadku użycia niewłaściwego zasilacza.
	- Jeśli jest używany przedłużacz lub listwa antyprzepięciowa, podłącz przewód zasilania urządzenia bezpośrednio do gniazdka ściennego.
- Czy wskaźnik stanu świeci ciągłym niebieskim światłem? Jeśli tak nie jest, zobacz Resetowanie urzą[dzenia WD My Cloud](#page-120-1) poniżej.
- <span id="page-120-3"></span> Niezależnie od problemu, jaki wystąpił, przede wszystkim należy sprawdzić, czy w urządzeniu WD My Cloud jest zainstalowane najnowsze oprogramowanie sprzętowe. Instrukcję aktualizacji zawiera rozdział "Firmware (Oprogramowanie sprzę[towe\)" na str. 94.](#page-98-0)

### <span id="page-120-1"></span>**Resetowanie urządzenia WD My Cloud**

#### **Resetowanie przy włączonym zasilaniu**

W przypadku zapomnienia hasła lub statycznego adresu IP ustawionego w interfejsie administracyjnym urządzenia WD My Cloud można nacisnąć przycisk resetowania podczas włączania urządzenia, aby zresetować hasło (ustawić hasło puste) i przywrócić domyślne ustawienie adresu IP. Domyślnym ustawieniem adresu IP jest DHCP. Resetowanie nie narusza plików zapisanych na dysku.

Wykonaj następującą procedurę, aby zresetować urządzenie za pomocą przycisku resetowania:

#### <span id="page-120-2"></span>**OSTRZEŻENIE Nie należy przemieszczać urządzenia, kiedy jest włączone. Jeśli nie ma dostępu do tylnej ścianki urządzenia, należy odłączyć dysk od źródła zasilania, odwrócić go, a następnie podłączyć ponownie.**

- 1. Po włączeniu urządzenia wsuń rozgięty spinacz albo długopis o wąskiej końcówce do otworu przycisku resetowania z tyłu urządzenia.
- 2. Naciśnij przycisk resetowania i przytrzymaj go przez cztery sekundy. Nastąpi ponowny rozruch urządzenia (procedura ta może potrwać do trzech minut).

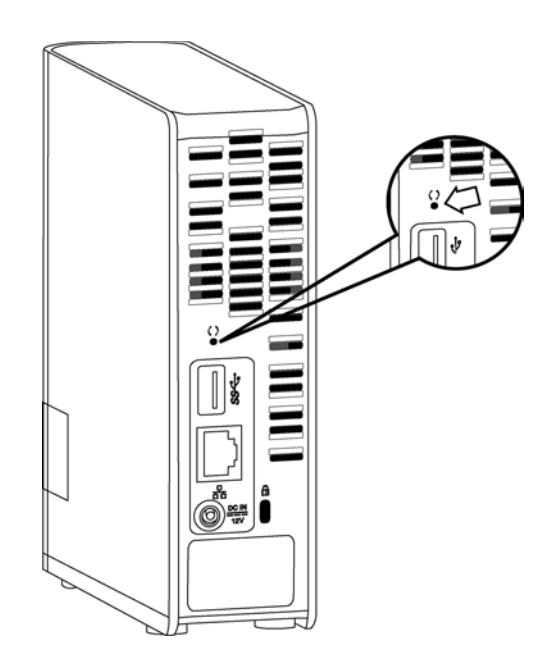

#### **Resetowanie przy wyłączonym zasilaniu**

Podłącz urządzenie WD My Cloud do zasilania, jednocześnie naciskając przycisk **Reset** i przytrzymaj ten przycisk przez około 40 sekund. Urządzenie zostanie włączone i wykona przywracanie systemu.

### <span id="page-121-0"></span>**Problemy i czynności naprawcze**

Poniżej zamieszczono opisy problemów, jakie mogą wystąpić podczas użytkowania urządzenia WD My Cloud. Dla każdego problemu zamieszczono listę możliwych rozwiązań.

#### <span id="page-121-2"></span>**Wskaźniki diodowe nie świecą.**

- Sprawdź, czy przewód zasilania jest prawidłowo przyłączony.
- Sprawdź, czy w gniazdku elektrycznym jest prąd. Sprawdź gniazdko, podłączając do niego inne urządzenie.

#### <span id="page-121-1"></span>**Wskaźnik na przednim panelu urządzenia WD My Cloud świeci na żółto, a wskaźniki diodowe karty sieciowej urządzenia nie świecą.**

- 1. Sprawdź, czy kabel sieciowy jest prawidłowo podłączony do urządzenia WD My Cloud oraz do routera lub przełącznika sieciowego.
- 2. Sprawdź, czy jest doprowadzone zasilanie do przełącznika sieciowego lub routera.
- 3. Użyj innego kabla sieciowego i portu w routerze lub przełączniku sieciowym. Aby ustalić, czy uszkodzony jest kabel lub złącze sieciowe w urządzeniu WD My Cloud, podłącz kabel sieciowy do innego, sprawnego urządzenia sieciowego i sprawdź, czy urządzenie działa prawidłowo.

#### <span id="page-122-0"></span>**Mój router jest uszkodzony. Jak zamapować literę dysku ręcznie?**

- 1. Wyłącz urządzenie.
- 2. Podłącz urządzenie bezpośrednio do portu Ethernet w komputerze.
- 3. Włącz urządzenie. Poczekaj, aż wskaźnik diodowy zaświeci na niebiesko.
- 4. Windows XP i Windows 7, w menu Start:
	- a. Kliknij pozycję **(My) Computer** (Komputer lub Mój komputer).
	- b. Kliknij pozycję **My Network Places** (Moje miejsca sieciowe Windows XP) lub **Network** (Sieć — Windows Vista/Windows 7).
	- c. Zaznacz pozycję **wdmycloud**.
	- d. W menu Tools (Narzędzia) kliknij polecenie **Map Network Drive** (Mapuj dysk sieciowy).
- 5. Windows 8:
	- a. Kliknij ikonę **File Explorer** (Eksplorator plików) **decia**, a następnie na wstążce na górze strony kliknij kolejno polecenia **Computer** (Komputer) **> Map Network Drive** (Mapuj dysk sieciowy).
- 6. Zaznacz pozycję **wdmycloud**.
- 7. Pozostaw domyślne ustawienie litery dysku.
- 8. W polu **Folder** wpisz następującą ścieżkę: **\\nazwa urządzenia\public.**

**Uwaga:** Domyślną nazwą urządzenia jest WDMyCloud.

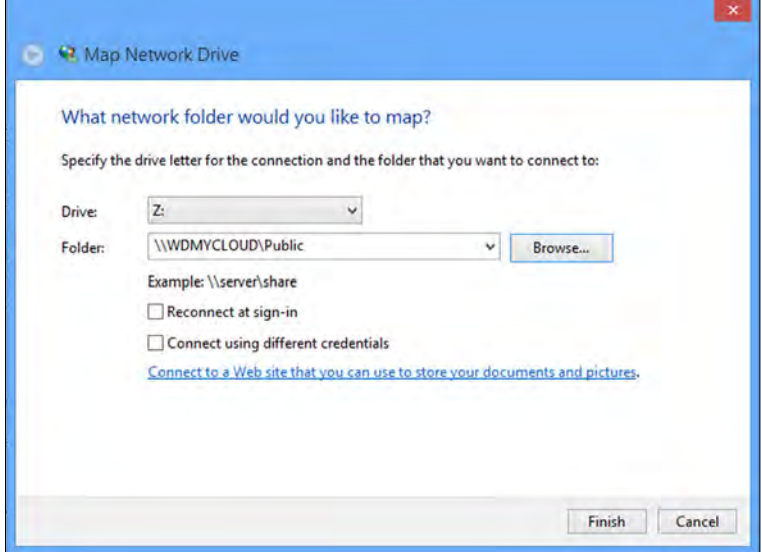

- 9. Kliknij przycisk **Finish** (Zakończ).
- 10. Powróć do okna (My) Computer (Komputer lub Mój komputer), aby wyświetlić folder publiczny urządzenia, dostępny w obszarze Network Drives (Dyski sieciowe).

#### <span id="page-123-0"></span>**Instalator lub program WD SmartWare nie wykrywa urządzenia WD My Cloud.**

Jeśli instalator lub program WD SmartWare nie wykrywa dysku WD My Cloud, możliwe, że pewne protokoły sieciowe są blokowane w sieci lub na komputerze. W takich przypadkach dostęp do urządzenia WD My Cloud można uzyskać, korzystając bezpośrednio z adresu IP lub nazwy sieciowej urządzenia. Aby na przykład otworzyć interfejs administracyjny urządzenia WD My Cloud, można przejść w przeglądarce internetowej do strony http://*<adres IP urządzenia>*/ lub http://wdmycloud/.

- Jeśli komputer ma połączenie z siecią bezprzewodową, podłącz komputer do sieci kablem Ethernet i spróbuj ponownie.
- Tymczasowo wyłącz wszelkie uruchomione na komputerze zapory sieciowe i oprogramowanie ochronne.
- Sprawdź, czy na lokalnym routerze działa zapora sieciowa lub inne oprogramowanie zabezpieczające. Jeśli używasz routera, zapoznaj się z jego dokumentacją i wyłącz takie oprogramowanie albo skonfiguruj je w taki sposób, aby ruch sieciowy UPnP lub UDP nie był blokowany.

**Ważne:** Wyłączenie zapory internetowej lub oprogramowania ochronnego może narazić komputer na niebezpieczeństwo. Należy pamiętać, aby przywrócić ustawienia zapory i oprogramowania ochronnego po wykonaniu tej procedury.

#### <span id="page-123-1"></span>**Nie mogę odtwarzać muzyki, wideo ani wyświetlać zdjęć za pomocą cyfrowego odbiornika multimedialnego.**

- Istnieje wiele różnych formatów zdjęć, plików wideo i plików muzycznych, a co za tym idzie, używany cyfrowy odbiornik multimedialny może nie obsługiwać odtwarzania lub wyświetlania plików w danym formacie. W zależności od używanego odbiornika multimedialnego (np. Xbox 360 lub PlayStation 3) obsługa multimediów w niektórych formatach może wymagać zaktualizowania urządzenia. Informacje na ten temat można znaleźć w instrukcji obsługi cyfrowego odbiornika multimedialnego.
- Sprawdź, czy dla udziału sieciowego zawierającego pliki multimedialne skonfigurowano obsługę danego typu multimediów. Zobacz "Tworzenie nowego udział[u" na str. 58.](#page-62-0)
- Ponownie zakoduj plik multimedialny.
- Sprawdź, czy plik jest odtwarzany poprawnie na komputerze PC lub Mac z innym serwerem multimediów. Pozwoli to się upewnić, czy plik nie jest uszkodzony, czy mogą go odtwarzać inne odtwarzacze multimediów itd.

#### <span id="page-124-0"></span>**Trudności z wyłączeniem urządzenia WD My Cloud.**

Jeśli nie możesz wyłączyć urządzenia za pomocą interfejsu administracyjnego WD My Cloud ani ikony WD Quick View:

- 1. Sprawdź, czy na żadnym komputerze w sieci nie ma otwartych plików oraz czy nie trwają żadne operacje przesyłania plików.
- 2. Sprawdź, co następuje:
	- Jeśli wskaźnik diodowy świeci ciągłym niebieskim światłem (co wskazuje, że urządzenie jest bezczynne) lub przerywanym niebieskim światłem (tryb wstrzymania), urządzenie jest gotowe do wyłączenia.
	- Jeśli wskaźnik diodowy świeci światłem białym (może być nieco zaróżowione), trwa aktualizowanie oprogramowania sprzętowego. **Nie odłączaj zasilania urządzenia, ponieważ mogłoby to spowodować uszkodzenie oprogramowania sprzętowego i utratę danych.** Utrata zasilania może także uniemożliwić dostęp do urządzenia.
	- Jeśli wskaźnik diodowy świeci jakimkolwiek innym kolorem, poczekaj, aż zmieni kolor na niebieski. Jeśli wskaźnik nie zmienia koloru na niebieski, zobacz "Sprawdzanie wskaź[ników diodowych na panelu przednim" na str. 10](#page-14-0).
- 3. Odłącz kabel zasilania (jeśli wykonanie czynności 1-3 nie umożliwi rozwiązania problemu.
- 4. Poczekaj 30 sekund.
- 5. Podłącz kabel Ethernet i kabel zasilania, a następnie włącz urządzenie.

#### **Chcę wykonać migrację dużej ilości danych (50 GB lub więcej) z zewnętrznego dysku USB do urządzenia My Cloud.**

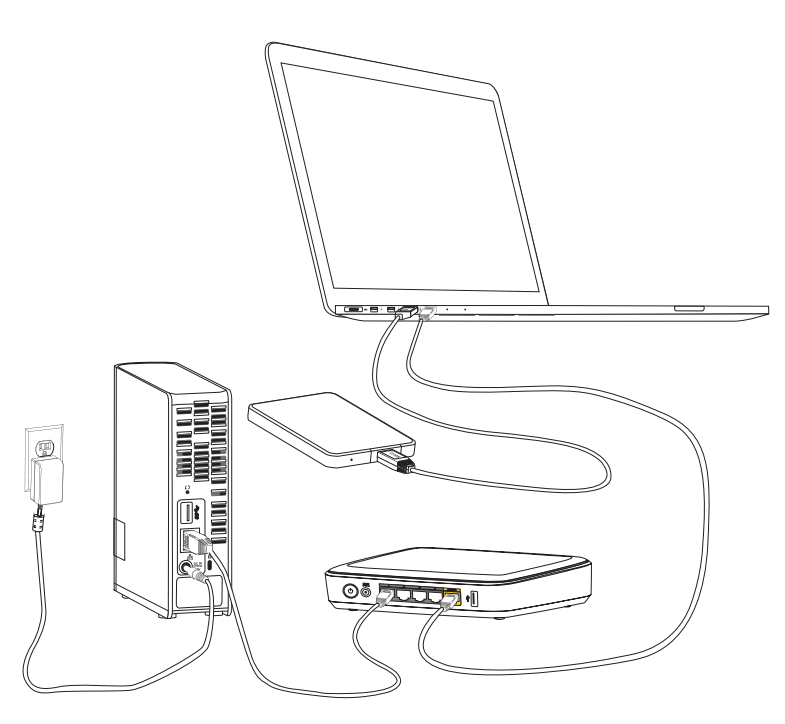

- 1. Aby przesyłanie plików odbywało się jak najszybciej, podłącz dysk USB do komputera.
- 2. Podłącz komputer i urządzenie My Cloud bezpośrednio do routera kablem Ethernet.
- 3. Skopiuj dane z zewnętrznego dysku USB (lub z komputera) na urządzenie My Cloud.

#### **Jak zapewnić optymalną wydajność sieci podczas migracji danych:**

- Szybkość przesyłania danych między komputerem a urządzeniem My Cloud przez sieć bezprzewodową będzie niższa.
- Producent zaleca użycie przewodowego połączenia między komputerem a routerem.
- Najwyższą wydajność zapewni router o gigabitowej przepustowości.
- Jeśli dane są przesyłane bezprzewodowo, producent zaleca ustawienie komputera i routera bezprzewodowego w tym samym pomieszczeniu.
- Przesyłanie danych w sieci bezprzewodowej odbywa się szybciej, jeśli router i komputer używają protokołu Wi-Fi 802.11n lub 802.11ac.

# Dodatek C: Informacje o gwarancji i przepisach prawnych

Zgodność [z przepisami](#page-126-0)

<span id="page-126-4"></span>[Informacje o gwarancji \(wszystkie kraje oprócz Australii i Nowej Zelandii\)](#page-127-0) [Informacje o gwarancji \(tylko Australia i Nowa Zelandia\)](#page-128-0)

### <span id="page-126-2"></span><span id="page-126-0"></span>**Zgodność z przepisami**

### Informacje FCC — urządzenie klasy B

Korzystanie z tego urządzenia podlega następującym dwóm warunkom:

- 1. Urządzenie nie może powodować szkodliwych zakłóceń.
- 2. Urządzenie musi tolerować wszelkie zakłócenia pochodzące z innych źródeł, w tym takie zakłócenia, które mogą powodować niepożądane działanie urządzenia.

Zmiany lub modyfikacje, które nie zostały wyraźnie zatwierdzone przez stronę odpowiedzialną za zgodność z normami, mogą pozbawić użytkownika praw do użytkowania urządzenia.

### Wymagania FCC, Dział 15

Niniejsze urządzenie zostało poddane badaniom, które wykazały zgodność z limitami dla urządzeń cyfrowych Klasy B, według Działu 15 przepisów FCC. Ograniczenia te zostały opracowane, aby zapewnić należytą ochronę przed szkodliwymi zakłóceniami w instalacjach domowych. Urządzenie to wytwarza, wykorzystuje i może emitować energię o częstotliwości radiowej, a w razie instalacji i użytkowania niezgodnie z instrukcją, może powodować zakłócenia w odbiorze stacji radiowo-telewizyjnych. Nie można jednak zagwarantować, że takie zakłócenia nie wystąpią w konkretnej instalacji. Jeśli urządzenie powoduje szkodliwe zakłócenia w odbiorze stacji radiowych i telewizyjnych, co można sprawdzić przez wyłączenie i ponowne włączenie urządzenia, zalecane jest wykonanie następujących czynności w celu wyeliminowania zakłóceń:

- **EXECO 22 THz Exercise 2018** Zmiana orientacji lub umiejscowienia anteny odbiorczej.
- Zwiększenie odległości między urządzeniem a odbiornikiem.
- Podłączenie urządzenia do gniazdka elektrycznego znajdującego się w innym obwodzie niż gniazdko zasilające odbiornik.
- <span id="page-126-3"></span>Zwrócenie się o pomoc do sprzedawcy lub wykwalifikowanego technika RTV.

Wszelkie zmiany lub modyfikacje, które nie zostały wyraźnie zatwierdzone przez firmę WD, mogą pozbawić użytkownika praw do użytkowania urządzenia.

### Zgodność z normą ICES/NMB-003

Cet appareil de la classe B est conforme à la norme NMB-003 du Canada.

To urządzenie jest zgodne z kanadyjską normą ICES-003 dla urządzeń Klasy B.

### <span id="page-126-1"></span>Zgodność z wymogami bezpieczeństwa

Zatwierdzono dla USA i Kanady. CAN/CSA-C22.2 No. 60950-1, UL 60950-1: Bezpieczeństwo sprzętu informatycznego.

Approuvé pour les Etats-Unis et le Canada. CAN/CSA-C22.2 No. 60950-1 : Sûreté d'équipement de technologie de l'information.

Ten produkt przeznaczony jest do zasilania z podanego, ograniczonego źródła zasilania, podwójnie izolowanego lub bezpośrednio podłączanego zasilacza oznaczonego jako "Class 2".

### Zgodność z normą CE dla Europy

Potwierdzono zgodność odpowiednio z normą EN55022 dot. emisji częstotliwości radiowych, z normą EN-55024 dot. ogólnej odporności (o ile ma zastosowanie) oraz z normą EN-60950 dotyczącą bezpieczeństwa.

## GS Mark (tylko Niemcy)

Hałas urządzenia — rozporządzenie 3. GPSGV: Jeśli nie określono inaczej, poziom ciśnienia akustycznego wytwarzanego przez to urządzenie nie przekracza 70 db(A), zgodnie z normą EN ISO 7779. Maschinenlärminformations-Verordnung 3. GPSGV: Der höchste Schalldruckpegel beträgt 70 db(A) oder weniger gemäß EN ISO 7779, falls nicht anders gekennzeichnet oder spezifiziert.

### KC Notice (tylko Republika Korei)

<span id="page-127-3"></span>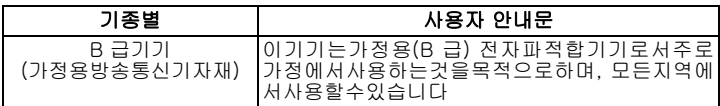

### Zgodność z przepisami dotyczącymi ochrony środowiska (Chiny)

<span id="page-127-1"></span>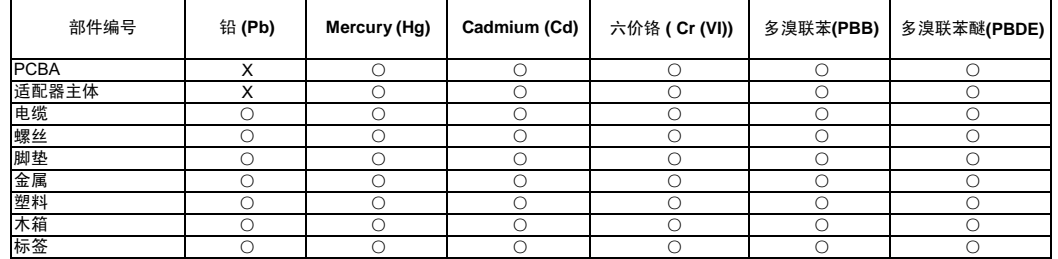

○:表示元件构成同种材料不含有杂质或所含杂质符合 SJ/T 11363-2006 规范所规定的最大允许搀杂范围。

<span id="page-127-4"></span><span id="page-127-2"></span>X: 表示元件所含物质超出 SJ/T 11363-2006 规范

### <span id="page-127-0"></span>**Informacje o gwarancji (wszystkie kraje oprócz Australii i Nowej Zelandii)**

### Obsługa serwisowa

Firma WD dziękuje za zakup produktu i zawsze stara się zapewnić Klientom jak najlepszą obsługę. Jeśli produkt wymaga konserwacji, należy skontaktować się ze sprzedawcą, u którego został on pierwotnie zakupiony, lub odwiedzić naszą stronę internetową pomocy technicznej pod adresem *http://support.wd.com*, gdzie można zasięgnąć informacji o obsłudze serwisowej lub autoryzacji zwrotu materiału (RMA, Return Material Authorization). Po ustaleniu, że produkt jest wadliwy, zostanie wydany numer RMA i instrukcje zwrotu produktu. Zwrot nieautoryzowany (tj. taki, dla którego nie wydano numeru RMA) zostanie odesłany na koszt adresata. Autoryzowane zwroty należy przesyłać w zatwierdzonym opakowaniu transportowym, opłacone i ubezpieczone, na adres podany w dokumentacji zwrotu. W celu przechowywania lub wysyłki produktu firmy WD należy zachować oryginalne pudełko i opakowanie. Aby ustalić okres gwarancji, należy sprawdzić termin jej upływu (wymagany jest numer seryjny) na stronie internetowej *http://support.wd.com*. Firma WD nie ponosi żadnej odpowiedzialności za utratę danych, niezależnie od przyczyny jej wystąpienia, za odzyskiwanie utraconych danych, ani za dane zawarte na jakimkolwiek przekazanym jej urządzeniu.

### Ograniczona gwarancja

Firma WD gwarantuje, że w trakcie normalnego użytkowania produkt będzie wolny od wad materiałowych i wykonania przez poniżej wskazany okres, chyba że przepisy prawa nakazują inaczej, i że zachowa zgodność ze specyfikacją WD. Okres obowiązywania ograniczonej gwarancji zależy od kraju, w którym nabyto produkt. O ile przepisy prawa nie stanowią inaczej, okres gwarancji wynosi 2 lata w Ameryce Północnej, Południowej i Środkowej; 2 lata w Europie i 2 lata w krajach Azji i Pacyfiku. Okres ograniczonej gwarancji rozpoczyna się w dniu zakupu, wskazanym na paragonie. Firma WD może według własnego uznania oferować sprzedaż gwarancji rozszerzonej. Firma WD nie ponosi żadnej odpowiedzialności za jakiekolwiek produkty zwrócone, jeśli ustali, że produkt został jej skradziony, lub rzekoma wada a) nie występuje, b) nie może zostać odpowiednio usunięta z powodu uszkodzeń, jakie wystąpiły, zanim firma WD otrzymała produkt, lub c) wynika z niewłaściwego użytkowania, nieprawidłowej instalacji, modyfikacji (w tym usunięcia lub uszkodzenia etykiet i otwarcia lub usunięcia zewnętrznej obudowy, chyba że produkt znajduje się na liście nielicznych produktów naprawialnych przez użytkownika i określona modyfikacja mieści się w zakresie odpowiednich instrukcji, zgodnie z informacjami na stronie internetowej *http://support.wd.com*, wypadku lub nieprawidłowej obsługi, przed otrzymaniem go przez firmę WD. Mając na uwadze powyższe ograniczenia, jedyna i wyłączna gwarancja w podanym powyżej okresie gwarancyjnym ogranicza się do naprawy lub wymiany produktu na taki sam lub wyższy model, według uznania firmy WD. Powyższa gwarancja firmy WD zostanie przedłużona dla naprawionych lub wymienionych produktów o odpowiedni okres oryginalnej gwarancji lub dziewięćdziesiąt (90) dni od daty wysyłki naprawionego lub wymienionego produktu, w zależności od tego, który będzie dłuższy.

Powyższa ograniczona gwarancja jest wyłączną gwarancją firmy WD i obejmuje tylko produkty sprzedawane jako nowe. Wymienione tu rozwiązania zastępują a) wszelkie inne rozwiązania i gwarancje, jawne, dorozumiane lub ustawowe, w tym m.in. dorozumianą gwarancję przydatności do sprzedaży lub do określonego celu, i b) wszelkie obowiązki i zobowiązania firmy WD w zakresie szkód, w tym m.in. szkód przypadkowych, wynikowych lub szczególnych, czy jakichkolwiek strat finansowych, utraty zysków lub kosztów, czy utraty danych w wyniku lub w związku z zakupem, użytkowaniem lub sprawnością produktu, nawet jeśli firma WD została uprzedzona o możliwości takich szkód. W Stanach Zjednoczonych niektóre stany nie zezwalają na wykluczenie lub ograniczenie szkód przypadkowych lub wynikowych, w związku z czym powyższe ograniczenia mogą nie mieć zastosowania. Niniejsza gwarancja daje użytkownikowi konkretne prawa; użytkownik może także mieć inne prawa, które mogą być różne w poszczególnych państwach.

### <span id="page-128-1"></span><span id="page-128-0"></span>**Informacje o gwarancji (tylko Australia i Nowa Zelandia)**

#### **Poniższe informacje o warunkach gwarancji dotyczą konsumentów, którzy nabyli produkt w Australii lub w Nowej Zelandii.**

Żadne stwierdzenia niniejszej gwarancji nie modyfikują ani nie ograniczają praw konsumentów wynikających z australijskiego prawa o ochronie konkurencii i konsumentów (Competition and Consumer Act) lub nowozelandzkiej ustawy Consumer Guarantees Act. Niniejsza gwarancja przedstawia preferowane przez firmę WD sposoby realizowania roszczeń gwarancyjnych, zapewniające ich szybką i łatwą obsługę.

Produkt nie jest objęty żadną inną ochroną gwarancyjną, jawną ani domniemaną na mocy prawa, w tym między innymi przepisami zawartymi w ustawie Sale of Goods Act. Jeśli produkt został zakupiony w Nowej Zelandii do użytku biznesowego, nabywca zgadza się, że postanowienia nowozelandzkiej ustawy Consumer Guarantees Act nie będą miały zastosowania do produktu.

W Australii nasze towary są objęte gwarancją, która nie podlega wyłączeniu na mocy australijskiego prawa o ochronie konsumentów. Użytkownik ma prawo do wymiany produktu lub otrzymania zwrotu ceny zakupu w przypadku poważnej awarii urządzenia oraz do wynagrodzenia w przypadku innych, możliwych do przewidzenia szkód lub uszkodzeń. Użytkownikowi przysługuje również prawo do naprawy lub wymiany towaru, którego jakość odbiega od akceptowalnej, a usterka produktu nie stanowi poważnej awarii. Pojęcie "poważnej awarii" definiuje australijskie prawo o ochronie konsumentów.

### **Gwarancja**

Firma WD gwarantuje, że w trakcie normalnego użytkowania produkt będzie wolny od wad materiałowych i wykonania przez poniżej wskazany okres, chyba że przepisy prawa nakazują inaczej, i że zachowa zgodność ze specyfikacją WD. O ile prawo nie stanowi inaczej, w Australii i Nowej Zelandii produkt jest objęty 2-letnim okresem gwarancyjnym. Okres gwarancji rozpoczyna się w dniu zakupu, wskazanym na paragonie. Gwarancja jest ważna tylko razem z dowodem zakupu. Data na dowodzie zakupu jest datą rozpoczęcia okresu gwarancyjnego. Serwis gwarancyjny nie będzie świadczony dla produktów, które nie zostały zakupione u autoryzowanego dystrybutora, autoryzowanego sprzedawcy lub w regionalnym centrum WD, do którego produkt został pierwotnie wysłany bezpośrednio z firmy WD. Firma WD może według własnego uznania oferować sprzedaż gwarancji rozszerzonej. Firma WD nie ponosi żadnej odpowiedzialności za jakiekolwiek zwrócone produkty, jeśli ustali, że (i) produkt nie został zakupiony u autoryzowanego dystrybutora lub autoryzowanego sprzedawcy; (ii) produkt był używany niezgodnie ze specyfikacjami i instrukcjami firmy WD; (iii) produkt był używany niezgodnie z jego przeznaczeniem lub (iv) produkt został skradziony z firmy WD, oraz jeśli rzekoma wada a) nie występuje, b) nie może zostać odpowiednio usunięta z powodu uszkodzeń, jakie wystąpiły, zanim firma WD otrzymała produkt lub c) wynika z niewłaściwego użytkowania, nieprawidłowej instalacji, modyfikacji (w tym usunięcia lub uszkodzenia etykiet i otwarcia lub usunięcia zewnętrznej obudowy, w tym ramy montażowej, chyba że produkt znajduje się na liście nielicznych produktów podlegających naprawie przez użytkownika, a określona modyfikacja mieści się w zakresie odpowiednich instrukcji, zgodnie z informacjami na stronie internetowej http://support.wd.com), wypadku lub nieprawidłowej obsługi, przed otrzymaniem go przez firmę WD.

*PRODUKTY SĄ ZŁOŻONYMI I DELIKATNYMI URZĄDZENIAMI, KTÓRE MOGĄ NIEKIEDY ULEGAĆ AWARII NA SKUTEK (A) PRZYCZYN ZEWNĘTRZNYCH, W TYM MIĘDZY INNYMI NIEPRAWIDŁOWEGO OBCHODZENIA SIĘ Z NIMI, DZIAŁANIA CIEPŁA, ZIMNA I WILGOCI LUB PRZERW W DOSTAWIE ZASILANIA LUB (B) USTEREK WEWNĘTRZNYCH. TAKIE AWARIE MOGĄ POWODOWAĆ UTRATĘ, USZKODZENIE, USUNIĘCIE LUB PRZEKŁAMANIA DANYCH. ODPOWIEDZIALNOŚĆ ZA UTRATĘ, USZKODZENIE, USUNIĘCIE LUB PRZEKŁAMANIA DANYCH NIEZALEŻNIE OD PRZYCZYNY WYSTĄPIENIA TAKICH PROBLEMÓW PONOSI UŻYTKOWNIK. UŻYTKOWNIK JEST RÓWNIEŻ ODPOWIEDZIALNY ZA WYKONYWANIE KOPII ZAPASOWYCH DANYCH I CHRONIENIE DANYCH PRZEZ UTRATĄ, USZKODZENIEM, USUNIĘCIEM LUB PRZEKŁAMANIAMI. UŻYTKOWNIK ZGADZA SIĘ W SPOSÓB CIĄGŁY WYKONYWAĆ KOPIĘ ZAPASOWĄ WSZYSTKICH DANYCH PRZECHOWYWANYCH W PRODUKCIE ORAZ WYKONAĆ KOPIĘ ZAPASOWĄ DANYCH PRZED PODDANIEM PRODUKTU NAPRAWIE LUB INNYM CZYNNOŚCIOM SERWISOWYM PRZEZ FIRMĘ WD.*

W Australii, jeśli produkt nie jest towarem typowo nabywanym do osobistego lub domowego użytku lub konsumpcji i o ile jest to sprawiedliwe i uzasadnione, firma WD ogranicza swoją odpowiedzialność do wymiany produktu lub dostarczenia produktu odpowiadającego zakupionemu produktowi lub przewyższającego jego wartość.

Niniejsza gwarancja zostanie przedłużona dla naprawionych lub wymienionych produktów o odpowiedni okres oryginalnej gwarancji lub dziewięćdziesiąt (90) dni od daty wysyłki naprawionego lub wymienionego produktu, w zależności od tego, który będzie dłuższy. Niniejsza gwarancja jest wyłączną gwarancją firmy WD i obejmuje tylko produkty sprzedawane jako nowe.

### Korzystanie z obsługi serwisowej

Firma WD dziękuje za zakup produktu i zawsze stara się zapewnić Klientom jak najlepszą obsługę. W razie wystąpienia problemów prosimy o skontaktowanie się z nami, abyśmy mogli podjąć próbę ich rozwiązania, zanim zwrócą Państwo produkt. Odpowiedź na większość pytań dotyczących pomocy technicznej można znaleźć w naszej Bazie wiedzy albo za pośrednictwem poczty e-mail na stronie internetowej http://support.wd.com. Jeśli te zasoby nie zawierają poszukiwanej odpowiedzi, prosimy skontaktować się z firmą WD telefonicznie, wybierając odpowiedni numer telefonu zamieszczony na początku tego dokumentu.

Aby zgłosić roszczenie, należy w pierwszej kolejności skontaktować się ze sprzedawcą, u którego pierwotnie zakupiono produkt. W przypadku niemożności skontaktowania się ze sprzedawcą, u którego produkt został pierwotnie zakupiony, należy odwiedzić naszą stronę internetową pomocy technicznej pod adresem http://support.wd.com, gdzie można zasięgnąć informacji o obsłudze serwisowej lub autoryzacji zwrotu materiału (RMA, Return Material Authorization). Po ustaleniu, że produkt jest wadliwy, zostanie wydany numer RMA i instrukcje zwrotu produktu. Zwrot nieautoryzowany (tj. taki, dla którego nie wydano numeru RMA) zostanie odesłany na koszt adresata. Autoryzowane zwroty należy przesyłać w zatwierdzonym opakowaniu transportowym, opłacone i ubezpieczone, na adres podany razem z numerem RMA. Jeśli po otrzymaniu prawidłowego roszczenia podlegającego niniejszej gwarancji firma WD lub sprzedawca, u którego pierwotnie zakupiono produkt, ustali, że roszczenie jest uzasadnione, firma WD lub sprzedawca według własnego uznania naprawi produkt, wymieni produkt na równoważny lub lepszy albo zwróci użytkownikowi koszty zakupu. Użytkownik ponosi wszelkie koszty związane ze złożeniem roszczenia podlegającego niniejszej gwarancji. Prawa przysługujące użytkownikowi na mocy niniejszej gwarancji stanowią uzupełnienie innych praw i środków zaradczych, jakie przysługują użytkownikowi na mocy australijskiego prawa o ochronie konkurencji i konsumentów (Competition and Consumer Act) lub nowozelandzkiej ustawy Consumer Guarantees Act.

W celu przechowywania lub wysyłki produktu firmy WD należy zachować oryginalne pudełko i opakowanie. Aby ustalić okres gwarancji, należy sprawdzić termin jej upływu (wymagany jest numer seryjny) na stronie internetowej http://support.wd.com.

Western Digital Technologies, Inc. 3355 Michelson Drive, Suite 100 Irvine, California 92612 Telefon: 949-672-7000 Adres e-mail: support@wd.com

# Skorowidz

#### **A**

[Akcesoria 5](#page-9-0) [Aktualizacje oprogramowania](#page-51-0)  sprzętowego 47 Alerty [ikony interfejsu administracyjnego 45](#page-49-0) [monitorowanie w programie](#page-44-0)  WD Quick View 40 Aplikacja mobilna WD My Cloud [instalowanie 69](#page-73-0) [opis 68](#page-72-0) [Aplikacja mobilna WD Photos 65](#page-69-0) Aplikacje mobilne [instalowanie aplikacji WD My Cloud 69](#page-73-0) [instalowanie aplikacji WD Photos 66](#page-70-0) [Apple Time Machine 28](#page-32-0) **B** bezpieczeństwo [instrukcje 1](#page-5-0) [zgodno](#page-126-1)ść 122 [Bezpieczne od](#page-124-0)łączanie 120 [Bezpieczne ponowne uruchamianie 90](#page-94-0) Bezpieczne wyłączanie urządzenia rozwią[zywanie problemów 120](#page-124-0) za pomocą [ikony WD Quick View 39](#page-43-0) za pomocą interfejsu

#### **C**

[Capacity \(Pojemno](#page-50-0)ść) 46 [Cechy 3](#page-7-0) [Centrum informacyjne online 4,](#page-8-0) [25,](#page-29-0) [33](#page-37-0) chiń[skie przepisy RoHS 123](#page-127-1) [Chmura osobista 14](#page-18-0) dostę[p w sieci Web 73](#page-77-0)

[administracyjnego 90](#page-94-0)

#### **D**

[Dane techniczne 115](#page-119-0) [Diagnostyka 47](#page-51-1) [Diagnostyka systemu 88](#page-92-1) Dostęp do chmury [stan 82](#page-86-0) włą[czanie dla wszystkich](#page-85-0)  użytkowników 81 zdalny dostę[p do chmury osobistej 62](#page-66-0) Dostę[p zdalny 14,](#page-18-0) [62](#page-66-0) Dysk twardy USB [mapowanie 114](#page-118-2) podłą[czanie i zarz](#page-117-2)ądzanie 113 [tworzenie skrótu 114](#page-118-2)

[tworzenie skrótu \(tylko w systemie](#page-118-3)  Windows) 114 Dysk, wyś[wietlanie w](#page-43-1)łaściwości 39 **G** [Gwarancja na produkt 123,](#page-127-2) [124](#page-128-1) **H** [h 123](#page-127-3) Hasł[o, zmienianie 55,](#page-59-0) [56](#page-60-0) [Historia plików w systemie Windows 8 28](#page-32-1) [höchste 123](#page-127-3) **I** Ikony [informacje 45](#page-49-1) [nawigacja 45](#page-49-2) Informacje o gwarancji [Australia i Nowa Zelandia 124](#page-128-1) [wszystkie kraje oprócz Australii i Nowej](#page-127-2)  Zelandii 123 [Instalator 11](#page-15-0) [Instalator online 11](#page-15-1) Instalowanie [aplikacja desktopowa WD My Cloud 17](#page-21-0) [aplikacja WD My Cloud 69](#page-73-0) [Program WD SmartWare 24](#page-28-0) [WD Photos 66](#page-70-0) [interfejs administracyjny WD My Cloud,](#page-42-0)  [otwieranie 38,](#page-42-0) [43](#page-47-0) iTunes obsł[ugiwane typy multimediów 107](#page-111-2) [strumieniowe odtwarzanie](#page-116-1)  multimediów 112

#### **K**

[konfiguracje dysku, zapisywanie](#page-96-0)  i importowanie 92 [Kopia zapasowa i przywracanie,](#page-31-0)  Windows 7 27

#### **M**

Mac [Apple Time Machine 28](#page-32-2) włą[czanie tworzenia kopii](#page-87-0)  zapasowych 83 Mapowanie [dysk USB 114](#page-118-2) Udział [publiczny 23](#page-27-0) za pomocą [programu WD Quick](#page-42-1)  View 38 Mobilny dostę[p do plików, opis 65](#page-69-1) [Monitorowanie magazynu danych 39](#page-43-2) **Multimedia** włą[czanie transmisji strumieniowej 87](#page-91-0)

**N** Narzę[dzia 88](#page-92-0) [Nawigacja w systemie 45](#page-49-2) **O** [Odinstalowywanie ikony](#page-46-0)  WD Quick View 42 Odtwarzacze multimediów dostęp do urządzenia [WD My Cloud 110](#page-114-1) [typy multimediów 107](#page-111-3) [Odtwarzacze multimediów WD 111](#page-115-0) Odtwarzanie strumieniowe [multimediów za pomoc](#page-116-2)ą programu iTunes 112 wideo, zdję[cia i muzyka 106](#page-110-1) [Opakowanie, zawarto](#page-9-1)ść 5 **Ostrzeżenie** [nie przemieszcza](#page-120-2)ć dysku 116 odłą[czenie dysku podczas](#page-94-1)  uruchamiania lub wyłączania 90 [przerywanie procedury przywracania](#page-93-0)  ustawień fabrycznych 89 [usuwanie udzia](#page-64-0)łu 60 Oszczę[dzanie energii 83](#page-87-1) [Otwieranie udzia](#page-40-0)łów 36 Oznaczanie udział[u jako prywatnego 59](#page-63-0) **P** [pliki dziennika, wysy](#page-56-0)łanie do działu pomocy technicznej 52 [Podczas przywracania nie nale](#page-93-1)ży odłączać zasilania urządzenia WD My Cloud. 89 Podłą[czanie urz](#page-13-0)ądzenia 9, [13](#page-17-0) Połą[czenie z Internetem 6](#page-10-0) Pomoc podręczna programu [WD SmartWare 26](#page-30-0) [Pomoc techniczna 51](#page-55-0) [Pomoc techniczna, zasoby 52](#page-56-1) [powiadomienia, typy 92](#page-96-1) [Procedury 52](#page-56-2) [Produkt, rejestracja ii](#page-1-0) [Przywracanie fabrycznych ustawie](#page-93-2)ń domyślnych 89 Punkt przywracania [aktualizacja 102](#page-106-0) [odzyskiwanie 103](#page-107-0) [tworzenie 97](#page-101-0) [usuwanie 105](#page-109-0) zarzą[dzanie 97](#page-101-1)

#### **R**

**Rejestracia** [online ii](#page-1-0) Resetowanie urzą[dzenia WD My Cloud 116](#page-120-3) [RoHS 123](#page-127-1) Rozpoczęcie pracy [bez instalatora online 21](#page-25-0) za pomocą [instalatora online 11](#page-15-0) Rozwią[zywanie problemów 116](#page-120-4) [dysk nie ma po](#page-121-1)łączenia z siecią 117 [Instalator lub program WD SmartWare](#page-123-0)  nie wykrywa dysku 119 [lista kontrolna 116](#page-120-5) nie można odtwarzać multimediów za pomocą [cyfrowego odbiornika](#page-123-1)  multimedialnego 119 nie można wyłączyć urzą[dzenia 120](#page-124-0) rę[czne mapowanie litery dysku 118](#page-122-0) [resetowanie systemu 116](#page-120-3) [uszkodzony router 118](#page-122-0) Wskaź[niki diodowe nie](#page-121-2) świecą 117

#### **S**

[Serwer TwonkyMedia 106](#page-110-2) Serwery multimediów [opis 106](#page-110-3) [ustawienia 108](#page-112-1) [Serwis, korzystanie 123](#page-127-4) Settings (Ustawienia) [diagnostyka systemu 88](#page-92-1) [grupa robocza 87](#page-91-1) [konfiguracja 78](#page-82-0) [multimedia 87](#page-91-0) narzę[dzia 88](#page-92-0) [ogólne 78](#page-82-1) usł[ugi sieciowe 85](#page-89-0) sieć lokalna (LAN) [konfiguracja 84](#page-88-0) [wymagania 6](#page-10-1) sieć rozległ[a \(WAN\) 6](#page-10-0) Skrót [do dysku USB 114](#page-118-3) do udział[u publicznego 38](#page-42-2) Ś[rodki ostro](#page-11-0)żności 7 [Stan dysków 46](#page-50-1) Strona główna interfejsu [administracyjnego 44](#page-48-0) [Strumieniowe odtwarzanie multimediów za](#page-116-1)  pomocą programu iTunes 112 [System operacyjny, wymagania 6](#page-10-2)

#### **T**

Tworzenie kopii zapasowych [Apple Time Machine 28](#page-32-2) [Historia plików w systemie](#page-32-1)  Windows 8 28 [Kopia zapasowa i przywracanie,](#page-31-0)  Windows 7 27

#### **U**

[Udzia](#page-53-0)ł 49 [konwertowanie udzia](#page-63-0)łu publicznego na prywatny 59 lokalny dostę[p do zawarto](#page-64-1)ści 60 nazwa uż[ytkownika i has](#page-59-1)ło 55 [tworzenie 58](#page-62-0) [ustawienia 53](#page-57-0) [usuwanie 60](#page-64-2) [uzyskiwanie dost](#page-40-0)ępu 36 Udział prywatny [otwieranie 36](#page-40-1) [oznaczanie jako publiczny 59](#page-63-0) [tworzenie dla u](#page-59-2)żytkownika 55 Udział publiczny dostę[p w systemach Mac OS X/](#page-27-1) Snow Leopard/Lion/ Mountain Lion 23 dostę[p w systemie Windows 8 21](#page-25-1) dostę[p w systemie Windows Vista/](#page-26-0) Windows 7 22 [konwertowanie z udzia](#page-63-0)łu prywatnego 59 Uruchamianie [WD My Cloud, interfejs](#page-42-0)  administracyjny 38 [WD SmartWare 26,](#page-30-1) [36](#page-40-2) urzą[dzenia DLNA 111](#page-115-1) Urządzenia z dostę[pem do chmury,](#page-52-0)  dodawanie 48 Users (Uż[ytkownicy\) 49](#page-53-1) [Ustawienia godziny 80](#page-84-0) [Ustawienia grupy roboczej 87](#page-91-1) [Ustawienia j](#page-84-0)ęzyka 80 [Ustawienia multimediów, DLNA i iTunes 87](#page-91-0) [ustawienia sieciowe 84](#page-88-0) Ustawienia usł[ug sieciowych 85](#page-89-0) [uszkodzony router, rozwi](#page-122-0)ązywanie problemów 118 uzyskiwanie dostępu [chmura osobista w sieci Web 73](#page-77-0) zdalny dostę[p do chmury osobistej 62](#page-66-0) uzyskiwanie obsł[ugi serwisowej 123](#page-127-4)

Użytkownik hasł[o 56](#page-60-0) [tworzenie 55](#page-59-3) tworzenie udział[u prywatnego 55](#page-59-2) [ustawienia 53](#page-57-0) włączanie dostę[pu zdalnego 62](#page-66-1) wyś[wietlanie listy 53](#page-57-1) **W** WD My Cloud lokalny dostę[p do zawarto](#page-64-1)ści udziałów 60 [powiadomienia 92](#page-96-1) [przywracanie konfiguracji](#page-93-2)  fabrycznej 89 [punkty przywracania 97](#page-101-1) [tworzenie udzia](#page-62-0)łu 58 udział[y prywatne 55](#page-59-2) [ustawienia konfiguracji 92](#page-96-0) [ustawienia serwera multimediów 108](#page-112-1) ustawienia uż[ytkowników 53](#page-57-0) [usuwanie udzia](#page-64-2)łu 60 zarządzanie uż[ytkownikami 53](#page-57-0) [zmienianie has](#page-59-0)ła użytkownika 55, [56](#page-60-0) WD Quick View [alerty 40](#page-44-1) [bezpieczne wy](#page-43-0)łączanie 39 [mapowanie dysku 38](#page-42-1) [monitorowanie magazynu danych 39](#page-43-2) [odinstalowywanie 42](#page-46-0) [otwieranie udzia](#page-40-0)łów 36 skrót do udział[u publicznego 38](#page-42-2) [skróty 35](#page-39-0) wyświetlanie właściwoś[ci dysku 39](#page-43-1) zarzą[dzanie 33](#page-37-1) WD SmartWare bezpieczne koń[czenie pracy 36](#page-40-3) [instalowanie 24](#page-28-0) [opis 24](#page-28-1) [pomoc podr](#page-30-0)ęczna 26 [uruchamianie 26,](#page-30-1) [36](#page-40-2) [WDMyCloud.com, dost](#page-77-0)ęp 73 Włączanie dostępu zdalnego dla uż[ytkownika 62](#page-66-1) do urzą[dzenia 62](#page-66-2) Wskaźniki diodowe [panel przedni 10](#page-14-1) [panel tylny 11](#page-15-2) [Wymagania preinstalacyjne 7](#page-11-1) [Wymagania systemowe 6](#page-10-2) [Wymagania, systemy operacyjne 6](#page-10-2) [Wyszukiwanie zawarto](#page-54-0)ści 50

#### **Z**

**Zarządzanie** [korzystanie z programu](#page-37-1)  WD Quick View 33 udziały i uż[ytkownicy 53](#page-57-2) Zawartość [zestawu 5](#page-9-2) zawartość[, wyszukiwanie 50](#page-54-0) Zdalne udostę[pnianie plików 77](#page-81-0) Zdalny dostę[p i zdalne udost](#page-81-0)ępnianie plików 77 zgodność [bezpiecze](#page-126-1)ństwo 122 [przepisy 122](#page-126-2) zgodność z normą [ICES/NMB-003 122](#page-126-3) Zgodność z przeglądarkami [internetowymi 6](#page-10-3) Zgodność [z przepisami 122](#page-126-4) Zgodność z przepisami dotyczącymi ochrony ś[rodowiska \(Chiny\) 123](#page-127-1)

Informacje dostarczone przez firmę WD są uważane za dokładne i rzetelne; jednak firma WD nie ponosi odpowiedzialności za ich wykorzystanie ani jakiekolwiek naruszenie patentów czy innych praw stron trzecich, jakie może wynikać z ich wykorzystania. Firma WD nie udziela żadnej dorozumianej lub innej licencji w ramach jakiegokolwiek patentu lub praw patentowych. Firma WD zastrzega sobie prawo do zmiany specyfikacji w dowolnym czasie bez uprzedzenia.

Western Digital, WD, logo WD, My Book, My Passport i WD TV są zastrzeżonymi znakami towarowymi w Stanach Zjednoczonych i w innych krajach; WD My Cloud, WD SmartWare, WD GreenPower, WD My Cloud, WD Photos, WD TV Live i WD TV Live Plus są znakami towarowymi firmy Western Digital Technologies, Inc. W dokumencie mogły zostać użyte inne znaki towarowe, których właścicielami są inne firmy.

© 2013 Western Digital Technologies, Inc. Wszelkie prawa zastrzeżone.

Western Digital 3355 Michelson Drive, Suite 100